**Oracle® VM**

**User's Guide for Release 3.0.3**

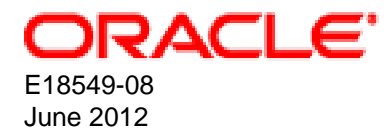

### **Oracle® VM: User's Guide for Release 3.0.3**

Copyright © 2011, 2012, Oracle and/or its affiliates. All rights reserved.

Oracle and Java are registered trademarks of Oracle and/or its affiliates. Other names may be trademarks of their respective owners.

Intel and Intel Xeon are trademarks or registered trademarks of Intel Corporation. All SPARC trademarks are used under license and are trademarks or registered trademarks of SPARC International, Inc. AMD, Opteron, the AMD logo, and the AMD Opteron logo are trademarks or registered trademarks of Advanced Micro Devices. UNIX is a registered trademark of The Open Group.

This software and related documentation are provided under a license agreement containing restrictions on use and disclosure and are protected by intellectual property laws. Except as expressly permitted in your license agreement or allowed by law, you may not use, copy, reproduce, translate, broadcast, modify, license, transmit, distribute, exhibit, perform, publish, or display any part, in any form, or by any means. Reverse engineering, disassembly, or decompilation of this software, unless required by law for interoperability, is prohibited.

The information contained herein is subject to change without notice and is not warranted to be error-free. If you find any errors, please report them to us in writing.

If this is software or related documentation that is delivered to the U.S. Government or anyone licensing it on behalf of the U.S. Government, the following notice is applicable:

U.S. GOVERNMENT RIGHTS Programs, software, databases, and related documentation and technical data delivered to U.S. Government customers are "commercial computer software" or "commercial technical data" pursuant to the applicable Federal Acquisition Regulation and agency-specific supplemental regulations. As such, the use, duplication, disclosure, modification, and adaptation shall be subject to the restrictions and license terms set forth in the applicable Government contract, and, to the extent applicable by the terms of the Government contract, the additional rights set forth in FAR 52.227-19, Commercial Computer Software License (December 2007). Oracle America, Inc., 500 Oracle Parkway, Redwood City, CA 94065.

This software or hardware is developed for general use in a variety of information management applications. It is not developed or intended for use in any inherently dangerous applications, including applications that may create a risk of personal injury. If you use this software or hardware in dangerous applications, then you shall be responsible to take all appropriate fail-safe, backup, redundancy, and other measures to ensure its safe use. Oracle Corporation and its affiliates disclaim any liability for any damages caused by use of this software or hardware in dangerous applications.

This software or hardware and documentation may provide access to or information on content, products, and services from third parties. Oracle Corporation and its affiliates are not responsible for and expressly disclaim all warranties of any kind with respect to third-party content, products, and services. Oracle Corporation and its affiliates will not be responsible for any loss, costs, or damages incurred due to your access to or use of third-party content, products, or services.

# **Table of Contents**

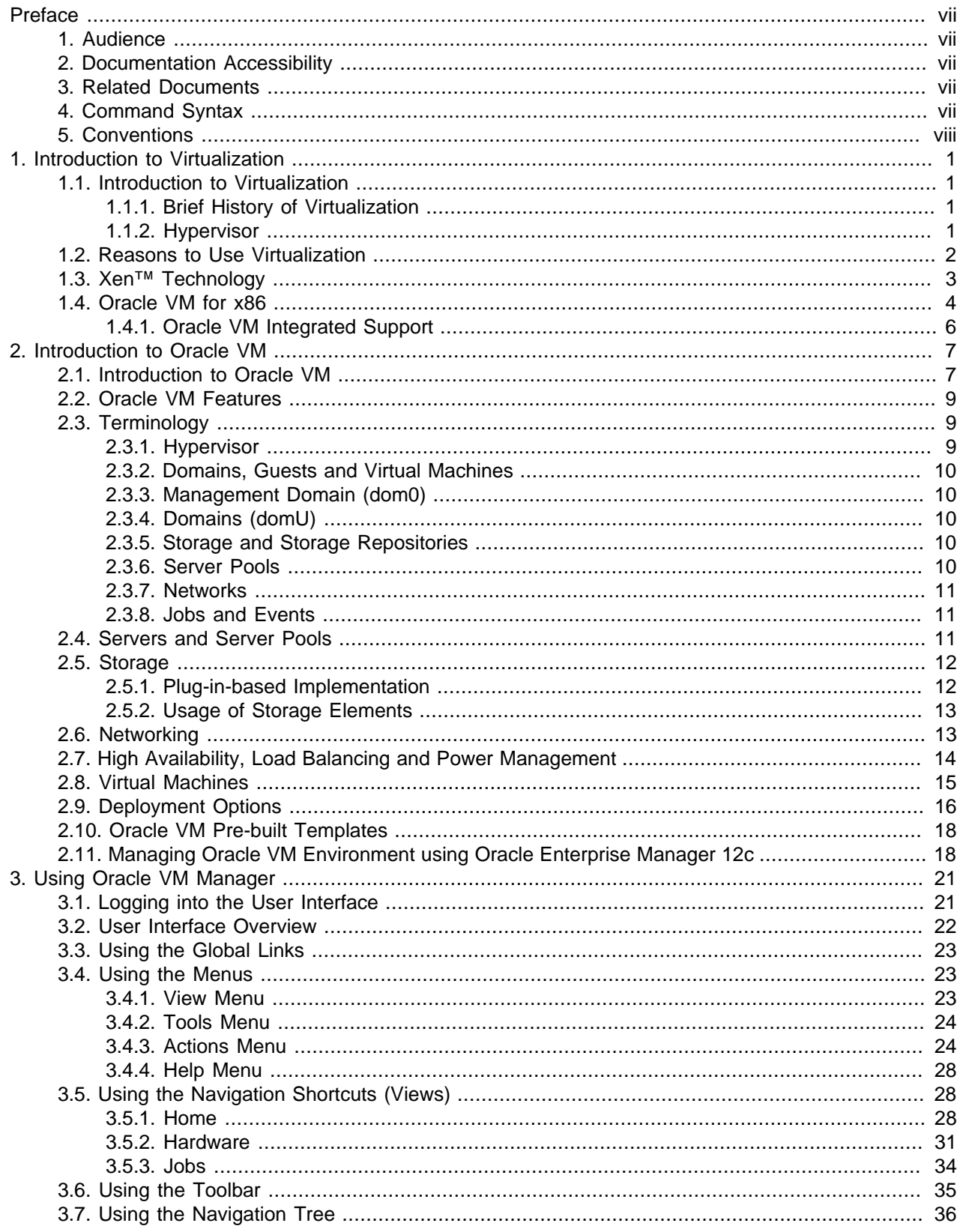

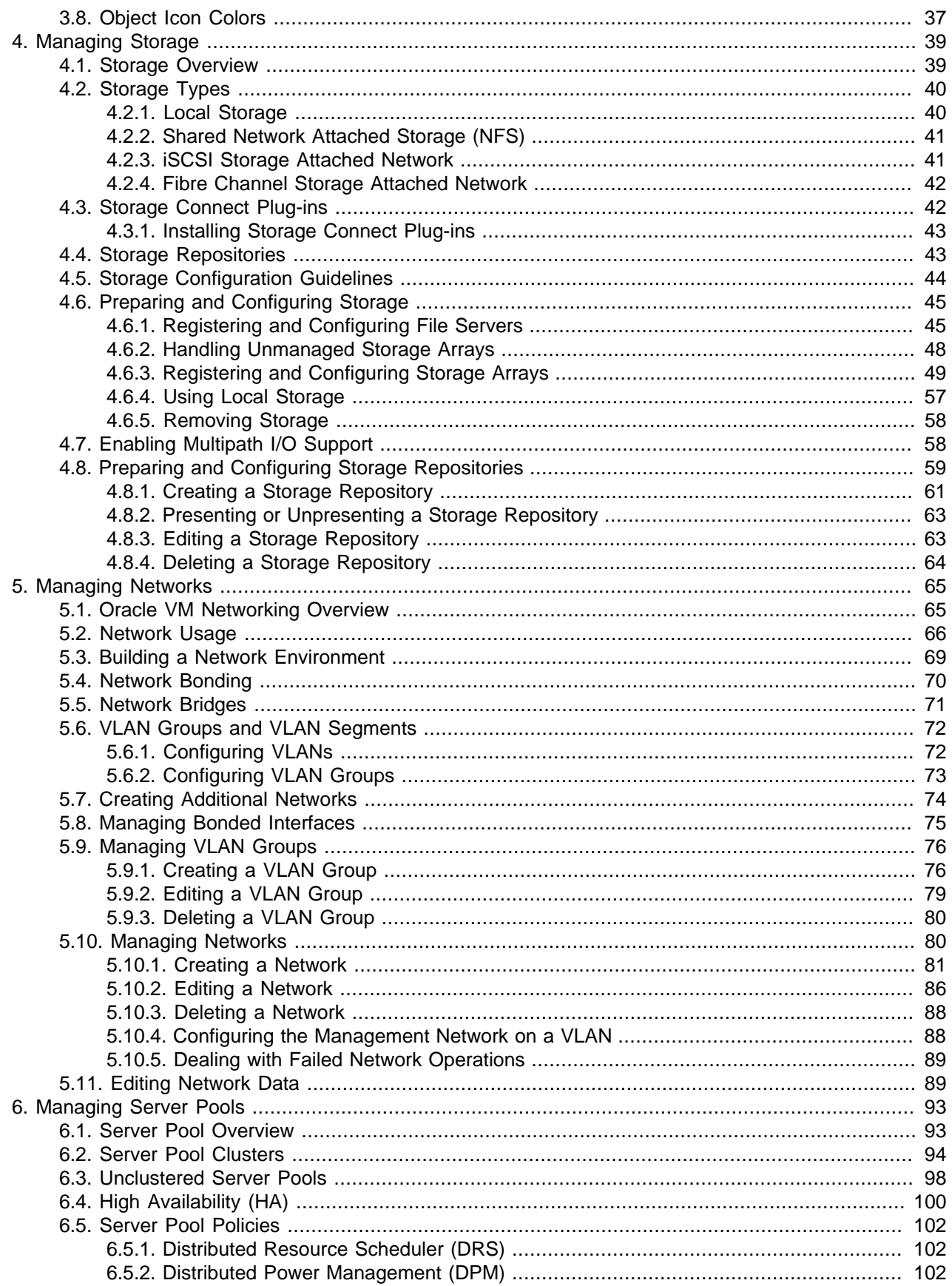

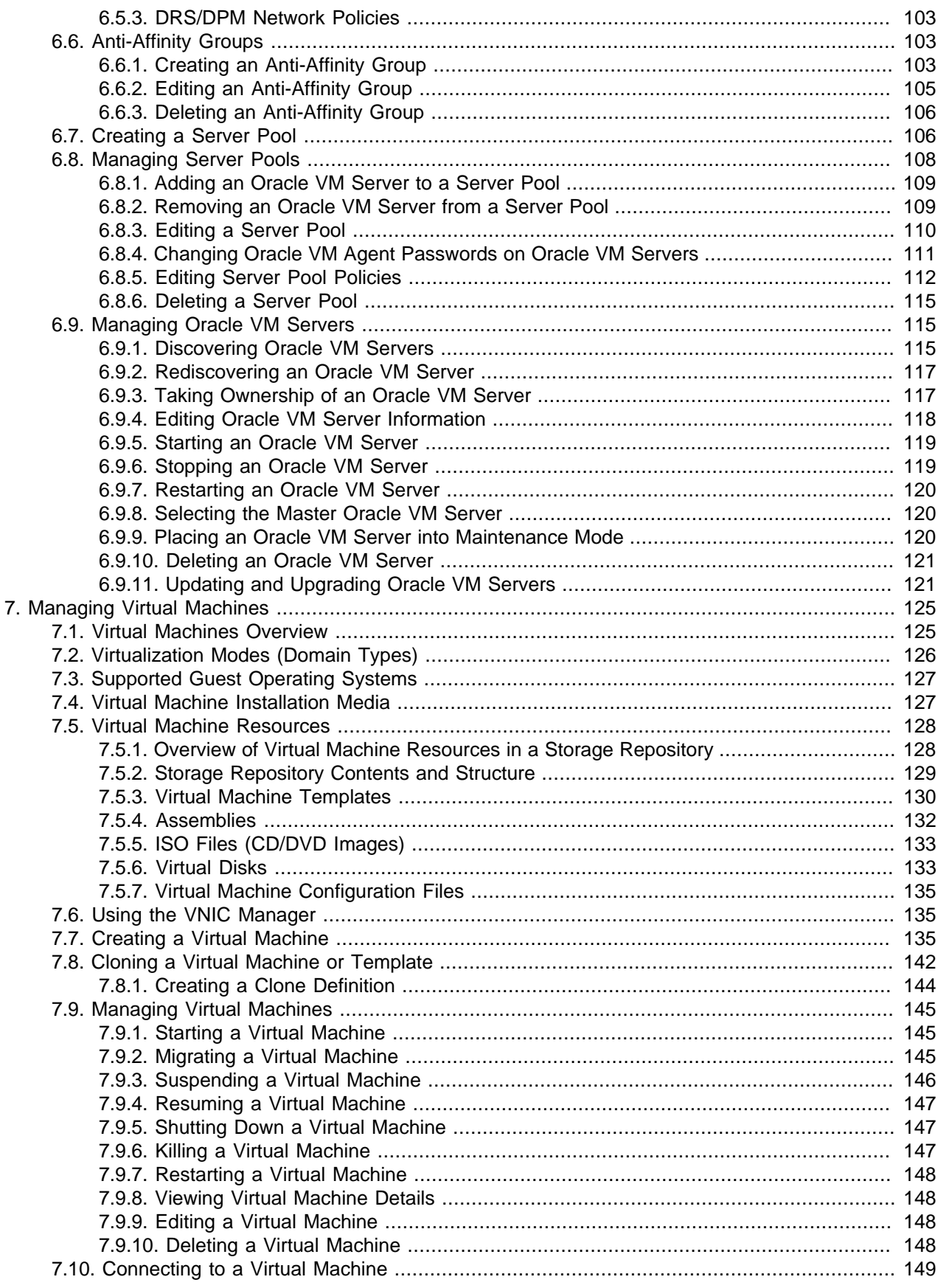

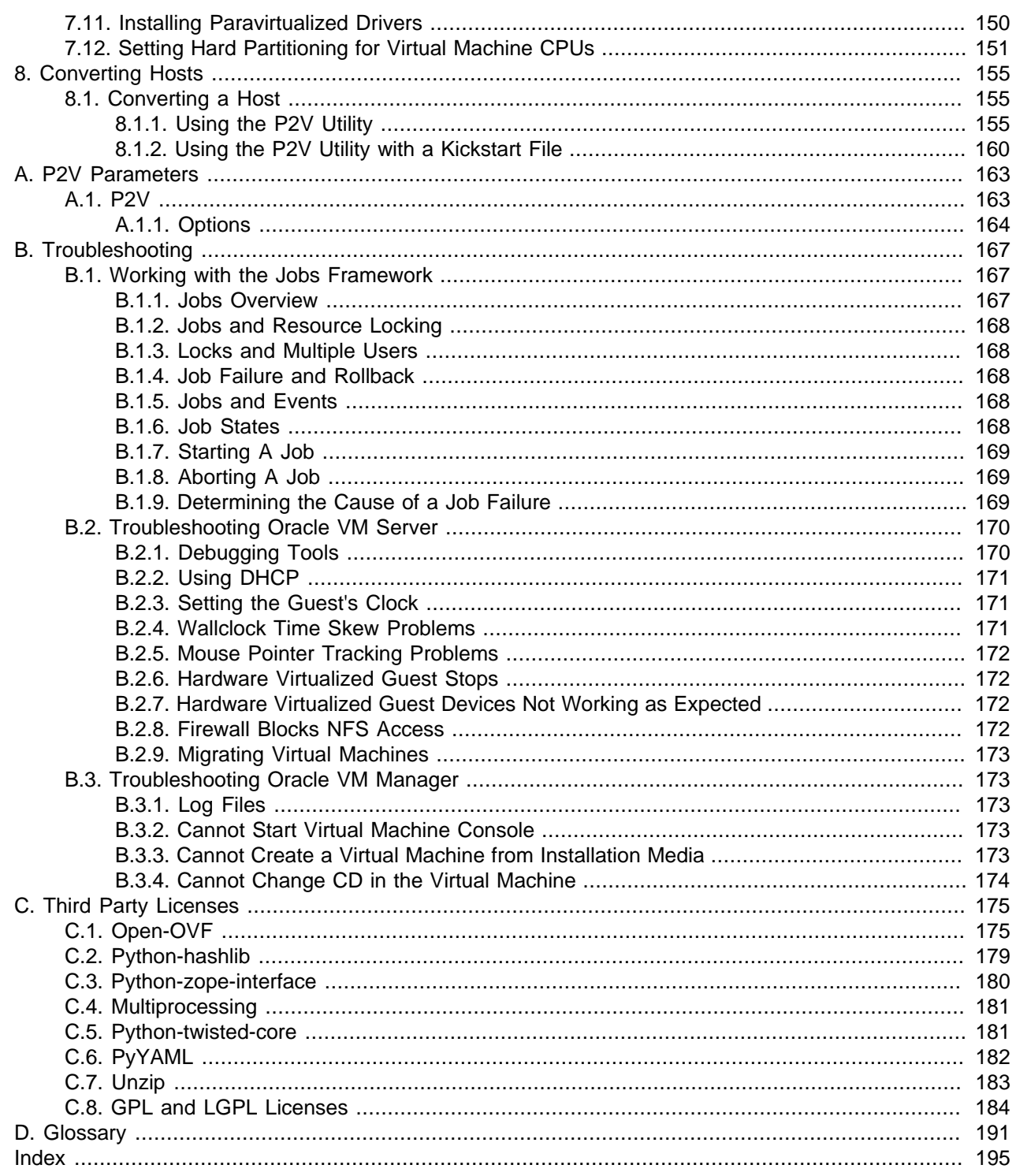

# <span id="page-6-0"></span>Preface

# **Table of Contents**

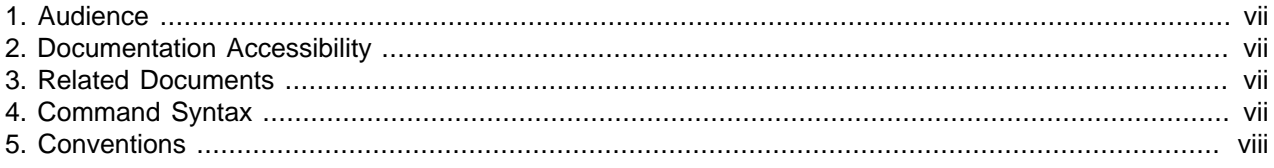

The preface contains information on how to use the Oracle VM User's Guide.

### <span id="page-6-1"></span>**1. Audience**

The Oracle VM User's Guide is intended for system administrators and end users who want to learn the fundamentals of virtualization, Oracle VM, and the provision and management of virtual machines.

## <span id="page-6-2"></span>**2. Documentation Accessibility**

For information about Oracle's commitment to accessibility, visit the Oracle Accessibility Program website at [http://www.oracle.com/pls/topic/lookup?ctx=acc&id=docacc.](http://www.oracle.com/pls/topic/lookup?ctx=acc&id=docacc)

### **Access to Oracle Support**

Oracle customers have access to electronic support through My Oracle Support. For information, visit <http://www.oracle.com/pls/topic/lookup?ctx=acc&id=info> or visit [http://www.oracle.com/pls/topic/lookup?](http://www.oracle.com/pls/topic/lookup?ctx=acc&id=trs) [ctx=acc&id=trs](http://www.oracle.com/pls/topic/lookup?ctx=acc&id=trs) if you are hearing impaired.

## <span id="page-6-3"></span>**3. Related Documents**

For more information, see the following documents in the Oracle VM Release 3.0.3 documentation set:

- [Oracle VM Release Notes](http://download.oracle.com/docs/cd/E26996_01/E18546/html/index.html)
- [Oracle VM Installation and Upgrade Guide](http://download.oracle.com/docs/cd/E26996_01/E18548/html/index.html)
- [Oracle VM Getting Started Guide](http://download.oracle.com/docs/cd/E26996_01/E26529/html/index.html)
- [Oracle VM Windows Paravirtual Drivers Installation Guide](http://download.oracle.com/docs/cd/E26996_01/E24468/html/index.html)
- [Oracle VM Utilities Guide](http://download.oracle.com/docs/cd/E26996_01/E35591/html/index.html)

You can also get the latest information on Oracle VM by going to the Oracle VM Web site:

<http://www.oracle.com/us/technologies/virtualization/oraclevm>

## <span id="page-6-4"></span>**4. Command Syntax**

Oracle Linux command syntax appears in monospace font. The dollar character (\$), number sign (#), or percent character (%) are Oracle Linux command prompts. Do not enter them as part of the command. The following command syntax conventions are used in this guide:

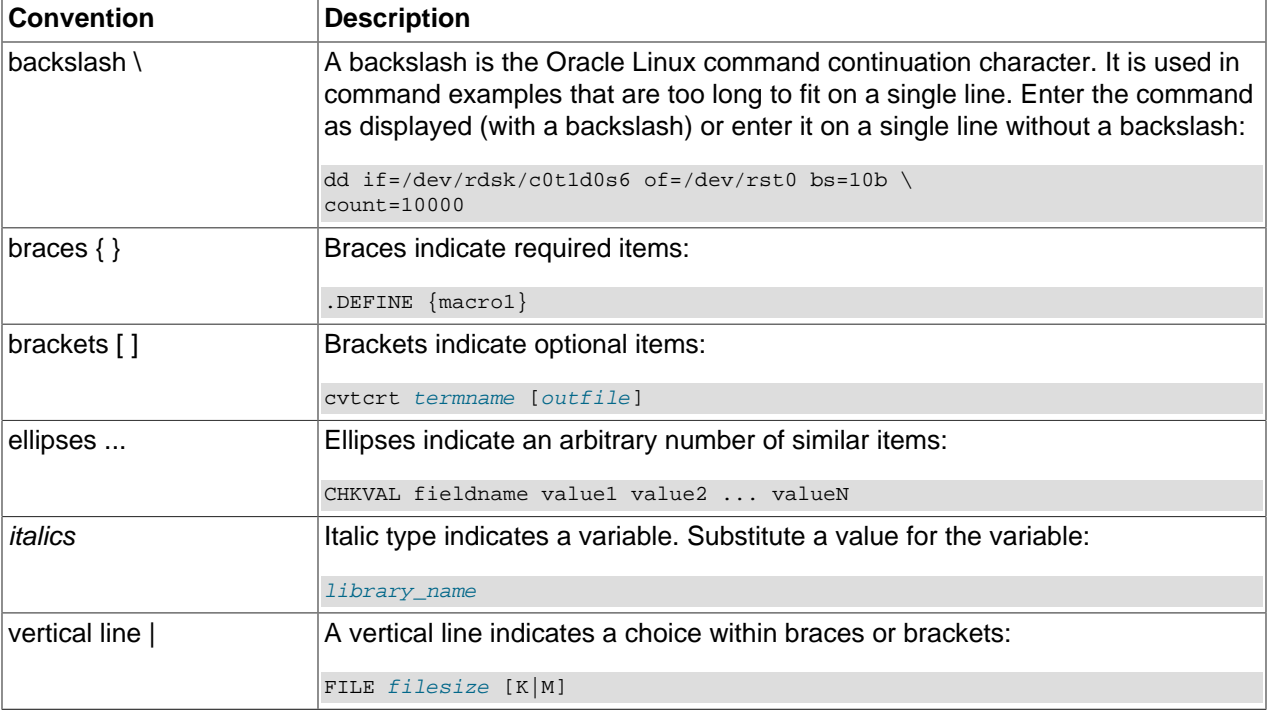

# <span id="page-7-0"></span>**5. Conventions**

The following text conventions are used in this document:

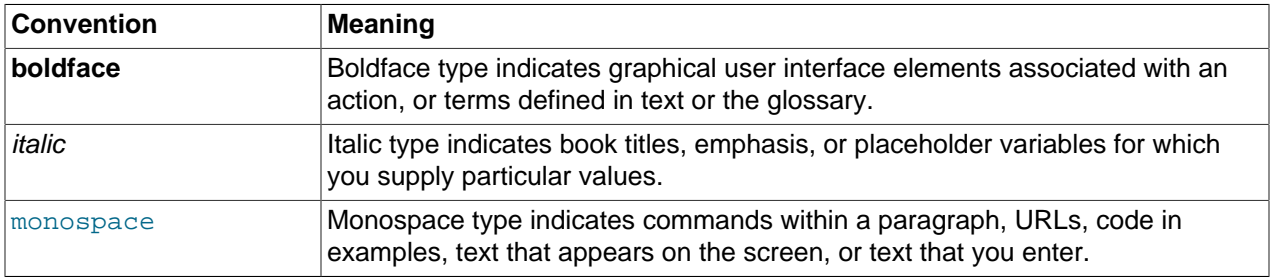

# <span id="page-8-0"></span>Chapter 1. Introduction to Virtualization

# **Table of Contents**

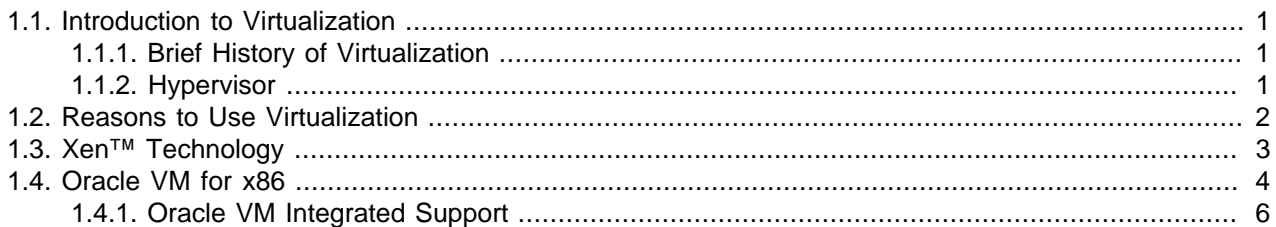

This chapter provides introductory information on virtualization. It discusses why you would want to use virtualization, the technology provided, and a high level overview of Oracle VM.

## <span id="page-8-1"></span>**1.1. Introduction to Virtualization**

The IT industry's focus on virtualization technology has increased considerably in the past few years. However, the concept has been around much longer, as you can read in the brief history below. This section also provides a high level view of the virtualization technology and methods that exist today, and highlights a number of reasons why organizations are embracing virtualization more and more.

### <span id="page-8-2"></span>**1.1.1. Brief History of Virtualization**

The concept of virtualization is generally believed to have its origins in the mainframe days in the late 1960s and early 1970s, when IBM invested a lot of time and effort in developing robust time-sharing solutions. Time-sharing refers to the shared usage of computer resources among a large group of users, aiming to increase the efficiency of both the users and the expensive computer resources they share. This model represented a major breakthrough in computer technology: the cost of providing computing capability dropped considerably and it became possible for organizations, and even individuals, to use a computer without actually owning one. Similar reasons are driving virtualization for industry standard computing today: the capacity in a single server is so large that it is almost impossible for most workloads to effectively use it. The best way to improve resource utilization, and at the same time simplify data center management, is through virtualization.

Data centers today use virtualization techniques to make abstraction of the physical hardware, create large aggregated pools of logical resources consisting of CPUs, memory, disks, file storage, applications, networking, and offer those resources to users or customers in the form of agile, scalable, consolidated virtual machines. Even though the technology and use cases have evolved, the core meaning of virtualization remains the same: to enable a computing environment to run multiple independent systems at the same time.

### <span id="page-8-3"></span>**1.1.2. Hypervisor**

If virtualization is defined as enabling multiple operating systems to run on a single host computer, then the essential component in the virtualization stack is the hypervisor. This hypervisor, also called Virtual Machine Monitor (VMM), creates a virtual platform on the host computer, on top of which multiple guest operating systems are executed and monitored. This way, multiple operating systems, which are either multiple instances of the same operating system, or different operating systems, can share the hardware resources offered by the host.

Hypervisors are commonly classified as one of these two types, as show in [Table 1.1, "Hypervisor Types".](#page-9-1)

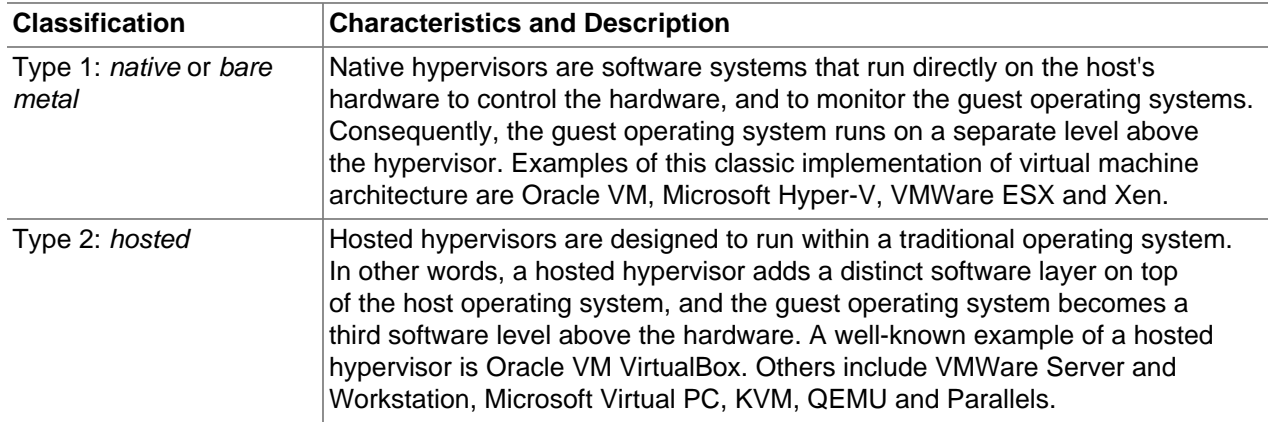

#### <span id="page-9-1"></span>**Table 1.1. Hypervisor Types**

# <span id="page-9-0"></span>**1.2. Reasons to Use Virtualization**

There are many different good reasons for companies and organizations to invest in virtualization today, but it is probably safe to assume that financial motivation is number one on the list: virtualization can save a lot of money. Below is an overview of the key benefits of virtualization.

| <b>Item</b>              | <b>Description</b>                                                                                                    |
|--------------------------|----------------------------------------------------------------------------------------------------|
| Resource optimization    | Today's enterprise level computer resources are so powerful that they often<br>have excess capacity. By virtualizing the hardware and allocating parts of it<br>based on the real needs of users and applications, the available computing<br>power, storage space and network bandwidth can be used much more<br>effectively. Computers no longer need to be idle or performing below their<br>capabilities because there are fewer connected users, or because the hosted<br>application happens to be less demanding than the server can handle.<br>Virtual machines offer software developers isolated, constrained, test<br>environments. Rather than purchasing dedicated physical hardware, virtual<br>machines can be created on the existing hardware. Because each virtual<br>machine is independent and isolated from all the other servers, programmers<br>can run software without having to worry about affecting other applications, or<br>external components affecting the execution of their code. |
| Consolidation            | It is common practice to dedicate individual computers to a single application.<br>If several applications only use a small amount of processing power, the<br>administrator can consolidate several computers into one server running<br>multiple virtual environments. For organizations that own hundreds or<br>thousands of servers, consolidation can dramatically reduce the need for<br>floor space, HVAC, A/C power, and co-location resources. This means the<br>cost of ownership is reduced significantly, since less physical servers and<br>floor and rack space are required, which in turn leads to less heat and power<br>consumption, and ultimately a smaller carbon footprint.                                                                                                    |
| <b>Maximizing Uptime</b> | Agility is all about being able to respond to changing requirements as quickly<br>and flexibly as possible. Virtualization brings new opportunities to data center<br>administration, allowing users to enjoy:                                                                                                    |
|                          | Guaranteed uptime of servers and applications; speedy disaster recovery if<br>$\bullet$<br>large scale failures do occur.                                                                                                    |

**Table 1.2. Reasons to Use Virtualization**

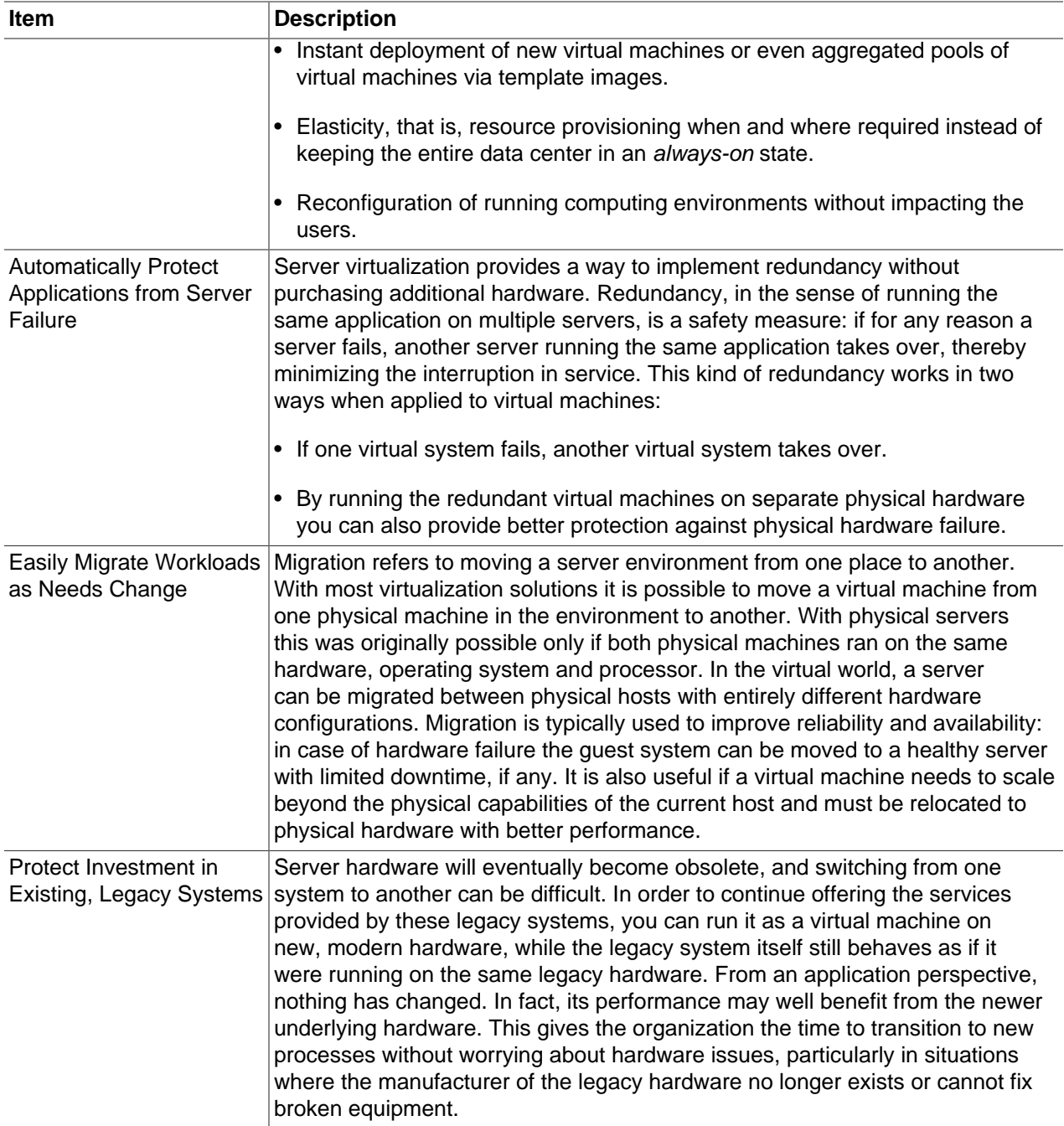

## <span id="page-10-0"></span>**1.3. Xen™ Technology**

Oracle VM is built upon Xen technology, using the Xen hypervisor. The Xen hypervisor is a small, lightweight bare metal hypervisor for x86-compatible computers. The Xen hypervisor securely executes multiple virtual machines on one host computer. Each virtual machine has its own guest operating system with almost native performance. The Xen hypervisor was originally created by researchers at Cambridge University, and derived from work done on the Linux kernel.

Oracle VM insulates users and administrators from the underlying virtualization technology and allows daily operations to be conducted using goal-oriented GUI interfaces.

## <span id="page-11-0"></span>**1.4. Oracle VM for x86**

Oracle VM for x86 (Oracle VM) is a platform that provides a fully equipped environment with all the latest benefits of virtualization technology. Oracle VM enables you to deploy operating systems and application software within a supported virtualization environment. The components of Oracle VM are:

- **Oracle VM Manager**: Provides the graphical user interface, which is an Application Development Framework (ADF) application, with a familiar web-browser based interface, to manage Oracle VM Servers, virtual machines, and resources. Use Oracle VM Manager to:
	- Create virtual machines
	- Create server pools
	- Power on and off virtual machines
	- Manage networks and storage
	- Import virtual machines, ISO files, and templates
	- Manage high availability of Oracle VM Servers, server pools, and virtual machines
	- Perform live migration of virtual machines
- **Oracle VM Server**: A managed virtualization environment or part of such an environment, designed to provide a lightweight, secure, server-based platform for running virtual machines. Oracle VM Server is based upon an updated version of the underlying Xen hypervisor technology, and includes Oracle VM Agent.

[Figure 1.1, "Oracle VM Architecture"](#page-12-0) shows the components of Oracle VM.

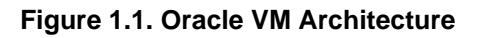

<span id="page-12-0"></span>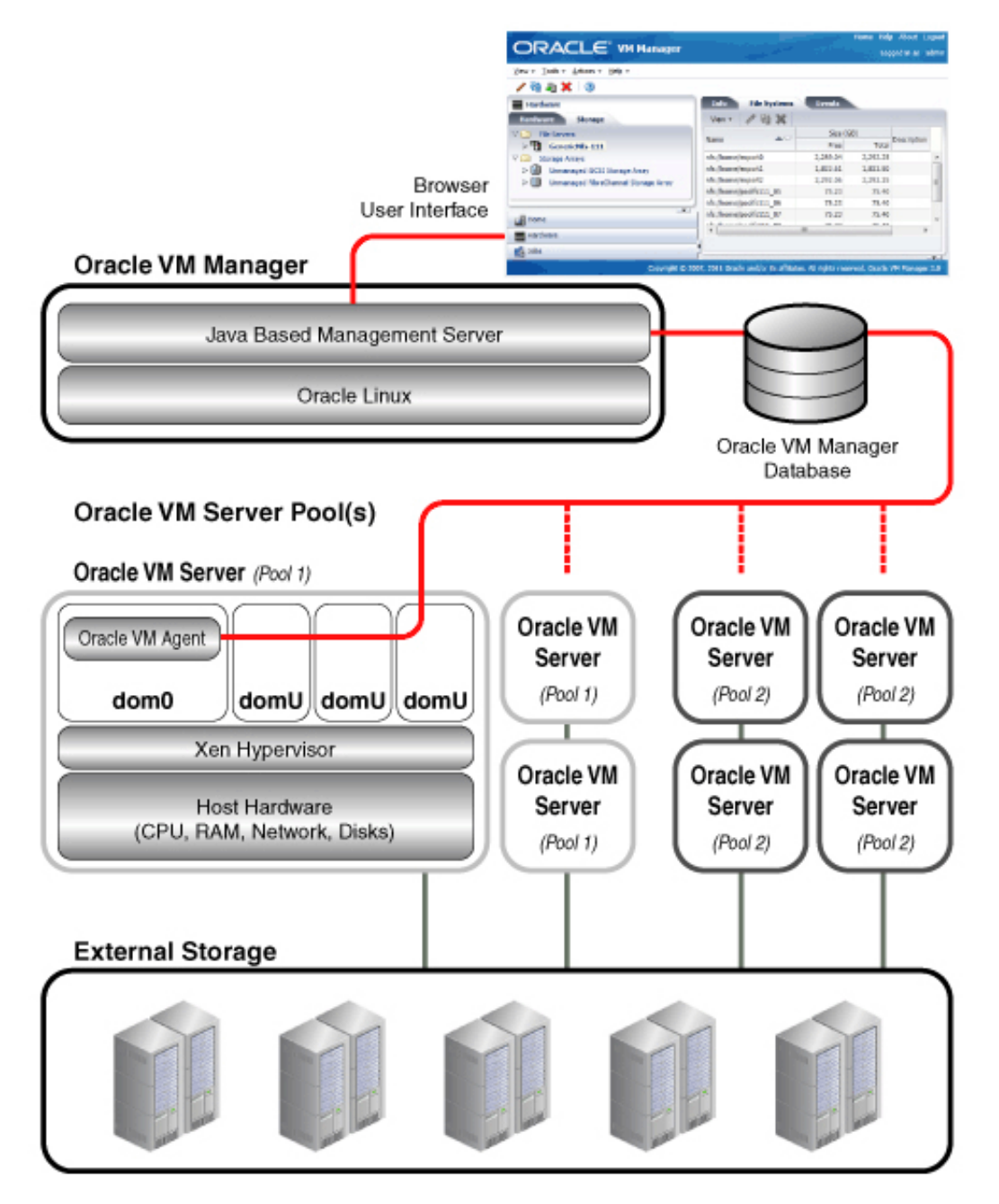

Oracle VM Manager is an Oracle WebLogic Server application running on Oracle Linux. This can be a standalone computer, or part of a virtual machine running on an instance of Oracle VM Server.

Oracle VM Server is installed on a bare metal computer, and contains the Oracle VM Agent to manage communication with Oracle VM Manager. Dom0 is an abbreviation for domain zero, the management domain with privileged access to the hardware and device drivers. DomU is an unprivileged domain with no direct access to the hardware or device drivers. A user-domain (domU) is started and managed on an Oracle VM Server by dom0.

### <span id="page-13-0"></span>**1.4.1. Oracle VM Integrated Support**

Oracle has a unique position in the virtualization market as an Enterprise application, operating system and hardware vendor that delivers technologies across the stack. Owning the entire stack has various advantages:

- integration and centralized management of all components
- the ability to pre-package and distribute Oracle technologies via Oracle VM templates
- integrated enterprise support across the entire technology stack, from application to hardware

Oracle VM support is an add-on component of Oracle's enterprise support package that offers an end-toend single vendor support solution from the application to the disk. A single support call covers the entire Oracle stack which expedites problem resolution. Using Oracle support allows an Oracle support service request (SR) to transition between support teams with issues that require cross stack collaboration. For example, if you open a service request for an application issue and the root cause is at the virtualization layer then the service request will transition between the application and virtualization teams.

# <span id="page-14-0"></span>Chapter 2. Introduction to Oracle VM

# **Table of Contents**

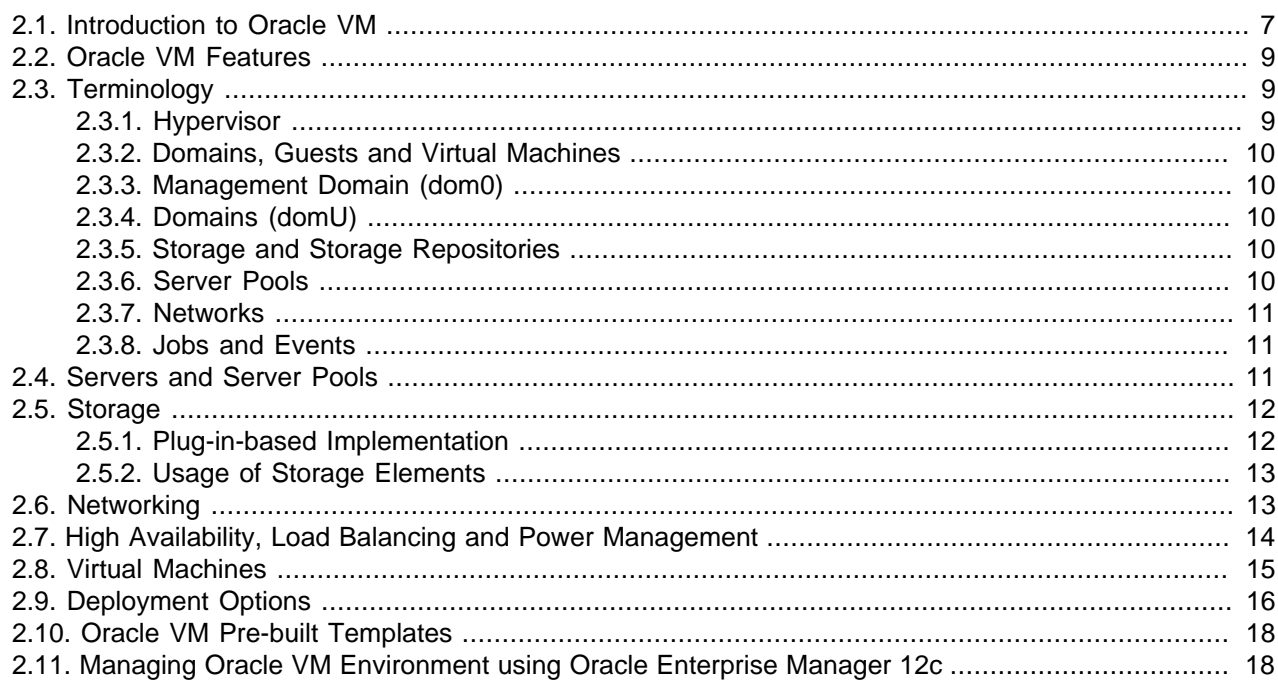

This chapter contains introductory information about Oracle VM, its components, architecture, and deployment options.

## <span id="page-14-1"></span>**2.1. Introduction to Oracle VM**

Oracle VM is a platform that provides a fully equipped environment with all the latest benefits of virtualization technology. Oracle VM enables you to deploy operating systems and application software within a supported virtualization environment. The components of Oracle VM are shown in [Figure 2.1,](#page-15-0) ["Oracle VM Architecture"](#page-15-0).

<span id="page-15-0"></span>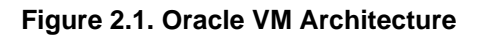

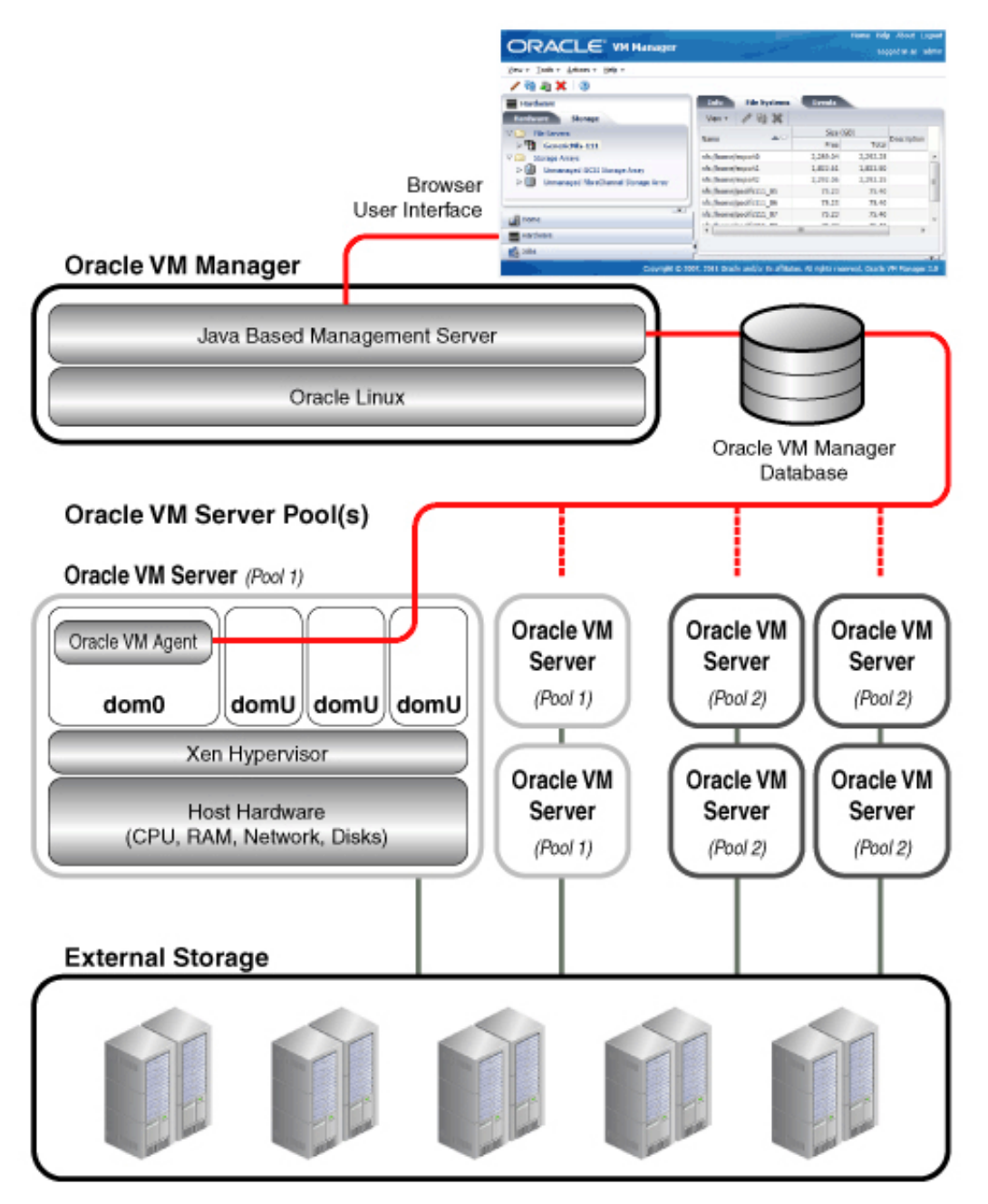

- **Oracle VM Manager**: Provides the command line interface or shell, as well as the graphical user interface (GUI). The GUI is an Application Development Framework (ADF) web application you use simply through your browser to manage Oracle VM Servers, virtual machines, and resources. Use Oracle VM Manager to:
	- Configure and manage Oracle VM Servers
	- Configure and manage networks
	- Configure and manage storage
- Configure and manage resources such as virtual machine images, virtual machine templates, assemblies, and installation media
- Create virtual machines from installation media, a virtual machine template, an assembly, or a virtual machine image
- Manage virtual machines, including powering on and off, deleting, and live migrating
- Import virtual machines created with Oracle VM or another solution for server virtualization
- **Oracle VM Server**: A managed virtualization environment providing a lightweight, secure, server platform which runs virtual machines. At least one Oracle VM Server is required, but several are needed to take advantage of clustering. Oracle VM Server is based upon an updated version of the underlying Xen hypervisor technology, and includes Oracle VM Agent. It also includes a Linux kernel with support for a broad array of devices, file systems, and software RAID volume management. The Linux kernel is run as dom0 to manage one or more domU virtual machines, each of which could be Linux, Oracle Solaris, or Microsoft Windows.

## <span id="page-16-0"></span>**2.2. Oracle VM Features**

This section gives an overview of the Oracle VM Manager features used to manage Oracle VM Servers, virtual machines, storage repositories, networks, and resources. Oracle VM Manager provides the following main capabilities:

- Manages the physical Oracle VM Servers and can, for example, reboot or rediscover the physical hardware.
- Creates and configures server pools.
- Creates and manages Oracle VM Server logical networks, for example, NIC port bonding, and configuring VLAN networks.
- Creates and manages storage repositories.
- Manages resources, including ISO files, virtual machine templates, virtual machine images, and virtual machine assemblies.
- Manages the virtual machine life cycle. This includes creating virtual machines from either installation media or from templates, starting, logging in, shutting down, and deleting virtual machines.
- Imports, clones and migrates virtual machines.
- Performs load balancing of virtual machines in server pools.
- Manages jobs in the Oracle VM environment.
- Manages policies such as High Availability, Distributed Resource Scheduling, and Distributed Power Management.

## <span id="page-16-1"></span>**2.3. Terminology**

This section contains definitions for the terms used throughout this Guide and terms used within Oracle VM.

### <span id="page-16-2"></span>**2.3.1. Hypervisor**

The hypervisor present on each Oracle VM Server is an extremely small-footprint virtual machine manager and scheduler. It is designed so that it is the only fully privileged entity in the system. It controls only the most basic resources of the system, including CPU and memory usage, privilege checks, and hardware interrupts.

### <span id="page-17-0"></span>**2.3.2. Domains, Guests and Virtual Machines**

The terms "domain", "guest" and "virtual machine" are often used interchangeably, but they have subtle differences. A *domain* is a configurable set of resources, including memory, virtual CPUs, network devices and disk devices, in which virtual machines run. A domain is granted virtual resources and can be started, stopped and restarted independently. A guest is a virtualized operating system running within a domain. A guest operating system may be paravirtualized or hardware virtualized. Multiple guests can run on the same Oracle VM Server. A *virtual machine* is a quest operating system and its associated application software.

### <span id="page-17-1"></span>**2.3.3. Management Domain (dom0)**

Most of the responsibility of hardware detection in a Oracle VM Server environment is passed to the management domain, referred to as domain zero (or dom0). The dom0 kernel is actually a small-footprint Linux kernel with support for a broad array of devices, file systems, and software RAID and volume management. In Oracle VM Server, the dom0 is tasked with providing access to much of the system hardware, creating, destroying and controlling guest operating systems, and presenting those guests with a set of common virtual hardware.

### <span id="page-17-2"></span>**2.3.4. Domains (domU)**

Guest operating systems each have their own management domain called a "user domain", abbreviated to "domU". These domains are unprivileged domains with no direct access to the hardware or device drivers. Each domU is started by Oracle VM Server in dom0.

### <span id="page-17-3"></span>**2.3.5. Storage and Storage Repositories**

A storage repository is a central location where various resources to build virtual machines are stored. These resources include templates, ISO files, VM files and so on. Oracle VM Servers have shared access to storage repositories for optimized usage of available disk space in the environment, as well as easy reallocation of virtual machines in case a physical server should malfunction.

However, storage in Oracle VM is more than repositories: it also encompasses server pool file systems for clustered server pools, physical disks, or LUNs, in storage arrays, and local physical disks on the Oracle VM Servers. All these storage elements are used in various ways and managed centrally through Oracle VM Manager.

### <span id="page-17-4"></span>**2.3.6. Server Pools**

A server pool is a required entity in Oracle VM, even if it contains a single Oracle VM Server. In practice, several Oracle VM Servers will form a server pool, and an Oracle VM environment may contain one or several server pools. Server pools are typically clustered, although an unclustered server pool is theoretically possible.

Server pools have shared access to storage repositories and exchange and store vital cluster information in the server pool file system. In a server pool, a Master server is elected, which is responsible for centralized communication with the Oracle VM Manager. If necessary, any other member of the server

pool can take over the Master role. Even in case of server failure, the server pool remains accessible at its virtual IP address, which all servers in the pool share.

Within a server pool, virtual machines can be live-migrated for load balancing purposes or for scheduled maintenance. If a pool member disappears for whatever reason, its virtual machines can be recovered and brought back up on another Oracle VM Server because all necessary resources are available on shared storage.

### <span id="page-18-0"></span>**2.3.7. Networks**

The networking infrastructure in the Oracle VM environment comprises connections between Oracle VM Servers, between Oracle VM Servers and Oracle VM Manager, between the Oracle VM Servers and their storage sub-systems, as well as communications among virtual machines deployed in the environment, and between virtual machines and external private or public networks. These networking connections can leverage features supported by Oracle VM, such as networked file systems, clustering, redundancy and load balancing, bridging, and support for Virtual LANs (VLANs).

The physical network is the collection of physical connections in Oracle VM Manager and all Oracle VM Servers, and the switches and routers that allow information to reach its destination. A logical network in Oracle VM is built on top of these physical connections. When you create an Oracle VM network, you map available network ports to a set of logical Ethernet networks. You perform this mapping in Oracle VM Manager.

In Oracle VM a network can perform one or more network functions. Oracle VM has the following network functions: server management, live migrate, cluster heartbeat, virtual machine, and storage. Functions can be combined or spread over several different networks; this design decision depends on the available physical network infrastructure, such as the number of NICs in each server.

### <span id="page-18-1"></span>**2.3.8. Jobs and Events**

Jobs are a sequence of operations usually triggered by a user action. For example: discovering a server, presenting a repository, creating a VM, and so on. These jobs appear at the bottom of the Home and Hardware views in Oracle VM Manager and their status is refreshed according to their progress. Some jobs are not the result of a specific user action but are a recurring system operation, such as checking the YUM repository for updates. A history of all jobs in the environment is available in the Jobs view, where you can view and filter the job list and display details of each job: status, execution time stamps, operations executed as part of the job, etc.

Events are often also related to user actions, but their main function from a user perspective is to register status information of "objects" for future reference or to make problems easier to trace back. Events are displayed in a separate tab in the Management pane of Oracle VM Manager and the list of events depends on the object selected in the tree view of the Navigation pane. For example, the events list of a VM shows you when it was created, at what point it was started and stopped, when it was migrated, and so on. If you select a server or server pool in the same tree view, different types of events appear, related to that particular object. Events have no status but a severity level: most events will be informational, but they can also be warnings, errors or other situations that require your attention.

## <span id="page-18-2"></span>**2.4. Servers and Server Pools**

An Oracle VM environment is built up out of an extensible set of Oracle VM Servers, which are controlled by a single Oracle VM Manager. The Oracle VM Manager runs the database that contains all information about both the physical and the virtual infrastructure. In addition, it hosts the web browser interface that is used to configure and manage the entire environment. Communication between the Oracle VM Manager

and the Oracle VM Servers, in order to execute operations on and through the servers, is relayed via the Oracle VM Agent, which is present on all the servers in the environment.

From within the Oracle VM Manager user interface, servers are discovered based on their IP address or host name. Additional servers can be installed and discovered at any time as the need for capacity grows. The Oracle VM Servers provide computing capacity to the virtual machines they host: CPU and RAM. They also host the storage plug-ins that are used to connect with shared, attached file-based and block-based storage offered by other hardware in the data center. For more details, see [Section 2.5, "Storage"](#page-19-0) in this chapter, and Chapter 4, [Managing Storage](#page-46-0).

Oracle VM Servers are members of a server pool. Server pools use a virtual IP address and elect one master server that handles interactions with the Oracle VM Manager. If the master server goes down, another server in the pool immediately takes over the master function and the server pool remains reachable at the virtual IP address. Virtual machines running on a failing server can be restored on another server in the pool. This is possible because all members of the server pool have access to the same shared storage, where virtual machine configuration, disks, templates etc. are stored.

In a clustered server pool, which is the typical configuration, high availability is enabled for the servers as well as the virtual machines they host. Clustered server pools use a shared ocfs2 pool file system for the cluster heartbeating function, configuration and other clustering information. Clustering and ocfs2 enable important advanced functionality such as shared block-based storage access, policies for fail over, load balancing and power management, etc. For details about server pools, clustering and ocfs2, see Chapter 6, [Managing Server Pools](#page-100-0).

An Oracle VM environment can consist of several server pools. This is a design decision: like in any data center it may be preferred to subdivide resources into groups, isolate these from each other, and assign them to different users (departments, teams, administrators, customers and so on).

## <span id="page-19-0"></span>**2.5. Storage**

To cover all aspects of Oracle VM storage we must discuss both the provisioning and the consumption side of the storage functionality. The following sections provide an answer to two major questions:

- How does Oracle VM connect to its storage?
- What storage elements are available within the Oracle VM environment?

### <span id="page-19-1"></span>**2.5.1. Plug-in-based Implementation**

The entire Oracle VM storage implementation is based on Oracle Storage Connect plugins. The plug-ins are packaged and distributed as RPM packages and deployed on the Oracle VM Servers. They are divided in two major categories: storage array plug-ins for any block based storage, and file system plug-ins for any network file system based storage.

For both categories, generic plug-ins are included. They offer standard functionality to discover, register and use NFS storage, iSCSI or Fibre Channel SANs, and local storage For more information about the types of storage supported in Oracle VM, see [Section 4.2, "Storage Types".](#page-47-0) The standard operations allowed via generic plug-ins are "passive", in the sense that they can detect and use storage elements offered to the Oracle VM Servers. Interactive management operations on the storage hardware is not possible with generic plug-ins.

In addition, Oracle cooperates with storage partners and invites storage hardware vendors to develop Oracle Storage Connect plug-ins for their specific hardware. These vendor-specific plug-ins can only be used with a specific brand or product line of storage hardware but they offer additional operations from within Oracle VM Manager compared to generic plugins. For example, a generic storage array plug-in

can only detect LUNs on the storage host and has only a single access group to define which servers can access the storage elements. In contrast, a vendor-specific storage array plug-in allows interactive operations such as creating and modifying LUNs, and can configure various access groups for finergrained storage access management. For detailed information about Oracle Storage Connect plug-ins, see [Section 4.3, "Storage Connect Plug-ins"](#page-49-1).

The main benefits of the plug-in approach are:

- **Flexibility.** Use and integrate with your existing storage infrastructure, choose between file-based and block-based solutions, and use local storage for testing purposes or virtual machines of minor importance. Use generic or vendor-specific plug-ins depending on your available hardware or any new hardware you select.
- **Scalability.** Add more storage providers of your preferred type and present them to your server pools as your need for storage increases. Reduce the amount of storage again if the higher storage requirements are temporary. Provision your storage with redundancy and multipathing according to your requirements and preferences.
- **Extensibility.** If you upgrade your storage, consider the added functionality of vendor-specific plugins. If you select hardware for which Oracle Storage Connect plug-ins are available, ask the manufacturer for the RPM and install the plug-in on the Oracle VM Servers with access to this storage hardware.

### <span id="page-20-0"></span>**2.5.2. Usage of Storage Elements**

Whatever the Oracle VM Server configuration in your environment is, Oracle VM always requires a location to store environment resources that are essential to the creation and management of virtual machines. These resources include VM templates and assemblies, ISO files (virtual DVD images), VM configuration files and VM virtual disks. The location of such a group of resources is called a storage repository. You present a storage repository to the Oracle VM Servers that need access to those resources; typically all servers in a server pool.

Storage repositories can be configured on an NFS file system or on a physical disk (LUN) of a storage array. However, for storage repositories on physical disk, the servers with access to it must be members of a clustered server pool. For unclustered server pools only file server storage is available. For details about the use of storage repositories, see [Section 4.8, "Preparing and Configuring Storage Repositories"](#page-66-0).

Clustering adds another storage element to the environment: the server pool file system. During server pool creation, the server pool file system specified for the new server pool is accessed and formatted as an OCFS2 file system, whether the file system is accessed by the Oracle VM Servers as an NFS share, a FC LUN or iSCSI LUN. This formatting creates several management areas on the file system including a region for the global disk heartbeat. The server pool file system plays a key role in clustering and therefore in the high-availability configuration of the Oracle VM environment. For details about server pool clustering, see [Section 6.2, "Server Pool Clusters".](#page-101-0)

The storage element that is most tangible and visible to all users of Oracle VM is the virtual machine disk. A VM disk is either a disk image file in a storage repository or a raw physical disk. If a physical disk (LUN) is used, it is attached directly to the VM in the same way it would be to a physical machine. For details about virtual machine operation, see Chapter 7, [Managing Virtual Machines](#page-132-0). Again, the availability of VM disks in a storage location with shared access from all Oracle VM Servers in the server pool is essential for VM high-availability.

## <span id="page-20-1"></span>**2.6. Networking**

The networking infrastructure in the Oracle VM environment comprises connections between Oracle VM Servers, between Oracle VM Servers and Oracle VM Manager, between the Oracle VM Servers and their storage sub-systems, as well as communications among virtual machines deployed in the environment, and between virtual machines and external private or public networks.

These networking connections can leverage features supported by Oracle VM, such as networked file systems, clustering, redundancy and load balancing, bridging, and support for Virtual LANs (VLANs).

In Oracle VM Manager, network configuration is the mapping of available network interfaces to a set of logical Ethernet networks. The physical network is the collection of physical connections in Oracle VM Manager and all Oracle VM Servers, and the switches and routers that allow information to reach its destination. A logical network in Oracle VM is built on top of these physical connections. Before you define the logical networks in Oracle VM Manager, you have to review the physical network configuration that you intend to use, such as VLAN and subnet usage. You also take into account the number of network interfaces available to your Oracle VM Servers. The minimum recommended number of ports required on a single Oracle VM Server is two, although one would suffice for test or demonstration purposes. If you have more than two ports on your Oracle VM Servers, you can design more redundancy or traffic isolation in your environment.

Oracle VM identifies different network functions: server management, live migrate, cluster heartbeat, virtual machine, and storage. All network functions can either be on dedicated or shared physical networks (except for the virtual machine intra-server network). For example, a physical network can be dedicated to Virtual Machine or Storage only, or can be dedicated for all network functions. For details about network functions, see [Section 5.2, "Network Usage"](#page-73-0).

After reviewing your physical network environment and deciding on the logical distribution and grouping of these physical objects, you create the logical constructs in Oracle VM Manager to implement your network design. These logical constructs include network bonds, VLAN groups, networks and bridges. If your network design includes interface bonding, or aggregations of two ports, you create these network bonds first. These bonds are often used in conjunction with VLANs, when traffic from several VLANs is allowed to use the same bond. If your network environment comprises VLANs, your next step is to create VLAN Groups, determining which port or bond, on each Oracle VM Server, will accept traffic from more which VLANs.

After careful evaluation of the available network building blocks and required network functions, you create the necessary logical networks by choosing one of these types:

- network with bonds and ports
- network with VLANs only
- hybrid network connecting bonds and ports, as well as VLAN interfaces
- logical network on a single server (intra-server VM network)

For details, see [Section 5.3, "Building a Network Environment",](#page-76-0) and the subsequent sections in the chapter.

## <span id="page-21-0"></span>**2.7. High Availability, Load Balancing and Power Management**

Oracle VM has high-availability (HA) functionality built in at every level. Even though there is only one Oracle VM Manager in the environment, it distributes vital information over the servers it manages, so that in case of failure the Oracle VM Manager and its infrastructure database can be rebuilt. At the Oracle VM Server and virtual machine level, HA is based on clustering. Members of a clustered server pool use an exchangeable Master server role and a virtual IP to make sure the cluster remains reachable if an Oracle VM Server goes down. If a server is lost, another server can recover the same VM because all required data is available on shared storage. In case of predictable failures or scheduled maintenance, virtual machines can be moved to other members of the server pool using live migration.

In addition, Oracle VM supports HA networking and storage, but these are configurations the system administrator must implement outside Oracle VM Manager (RAID, multipathing, etc.).

Clustered server pools also support advanced management policies called Dynamic Power Management (DPM) and Dynamic Resource Scheduler (DRS). DPM is a policy that optimizes the use of the server pool members to conserve power. When DPM is enabled, the policy will periodically look for Oracle VM Servers that are under utilized and then live-migrate the virtual machines on that server to other servers in the pool. When live migration is complete, the server is shut down, conserving power. Conversely, if a server becomes overloaded, the policy will look for other servers to off load virtual machines from the busy server. If no other powered up Oracle VM Servers are available, then the policy will start up a powereddown server using its Wake-On-LAN capability, and begin live-migrating virtual machines to balance the overall load. It is a prerequisite that all the servers that participate in DPM have Wake-On-LAN enabled in the BIOS for the physical network interface that connects to the dedicated management network.Dynamic Resource Scheduler (DRS) uses the same underlying code as DPM. The difference is that DRS will only react to servers that exceed their thresholds for CPU and network usage, and take action to move virtual machines off servers. These thresholds are configurable in the DRS policy, which runs at a specified interval and monitors CPU and network usage over a sample time period. The calculated average load is compared to the threshold and determines if migrations need to be performed.

## <span id="page-22-0"></span>**2.8. Virtual Machines**

A virtual machine (VM) can be defined as a virtualized operating system with its associated software and applications. It runs in one of three virtualization modes, also named domain types:

- **Hardware virtualized (HVM).** An unmodified guest operating system executes in complete isolation. Instructions are trapped and emulated at the hardware level (Intel VT-x/VT-i and AMD-V), allowing excellent performance thanks to limited overhead for guest modifications.
- **Paravirtualized (PVM).** A software interface similar but not identical to the underlying hardware is presented to the guest operating system. Paravirtualization provides hooks for guest instructions so that complicated tasks can be performed by the host instead of the virtual machine, where performance is worse. Paravirtualization requires that the guest kernel is ported to be made aware of the virtual environment.
- **Hardware virtualized with paravirtualized drivers (PVHVM).** Similar to HVM but with additional paravirtualized drivers to off load more processes to the host and increase VM performance. This domain type is typically used to run Microsoft Windows guests with a limited performance penalty.

Virtual machines can be created from different types of resources: either from a template or assembly containing preconfigured virtual machines, or from scratch using an ISO file (image) of an installation DVD. Booting a VM via PXE, or network boot for a PVM guest, is also possible.

The creation of a VM from template is based on cloning: the template is imported as an archive, unpacked and stored as a VM configuration file with images of its disks, which are cloned to create a new instance in the form of a VM. In the same way, an existing VM can be cloned to create a new VM, and to a new template as well. Cloning is discussed in further detail in [Section 7.8, "Cloning a Virtual Machine or](#page-149-0) [Template"](#page-149-0).

Assemblies can be described as a template of a group of virtual machines, or a collection of multiple VM templates. In Oracle VM Manager, templates and assemblies appear in different tabs of the storage repository, but their VM configuration files and disk images are stored in the same location as those of other virtual machines and templates.

Creating a VM from a virtual DVD (image file, ISO) is different depending on the virtualization mode. When creating an HVM guest, you can assign an ISO file located on a storage repository so that the new VM

immediately boots from the virtual DVD. Conversely, a PVM guest cannot simply boot from DVD out of nothing, and uses an ISO file mounted remotely, accessing it via NFS, HTTP or FTP.

As mentioned in this section and in [Section 2.5, "Storage",](#page-19-0) virtual machine resources are stored in storage repositories. The contents and structure of storage repositories is described in detail in [Section 7.5, "Virtual](#page-135-0) [Machine Resources".](#page-135-0)

Once a VM is running, it can be accessed through a VNC console, which allows it to be used as a regular pc. All operations on the VM are executed through Oracle VM Manager, as described in [Section 7.9,](#page-152-0) ["Managing Virtual Machines"](#page-152-0).

## <span id="page-23-0"></span>**2.9. Deployment Options**

This section gives an overview of the deployment options for Oracle VM.

#### **Figure 2.2. Oracle VM Deployment**

<span id="page-24-0"></span>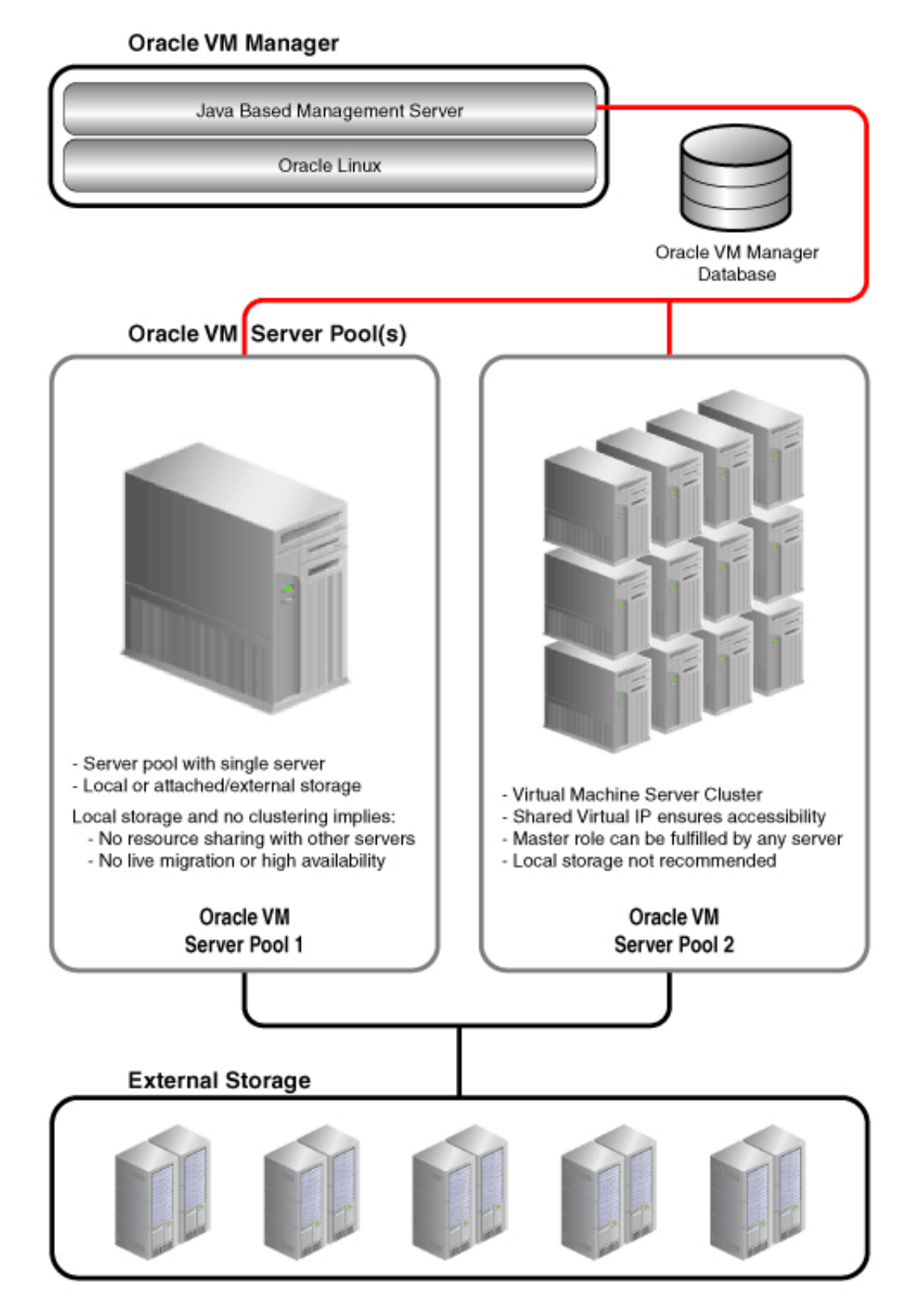

As shown in [Figure 2.2, "Oracle VM Deployment"](#page-24-0), an Oracle VM deployment, involves these components:

- **Oracle VM Manager:** The host machine on which Oracle VM Manager is installed is known as the Oracle VM Manager host. It provides the interface where all virtual machine management tasks are performed. Operational commands are sent to the Oracle VM Servers through the Oracle VM Agent.
- **Oracle VM Server(s):** An Oracle VM Server must always belong to a server pool, even if it is the only member.

The information needed to keep the server pool operational is kept in shared storage and is available to all cluster nodes.

- **Server Pools:** A server pool is an autonomous region that contains one or more Oracle VM Servers. A server pool presents a unified view of the storage in which the virtual machines reside. When clustering is activated, a server pool must have its own shared storage, unless an NFS share is used, as an NFS share can span multiple server pools.
- **Storage:** A shared storage resource is mounted on each Oracle VM Server in a server pool to store virtual machines, external resources, and other data files. In order to perform live migration of virtual machines, each Oracle VM Server involved must have shared access to storage.

See Chapter 4, [Managing Storage](#page-46-0) for more information on creating different types of shared storage.

## <span id="page-25-0"></span>**2.10. Oracle VM Pre-built Templates**

Oracle VM templates are self-contained and pre-configured virtual machines with key Oracle technologies. Each Oracle VM template is packaged using Oracle best practices, which eliminates installation and configuration costs, reduces risk and dramatically shortens deployment time lines.

Oracle VM templates of many key Oracle products are available for download, including Oracle Linux, Oracle Solaris, Oracle Database, Fusion Middleware, and many more.

Oracle VM template licensing includes a free download and free trial use with the option to purchase a product license. Oracle VM templates do not have time limits or feature limitations, that is, Oracle VM templates are full featured and do not have expiration dates. Oracle VM templates can be quickly transitioned from evaluation into production by purchasing Oracle technology licenses.

You can download Oracle VM templates from the Oracle Technology Network:

<http://www.oracle.com/technetwork/server-storage/vm/templates-101937.html>

The password for the root user of all Oracle VM templates is ovsroot. The password for the oracle account in the OVM\_os\_version\_ORACLE\_11G template is oracle.

Before using the downloaded templates, you must import them into Oracle VM Manager. See [Section 7.5.3.1, "Importing a Virtual Machine Template"](#page-137-1) for information on importing templates.

For more information on these templates, see

[http://download.oracle.com/otn\\_software/virtualization/README.templates](http://download.oracle.com/otn_software/virtualization/README.templates)

## <span id="page-25-1"></span>**2.11. Managing Oracle VM Environment using Oracle Enterprise Manager 12c**

You can manage your Oracle VM environment using Oracle Enterprise Manager 12c. You can discover Oracle VM Servers, create storage servers and file systems, create and edit virtual server pools, set up networks and create storage repositories. For more information, see the Oracle Enterprise Manager 12c documentation at:

[http://docs.oracle.com/cd/E24628\\_01/doc.121/e28814/cloud\\_setup.htm](http://docs.oracle.com/cd/E24628_01/doc.121/e28814/cloud_setup.htm)

# <span id="page-28-0"></span>Chapter 3. Using Oracle VM Manager

# **Table of Contents**

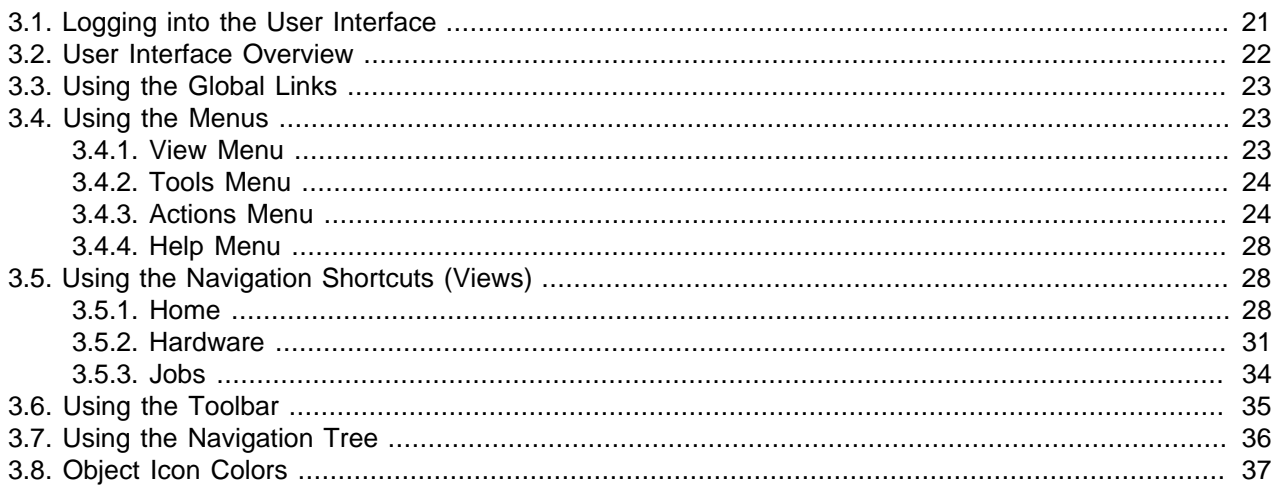

Management for the Oracle VM environment is provided by Oracle VM Manager, a transaction-based framework that also includes an integrated database and a web-based management user interface.

This chapter discusses using the Oracle VM Manager user interface.

## <span id="page-28-1"></span>**3.1. Logging into the User Interface**

To open the Login page of Oracle VM Manager, enter the following address in a Web browser:

http[s]://hostname:port/ovm/console

Where,  $hostname$  refers to the host name or IP address of the Oracle VM Manager host, and  $port$  refers to the port number on which Oracle VM Manager is listening.

To connect to Oracle VM Manager using Secure Sockets Layer (SSL) on a host named example.com, use:

https://example.com:7002/ovm/console

To connect to Oracle VM Manager on a host named example.com, use:

http://example.com:7001/ovm/console

Enter your Oracle VM Manager administration username in the **Username** field. This is the administration username you create during the Oracle VM Manager install. Enter the password for the Oracle VM Manager administration username in the **Password** field.

To manage the local instance of Oracle VM Manager (installed on localhost), leave the **Management Server URI** field as the default,  $top://localhost.$ If you want to manage a remote instance of Oracle VM Manager, enter the hostname or IP address for that machine, for example:

#### tcp://example.com

Now you are logged in, you can create storage repositories, server pools, add Oracle VM Servers, and create virtual machines, import resources, and so on.

The user interface displays context sensitive information, relevant to the selection in the navigator and content panes.

## <span id="page-29-0"></span>**3.2. User Interface Overview**

The Oracle VM Manager user interface provides a set of work areas (management panes), buttons, menus, and tabs for access to various functions and configuration screens. [Figure 3.1, "Oracle VM](#page-29-1) [Manager User Interface"](#page-29-1) shows the main components of the Oracle VM Manager user interface.

|                                                        | <b>ORACLE</b> VM Manager                                       |                          |                                                  |                         |                 |                 |                            |               |            | Logged in as admin             |
|--------------------------------------------------------|----------------------------------------------------------------|--------------------------|--------------------------------------------------|-------------------------|-----------------|-----------------|----------------------------|---------------|------------|--------------------------------|
| Global Links                                           |                                                                |                          |                                                  |                         |                 |                 |                            |               |            |                                |
| Menu e                                                 | View $\star$ Tools $\star$ Actions $\star$ Help $\star$        |                          |                                                  |                         |                 |                 |                            |               |            |                                |
| Toolbar                                                | $\bullet$ DX Q<br>Ð                                            | ?                        |                                                  |                         |                 |                 |                            |               |            |                                |
|                                                        | <b>Home</b>                                                    | <b>Info</b>              | <b>Servers</b>                                   | <b>Virtual Machines</b> | <b>Policies</b> |                 | <b>Anti-Affinity Group</b> | <b>Events</b> |            |                                |
|                                                        | $\nabla \cap$<br><b>Server Pools</b>                           | <b>Servers</b>           |                                                  |                         |                 |                 |                            |               |            |                                |
| Navigation                                             | $\triangledown$<br>T)<br><b>MyServerPool</b><br>祖<br>MyServer1 | View $\sim$              | Q<br>J.<br>▷<br>□                                | ⊌<br>lb ji<br>г         |                 |                 |                            |               |            |                                |
| Tree <b>a</b>                                          | 佃<br>MyServer <sub>2</sub>                                     | Name                     | Version                                          | <b>Update Required</b>  | Status          | Utilization (%) | Maintenance Mode           | Memory (GB)   | Processors | <b>CPU Compatibilit</b>        |
|                                                        | 祖<br>MvServer3                                                 | MyServer1                | 3.0.3                                            | <b>No</b>               | Running         | 3.0             | <b>off</b>                 | 24.0          | 4          | Default_AMD_Fa                 |
|                                                        | <b>Unassigned Virtual Machines</b>                             | MyServer <sub>2</sub>    | 3.0.3                                            | <b>No</b>               | Running         | 2.0             | <b>Off</b>                 | 32.0          | 4          | Default_AMD_Fa                 |
| Management                                             |                                                                | MyServer3                | 3.0.3                                            | <b>No</b>               | Running         | 2.0             | <b>Off</b>                 | 32.0          | 4          | Default AMD Fa                 |
|                                                        |                                                                |                          |                                                  |                         |                 |                 |                            |               |            |                                |
|                                                        |                                                                | $\overline{\phantom{a}}$ |                                                  | m.                      |                 |                 |                            |               |            |                                |
|                                                        |                                                                | $\vee$ Jobs              |                                                  |                         |                 |                 |                            |               |            |                                |
|                                                        |                                                                | Description              |                                                  |                         | Status          |                 | Message                    | Abort         |            | <b>Details</b>                 |
|                                                        |                                                                |                          | Edit Server Pool MyServerPool                    |                         |                 | Completed       |                            | Abort         |            | <b>Details</b>                 |
| Pane showing<br>Servers tab<br>Jobs Pane<br>Navigation | $\mathbf{v}$<br>Home                                           |                          | Add Server MyServer3 to Server Pool MyServerPool |                         |                 | Completed       |                            | Abort         |            | <b>Details</b>                 |
| <b>Shortcuts</b><br>(Views)                            | <b>Ed</b> Hardware                                             | $\leftarrow$             | Add Server MyServer2 to Server Pool MyServerPool |                         |                 | Completed<br>ш  |                            | Abort         |            | $\mathbf{r}$<br><b>Details</b> |

<span id="page-29-1"></span>**Figure 3.1. Oracle VM Manager User Interface**

The components of the Oracle VM Manager user interface are described in more detail in [Table 3.1,](#page-29-2) ["Oracle VM Manager User Interface components".](#page-29-2)

<span id="page-29-2"></span>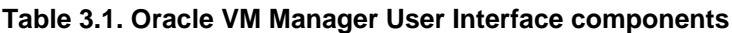

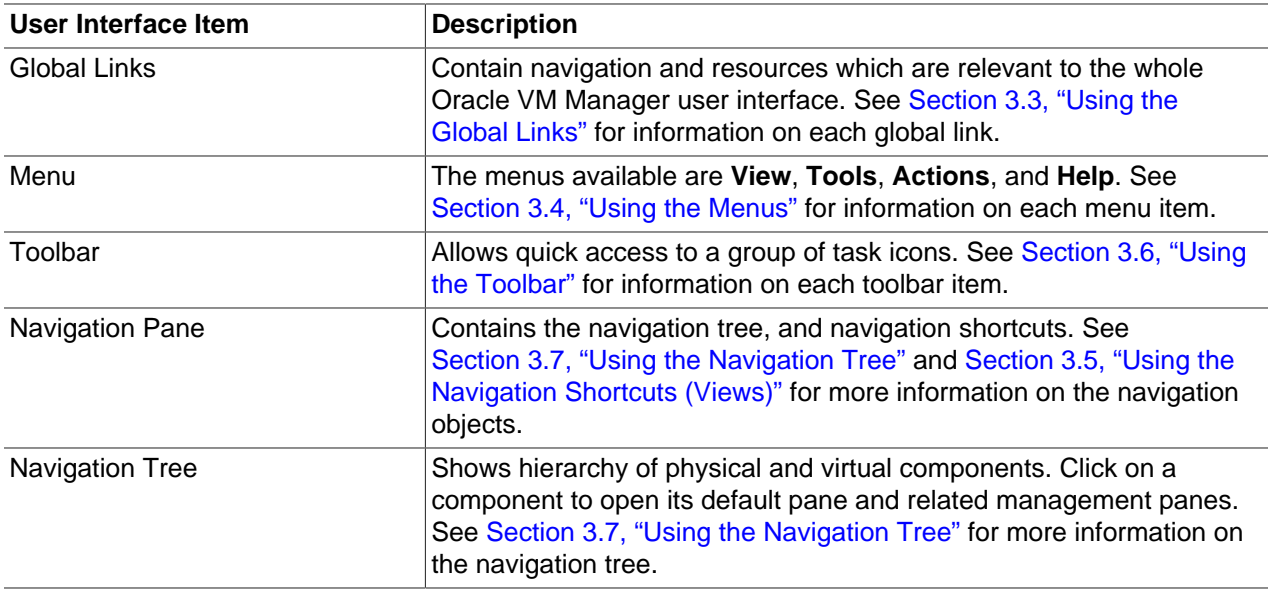

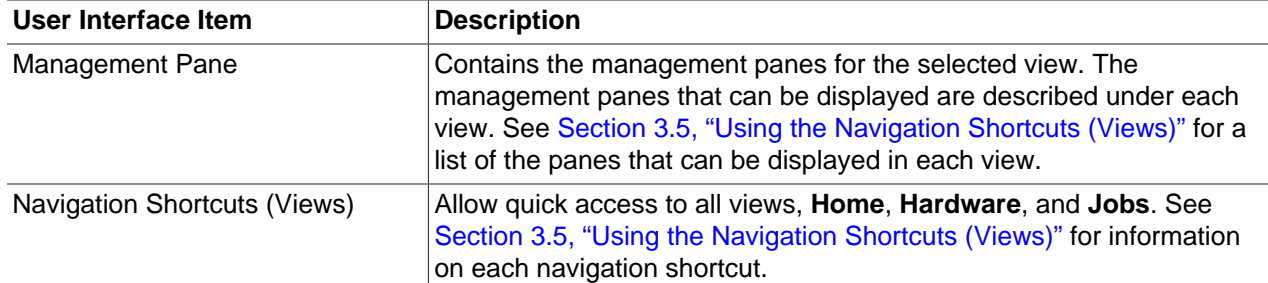

The sections that follow describe each set of controls and their relationship to one another, in more detail.

## <span id="page-30-0"></span>**3.3. Using the Global Links**

The global links are available on every page. The global links are as shown in [Table 3.2, "Global Link Item](#page-30-3) [Descriptions"](#page-30-3):

| <b>Global Link</b>    | <b>Description</b>                                                                                                    |
|-----------------------|----------------------------------------------------------------------------------------------------|
| Home                  | Displays the Home view. See Section 3.5.1, "Home" for more<br>information on the Home view.                                       |
| Help                  | Displays the Oracle VM Manager online help system in a separate<br>window.                                                        |
| About                 | Displays the About Oracle VM dialog box which contains the release<br>number. This is synonymous with the Help > About menu item. |
| Logout                | Logs out of the Oracle VM Manager user interface and displays the<br>Oracle VM Manager log in screen.                             |
| Logged in as username | Displays the username of the user currently logged in.                                                                            |

<span id="page-30-3"></span>**Table 3.2. Global Link Item Descriptions**

## <span id="page-30-1"></span>**3.4. Using the Menus**

Oracle VM Manager contains a set of standard menus: **View**, **Tools**, **Actions** and **Help**. [Figure 3.2, "Action](#page-30-4) [Menu options when an Oracle VM Server is selected"](#page-30-4) shows the Action menu options when an Oracle VM Server is selected in the Home view.

<span id="page-30-4"></span>**Figure 3.2. Action Menu options when an Oracle VM Server is selected**

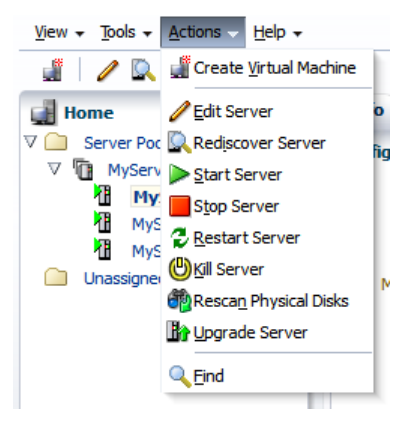

This section discusses each of the menu options.

### <span id="page-30-2"></span>**3.4.1. View Menu**

Use the **View** menu to display a view of the virtualization environment. This is identical functionality to the navigation shortcuts The **View** menu contains the following options:

- **Home**
- **Hardware**
- **Jobs**

The **View** menu options open the management pane for the selected option. These options are discussed in [Section 3.5, "Using the Navigation Shortcuts \(Views\)"](#page-35-1).

### <span id="page-31-0"></span>**3.4.2. Tools Menu**

Use the **Tools** menu to manage your virtual network interfaces, and configure Oracle VM Server software update notifications. The **Tools** menu options are as shown in [Table 3.3, "Tools Menu Options"](#page-31-2).

<span id="page-31-2"></span>**Table 3.3. Tools Menu Options**

| <b>Tools Menu Option</b>              | Icon | <b>Description</b>                                                                                                    |
|---------------------------------------|------|----------------------------------------------------------------------------------------------------|
| <b>VNIC Manager</b>                   | g.   | Displays the Virtual Network Interface Card Manager dialog box. Use<br>this option to create virtual NICs for virtual machines.                                                                                                    |
|                                       |      | See Section 7.6, "Using the VNIC Manager" for more information on using<br>the VNIC Manager.                                                                                                    |
| <b>Server Update</b><br>Manager (YUM) | ŀd   | Displays the Server Update Management (YUM) dialog box. Use this<br>option to configure YUM repositories for automatic updates of the Oracle<br>VM Servers being managed by Oracle VM Manager.<br>See for more information on using the Server Update Manager. |

### <span id="page-31-1"></span>**3.4.3. Actions Menu**

The **Actions** menu options are context-sensitive, and change to display actions related to the object selected in the navigator. The toolbar icons also change to the same items, depending on which object is selected in the navigator.

The **Actions** menu and toolbar icon options are discussed in [Table 3.4, "Action menu options".](#page-31-3)

<span id="page-31-3"></span>**Table 3.4. Action menu options**

| <b>Action Menu Option</b>               | Icon | <b>Description</b>                                                                                                   |
|-----------------------------------------|------|----------------------------------------------------------------------------------------------------|
| <b>Create Server Pool</b>               | Œ    | Displays the Create Server Pool dialog box. Use this option to create a<br>server pool.                              |
|                                         |      | Select Home > Server Pools, or Hardware > Resources to enable this<br>option.                                        |
| <b>Create Virtual</b><br><b>Machine</b> | £    | Displays the New Virtual Machine Wizard. Use this option to create a<br>virtual machine in the selected server pool. |
|                                         |      | Select the <b>Home</b> view to enable this option.                                                                   |
| <b>Edit Server Pool</b>                 |      | Displays the Edit Server Pool wizard. Use this option to edit a server<br>pool.                                      |
|                                         |      | Select a server pool in the <b>Home</b> or <b>Hardware</b> view to enable this option.                               |

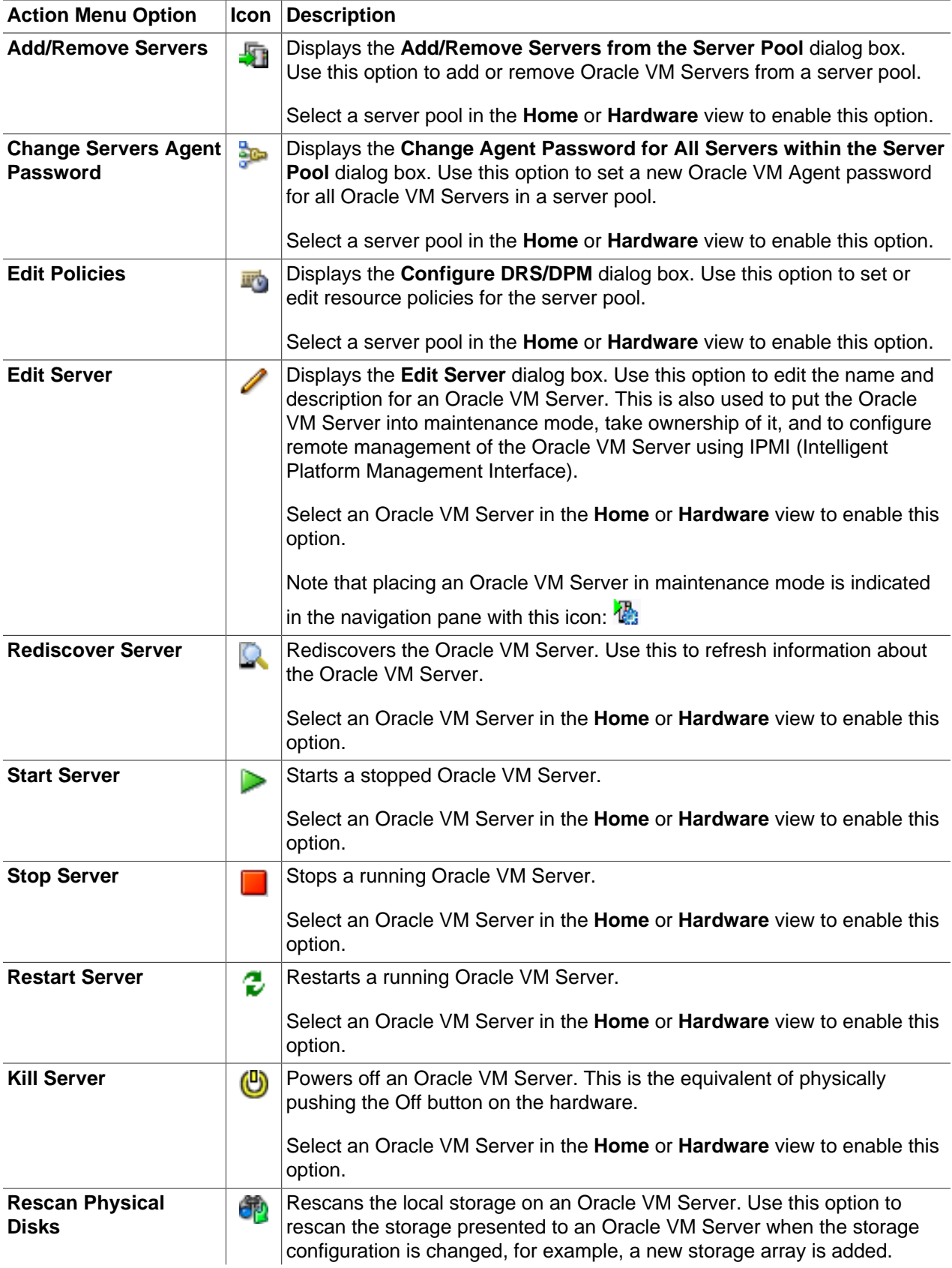

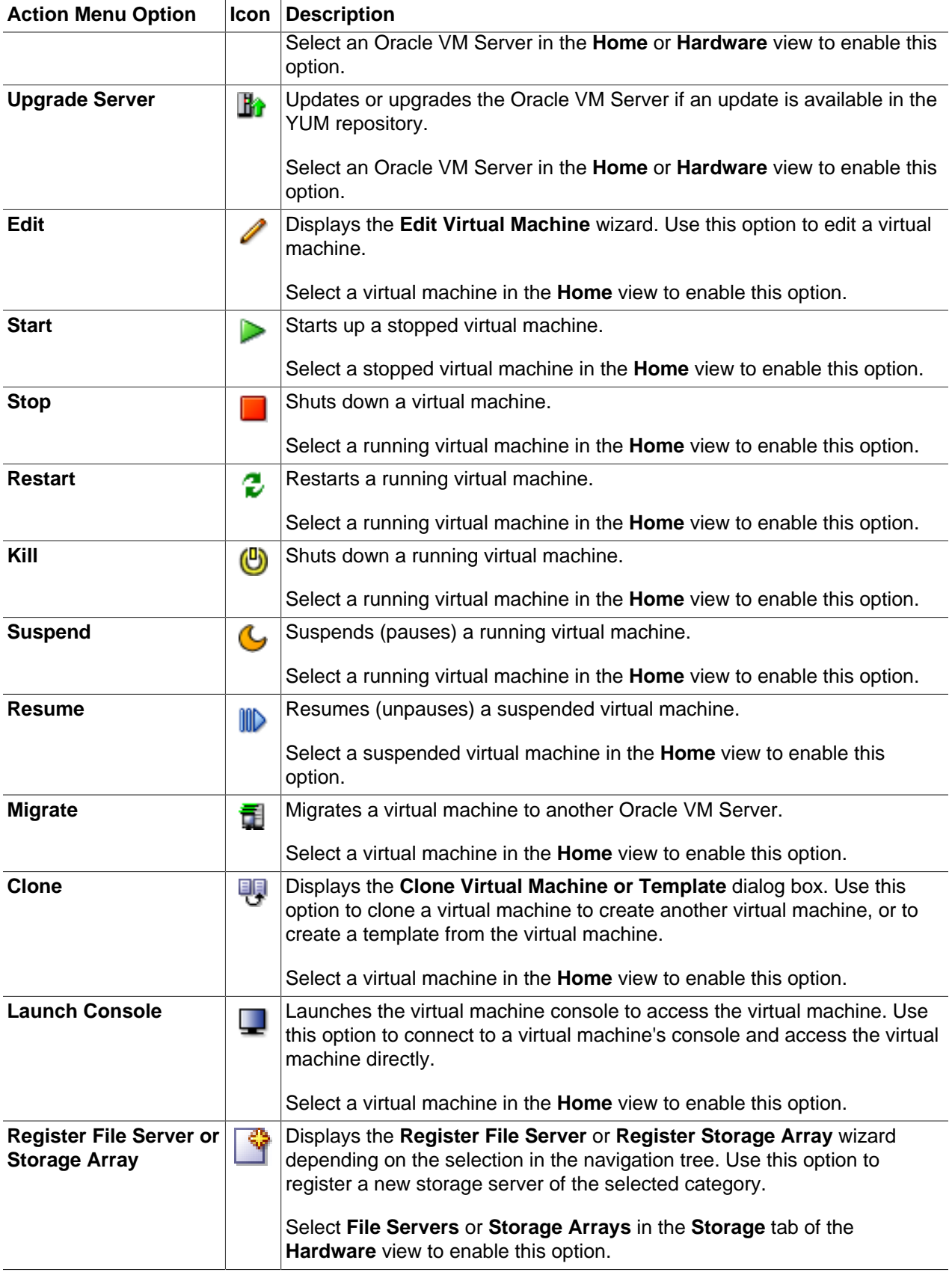

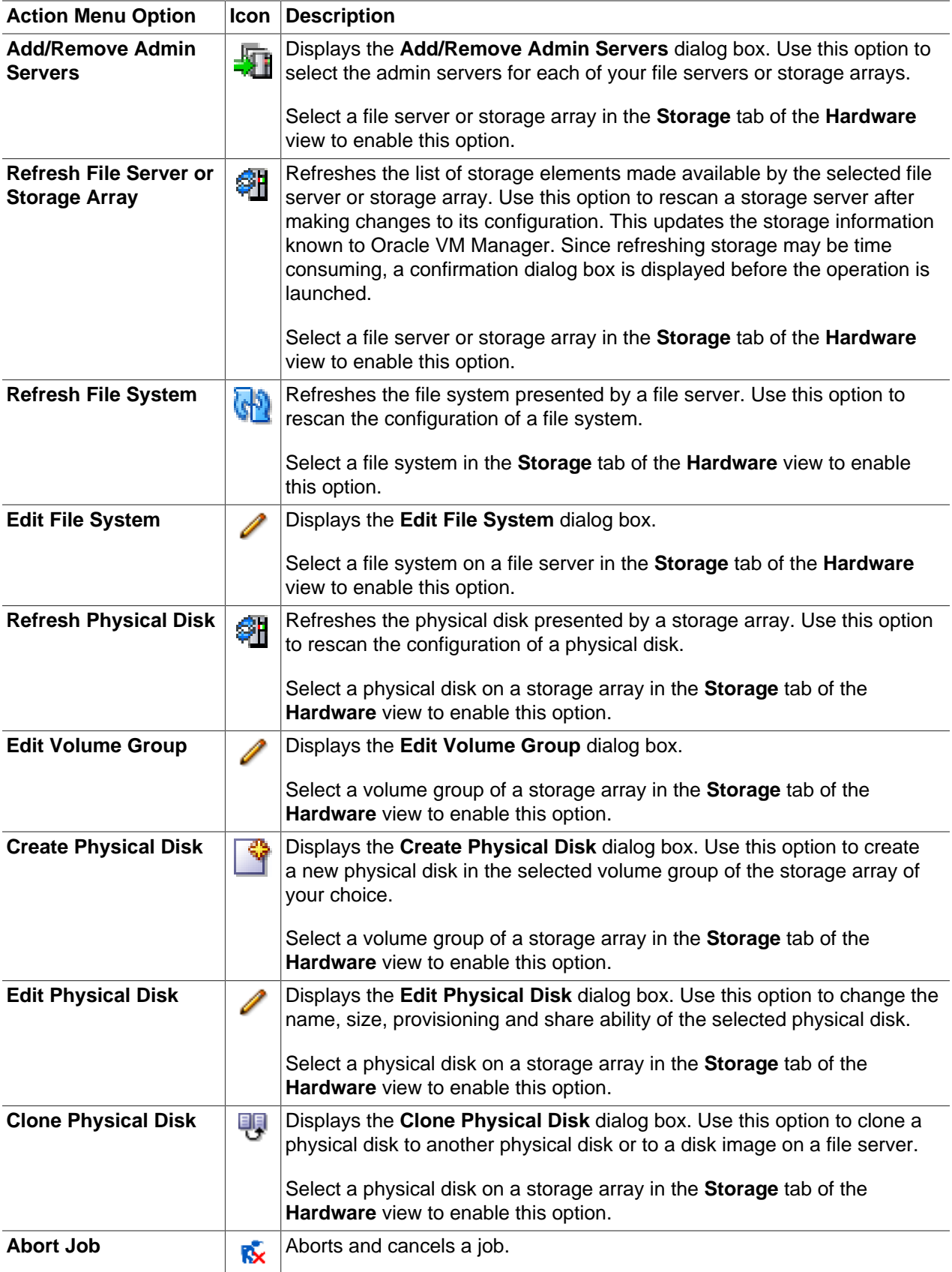

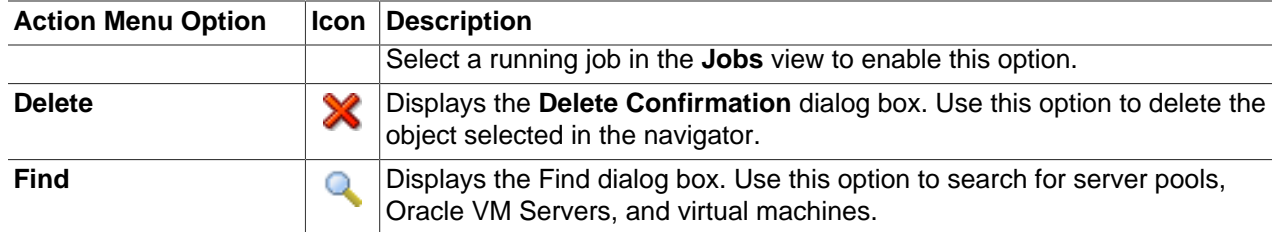

### <span id="page-35-0"></span>**3.4.4. Help Menu**

Use the **Help** menu to display the Oracle VM Manager online help, release number, and go to Oracle's home page. The **Help** menu options are as shown in [Table 3.5, "Help Menu Options"](#page-35-3).

<span id="page-35-3"></span>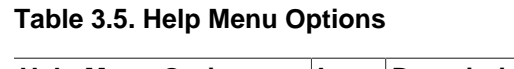

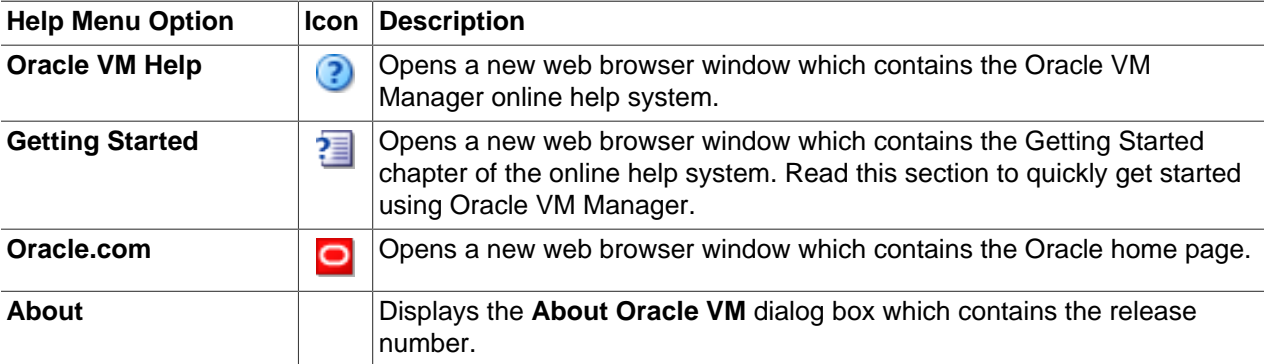

## <span id="page-35-1"></span>**3.5. Using the Navigation Shortcuts (Views)**

Each navigation shortcut defines a functional area of operations that can be performed in Oracle VM Manager, or a view. The navigation shortcuts display the default management pane for each view. The navigation shortcut options are **Home**, **Hardware** and **Jobs**.

### <span id="page-35-2"></span>**3.5.1. Home**

Click **Home** to manage server pools, and virtual machines. To manage the physical objects, use the Hardware view. Use Home to create server pools, assign Oracle VM Servers to server pools, and create and configure virtual machines in server pools.

The Home navigation shortcut displays the Home view.

[Figure 3.3, "Home View"](#page-36-0) shows the Home view.
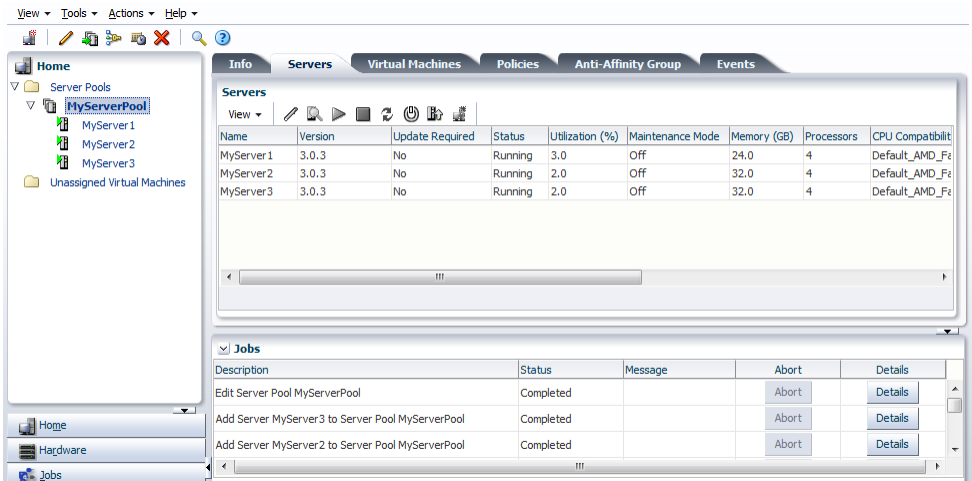

## **Figure 3.3. Home View**

The Home view contains the tabs set out in [Table 3.6, "Home View Tabs"](#page-36-0).

<span id="page-36-0"></span>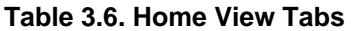

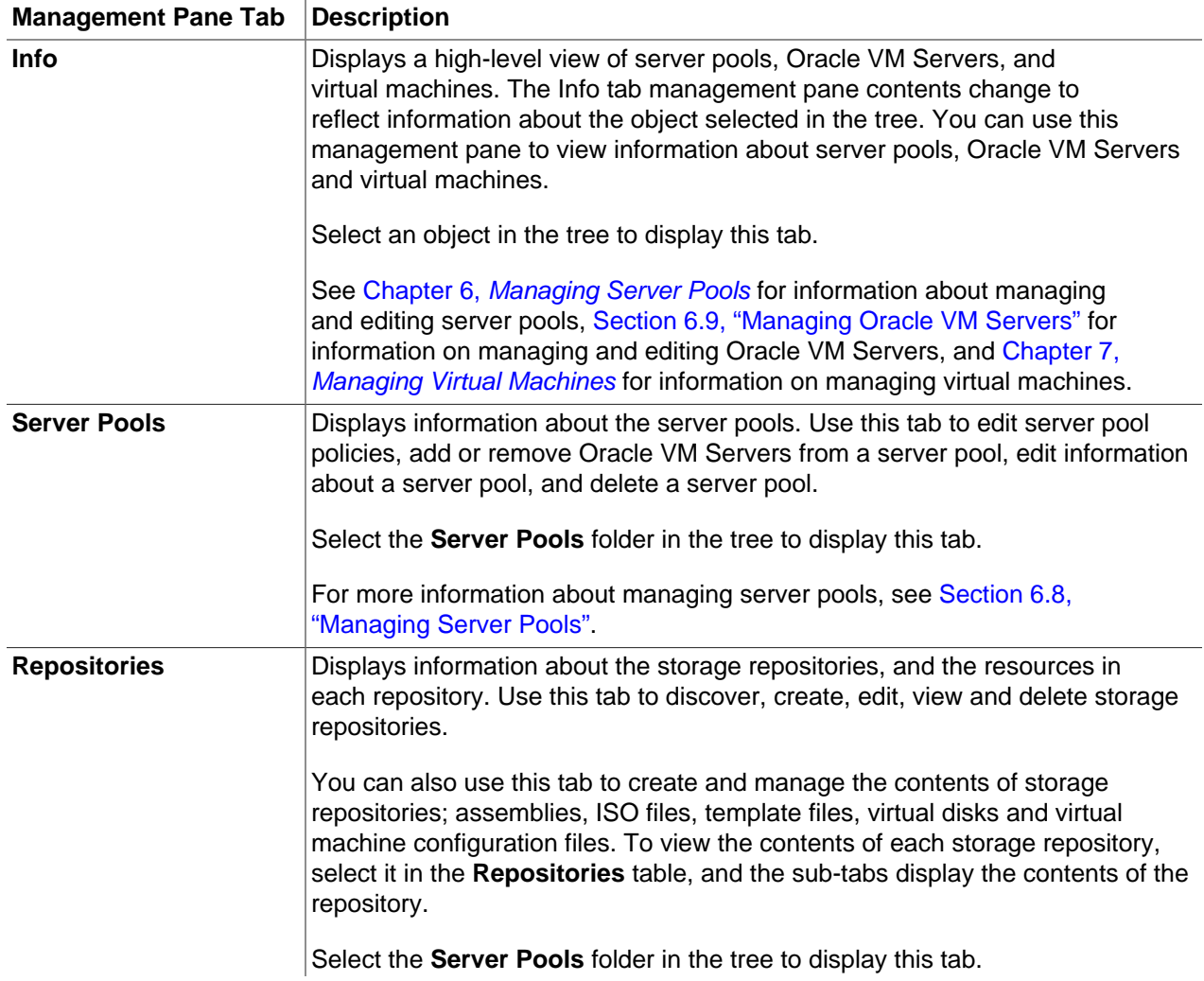

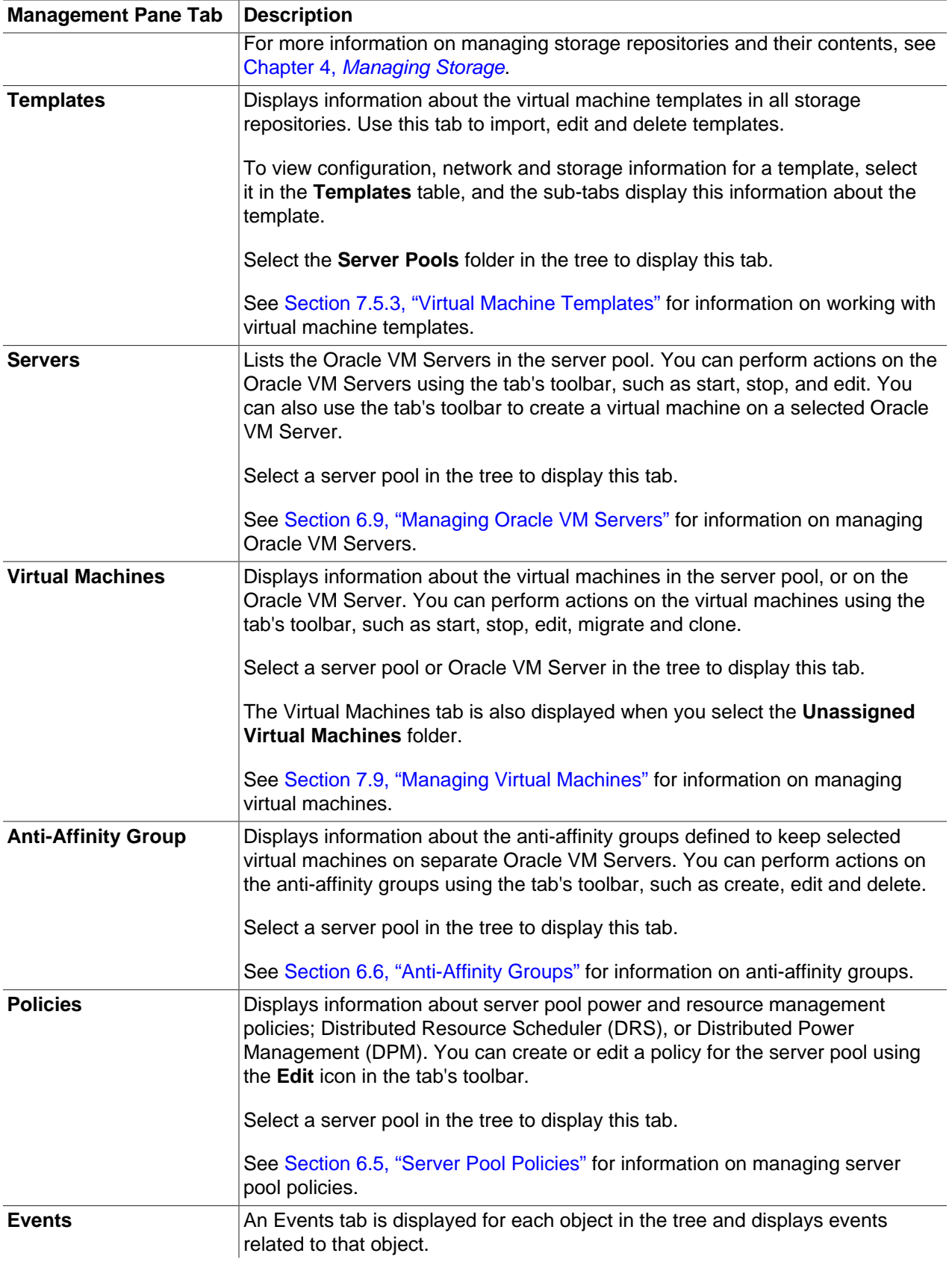

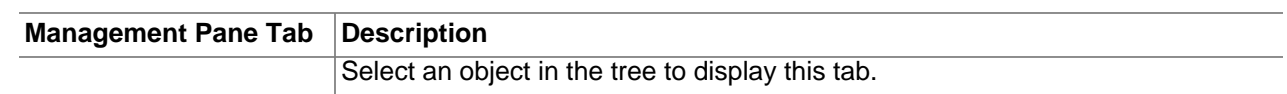

## **3.5.2. Hardware**

Click **Hardware** to manage physical objects such as Oracle VM Servers and networks. The Hardware tab can also be used to manage server pools. To manage virtual objects, use the Home view.

[Figure 3.4, "Hardware View"](#page-38-0) shows the Hardware view.

## <span id="page-38-0"></span>**Figure 3.4. Hardware View**

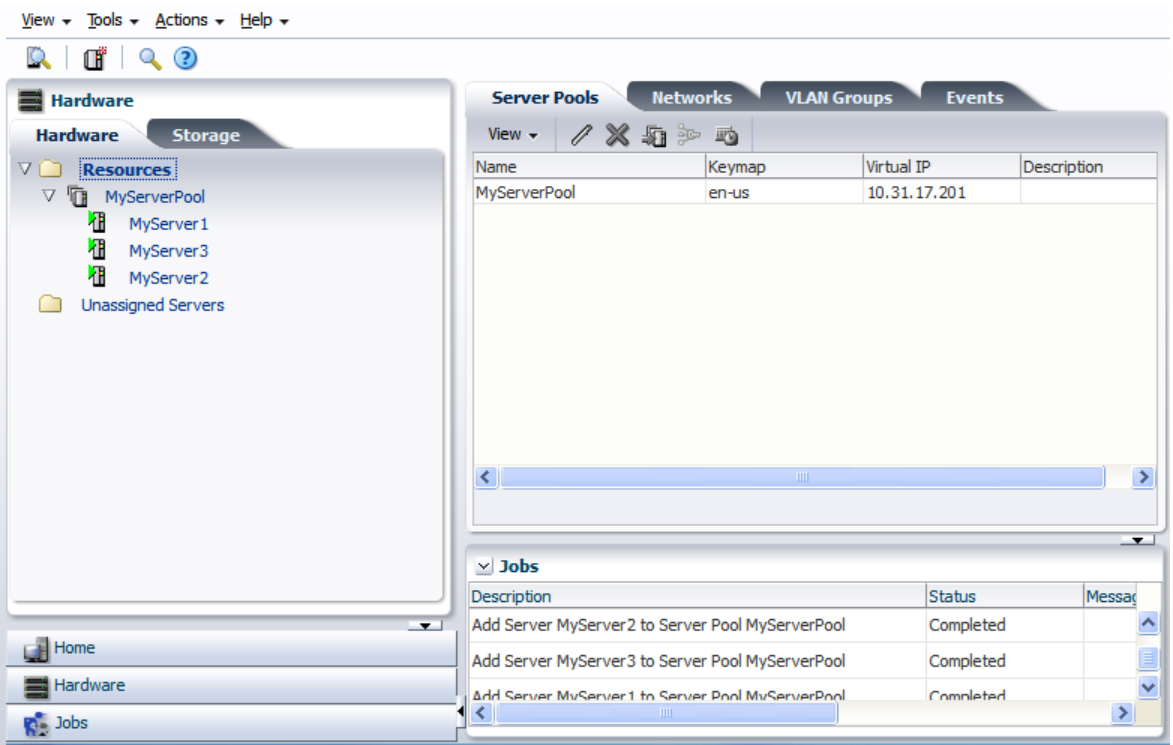

The Hardware view contains the tabs set out in [Table 3.7, "Hardware View Tabs"](#page-38-1).

<span id="page-38-1"></span>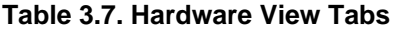

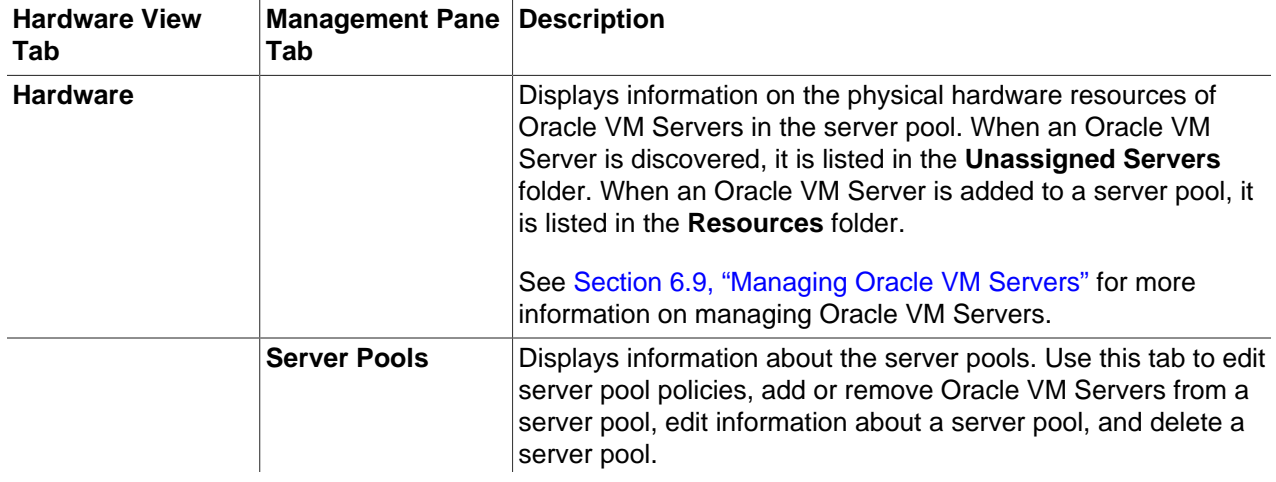

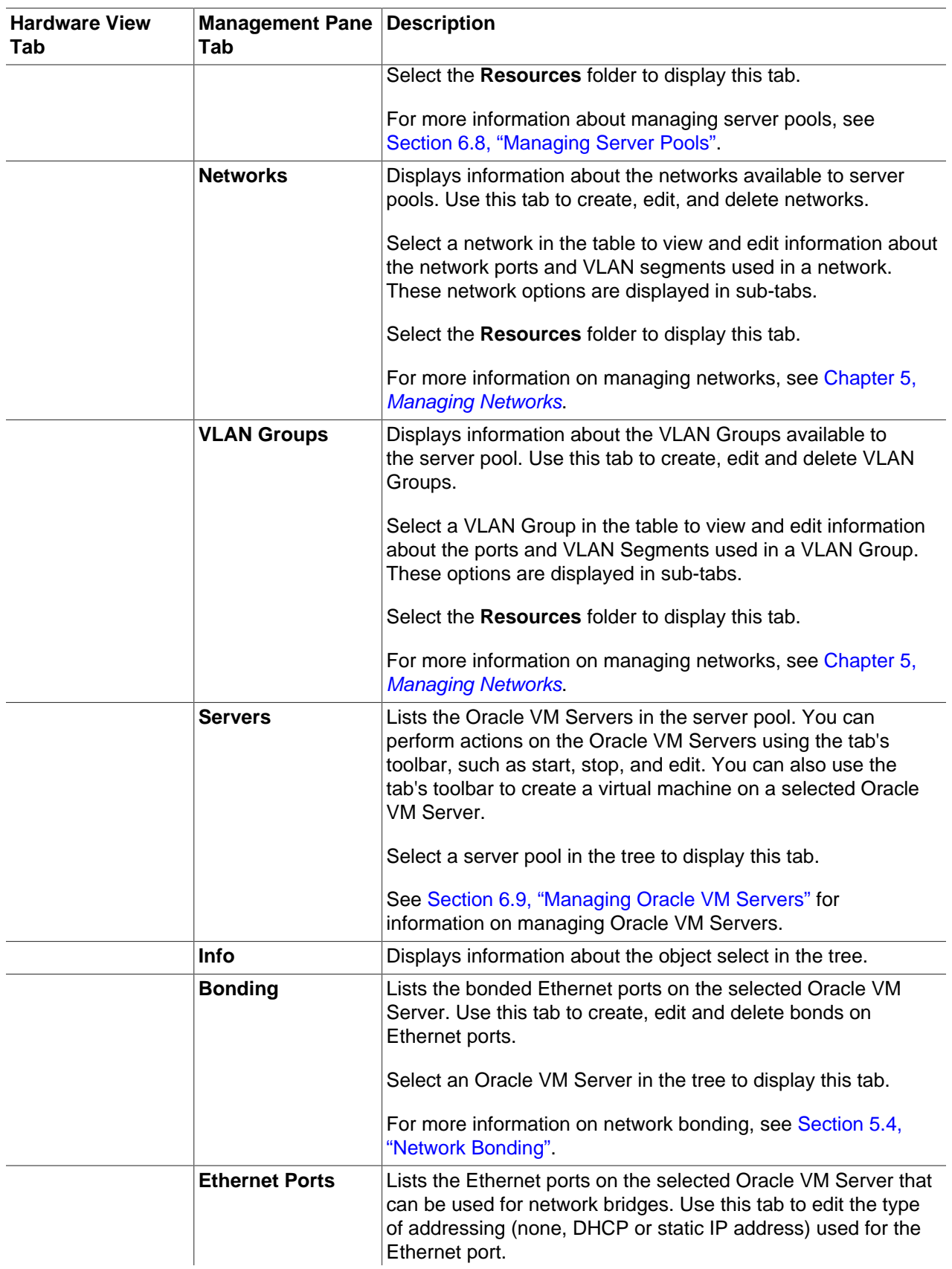

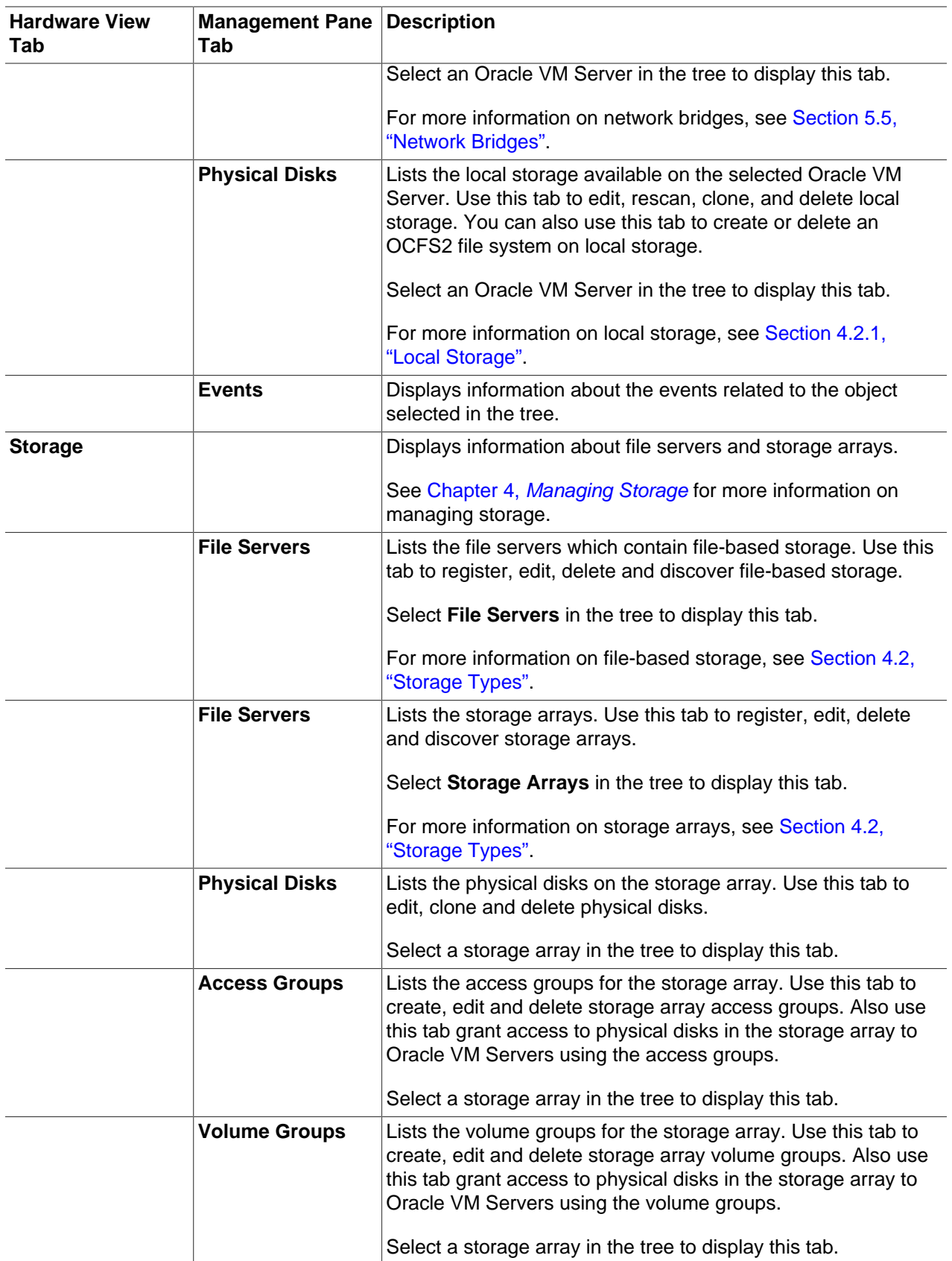

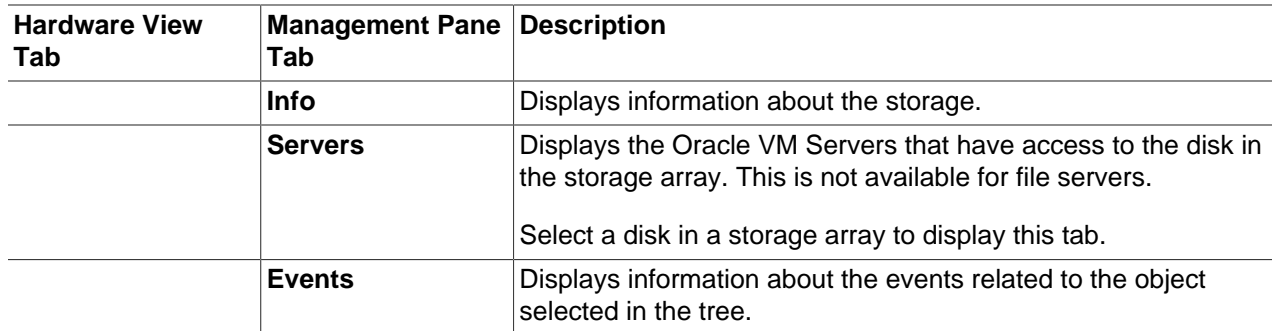

## **3.5.3. Jobs**

Click **Jobs** for information on current and past tasks, or jobs. A job is a set of one or more operations made in Oracle VM Manager. See [Section B.1, "Working with the Jobs Framework"](#page-174-0) for more information on managing jobs.

The Jobs view provides comprehensive information on all completed and in-progress jobs in the virtualization environment. The Jobs view is used to get a global view on jobs, to evaluate information on jobs completed or aborted, or to cancel a job in progress.

Jobs can be displayed for all users, or just for the administrator.

The Jobs calendar enables you to display the jobs for a particular date. Select a date in the Jobs calendar and the jobs for that date are displayed in the Jobs management pane.

[Figure 3.5, "Jobs View"](#page-41-0) shows the Jobs view.

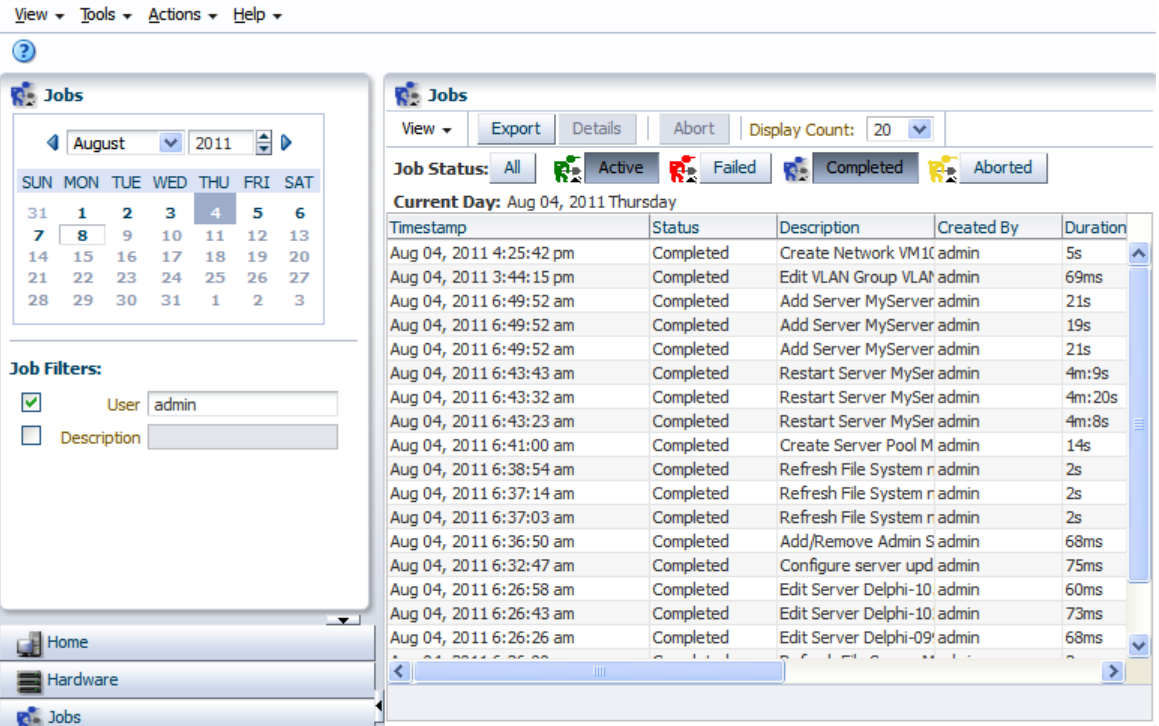

## <span id="page-41-0"></span>**Figure 3.5. Jobs View**

The Jobs view contains the tabs set out in [Table 3.8, "Jobs View Tabs".](#page-42-0)

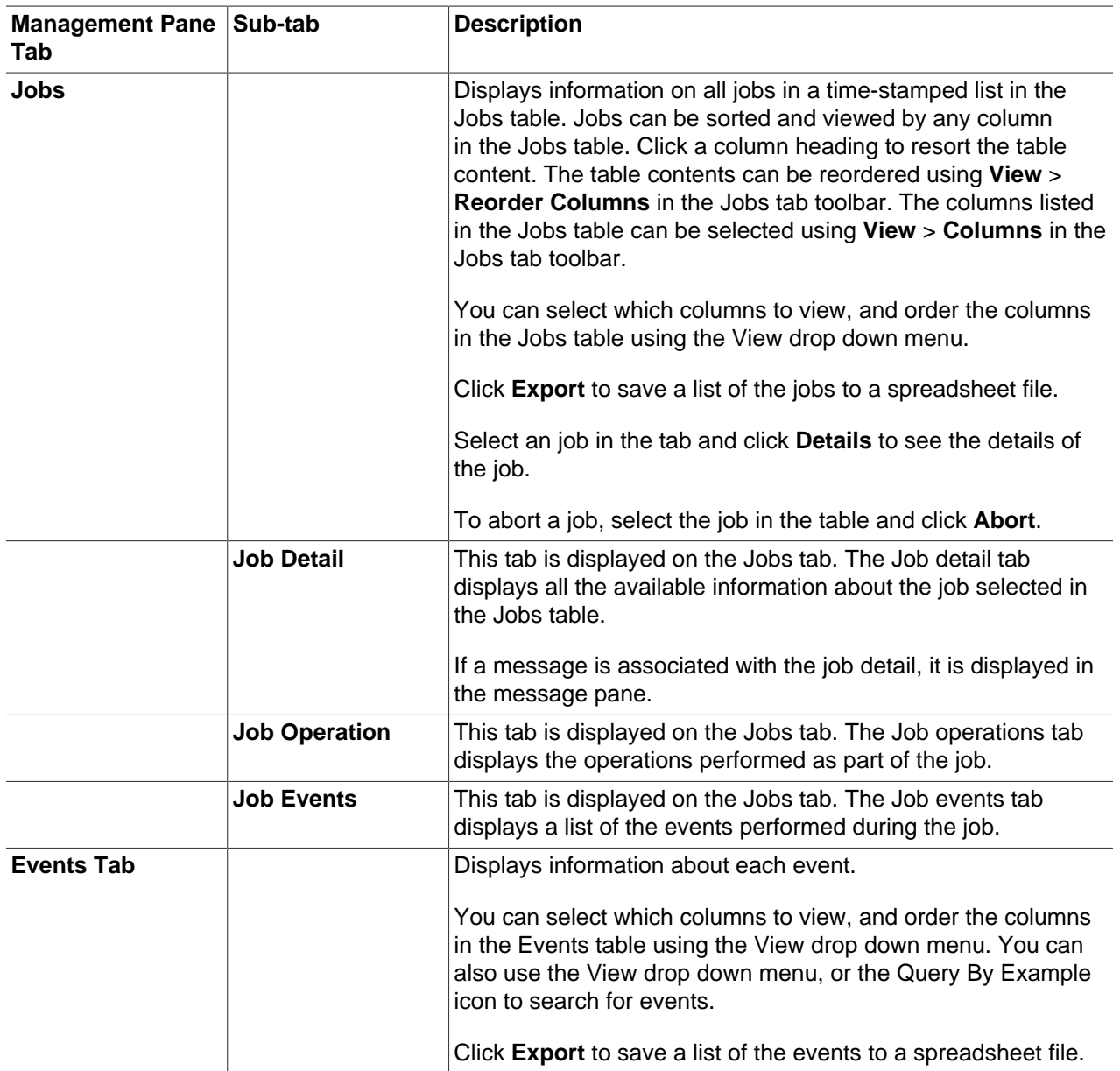

### <span id="page-42-0"></span>**Table 3.8. Jobs View Tabs**

## **3.6. Using the Toolbar**

The toolbar is positioned just below the menu. The icons in the toolbar are arranged to support the workflow required to the perform tasks associated with the object selected in a view.

The menu and toolbar are used together to perform specific actions. Depending on the operation, the options in the Actions menu and the buttons in Toolbar change. For example, if you select an Oracle VM Server, the toolbar icons to manage Oracle VM Servers are displayed, as shown in figure [Figure 3.6,](#page-42-1) ["Toolbar Icons for Managing an Oracle VM Server".](#page-42-1)

### <span id="page-42-1"></span>**Figure 3.6. Toolbar Icons for Managing an Oracle VM Server**

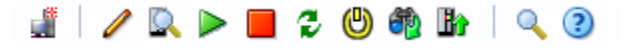

In this case, you click the buttons in the toolbar to:

- Create a new virtual machine
- Edit the selected Oracle VM Server
- Rediscover the selected Oracle VM Server
- Start the selected Oracle VM Server
- Stop the selected Oracle VM Server
- Restart the selected Oracle VM Server
- Kill (power off) the selected Oracle VM Server
- Rescan the physical disks on the Oracle VM Server
- Update the Oracle VM Server using the configured YUM server
- Search for Oracle VM Servers, server pools, virtual machines and so on
- Display the online help

The options available in the toolbar mirror those available in the menus. See [Section 3.4.3, "Actions Menu"](#page-31-0) for more information.

# **3.7. Using the Navigation Tree**

The navigation tree shows the relationship between managed objects. These objects are both physical and virtual, and include Oracle VM Servers, server pools, and virtual machines created using Oracle VM Manager. For example, the Home view shows the relationships between server pools, Oracle VM Servers, and the virtual machines hosted on those Oracle VM Servers.

The content of the navigation tree changes, depending on the object you click in the tree.

A sample of the navigation tree for the **Home** view is shown in figure [Figure 3.7, "Navigation tree".](#page-43-0)

### **Figure 3.7. Navigation tree**

<span id="page-43-0"></span>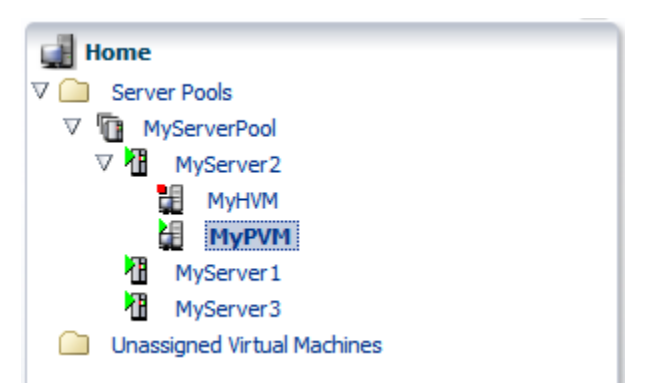

In this example, the server pool named MyServerPool contains three Oracle VM Servers, named MyServer1, MyServer2, and MyServer3. A stopped virtual machine named MyHVM and a running virtual machine named MyPVM is hosted on MyServer2.

# **3.8. Object Icon Colors**

The icon for an object may be one of three colors: gray, yellow or red. These colors represent the status of the object and the color meanings are listed in table [Table 3.9, "Object Icon Colors"](#page-44-0).

<span id="page-44-0"></span>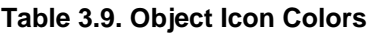

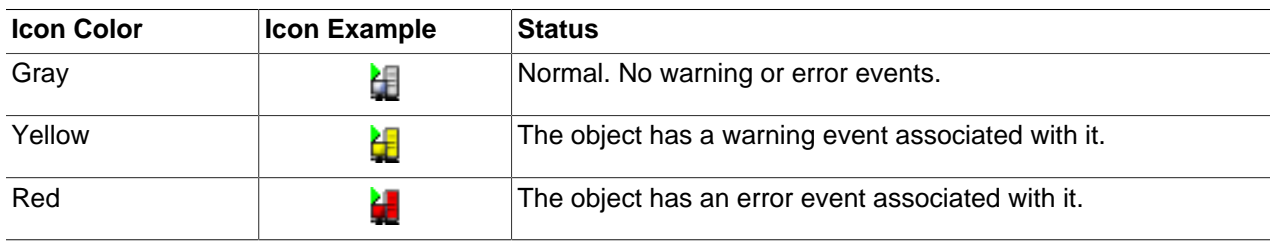

To see the events associated with an object, select the object in the navigation tree. The object's management pane is displayed, and includes the Events tab. The Events tab lists all the events for that object.

# <span id="page-46-0"></span>Chapter 4. Managing Storage

# **Table of Contents**

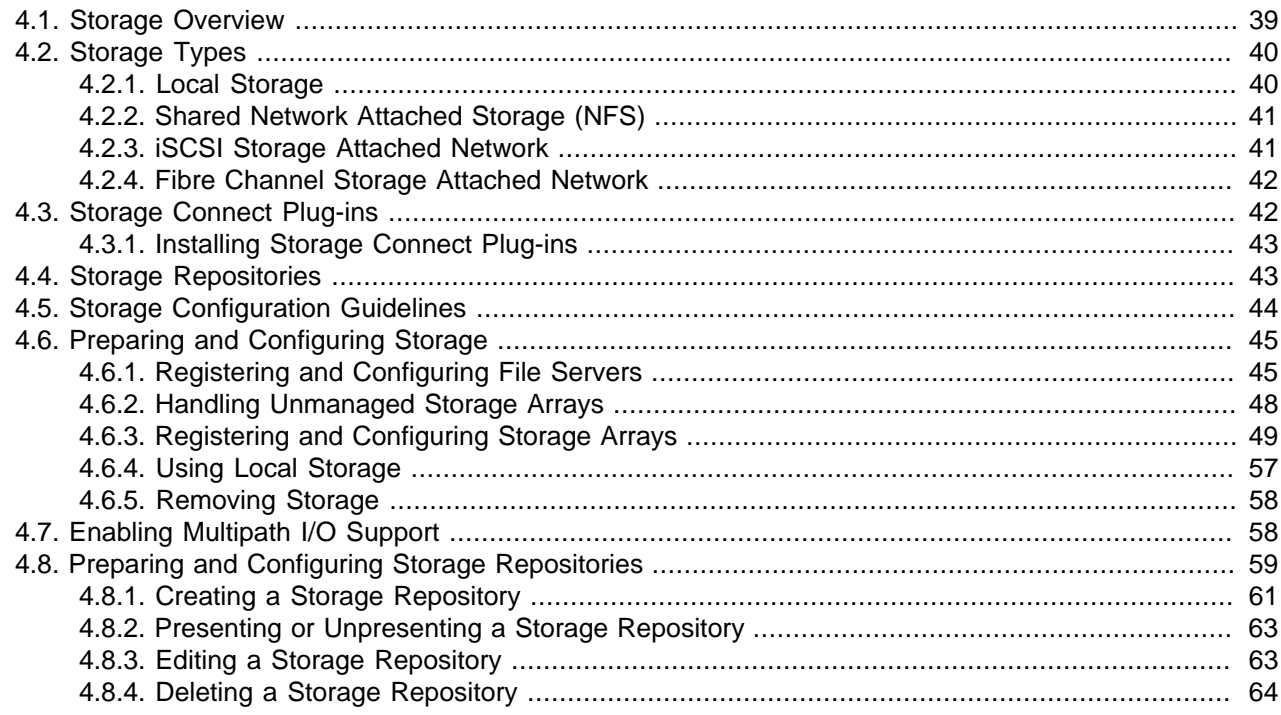

To set up and configure the storage providers for your Oracle VM environment you need to be aware of the concepts and design ideas behind the entire storage architecture. That is precisely the information provided in the first topics of this chapter. Next, you will find the necessary instructions to prepare, configure and start using storage elements with Oracle VM.

For information on managing and working with the contents of a storage repository, such as virtual machine templates, ISO files, assemblies, and so on, see [Section 7.5, "Virtual Machine Resources".](#page-135-0)

# <span id="page-46-1"></span>**4.1. Storage Overview**

The particular way in which Oracle VM approaches storage is through plug-ins: Oracle has made storage configuration and integration as flexible and modular as possible by creating a Storage Connect plug-in for each different category and type of storage. These plug-ins are discussed in further detail in [Section 4.3,](#page-49-1) ["Storage Connect Plug-ins".](#page-49-1)

Storage in Oracle VM refers to two different types of disk storage: the space available for environment resources such as templates and ISO files, and the logical or physical disks used by virtual machines.

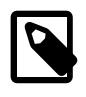

### **Note**

In addition there is also disk space used for the pool file systems of clustered server pools, but that is not the focus of this section.

For virtual machine disks Oracle VM offers you two choices:

• **Virtual disks**: disk image files on a file system.

• **Raw physical disks**: LUNs accessed directly by the virtual machine.

The design decision of virtual versus physical storage access depends on your server virtualization use cases as well as the existing storage hardware at your disposal. Virtual storage enables quick and easy on-the-fly configuration but introduces a higher level of abstraction. Physical storage access implies that virtual machine disk storage is mapped directly onto the LUNs configured in the physical storage hardware, which is exactly like the way physical servers access their storage. The advantage here is that existing procedures and storage management practices can be maintained.

Storage can be configured locally, specifically using an OCFS2 file system on a local disk of the Oracle VM Server. However, it is far more performant and reliable to use a separate location for a storage repository, so that it can be addressed by and attached to all Oracle VM Servers in the server pool. This is also essential for live migration and HA configurations. Storage is configured with any of the following technologies:

- Local disks
- Shared Network Attached Storage NFS
- Shared iSCSI SANs: abstracted LUNs or raw disks accessible over existing network infrastructure
- Fibre Channel SANs connected to one or more host bus adapters (HBAs)

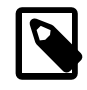

## **Note**

OCFS2 (Oracle Cluster File System) is used in all these storage configurations except for server pools with no clustering enabled.

To enable HA or live migration, you must make sure all Oracle VM Servers have access to the same storage resources. Specifically for live migration the Oracle VM Servers also must be part of the same server pool. Also note that server pools require access to a shared file system where server pool information is stored and retrieved, for example in case of failure and subsequent server role changes. The server pool file system can either be on an NFS share or on a LUN of a storage array. For more information about setting up file servers and storage arrays, see [Section 4.6, "Preparing and Configuring](#page-52-0) [Storage"](#page-52-0).

# <span id="page-47-1"></span>**4.2. Storage Types**

Oracle VM was designed to allow you to use a wide variety of storage types so you can adapt your configuration to your needs. Whether you have a limited hardware setup or a full rack of servers, whether you perform an installation for testing and temporary internal use or design a production environment that requires high availability in every area, Oracle VM offers support for a suitable storage solution.

Making use of both generic and vendor-specific Storage Connect plug-ins, Oracle VM allows you to use the following types of storage:

- [Local Storage](#page-47-0)
- [Shared Network Attached Storage \(NFS\)](#page-48-0)
- [iSCSI Storage Attached Network](#page-48-1)
- [Fibre Channel Storage Attached Network](#page-49-0)

## <span id="page-47-0"></span>**4.2.1. Local Storage**

Local storage consists of hard disks installed locally in your Oracle VM Server. In a default installation, Oracle VM Server will only use the first disk (/dev/sda), leaving other disks available for storage.

As long as no partition and data are present the device will be detected as a raw disk. The choice is yours to use the local disks either to provision logical storage volumes as disks for virtual machines or to install a storage repository. If you place a storage repository on the local disk, an OCFS2 file system is installed.

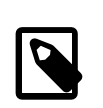

## **Note**

Local storage can never be used for a server pool file system.

Local storage is fairly easy to set up because no special hardware for the disk subsystem is required. Since the virtualization overhead in this setup is limited, and disk access is internal within one physical server, local storage offers reasonably high performance.

However, the downsides are quickly revealed when you think about configurations with multiple Oracle VM Servers. Local storage by definition remains local and cannot be shared between different servers. Therefore, even if you set up a pool of multiple servers and use the advantages of clustering, virtual machines using local storage can never benefit from high availability: they cannot be migrated from one server to another.

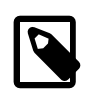

## **Note**

In Oracle VM, sharing a local physical disk between VMs is possible but not recommended.

## <span id="page-48-0"></span>**4.2.2. Shared Network Attached Storage (NFS)**

Network Attached Storage – typically NFS – is a commonly used file-based storage system that is very suitable for the installation of Oracle VM storage repositories. Storage repositories contain various categories of resources such as templates, virtual disk images, DVD iso files and virtual machine configuration files, which are all stored as files in the directory structure on the remotely located, attached file system.

With Oracle VM you discover NFS storage via the server IP or host name and typically present storage to all the servers in a server pool to allow them to share the same resources. This, along with clustering, helps to enable high availability of your environment: virtual machines can be easily migrated between host servers for the purpose of load balancing or protecting important virtual machines from going off-line due to hardware failure.

NFS storage is exposed to Oracle VM Servers in the form of shares on the NFS server which are mounted onto the Oracle VM Server's file system. Since mounting an NFS share can be done on any server in the network segment to which NFS is exposed, it is possible not only to share NFS storage between servers of the same pool but also across different server pools.

In terms of performance, NFS is slower for virtual disk I/O compared to a logical volume or a raw disk. This is due mostly to its file-based nature. For better disk performance you should consider using block-based storage, which is supported in Oracle VM in the form of iSCSI or Fibre Channel SANs.

## <span id="page-48-1"></span>**4.2.3. iSCSI Storage Attached Network**

With Internet SCSI, or iSCSI, you can connect storage entities to client machines, making the disks behave as if they are locally attached disks. iSCSI enables this connectivity by transferring SCSI commands over existing IP networks between what is called an initiator (the client) and a target (the storage provider).

To establish a link with iSCSI SANs, all Oracle VM Servers can use configured network interfaces as iSCSI initiators. It is the user's responsibility to:

- configure the disk volumes (iSCSI LUNs) offered by the storage servers
- discover the iSCSI storage through Oracle VM Manager
- set up access groups, which are groups of iSCSI initiators, through Oracle VM Manager, in order to determine which LUNs are available to which Oracle VM Servers

Performance-wise an iSCSI SAN is better than file-based storage like NFS and it is often comparable to direct local disk access. Because iSCSI storage is attached from a remote server it is perfectly suited for a clustered server pool configuration where high availability of storage and the possibility to live migrate virtual machines are important factors.

Provisioning of iSCSI storage can be done through open source target creation software at no additional cost, with dedicated high-end hardware or with anything in between. The generic iSCSI Storage Connect plug-in allows Oracle VM to use virtually all iSCSI storage providers. In addition, vendor-specific Storage Connect plug-ins exist for certain types of dedicated iSCSI storage hardware, allowing Oracle VM Manager to access additional interactive functionality otherwise only available through the management software of the storage provider. Examples are creating and deleting LUNs, extending existing LUNs and so on. Check with your storage hardware supplier if a Storage Connect plug-in is available. For installation and usage instructions, consult your supplier's plug-in documentation.

## <span id="page-49-0"></span>**4.2.4. Fibre Channel Storage Attached Network**

Functionally, a fibre channel SAN is hardly different from an iSCSI SAN. Fibre channel is actually older technology and uses dedicated hardware instead: special controllers on the SAN hardware, host bus adapters or HBAs on the client machines, and special fibre channel cables and switches to interconnect the components.

Like iSCSI, the Fibre Channel Protocol (FCP) is used to transfer SCSI commands between initiators and targets and establishes a connectivity that is almost identical to direct disk access. The same concepts from the iSCSI SAN, as described above, apply equally to the Fibre Channel SAN. Again, generic and vendor-specific Storage Connect plug-ins exist. Your storage hardware supplier will provide proper documentation with the Storage Connect plug-in.

# <span id="page-49-1"></span>**4.3. Storage Connect Plug-ins**

Oracle VM Manager communicates with all storage through a set of plug-ins named Storage Connect. These plug-ins are not actually run from the Oracle VM Manager but rather live on some or all of the Oracle VM Servers. You can see these plug-in files in the local file system of an Oracle VM Server in the / opt/storage-connect/ directory. In the user interface of Oracle VM Manager you select an available plug-in when creating and configuring storage elements for use in your environment.

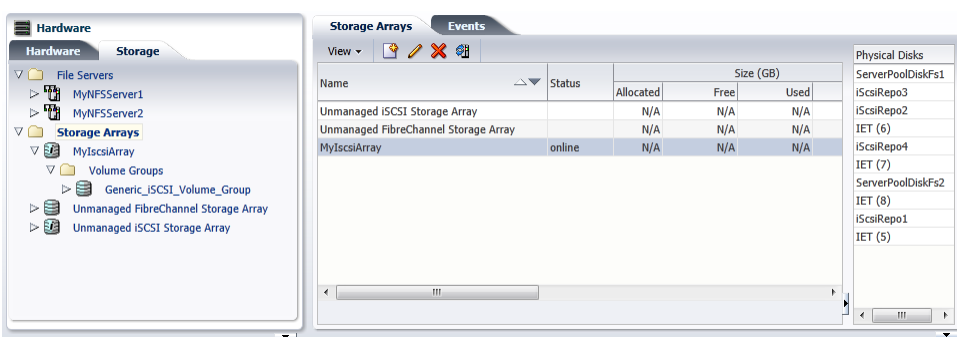

### <span id="page-49-2"></span>**Figure 4.1. Storage tab in Hardware view**

As you can see in the **Storage** tab of the **Hardware** view in [Figure 4.1, "Storage tab in Hardware view",](#page-49-2) storage elements are logically divided in File Servers and Storage Arrays. This distinction refers to the difference between file-based storage and block-based storage, or raw disks. Both types of storage are supported and Storage Connect plug-ins are available for each category described in [Section 4.2, "Storage](#page-47-1) [Types".](#page-47-1)

Furthermore, Storage Connect plug-ins are split up according to the functionality they offer: there are generic plug-ins and non-generic plug-ins, also referred to as vendor-specific plug-ins. Generic plug-ins offer a limited set of standard storage operations on virtually all storage hardware, such as discovering and operating on existing storage resources. We categorize these operations as 'passive' in the sense that they do not interact with the storage management but simply detect the available storage architecture and allow it to be used in the Oracle VM environment.

Vendor-specific plug-ins include a much larger set of operations, which also includes direct, active interventions on the storage hardware: snapshot, clone, create LUNs, resize, and so on. To execute generic storage plug-in operations, only an access host or fibre channel connectivity is required (for iSCSI: typically a host name or IP address with a port number). The non-generic plug-in operations require an additional admin host, with optional administrative user name and password, granting Oracle VM Manager direct access to the configuration of the storage hardware.

## <span id="page-50-0"></span>**4.3.1. Installing Storage Connect Plug-ins**

Vendor-specific (non-generic) storage connect plug-ins are available directly from your storage vendor.

A complete list of plug-ins is available on the [Oracle Technology Network](http://www.oracle.com/us/technologies/virtualization/oraclevm/ovm-storage-connect-458678.html).

Storage connect plug-ins are delivered as an RPM, usually a single RPM, but your storage vendor may provide multiple RPMs. When you have the storage connect plug-in RPM from your storage vendor, install the RPM on your Oracle VM Servers.

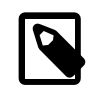

## **Note**

You must install the RPM on all the Oracle VM Servers that will use the particular storage.

To install the storage plug-in RPM, on the command line of the Oracle VM Server, enter

# rpm -ivh filename.rpm

If you are upgrading an existing storage connect plug, use the RPM upgrade parameter:

# rpm -Uvh filename.rpm

Read the install and configuration documentation for the storage connect plug-in from your storage vendor before you install and use it. There may be extra configuration required that is not documented here.

# <span id="page-50-1"></span>**4.4. Storage Repositories**

For file-based storage abstraction, Oracle VM uses the concept of storage repositories. A storage repository is essentially logical disk space made available through a file system on top of physical storage hardware. If the storage repository is created on a file server, for example an NFS share, then a file system is already present; if the repository is created on a LUN, an OCFS2 file system is created first.

A storage repository defines where Oracle VM resources may reside. Resources include virtual machine configuration files, templates for virtual machine creation, virtual machine assemblies, ISO files (DVD image files), shared and unshared virtual disks, and so on.

Before you begin configuring a storage repository, make sure that these requirements are met:

- **NFS-based repository:** At least one Oracle VM Server must be discovered. For the creation of the storage repository the Oracle VM Agent on the server will act as the worker component performing the instructions given through Oracle VM Manager.
- **LUN-based repository:** By design, a storage repository on a LUN is linked to a clustered server pool, because of the nature of the OCFS2 file system it uses. Consequently, a server pool must exist with clustering enabled, and at least one server must be present in the clustered pool.

A repository on a local server storage also belongs in this category, since local disks are always discovered as LUNs. For more information about local storage and repositories, see [Section 4.6.4,](#page-64-0) ["Using Local Storage".](#page-64-0)

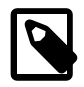

## **Note**

Only NFS storage repositories can be shared by multiple server pools.

For detailed instructions about the configuration and management of storage repositories, see [Section 4.8,](#page-66-0) ["Preparing and Configuring Storage Repositories".](#page-66-0)

# <span id="page-51-0"></span>**4.5. Storage Configuration Guidelines**

It is important to plan your storage configuration in advance of deploying virtual infrastructure. Here are some guidelines to keep in mind:

- Take care when adding, removing, and resizing LUNs as it may require a physical server reboot. Do not resize LUNs that are used as part of Logical disks; instead, create a new LUN and add it to the disk group.
- Test your configuration, especially fail over, in a test environment before rolling into production. If your (SAN) array firmware is at a different release number than we have tested, confirm whether there are any differences. You may need to make changes to the multipath configuration files of Oracle VM Server.
- Plan the size and type of storage that you are using by workload. For example:
	- Boot volumes can typically be on higher capacity drives as most operating systems have minimal I/O activity on the boot disk, but some of that I/O is memory paging, which is sensitive to response times.
	- Applications can be on larger, slower drives (e.g. RAID 5) unless they perform a lot of I/O. Writeintensive workloads should use RAID 10 on medium to fast drives. Ensure that log files are on different physical drives than the data they are protecting.
	- Infrastructure servers such as DNS tend to have low I/O needs. These servers can have larger, slower drives.
- If using storage server features such as cloning and snapshots, use raw disks.
- While it may be tempting to create a very large LUN when using logical disks, this can be detrimental to performance as each virtual machine queues I/Os to the same disks. Oracle recommend that storage repositories do not exceed 2TB.
- Be sure to leave some disk space available to create smaller storage entities of, at least, 12GB each to use as server pool file systems. The server pool file system is used to hold the server pool and cluster

data, and is also used for cluster heartbeating. You create space for server pool file systems the same way as you create storage entities for storage repositories. For more information about the use and management of clusters and server pools, see Chapter 6, [Managing Server Pools](#page-100-0).

• Place server pool file systems on a separate NFS server or use a small LUN, if possible. The OCFS2 heartbeating function can be disturbed by I/O-intensive operations on the same physical storage. For example: importing a template or cloning a VM in a storage repository on the same NFS server where the server pool file system resides may cause a time-out in the heartbeat communication, which in turn leads to server fencing and reboot. To avoid unwanted rebooting, it is recommended that you choose a server pool file system location with sufficient and stable I/O bandwidth.

# <span id="page-52-0"></span>**4.6. Preparing and Configuring Storage**

As described in [Section 4.1, "Storage Overview",](#page-46-1) Oracle VM Manager distinguishes between File Servers and Storage Arrays in the **Storage** tab of the **Hardware** view. Depending on your hardware and networking configuration, external storage may be detected during discovery of the Oracle VM Servers or a rescan of their physical disks. Local storage is always detected during this discovery operation.

An external storage element is created on storage hardware: a server configured for NAS offering NFS shares, generic iSCSI targets and LUNs, or SAN devices from your preferred storage vendors. The server or disk subsystem offering the storage simply needs to be reachable by the Oracle VM Servers in the Oracle VM environment through a Fibre Channel or Ethernet network. The external storage is offered as a mount point (NFS share) or LUN (iSCSI and fibre channel) which can be discovered through Oracle VM Manager as a potential location for a repository, or a raw disk for use with a VM.

The typical way to attach external storage to the Oracle VM environment is to create a new storage entity in Oracle VM Manager and point to the location of the external storage provider while selecting the appropriate Storage Connect plug-in.

Subsequently, you may choose to configure a storage repository on one or more of the discovered storage entities in order to make storage resources available to servers and server pools in the Oracle VM environment.

These preparation and configuration steps are covered in the following topics. Storage repository configuration is covered in [Section 4.8, "Preparing and Configuring Storage Repositories"](#page-66-0).

## <span id="page-52-1"></span>**4.6.1. Registering and Configuring File Servers**

In Oracle VM, the term file server is used to indicated file-based storage made available to the environment from another physical server, as opposed to local storage. Describing the technology used to expose file systems, NFS shares and so on, is beyond the scope of this guide. The procedure below explains how you can bring the exposed file-based storage into Oracle VM, prepare it for the installation of a storage repository, and configure the file server and discovered file systems.

## **To register a file server:**

- 1. Make sure that your storage server exposes a writable file system (through an NFS share or a Sun ZFS storage pool) to the storage network of your server pool.
- 2. In Oracle VM Manager open the **Hardware** view and open the **Storage** tab in the navigation pane.
- 3. In the navigation pane, select and right-click **File Servers**, then select **Register File Server**. The File Server Discovery dialog box is displayed, where you enter the information necessary for Oracle VM Manager to discover the external storage mount points.

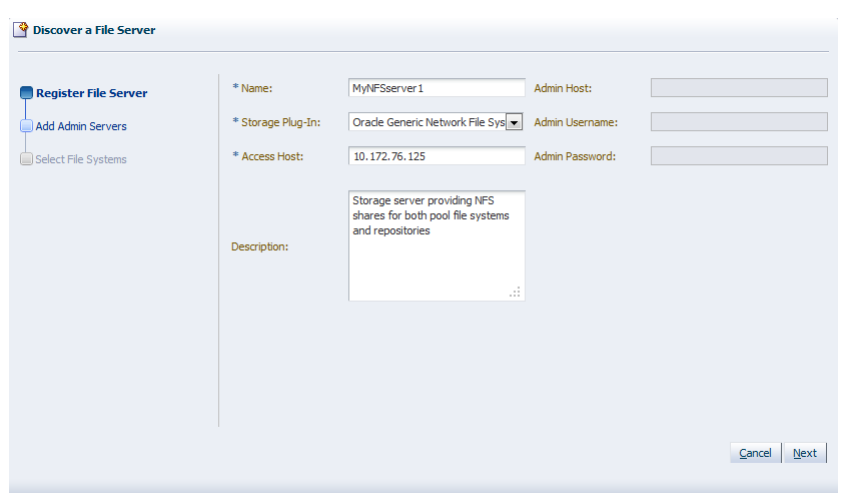

- 4. Always enter the following information:
	- **Name:** the name you wish to use to identify the file server
	- **Storage Plug-in:** the storage plug-in corresponding to the type of file server (generic NFS or vendorspecific)
	- **Access Host:** the host name or IP address of the server offering the file system
	- **Description:** optional information you would like to add about this file server
- 5. If you are adding a non-generic file server, for example a Sun ZFS Storage Appliance, also enter the additional plug-in options to enable Oracle VM Manager to access the file server's configuration management functions:
	- **Admin Host:** the host name or IP address where administrative access to the file server is allowed with appropriate credentials
	- **Admin User Name:** a user name with administrator access to the file server
	- **Admin Password:** the administrator password for the user name you entered
- 6. Click **Next** to proceed to the admin server selection screen. If you are working with a non-clustered server pool, you may skip this screen.
- 7. Use the arrow buttons to move the required Oracle VM Servers to the Selected Servers box.

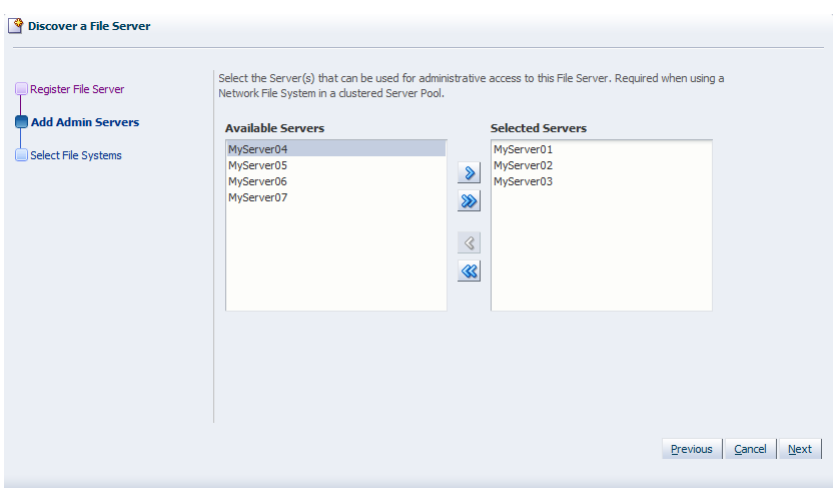

8. Click **Next** to proceed to the file systems selection screen. If certain file systems contain existing Virtual Machine resources, select the corresponding check boxes and choose a server from the list below to read the content of the selected file systems. This allows Oracle VM Manager to add the existing resources to the system.

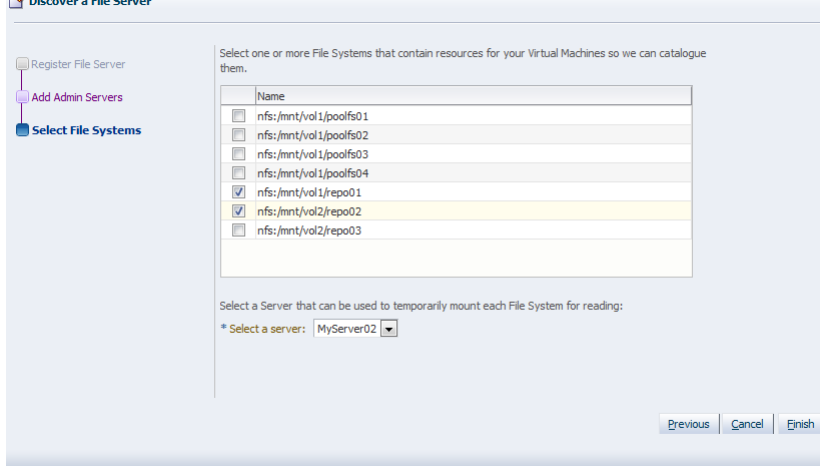

9. Click **Finish** to complete the file server registration. The new file server appears in the navigation pane, under File Servers.

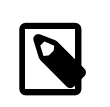

**College** 

#### **Note**

If you created shares to be used as server pool file systems, these are discovered in the same process. Since these file systems are relatively small, be sure to keep those available for the server pools and create storage repositories on the higher capacity file systems.

At the end of the file server registration a refresh operation is triggered to make sure all file systems available on the file server appear in Oracle VM Manager. When the operation is complete, the available file systems appear in the navigation pane, under the file server to which they belong. The file systems also show up to the right of the File Servers overview table when you select that particular file server.

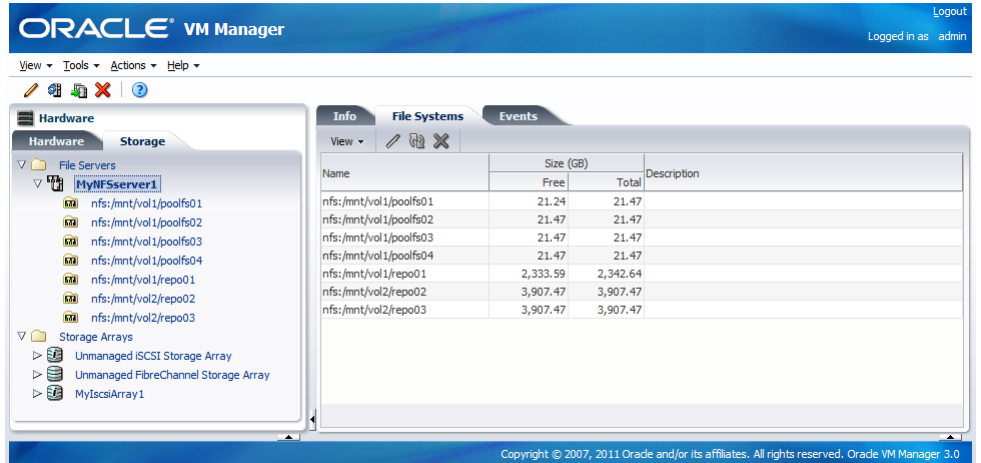

Your file server and file systems are now ready to be used either for storage repositories or as server pool file systems. A server pool file system is selected during the creation of the server pool; to create storage repositories on your file systems, see [Section 4.8, "Preparing and Configuring Storage Repositories"](#page-66-0).

Of course, you can always make changes to the storage configuration you just registered. The steps and options to do so are described below.

### **To change the registered file server configuration:**

- 1. If you need to modify a file server, select it in the tree structure in the navigation pane, right-click it and choose one of these options:
	- **Edit File Server:** change file server settings such as name, access host, description and plug-in options; change admin server settings in the second section of the wizard
	- **Refresh File Server:** request an update of the file server configuration in case changes have been made to the disks and file systems
	- **Add/Remove Admin Server:** determine which Oracle VM Servers are responsible for information exchange with this file server
	- **Delete File Server:** remove the selected file server from your Oracle VM environment
- 2. If you need to modify a file system, expand the file server it belongs to, select it in the tree structure in the navigation pane, right-click it and choose one of these options:
	- **Edit File System:** change the name and description of the file system
	- **Refresh File System:** request an update of the file system information to see if changes have been made to the size and contents
	- **Delete File System:** stop using the selected file system in your Oracle VM environment

## <span id="page-55-0"></span>**4.6.2. Handling Unmanaged Storage Arrays**

The purpose of listing unmanaged storage arrays is that Oracle VM warns you when it detects storage in the environment for which no particular management mechanism is available or in case the appropriate management mechanism cannot be determined. In other words, the unmanaged storage arrays, for iSCSI and for fibre channel, are placeholders for physical disks of which the appropriate location in the storage management tree is unclear.

It should be noted that the unmanaged arrays behave differently for iSCSI and fibre channel. For iSCSI the use of the unmanaged array in practice is temporary, but for fibre channel the situation is different. Because generic fibre channel arrays are simply detected when they are connected to the storage network, there is no mechanism to place them under a separate storage array based on a specific access host. Consequently, generic fibre channel LUNs will remain in the unmanaged fibre channel storage array, which has no access group.

You may choose to delete the unmanaged storage elements from the Oracle VM environment in case you do not intend to use it. In the case of generic iSCSI storage arrays, it is preferable to register them in the correct way by following the procedures in [Section 4.6.3, "Registering and Configuring Storage Arrays".](#page-56-0) To properly register the storage entries, you should remove them from the unmanaged array. After registration these entries are displayed under a managed storage array of the appropriate type.

Vendor-specific storage, which does not use a generic Storage Connect plug-in, must always be registered with its dedicated plug-in and appears under its own storage array entry in the storage management tree.

## <span id="page-56-0"></span>**4.6.3. Registering and Configuring Storage Arrays**

In Oracle VM, the term storage array is used to indicate block-based storage made available to the environment from another physical server or possibly as local storage. Describing the technology used to expose raw disk space in the form of iSCSI targets and LUNs or the configuration of a SAN (storage attached network), is beyond the scope of this guide. The procedure below explains how you can bring the exposed block-based storage into Oracle VM and configure the storage array and physical disks either for the installation of a storage repository or direct attachment as physical disk to a VM (virtual machine).

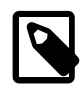

## **Note**

Oracle VM has a default Unmanaged Fibre Channel Storage Array. Since only a single generic fibre channel storage array can exist, no additional arrays of this type can be created. Consequently, the instructions below apply to storage arrays using the following types of Storage Connect plug-ins:

- generic iSCSI
- vendor-specific iSCSI
- vendor-specific fibre channel

The end-to-end procedure is broken down into three phases, discussed in the following sections.

## **4.6.3.1. Registering a New Storage Array**

This first phase covers purely the registration part, meaning how you discover the container of the storage elements you intend to use in your environment.

### **To register a storage array:**

- 1. Make sure that your storage server exposes raw disks (Fibre Channel SAN volumes, iSCSI targets and LUNs) to the storage network of your server pool.
- 2. In Oracle VM Manager open the **Hardware** view and open the **Storage** tab in the navigation pane.
- 3. In the navigation pane, select and right-click **Storage Arrays**, then select **Register Storage Array**. The Storage Array Discovery dialog box is displayed, where you enter the information necessary for Oracle VM Manager to discover the external storage elements.

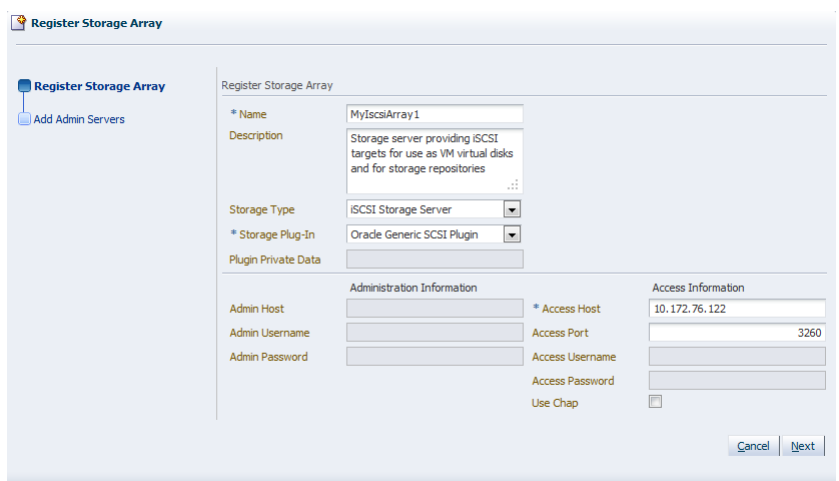

- 4. Enter the following information:
	- **Name:** the name you wish to use to identify the storage array
	- **Description:** optional information you would like to add about this storage array
	- **Storage Type:** the array is either a SAN or an iSCSI storage server
	- **Storage Plug-in:** the storage plug-in corresponding to the type of storage array, which is either generic iSCSI, or a vendor-specific iSCSI or fibre channel plug-in
	- **Access Host:** the host name or IP address of the server or SAN hardware offering the storage elements

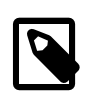

#### **Note**

This is not applicable to fibre channel storage arrays.

When adding iSCSI storage, add the access port as well. The default access port for iSCSI is 3260.

5. Depending on the selected storage type and plug-in, you may be required to enter additional information when registering your storage array:

#### **Table 4.1. Required Information for Registering Different Storage Types**

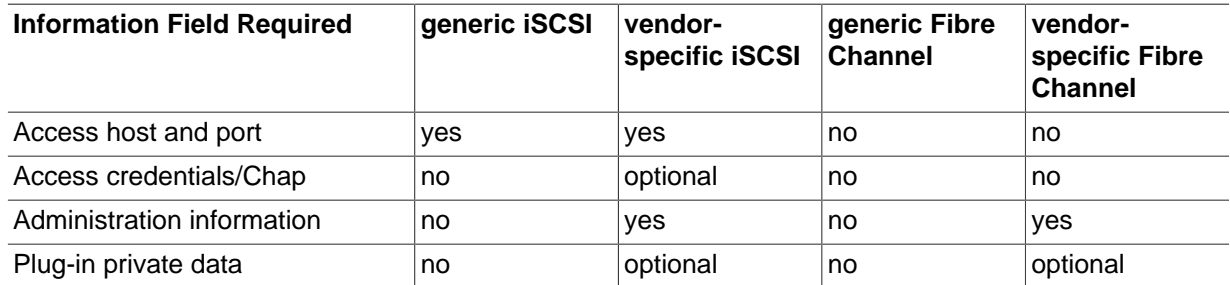

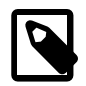

#### **Note**

When registering a vendor-specific storage array, be sure to double-check the information you entered in the plug-in private data field. Once the storage array

is registered, this field can no longer be modified. If you need to update the plugin private data, you must unregister and re-register the storage array.

- 6. Click **Next** to proceed to the admin server selection screen. If you are working with a non-clustered server pool, you may skip this screen.
- 7. Use the arrow buttons to move the required Oracle VM Servers to the Selected Servers box. Click **Finish** to complete the storage array registration.

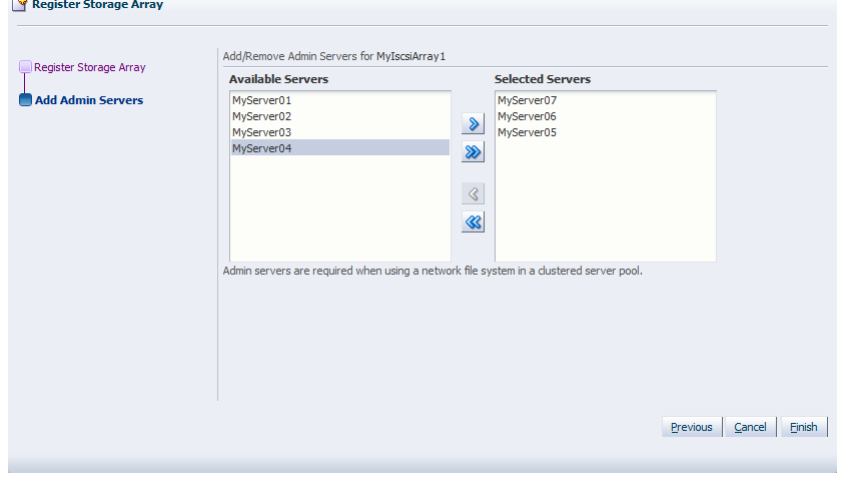

The new storage array appears in the navigation pane, under Storage Arrays. At this point, the Storage Connect plug-in has established a link to the storage location. No new storage elements have been detected yet.

8. To discover the physical disks on the storage array, select it and click **Refresh Storage Array**. You can select the storage array either in the navigation pane or in the Storage Arrays management pane.

When the operation is complete, the available physical disks appear in the navigation pane, under the storage array and volume group to which they belong. The physical disks also show up to the right of the Storage Arrays overview table when you select that particular array.

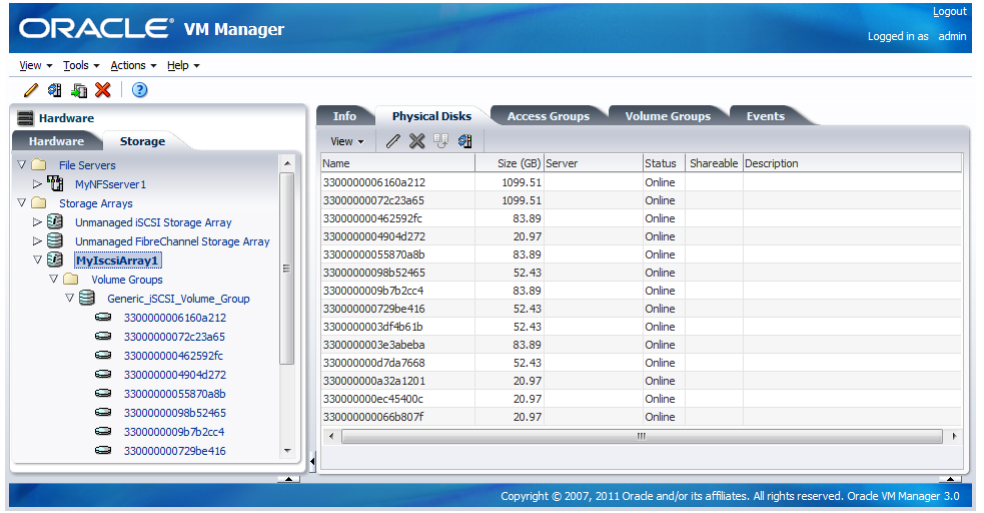

At this point the discovery phase of your storage array is complete: physical disks show up in the Storage tab of the Hardware view. However, the Oracle VM Servers have no access to this storage yet. You must first configure access to physical disks through access groups. The exception to this rule is again the

unmanaged fibre channel storage array, which offers its LUNs to all Oracle VM Servers connected to the fibre channel storage network.

## **4.6.3.2. Configuring Storage Array Access through Access Groups**

This section explains the second phase of storage array configuration, which is how you make the discovered storage usable by your Oracle VM Servers.

Except for generic storage arrays, it is possible to create multiple access groups in order to arrange and restrict physical disk access according to your requirements. The generic iSCSI storage arrays have a single access group available by default, where you can simply add or remove storage initiators from your Oracle VM Servers.

Note that generic fibre channel storage has no access groups and is always listed under the Unmanaged Fibre Channel Storage Array.

Select the appropriate procedure for your type of storage array.

#### **To configure an access group for a non-generic iSCSI storage array:**

- 1. In the navigation pane under the Storage tab, select your storage array and go to the **Access Groups** tab.
- 2. Click the **Create Access Group** button in the toolbar. The Create Access Group dialog box appears.
- 3. In the **Access Group** tab, enter a name for your new access group and optionally provide a description.  $\overline{a}$  and  $\overline{a}$

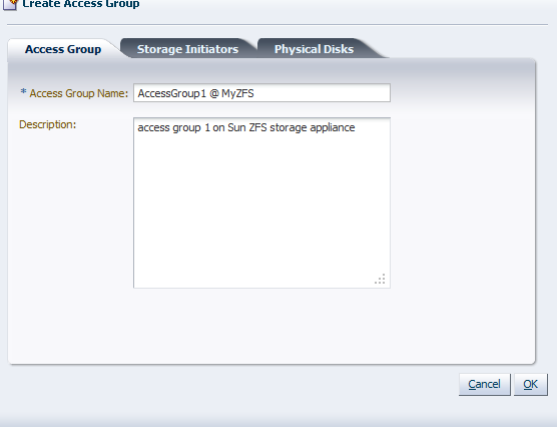

- 4. Select the **Storage Initiators** tab. It contains the available storage initiators for this type of storage on the Oracle VM Servers in your environment.
- 5. Use the arrow buttons to move the required initiators to the Selected Storage Initiators box.

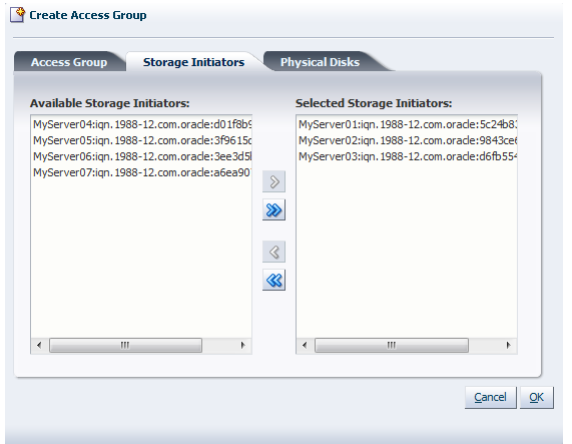

- 6. Select the **Physical Disks** tab. It contains the available storage elements on the storage array you are registering.
- 7. Use the arrow buttons to move the required disks to the Selected Physical Disks box. These disks will be presented to the Oracle VM Servers of which the iSCSI initiator is part of the access group. Create Access Group

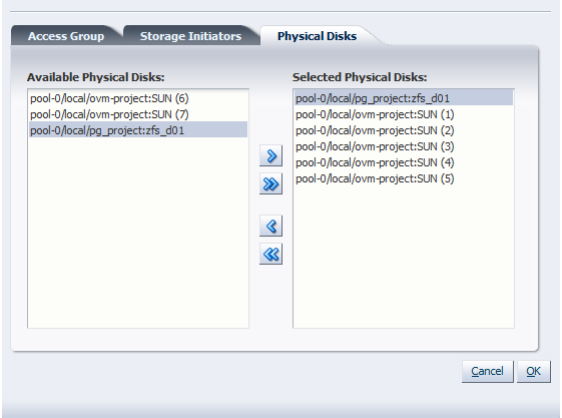

- 8. Click OK to create the new access group with the selected initiators and physical disks. The new access group now appears in the Access Groups tab. When you select the access group, its initiators appear in the Storage Initiators table. The presented physical disks appear in the Physical Disks table.
- 9. After configuring the access group it is advisable to refresh the storage array to make sure that the current storage layout and access rules are in effect.

The selected physical disks in your non-generic storage array are now available to the Oracle VM Servers in this access group. The access group configuration of a generic iSCSI storage array is simpler, as you can see below.

## **To configure the access group for a generic iSCSI storage array:**

1. In the navigation pane under the Storage tab, select your storage array and go to the **Access Groups** tab.

The default access group for this storage array is already present, and all discovered physical disks in the generic storage array are listed.

- 2. Select the default access group and click the **Edit Access Group** button in the toolbar. The Edit Access Group dialog box appears. It contains the available storage initiators for this type of storage on the Oracle VM Servers in your environment.
- 3. In the **Access Group** tab, you cannot modify the name of the default access group, but if required, you can provide a description for the access group.

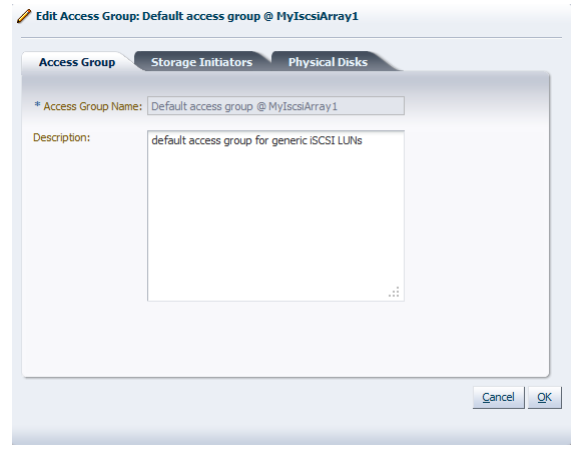

- 4. Select the **Storage Initiators** tab. It contains the available storage initiators for this type of storage on the Oracle VM Servers in your environment.
- 5. Use the arrow buttons to move the required initiators to the Selected Storage Initiators box.

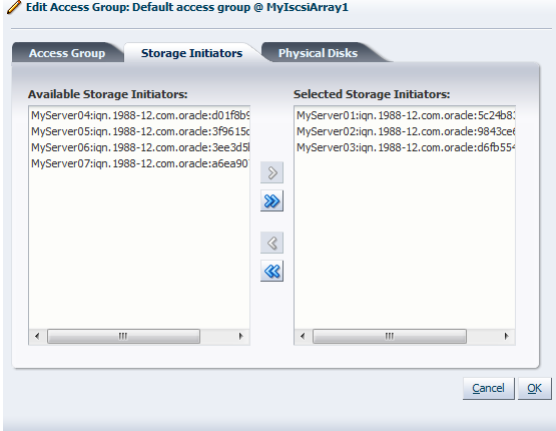

6. For a generic storage array you can skip the Physical Disks tab. Click OK to save your changes to the default access group. When you select the access group in the Access Groups tab, its initiators appear in the Storage Initiators table. The disks listed in the Physical Disks table are all automatically presented to the selected Oracle VM Servers.

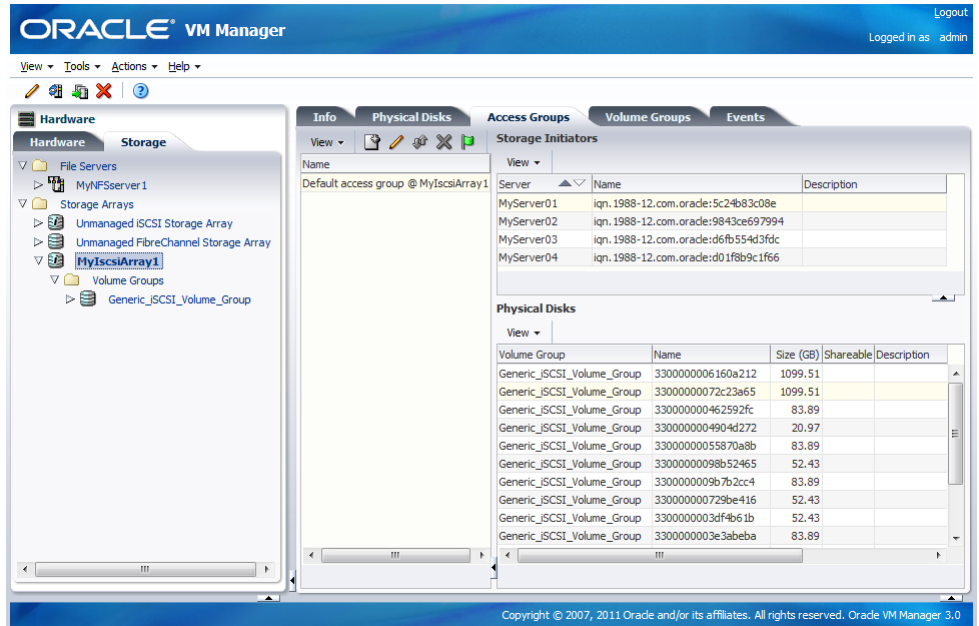

7. After configuring the access group it is advisable to refresh the storage array to make sure that the current storage layout and access rules are in effect.

The Oracle VM Servers in this access group now have the necessary permissions to use the physical disks of the storage array; they can be deployed either as disks for virtual machines (VMs) or for storage repositories. To create storage repositories on your physical disks, see [Section 4.8, "Preparing and](#page-66-0) [Configuring Storage Repositories".](#page-66-0)

Of course, you can always make changes to the storage configuration you just registered. The steps and options to do so are described below.

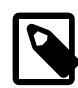

#### **Note**

In this section we consistently use the tree view in the navigation pane to access various storage elements at different levels. You can also reach these elements through the different tabs available to you when you select the storage array in the navigation pane.

## **4.6.3.3. Updating the Configuration of a Storage Array**

The third and final phase of this section discusses the update options available after a storage array has been registered through Oracle VM Manager.

#### **To change the registered storage array configuration:**

- 1. If you need to modify a storage array, select it in the tree structure in the navigation pane, right-click it and choose one of these options:
	- **Edit Storage Array:** change storage array settings such as name, description, access host and port; change admin server settings in the second section of the wizard
	- **Refresh Storage Array:** request an update of the storage array configuration in case changes have been made to the available physical disk configuration
	- **Add/Remove Admin Server:** determine which Oracle VM Servers are responsible for information exchange with this storage array
- **Delete Storage Array:** remove the selected storage array from your Oracle VM environment
- 2. If you need to modify a physical disk on a storage array, expand the storage array and volume group, select the item in the tree structure in the navigation pane, right-click it and choose one of these options:
	- **Edit Physical Disk:** change the name, description and extra information of the physical disk or make it shareable
	- **Clone Physical Disk:** create a thin clone, sparse copy or non-sparse copy of the physical disk on the selected target. The options are explained in the table below:

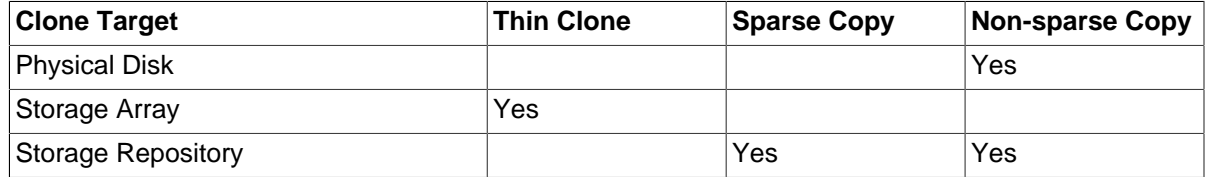

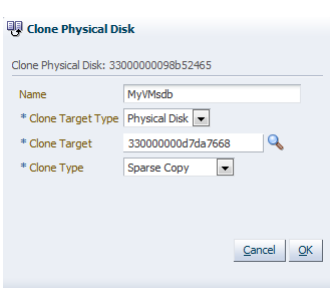

This applies specifically to a physical disk; for more information about VM cloning, see [Section 7.8,](#page-149-0) ["Cloning a Virtual Machine or Template".](#page-149-0)

For a definition of these clone target types, see [Appendix D,](#page-198-0) Glossary.

• **Delete:** stop using the selected physical disk in your Oracle VM environment

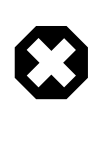

#### **Warning**

If you effectively delete a LUN from a registered storage array, make sure that you delete it in Oracle VM Manager first, before you physically delete it from the storage server. If you do not respect this order of operations, the system will go into an unknown state, which can only be resolved by rebooting the Oracle VM Servers the deleted LUN is connected to.

- 3. If you need to modify the way Oracle VM Servers access the physical disks in your storage array, select the storage array in the tree structure in the navigation pane, go to the Access Groups tab in the management pane, and select the access group you wish to modify. Using the toolbar buttons near the top of the tab, choose one of these options:
	- **Edit Access Group:** change access group settings such as name, description, selected storage initiators and physical disks
	- **Present/Unpresent Physical Disk:** change the selection of physical disks to which this access group has access
	- **Delete Access Group:** remove the selected access group configuration

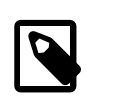

## **Note**

For generic iSCSI storage arrays, only the selected storage initiators can be modified. Other properties cannot be changed.

## <span id="page-64-0"></span>**4.6.4. Using Local Storage**

If an Oracle VM Server has unused hard disks, they can be used as local storage for your environment. On condition that these spare disks are completely empty, meaning they have no partitions or file systems, they are included automatically in the local storage array of the Oracle VM Server.

Note that local storage arrays are not listed under the Storage tab of the Hardware view. You can, however, see the local storage entities in locations where you can use them; for example when you create a storage repository, select a physical disk for a VM, list the physical disks accessible to an Oracle VM Server, or select a physical clone target.

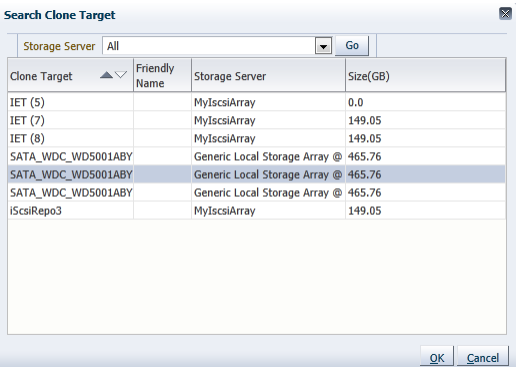

Local storage has the advantage that it is fast and easy to use, but users must be aware that there is no possibility to share this type of storage and that it cannot be used in a high-availability configuration. Consequently, if you need to store important data and run important virtual machines that require virtually uninterrupted uptime with a high degree of data loss prevention, it is recommended not to use local storage but to invest in attached storage with proper redundancy instead.

In addition, local storage lacks flexibility in a clustered setup with multiple Oracle VM Servers in a server pool. Resources and VM disks that live on local storage cannot be shared with other servers, even if they are within the same server pool. This means that you cannot use a template, ISO or VM disk stored on a local repository on another Oracle VM Server, and that live migration of VMs with locally stored disks is impossible. We strongly advise you to take this into account when designing your Oracle VM environment.

The configuration where local storage is most useful is where you have an unclustered server pool that contains only one Oracle VM Server. By configuring a storage repository (see [Section 4.8, "Preparing and](#page-66-0) [Configuring Storage Repositories"\)](#page-66-0) on local storage you can set up an Oracle VM virtualized environment quickly and easily on a single server: all your resources, virtual machines and their disks are stored locally. Since there is only one Oracle VM Server, access to resources is guaranteed.

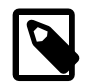

### **Note**

Some properties of local storage elements may be edited through the Oracle VM Server management pane: go to the **Hardware** view, select the applicable server and open the **Physical Disks** tab in the management pane. Disks available to this server are displayed.

## <span id="page-65-0"></span>**4.6.5. Removing Storage**

Before you can remove a storage server, you should delete any storage repositories and server pool file systems on it.

If there is a storage repository on the storage server, all virtual machine resources such as virtual machine templates, virtual disks, assemblies and ISO files must be removed from the repository. If the storage repository is on a file server (NFS server), you should also release ownership of the storage repository before you delete the repository. Deleting an unowned storage repository only removes it from the Oracle VM Manager database; it does not delete any files in the repository. If the storage repository is on a storage array (physical disk), all of the contents of the storage repository must be deleted. Then the file system on which the storage repository resides must also be deleted.

If there is a server pool file system on the storage server, the server pool must be deleted to delete the server pool file system.

The storage server may now be shut down and decommissioned.

For more information on working with virtual machine resources, see [Section 7.5, "Virtual Machine](#page-135-0) [Resources"](#page-135-0). For more information on deleting a server pool, see [Section 6.8.6, "Deleting a Server Pool".](#page-122-1) For more information on releasing ownership of a storage repository, see [Section 4.8.3, "Editing a Storage](#page-70-1) [Repository"](#page-70-1). For more information on deleting a storage repository, see [Section 4.8.4, "Deleting a Storage](#page-71-0) [Repository"](#page-71-0).

# <span id="page-65-1"></span>**4.7. Enabling Multipath I/O Support**

Multipathing is the technique of creating more than one physical path between the server CPU and its storage devices. It results in better fault tolerance and performance enhancement. Oracle VM supports multipath I/O out of the box. Oracle VM Servers are installed with multipathing enabled because it is a requirement for SAN disks to be discovered by Oracle VM Manager.

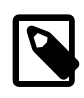

## **Note**

Any system disks (disks that contain / or /boot) are blacklisted by Oracle VM Manager and are not available for use in an Oracle VM environment.

Multipath configuration information is stored in /etc/multipath.conf and contains specific settings for Oracle VM along with an extensive set of configuration details for commonly used SAN hardware. In most cases the user should not need to modify this file and is advised not to. Examining the contents of the file may be useful to better understand how it works in Oracle VM and what may need to be configured if your SAN is not using multipathing and your LUNs are not appearing.

In case user action is required to enable multipathing, this sections explains how to do so. The required steps depend on the storage hardware implemented. Consequently, the steps below are intended as a guideline and priority should be given to the SAN hardware documentation.

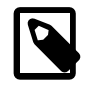

### **Note**

Not all steps apply to your environment. Consult the SAN hardware vendor's documentation for a complete list of steps, the order in which to execute them, and their relevance to your specific environment.

### **General steps to configure multipathing:**

1. Design and document the multipathing configuration you intend to apply to the SAN hardware used in your Oracle VM environment.

- 2. Ensure that the drivers for your Host Bus Adapters (HBAs) are present. If not, install the drivers.
- 3. Configure the appropriate zoning on the fibre channel switches.
- 4. Configure LUN masking on the storage arrays.
- 5. Configure path optimization features (ALUA or similar) on your disk subsystem, if so instructed by your vendor's documentation.
- 6. Check the fabric information on each Oracle VM Server that has access to the SAN hardware. Use multipath -ll and related commands.
- 7. Make the necessary changes to the file /etc/multipath.conf on the Oracle VM Servers.

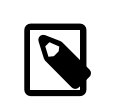

#### **Note**

You must make the exact same changes to the multipath configuration file on all Oracle VM Servers in your environment.

- 8. Restart the multipath daemon (multipathd).
- 9. Check the fabric information again to verify the configuration.
- 10. If so instructed by the vendor's documentation, rebuild initrd.
- 11. Reboot the Oracle VM Servers to verify that the SAN and multipathing configuration come up properly after a restart.

For detailed information and instructions, consult the SAN hardware vendor's documentation.

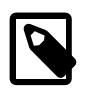

### **Note**

Booting from a multipath SAN is currently not supported; booting from SAN is only possible in a single-path configuration.

# <span id="page-66-0"></span>**4.8. Preparing and Configuring Storage Repositories**

You use Oracle VM Manager to create and configure storage repositories, and to present one or more storage repositories to Oracle VM Servers in a server pool. This chapter discusses the flow of the operations you perform after the discovery of your physical storage hardware, LUNs, file systems and so on, in order to make a storage repository available to the Oracle VM Servers in your server pool. Once the storage repository is accessible, you can start adding storage resources and building VMs with those resources.

Depending on the configuration of Oracle VM Servers in your environment, restrictions may apply to the creation of storage repositories:

- When using server pools without clustering functionality, two storage options are available: file servers (NFS) and local physical disks in a local storage array. Remember that local storage imposes severe restrictions, as described in [Section 4.6.4, "Using Local Storage".](#page-64-0)
- Local storage, or unused disks in your Oracle VM Servers, are discovered as LUNs in a local storage array. If you want to use a single-server setup with local storage, be sure to deactivate clustering in your server pool. This eliminates the need for a server pool file system, which cannot be on a local disk by definition.
- Only a server pool with multiple servers, active clustering and attached storage (NFS, iSCSI, fibre channel) can offer high availability, load balancing and similar advanced functionality.

Oracle VM Manager allows you to perform a number of management operations on the storage repositories under its control. [Table 4.2, "Storage Repository Management Operations"](#page-67-0) describes the possible operations at the level of a storage repository. To access these functions in Oracle VM Manager, open the **Home** view, select **Server Pools** and go to the **Repositories** tab.

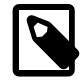

## **Note**

Storage repositories are presented to individual servers, meaning that not all repositories are necessarily available for example when you deploy a VM on a specific Oracle VM Server. To see which servers have access to a storage repository, select the repository in the table and verify the access status on the right-hand side.

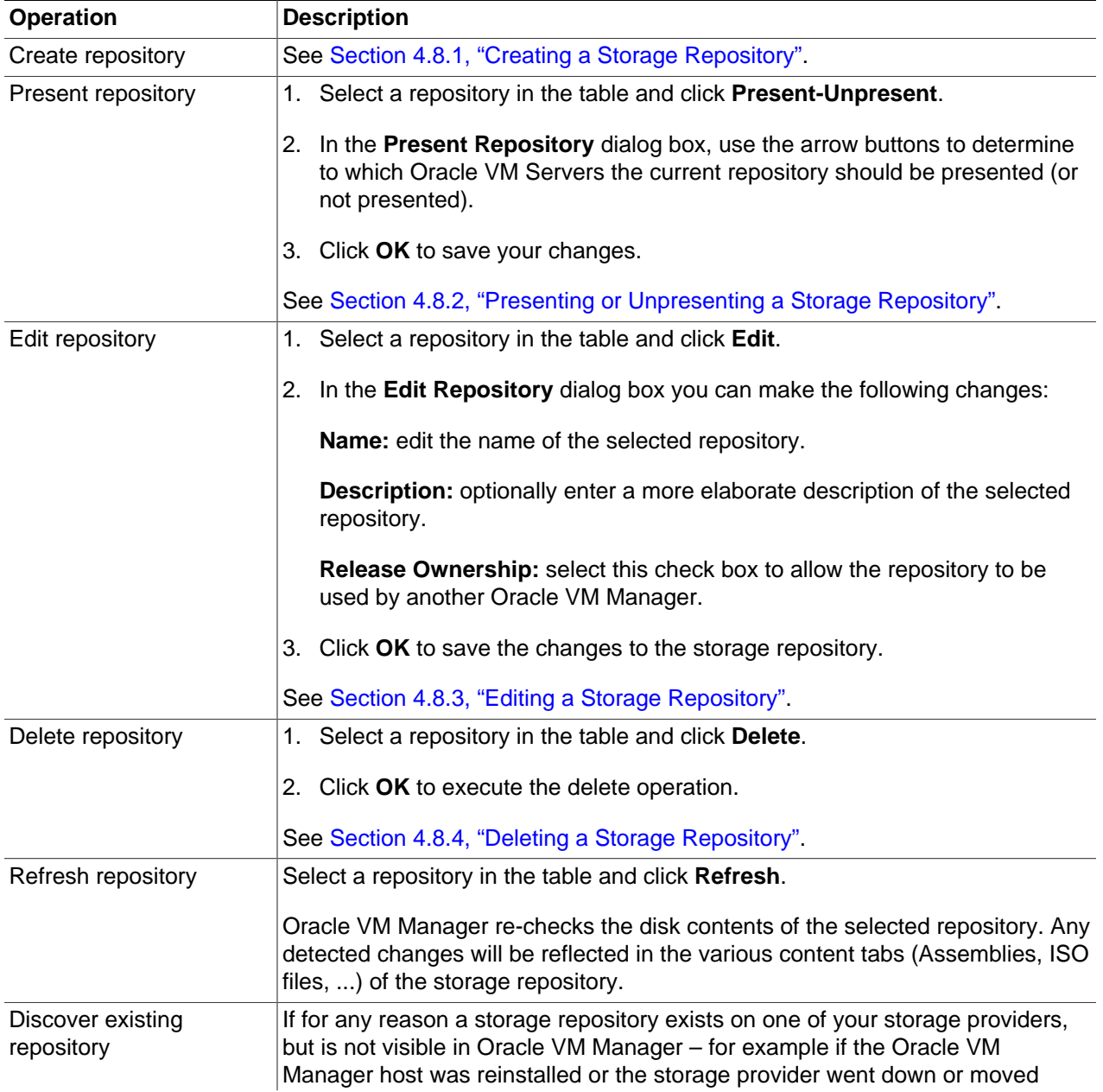

#### <span id="page-67-0"></span>**Table 4.2. Storage Repository Management Operations**

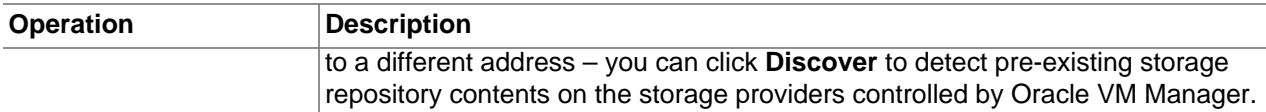

## <span id="page-68-0"></span>**4.8.1. Creating a Storage Repository**

After you complete the preparation phase described above in [Section 4.6.1, "Registering and Configuring](#page-52-1) [File Servers"](#page-52-1) and [Section 4.6.3, "Registering and Configuring Storage Arrays",](#page-56-0) Oracle VM Manager is fully aware of the underlying physical storage providers available for use as a storage repository.

### **To create a storage repository for your server pool:**

- 1. In Oracle VM Manager, open the **Home** view and select **Server Pools** in the navigator.
- 2. In the management pane, open the **Repositories** tab.
- 3. Click **Create** to create a new storage repository.
- 4. In the **Create Repository** dialog box, enter the following information:
	- **Repository Name:** the name you wish to use to identify the repository
	- **Repository Location:** either a network file server or a physical disk
- 5. If you selected Physical Disk as location, proceed to [Physical Disk as the Repository Location \[61\].](#page-68-1) If you selected Network File Server as location, click the search icon to select a location in the Select Network File System dialog box:
	- Select a **Network File Server** from the list. The available file systems appear. Note that only a refreshed file system can be used.
	- Select the file system you wish to install the storage repository on. Click **OK**. **B** Create a Data Repository

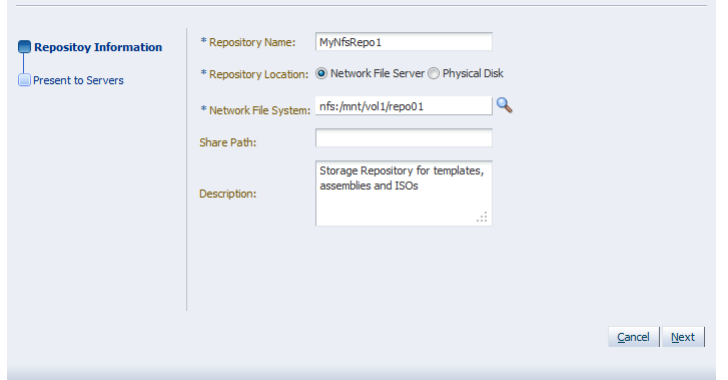

- 6. Optionally provide this additional information:
	- **Share Path:** path to a subdirectory on the selected file system
	- **Description:** information you would like to add about this storage repository
	- Proceed to [Present the storage repository to servers \[62\]](#page-69-0).
- <span id="page-68-1"></span>7. If you selected Physical Disk as the Repository Location, click the search icon to select a location in the Select Physical Disk dialog box:
- Select a **Storage Array** and, if applicable, a Volume Group from the respective lists. The available disks appear.
- Select the physical disk you wish to install the storage repository on. Click **OK**.

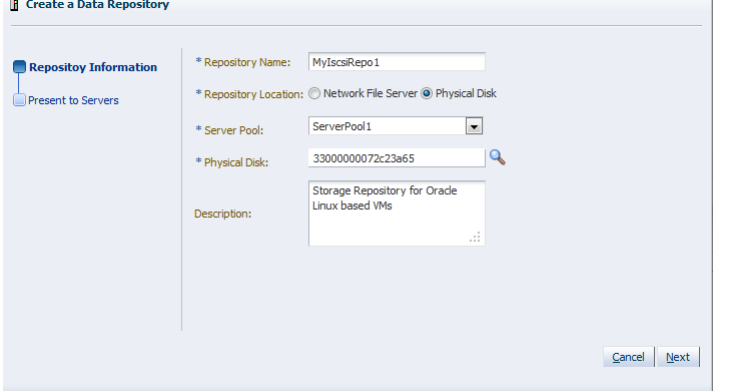

8. Select from the list to which **Server Pool** this storage repository should be provided. Optionally enter additional information about this storage repository in the **Description** field.

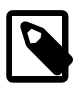

#### **Note**

When you create a storage repository on a LUN, only clustered server pools can be selected.

<span id="page-69-0"></span>9. Click **Next** to proceed to the second section of the wizard: **Present to Servers**.

When the storage repository is prepared and created, it must also be made available for use by your Oracle VM Servers before it can be populated. Typically you present the storage repository to all the Oracle VM Servers in the server pool. However, should you wish to set up storage differently, Oracle VM Manager allows you to present a repository to a selection of Oracle VM Servers instead of the entire server pool. See also [Section 4.8.2, "Presenting or Unpresenting a Storage Repository"](#page-70-0)

10. In the **Present to Servers** dialog box, use the arrow buttons to move the required Oracle VM Servers from the left to the right pane.

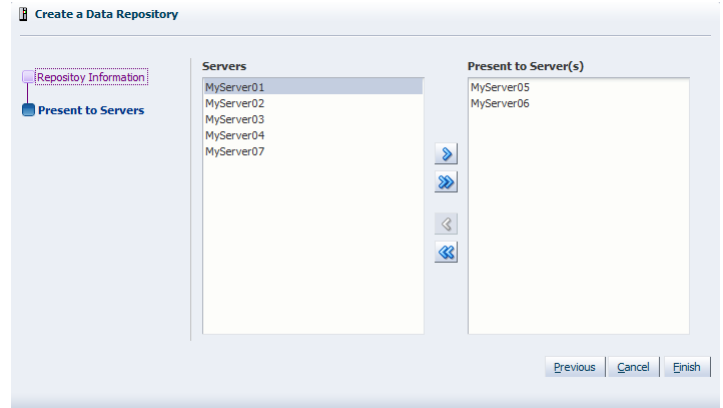

11. Click **Finish** to create the new storage repository and present it to the selected Oracle VM Servers. The new storage repository is displayed in the **Repositories** table in the management pane.

At this point, the storage repository has been created, Oracle VM Manager has taken ownership, and the selected Oracle VM Servers have access in order to store virtual machines, ISO files, templates and so on. To modify the configuration of servers with access to the storage repository, see [Section 4.8.2, "Presenting](#page-70-0) [or Unpresenting a Storage Repository"](#page-70-0).

## <span id="page-70-0"></span>**4.8.2. Presenting or Unpresenting a Storage Repository**

As part of the storage repository creation you can select the Oracle VM Servers to which the repository must be made available. However, you can modify this selection afterwards and present the repository to new servers or unpresent it from servers already selected earlier.

Presenting the storage repository to an Oracle VM Server is the equivalent of mounting a file system. Essentially, when you present the repository to the Oracle VM Servers in your server pool, the repository file system is mounted by the root user on each Oracle VM Server. This is an essential factor in the HA configuration of the Oracle VM setup.

#### **To present a storage repository to your Oracle VM Servers:**

- 1. Open the **Home** view and select **Server Pools** in the navigator.
- 2. In the management pane, open the **Repositories** tab.
- 3. Select the storage repository of your choice and click **Present-Unpresent** to change the list of Oracle VM Servers with access to the repository.

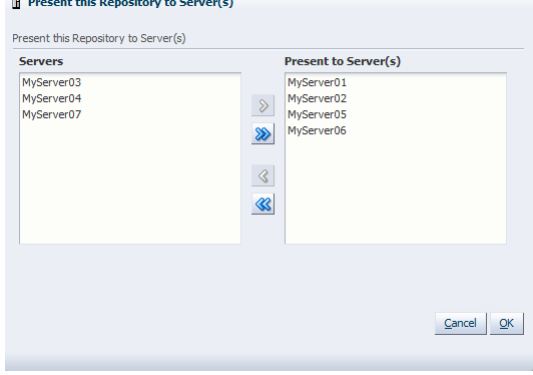

- 4. In the **Present Repository** dialog box, use the arrow buttons to move the required Oracle VM Servers between the presented and unpresented panes.
- 5. Click **OK** to present the storage repository to the selected Oracle VM Servers.

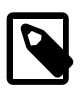

#### **Note**

NFS-based storage repositories can be shared by multiple server pools controlled by the same Oracle VM Manager. OCFS2-based storage repositories always belong to a single clustered server pool. Therefore only members of that server pool appear in either pane.

Your external storage setup is now complete. The storage repository is available to your Oracle VM Servers. When the server pool is ready you can start creating virtual machines. For more information, see Chapter 6, [Managing Server Pools](#page-100-0).

## <span id="page-70-1"></span>**4.8.3. Editing a Storage Repository**

### **To edit a storage repository:**

1. Select a repository in the table and click **Edit**.

2. In the **Edit Repository** dialog box you can make the following changes:

**Name:** edit the name of the selected repository.

**Description:** optionally enter a more elaborate description of the selected repository.

**Release Ownership:** select this check box to allow the repository to be used by another Oracle VM Manager.

3. Click **OK** to save the changes to the storage repository.

## <span id="page-71-0"></span>**4.8.4. Deleting a Storage Repository**

## **To delete an owned storage repository:**

- 1. Make sure that all content has been removed from the storage repository you wish to delete.
- 2. Select the repository in the table and click **Delete**.
- 3. Confirm that you wish to delete this storage repository: click **OK** to continue.
- 4. Click **OK** to execute the delete operation.

## **To delete a storage repository without removing the contents:**

- 1. Select the storage repository in the table in the **Repositories** tab. Click **Present-Unpresent** and unpresent the storage repository from all servers. Click **OK**.
- 2. Select the repository in the table and click **Edit**. Select the **Release Ownership** check box and click **OK**.
- 3. Select the now unowned repository in the table and click **Delete**.
- 4. Confirm that you wish to delete this storage repository: click **OK** to continue.
- 5. Click **OK** to execute the delete operation.

When your server pool is fully configured with Oracle VM Servers, network and storage, you use Oracle VM Manager for all management and maintenance operations on the storage repository. The storage resources residing in the repository (ISO files, templates, and so on) are also managed through Oracle VM Manager. Management operations on the storage resources inside a storage repository are discussed in detail in a separate chapter: [Section 7.5, "Virtual Machine Resources".](#page-135-0) Detailed instructions for the use of different types of storage entities with virtual machines are discussed in Chapter 7, [Managing Virtual](#page-132-0) [Machines](#page-132-0).
# Chapter 5. Managing Networks

# **Table of Contents**

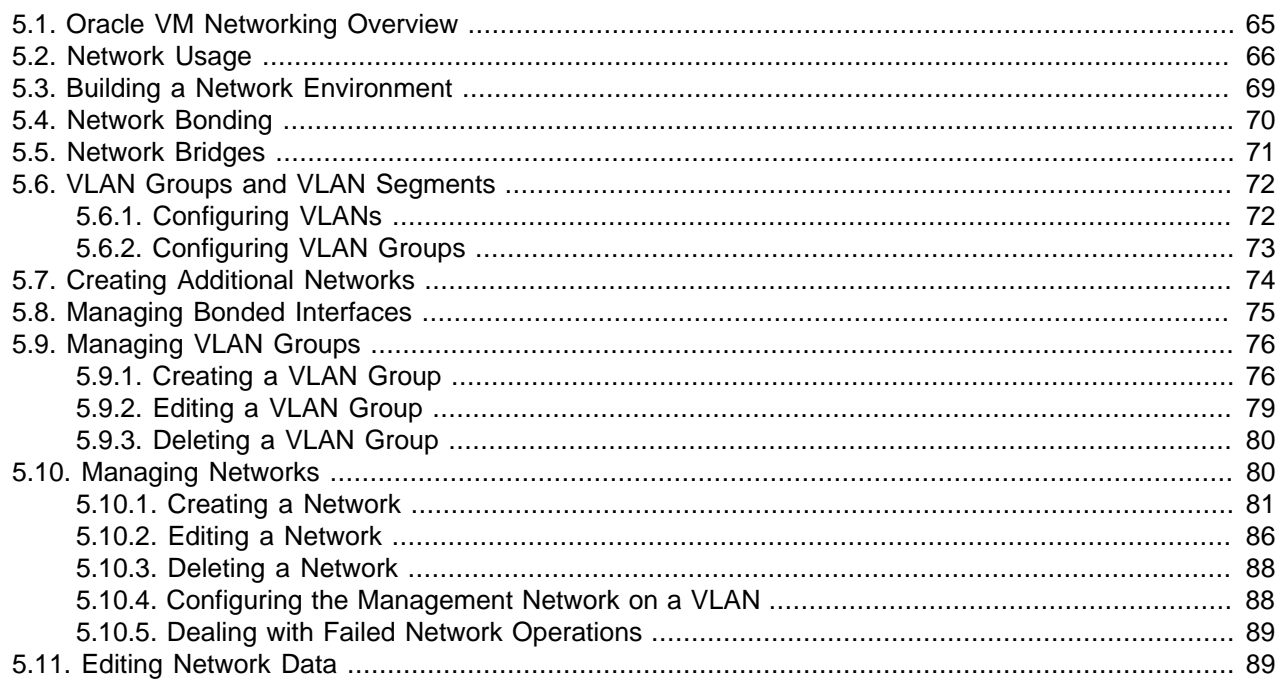

Networking is a very broad concept with many different interpretations. Data center administrators typically have their own idea about what the best network configuration is in terms of performance, security and cost-effectiveness. In some cases physical network connections are readily available so bonding is preferred for fail over or higher bandwidth, while other configurations use VLANs for network segregation or to compensate for the lack of free NICs. Some will use Ethernet connections for storage while others have dedicated fibre channel hardware at their disposal.

Generally speaking, data center operators tend to think essentially in terms of hardware: switches, routers, firewalls, cables, NICs (Network Interface Cards), and so on. The only widespread network virtualization concept to date is VLAN (Virtual LAN) technology. VLANs are also very frequently used in Oracle VM networking.

The networking infrastructure in the Oracle VM environment comprises connections between Oracle VM Servers, between Oracle VM Servers and Oracle VM Manager, between the Oracle VM Servers and their storage sub-systems, as well as communications among virtual machines deployed in the environment, and between virtual machines and external private or public networks.

These networking connections can leverage features supported by Oracle VM, such as networked file systems, clustering, redundancy and load balancing, bridging, and support for Virtual LANs (VLANs).

This chapter discusses creating and using Oracle VM networks.

## <span id="page-72-0"></span>**5.1. Oracle VM Networking Overview**

When you create an Oracle VM network, you map available network ports to a set of logical Ethernet networks. You perform this mapping in Oracle VM Manager.

The physical network is the collection of physical connections in Oracle VM Manager and all Oracle VM Servers, and the switches and routers that allow information to reach its destination.

A logical network in Oracle VM is built on top of these physical connections. Each physical connection is called a network port. Other names for this physical connection include network interface card, or NIC, or network interface.

You define a name or alias for each logical network that you create. When you have created your networks, you connect the physical network ports to the logical networks.

Before you define the logical networks in Oracle VM Manager, you have to review the physical network configuration that you intend to use, such as VLAN and subnet usage. You also take into account the number of network ports, or NICs, available to your Oracle VM Servers. The minimum recommended number of ports required on a single Oracle VM Server is two, although one would suffice for test or demonstration purposes. If you have more than two ports on your Oracle VM Servers, you can design more redundancy or traffic isolation in your environment.

Oracle VM supports both 1Gbit and 10Gbit NICs. All network functions can either be on dedicated or shared physical networks, except for the virtual machine intra-server. For example, a physical network can be dedicated to Virtual Machine or Storage only, or can be used for all network functions.

## <span id="page-73-0"></span>**5.2. Network Usage**

In Oracle VM a network can perform one or more network functions. Oracle VM has the following network functions:

• **Server Management**: is used to manage the physical Oracle VM Servers in a server pool, for example, to update the Oracle VM Agent on the different Oracle VM Servers.

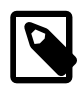

#### **Note**

In Oracle VM the management network interface and the public interface (i.e. default route) are expected to be the same on each Oracle VM Server. Other types of network usage are allowed on the same interface, for example through the use of VLANs and/or network bridges.

- **Live Migrate**: is used to migrate virtual machines from one Oracle VM Server to another in a server pool, without changing the status of the virtual machine.
- **Cluster Heartbeat**: is used to verify if the Oracle VM Servers in a clustered server pool are up and running. The heartbeat function has a network component, where a TCP/IP communication channel is created with each Oracle VM Server. Each Oracle VM Server sends regular keep-alive packets and these packets are used to determine if each Oracle VM Server is alive.

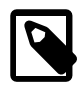

#### **Note**

It is recommended to separate the cluster heartbeat function from networks with high load, such as storage and live migration networks. If bandwidth drops too low, heartbeating connectivity might be interrupted, which could lead to rebooting of virtual machines and Oracle VM Servers.

• **Virtual Machine**: is used for the network traffic between the different virtual machines in a server pool. The virtual machine role can be either standard Inter-Server (routable through standard switches), or Intra-Server (without a route to an external physical network and dedicated to the selected Oracle VM Server).

Note that it is possible, and very likely, to have multiple networks with the Virtual Machine role in one Oracle VM Manager.

• **Storage**: is used for all storage transport in a server pool. It is used by the Oracle VM Servers to connect to Ethernet-based storage repositories and server pool file systems. As with the Virtual Machine role, it is possible to have multiple networks with the Storage role.

The first step in configuring your Oracle VM environment is to discover your Oracle VM Servers. This step assumes that the Oracle VM Manager host and all of the Oracle VM Servers can communicate over the same network, though the Oracle VM Servers and Oracle VM Manager can reside in different subnets. When you discover the first Oracle VM Server, the management network is created automatically and takes its name from the subnet to which the Oracle VM Server is connected. Each additional Oracle VM Server discovered from the Oracle VM Manager either adds an entry into the existing management network or creates a new management network if the server is connected to a subnet where no Oracle VM Server was previously discovered. Each server in your Oracle VM environment can only have one interface designated for management, belonging to a single management network object in the Oracle VM Manager's database.

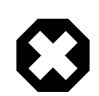

#### **Warning**

Although the Oracle VM Manager and its discovered and owned Oracle VM Servers may be on different subnets as long as they can reach each other, Network Address Translation (NAT) is not supported in this configuration. NAT would lead to a discrepancy between the actual management IP of the Oracle VM Server and the IP provided during discovery.

A network port on every Oracle VM Server is designated as the management interface during the installation of the Oracle VM Server and is configured as a bonded interface. You can add or remove ports in this bond, but you cannot change the bonding mode or remove the bond. Once a management network is created, it can only be deleted again if no servers have ports in the management network anymore.

After your management networks are in place, you plan for the creation of other types of network. Note that once a port is selected for a particular network, it cannot be selected again when creating additional networks. You can use a combination of network bonding and VLAN Groups to create all the networks needed for your environment, using your existing ports. Network bonding is covered in [Section 5.3,](#page-76-0) ["Building a Network Environment";](#page-76-0) VLAN Groups are covered in [Section 5.6, "VLAN Groups and VLAN](#page-79-0) [Segments"](#page-79-0).

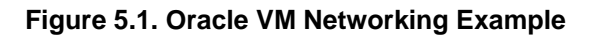

<span id="page-75-0"></span>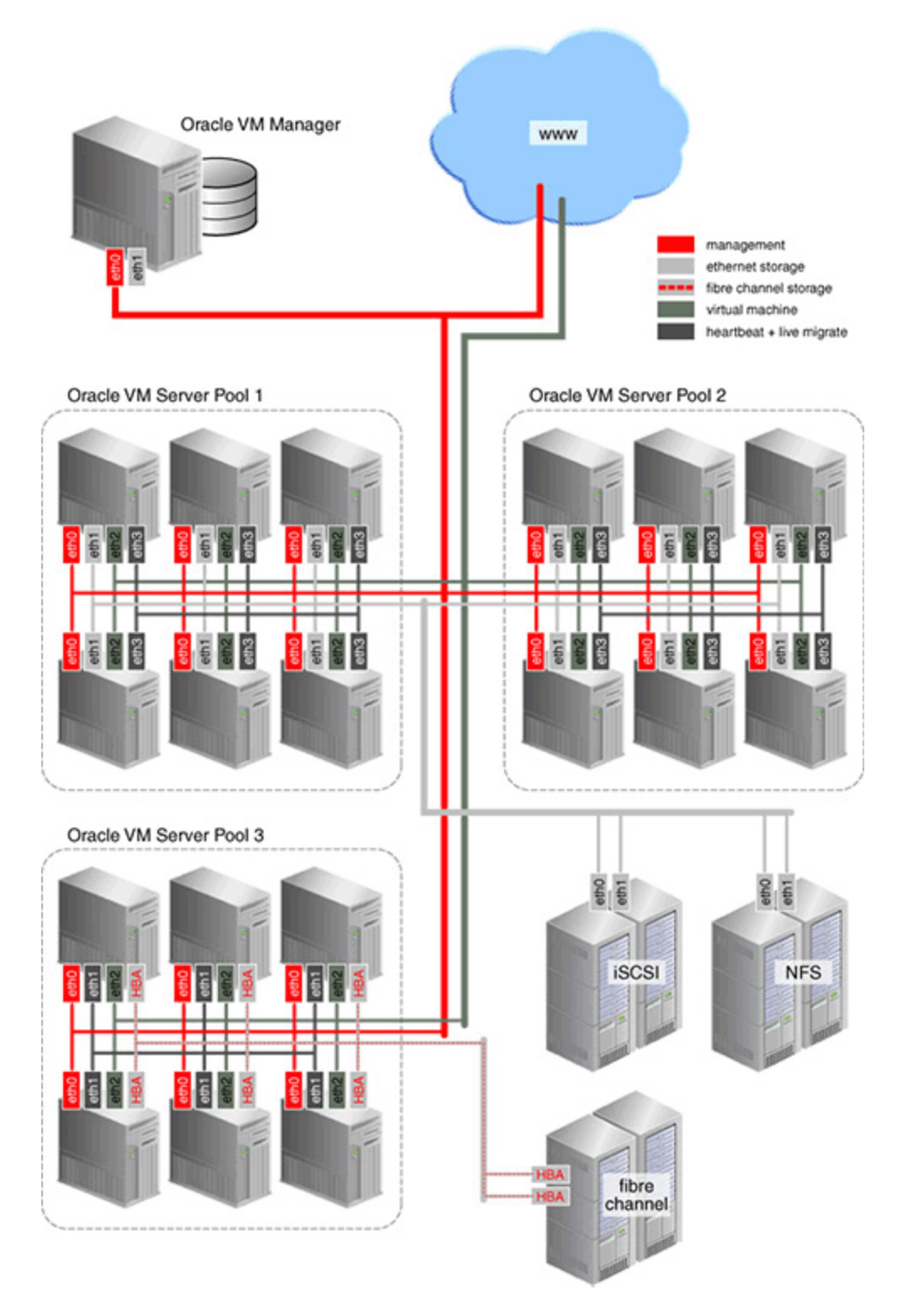

[Figure 5.1, "Oracle VM Networking Example"](#page-75-0) shows an example of an Oracle VM environment with split network functions. Each Oracle VM Server is connected to the management network, regardless of which server pool they belong to.

Each server pool has a separate network for heartbeating functionality and live migration. Since this type of network traffic occurs at the level of an individual server pool, the network does not need a gateway. Though you may create several networks for the heartbeating and live migration functions, a server can only belong to one network for each function.

Virtual machine (VM) traffic is often routed over a dedicated network, although it can be combined with the other network functions. In this example the dedicated VM network has a route to the internet (or corporate wide area network). You can create as many virtual machine networks as permitted by your network infrastructure.

The first two server pools are connected to a storage network with Ethernet based storage providers. Ethernet based storage is provided as either NFS file servers or iSCSI LUNs. Server Pool 3 has dedicated fibre channel storage, which requires a fibre channel switch and host bus adapters (HBAs) in all connected hardware components. Similar to networks for virtual machines, you create as many storage networks as needed to implement your storage strategy.

## <span id="page-76-0"></span>**5.3. Building a Network Environment**

When you create a new network, you choose a network function and network elements to build this network. These network elements include network ports, bonds, or VLAN segments if VLANs are used in your environment. These network elements as well as the networks you create are stored as networking objects in the Oracle VM Manager database. Your Oracle VM Servers are unaware of these Oracle VM Manager network objects. Creating and managing network objects in Oracle VM Manager results in the configuration or deletion of the network devices (for example: ports, VLAN devices, bridges) present on Oracle VM Servers.

After reviewing your physical network environment and deciding on the logical distribution and grouping of these physical objects, you create the logical constructs in Oracle VM Manager to implement your network design. These logical constructs include:

- Network bonds
- VLAN groups
- Networks
- Bridges

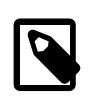

#### **Note**

Bridges are associated with networks. Network bridges are automatically created when creating networks for virtual machines.

A short description of these objects and their usage is given below in the following sections.

If your network design includes interface bonding, you create these network bonds first. A bond is the aggregation of network ports – in Oracle VM a maximum of two – to provide redundancy and depending on the bonding mode, to increase performance. These bonds are often used in conjunction with VLANs, when traffic from several VLANs is allowed to use the same bond.

If your network environment comprises VLANs, your next step is to create VLAN Groups. With VLAN Groups, you determine which port or bond, on each Oracle VM Server, will accept traffic from more than one VLAN. Next, you specify the VLAN segments, as VLAN IDs, that are part of the VLAN Group.

Once these network building blocks are in place, you are ready to create networks using Oracle VM Manager. For each network, you must answer two questions:

• What is the expected network function for your new network?

Network functions are discussed in [Section 5.2, "Network Usage".](#page-73-0)

• What are the building blocks for your new network?

These building blocks determine the network type in Oracle VM Manager. The choices when creating a network are:

- Create a network with ports and bonds
- Create a network with VLANs only
- Create a network with ports and bonds, and VLANs
- Create a logical network on a single server

If you create a network with ports, these ports, located on the Oracle VM Servers that will participate in the network, cannot be part of an already existing network.If you intend to use port bonding, create the bond(s) before creating your network. If you intend to allow traffic from several VLANs on a single port or bond, create the VLAN Groups before creating the network.

When creating a VLAN Group, you provide the following information:

- The port or bond for each server participating in the network
- The VLAN ID for each VLAN allowed to use the network
- IP addressing is desired, the IP address to assign to each port or VLAN interface specified respectively in the bullet points above.

You can also create a network using a combination of VLAN interfaces, ports and bonds. If you choose this type of network, the bonds must be created first and the VLAN interfaces must already be part of an existing VLAN Group.

Finally, you can create a network which is intended for a single server. This type of network allows communication between the virtual machines running on a single Oracle VM Server, and does not allow external network traffic. A computing environment made up of several virtual machines, where the virtual machines provide services to each other over the network, could benefit from this type of network, without requiring additional network ports on the Oracle VM Server.

The next topics provide more information about network bonding, network bridges, VLAN Groups and VLAN segments. To create VLAN Groups, see [Section 5.9, "Managing VLAN Groups".](#page-83-0) To create networks, see [Section 5.10, "Managing Networks"](#page-87-1).

## <span id="page-77-0"></span>**5.4. Network Bonding**

 Network bonding refers to the combination of network interfaces on one host for redundancy and/or increased throughput. Redundancy is the key factor: we want to protect our virtualized environment from loss of service due to failure of a single physical link. This network bonding is the same as the Linux network bonding. Using network bonding in Oracle VM may require some switch configuration.

In Oracle VM, there are three modes of network bonding:

• **Active-Passive**: there is one NIC active while another NIC is asleep. If the active NIC goes down, another NIC becomes active.

- **Link Aggregation**: aggregated NICs act as one NIC which results in a higher throughput.
- **Load Balanced**: the network traffic is equally balanced over the NICs of the machine.

<span id="page-78-1"></span>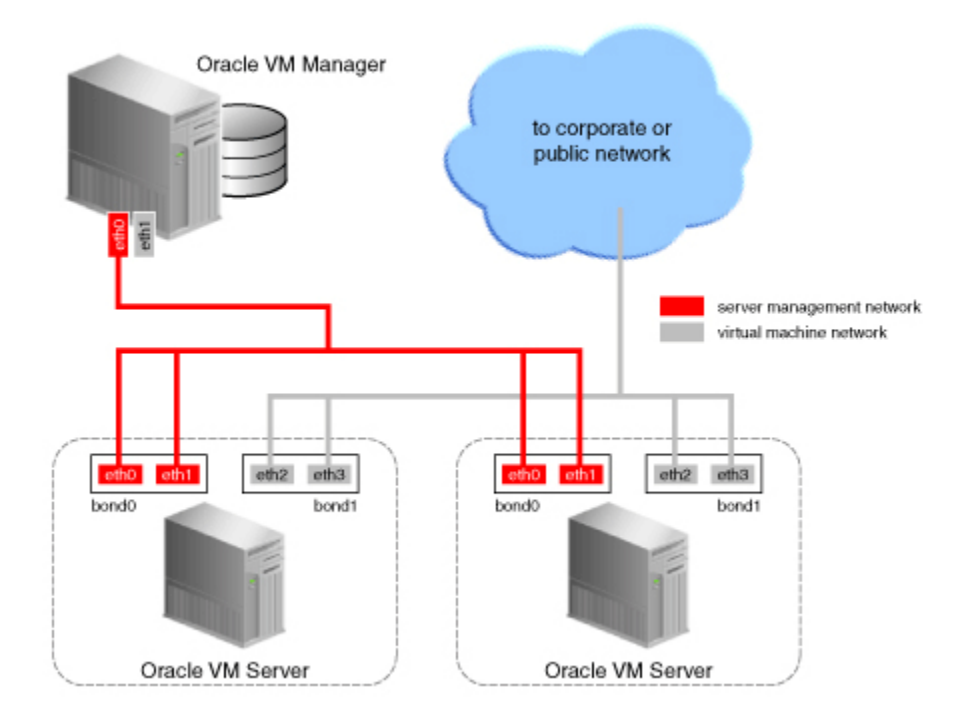

**Figure 5.2. Network bonding**

During installation of Oracle VM Server, the network interface (selected when prompted for the management port) is configured as a bonded interface. The bond is created with only one interface. This is done because the reconfiguration of the management interface on the Oracle VM Servers is not supported. You can add a second interface to the already existing bond device without affecting the configuration of the original interface. This is illustrated in [Figure 5.2, "Network bonding",](#page-78-1) where a second network interface is added to bond0, the network bond created during installation. The bond interface now provides redundancy since the bonding mode is always set to active-passive for the management network.

[Figure 5.2, "Network bonding"](#page-78-1) also illustrates the configuration of a second bonded interface, bond1, which can be used for other network usage, such as the virtual machine function.

# <span id="page-78-0"></span>**5.5. Network Bridges**

When creating a network with the virtual machine role, a bridge is created automatically on the port or bond added to the network for each Oracle VM Server participating in this network. All network packets generated by the virtual machines are sent to the bridge configured for the virtual machines' network. The bridge acts as a Layer 2 switch, and directs packets to other virtual machines running on the Oracle VM Server, or to the port or bond, if the packets' destination is outside of the Oracle VM Server.

Though each virtual machine deployed within a network is usually assigned an IP address, either static or assigned using DHCP, there is no need to configure an IP address for the bridge on the Oracle VM Servers. When configuring your Virtual Machine network, if you specify an IP address for the port or bond you selected for this network, it is assigned to the bridge. You can choose not to assign an IP address to the selected port or bond. In this case, the bridge does not acquire an address but still functions as a Layer 2 switch.

<span id="page-79-2"></span>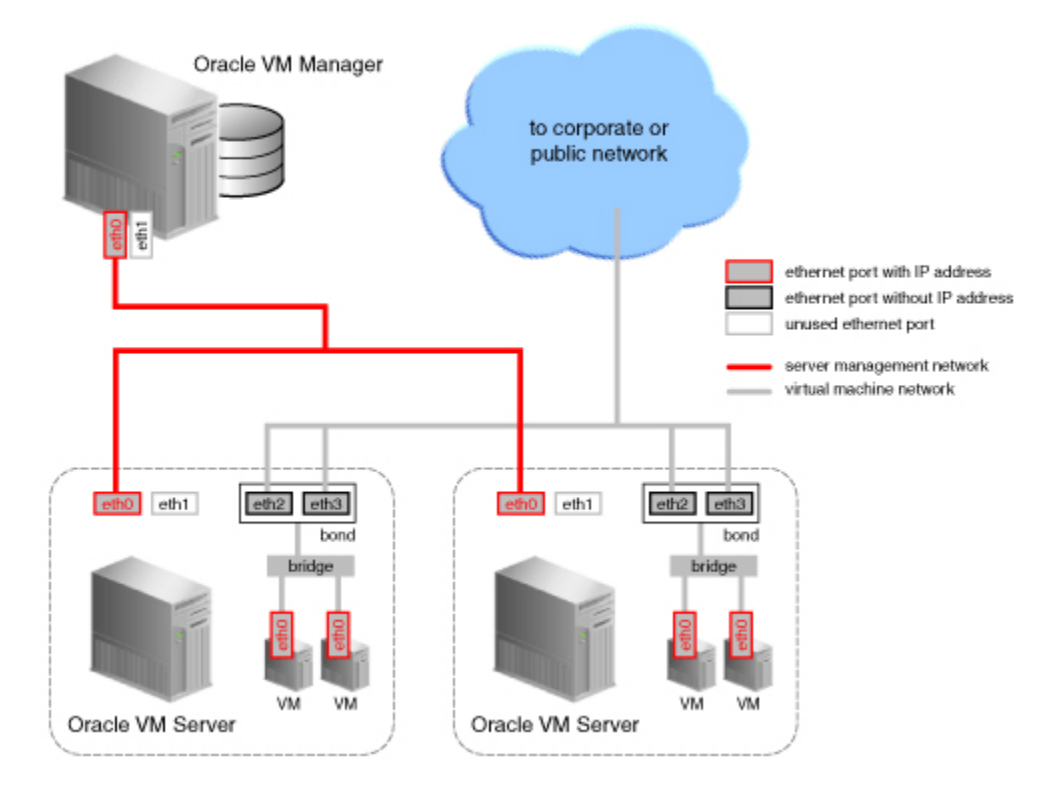

#### **Figure 5.3. Network bridge**

In [Figure 5.3, "Network bridge",](#page-79-2) two network ports are specified for the network with the virtual machine role. Therefore, these ports should be configured as a bonded interface. Since this network is configured with the virtual machine role, a bridge is automatically created on each Oracle VM Server in the network. Neither the bridge nor the ports in the virtual machine network, have IP addresses assigned to them, though you may assign IP addresses if you wish during network creation.

Bridges are only created for networks with the virtual machine role.

## <span id="page-79-0"></span>**5.6. VLAN Groups and VLAN Segments**

Oracle VM supports multiple virtual LANs, or VLANs, on the same network port or bond. Each VLAN is essentially an independent logical network operating with other VLANs over the same physical connection. This means that virtual machines deployed on different networks, connected through the same Oracle VM Server port (or bond), can have traffic directed to different VLANs. This feature is implemented using VLAN groups.

Configuring VLANs involves creating one or more VLAN Groups, each of which can house multiple VLANs. Each VLAN is assigned a distinct VLAN identification. The VLAN ID is used by an attached VLAN switch to segregate traffic among the different VLANs operating on the same link. When a VLAN is configured, it functions exactly like a separate physical connection.

### <span id="page-79-1"></span>**5.6.1. Configuring VLANs**

You must configure the VLANs needed to support your network before you can use them. This is usually accomplished using switch trunking. Trunking involves configuring ports on the switch to allow multiple VLAN traffic on these ports, to ensure that packets are correctly transmitted to their final destination. Consult your switch vendor's documentation for information regarding trunking.

## <span id="page-80-0"></span>**5.6.2. Configuring VLAN Groups**

A VLAN Group is a logical grouping of VLANs, either tagged or untagged. If a VLAN is tagged, each packet transmitted to and from this VLAN contains a VLAN ID. Network traffic can contain a mix of tagged and untagged packets. If a packet does not contain a VLAN tag, the packet is destined to an untagged VLAN.

You create a VLAN group to direct the traffic from several VLANs onto a single port or bond on each Oracle VM Server in the server pool. For example, if a port or bond is expected to carry traffic for VLAN with ID 2 and for VLAN with ID 3, you create a VLAN Group and specify the two VLANs, VLAN 2 and VLAN 3. These VLANs appear as VLAN segments in the VLAN Group. After creating the VLAN Group, you create a network and specify one of the VLAN segments present in the VLAN Group. Each packet transmitted from virtual machines on this network is tagged with the VLAN Id for the VLAN segment specified during network creation. If you specify untagged during network creation, the packets can still flow through the port or bond defined in the VLAN groups, but the packets are untagged. The Ethernet switch, to which the Oracle VM Servers are connected, is responsible to transmit the packets to the appropriate VLAN, tagged or untagged.

[Figure 5.4, "Networks with VLANs and VLAN Group"](#page-80-1) illustrates the case of two virtual machine networks, whose network traffic flows through the same bonded interface.

<span id="page-80-1"></span>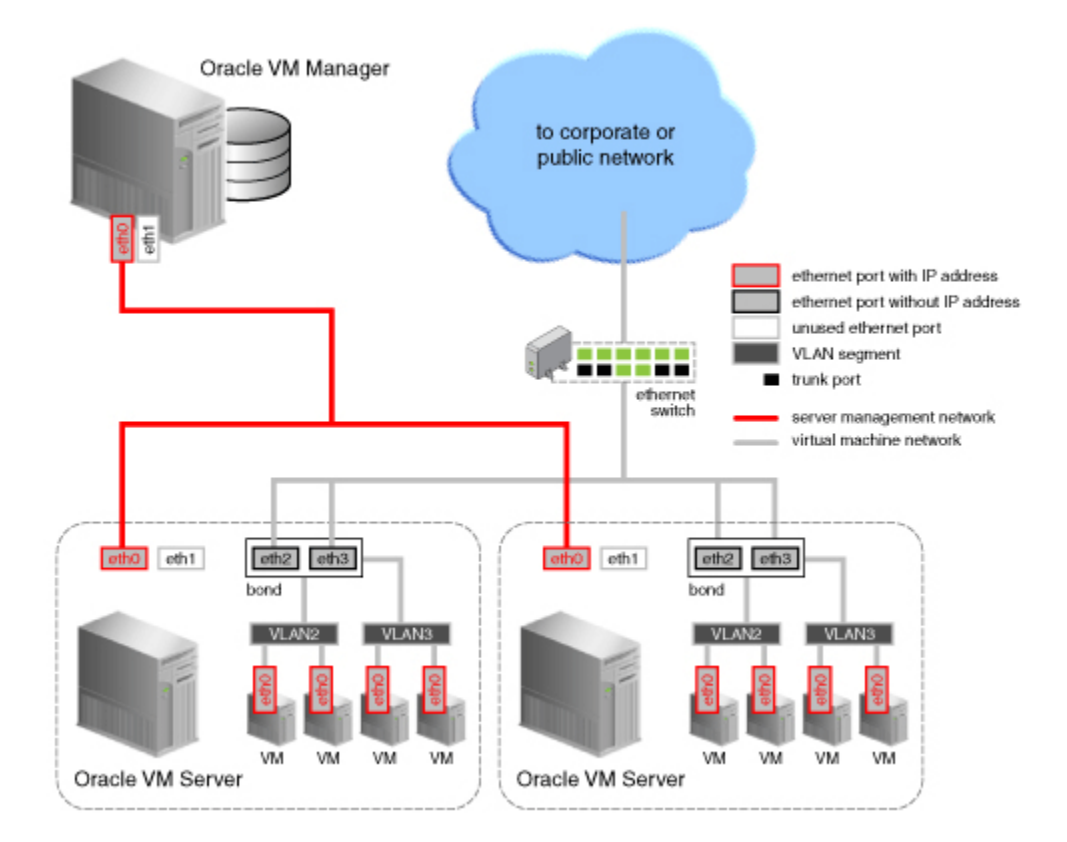

#### **Figure 5.4. Networks with VLANs and VLAN Group**

The VLAN Group needed to support the configuration shown in [Figure 5.4, "Networks with VLANs and](#page-80-1) [VLAN Group"](#page-80-1) contains two VLANs, with ID 2 and 3. The VLAN Group also contains two ports for each Oracle VM Server in the network. On each server, the ports are configured as a bond device. Once the VLAN Group is created, two virtual machine networks are added: the first network specifies the VLAN segment with ID 2 and the second network specifies the VLAN segment with ID 3, where both segments are defined in the VLAN Group. For each network, a bridge is defined for the specified VLAN segment,

without an IP address since none is specified during configuration. Network packets from virtual machines deployed on VLAN segment 2 travel through the bridge and acquire a tag which identifies the packets as belonging to VLAN 2. Similarly, the packets issued from the virtual machines deployed on the network for VLAN segment 3 are tagged for VLAN3 with ID 3. The packets from both networks use either path to the switch if the bond is configured as active-active. The receiving ports on the Ethernet switch are configured using trunking or similar program to recognize network traffic for the two VLANs in the configuration. As such, the trunk ports will direct the packets to the correct VLAN on the switch, or other connected switches.

# <span id="page-81-0"></span>**5.7. Creating Additional Networks**

Depending on the number of available network ports on your Oracle VM Servers, and whether or not you use VLANs, you can create additional networks and assign network functions to them. The exception would be the Management function, which is already assigned, and cannot be removed from the management network(s) created when the Oracle VM Servers were discovered. For example, if your Oracle VM Servers have two NICs, you create a second network with the Virtual Machine role. If your storage is connected to the Management network, you can add the Storage role to your Management network if your storage is connected to the same network as defined by the Management network.

If you have more than two ports on your Oracle VM Servers, or if you are using VLANs, you can create additional networks with the Storage role. These networks connect your Oracle VM Servers to either iSCSI or NFS-based storage. Generally, all Oracle VM Servers that belong to the same pool access the same storage. For each network created, you select a port, bond or VLAN interface on each Oracle VM Server to participate in this network.

You can also create a separate network for the Live Migrate function. After the initial server discovery, the Live Migrate role is assigned to the Management network. Oracle VM encrypts migration traffic using SSL, to protect sensitive data from exploitation and to eliminate the requirement for a dedicated network. Nonetheless, if you have sufficient network resources on your Oracle VM Servers within a server pool, you can choose to create a separate network for live migration.

Similarly, the Cluster Heartbeat network function is assigned to the Management network upon discovering the first Oracle VM Server. The heartbeat communication does not generate a lot of traffic on the network, and therefore does not have much impact on the Management network. It is however susceptible to latency. For this reason, you can choose to create a separate network for the cluster heartbeat function.

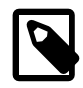

#### **Note**

Though you can create several networks for the heartbeat and live migration functions, each Oracle VM Server can only participate in one heartbeat and live migration network.

Network configuration is independent of your server pool configuration, but both entities must be taken into account when designing your overall networking infrastructure. Oracle VM Manager communicates with all Oracle VM Servers in the environment, using the management port, independent of how Oracle VM Servers are grouped to form server pools. Some network configuration in your environment might be dependent on the storage available to specific server pools. Virtual machines deployed from separate server pools might use the same external network. For this reason, it is best to plan your network design based on current network and storage setup as well as anticipated growth. Each server in a server pool should have identical network configuration.

The next sections of this chapter describe how to use Oracle VM Manager to translate the network structure of your Oracle VM environment into VLAN Groups and networks. If you expect to use bonding of network ports in your environment, create those first. If your environment contains VLANs, create the VLAN Groups to support your VLAN setup. You can then specify the VLAN segments contained in these VLAN Groups when creating your networks.

## <span id="page-82-0"></span>**5.8. Managing Bonded Interfaces**

The management port on each Oracle VM Server is specified at installation time and is automatically configured as a bonded interface. You create additional bonds to add redundancy and if desired, loadbalancing to your network environment. Once created, these bonds can be used as building blocks when building VLAN Groups or networks.

This section discusses managing bonded interfaces and contains:

- Creating bond ports
- Making changes to bond ports
- Deleting bond ports

#### **To create a bond port:**

**ET:** Create Bond Port

- 1. In the **Hardware** view, select the **Hardware** tab.
- 2. In the navigation pane, select the Oracle VM Server on which the bond port is to be created. If the server is already part of a server pool, it will be listed under **Resources**. Otherwise, find and select the server in the Unassigned Servers folder.
- 3. In the management pane, select the **Ethernet Ports** tab. Make sure that the selected server's ports to be used for the bond port are not part of an existing bond, network or VLAN group. Verify that the ports are available.
- 4. In the management pane, select the **Bonding** tab. Click **Create** to start the Bond Port creation wizard.
- 5. In the right pane of the **Create Bond Port** window, select the ports to be part of the new bond.

**Note:** You cannot add a port to a bond if the port has an IP address.

You can also assign an IP address to this bond now, or wait to assign an IP address later, when using the bond to create VLAN Groups or networks. If you chose to assign an IP address now, select the **Addressing** type, and if applicable, the IP address and netmask.

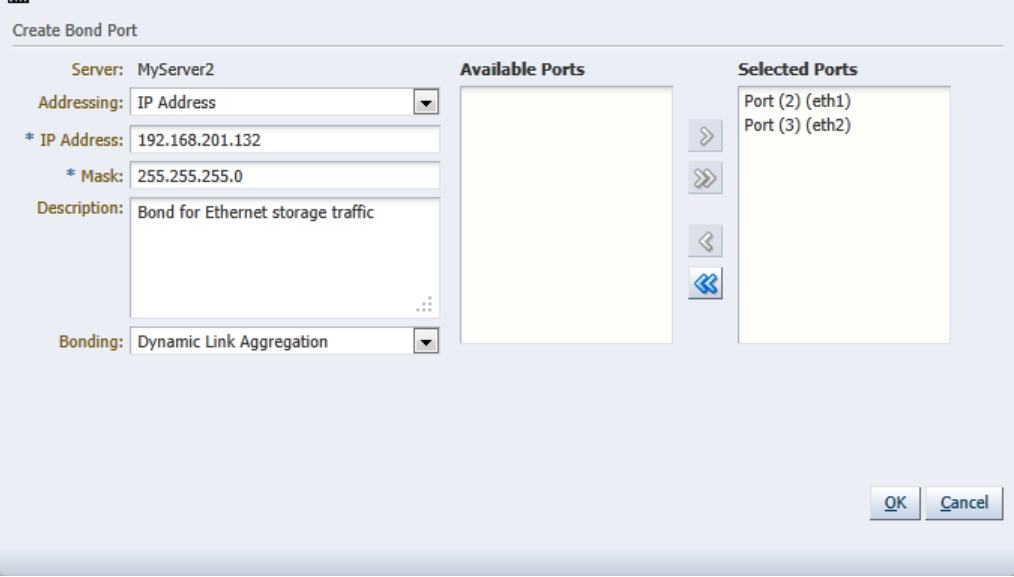

6. Optionally, add a description for this bond.

- 7. Except for the bond in the management network for each Oracle VM Server, you can specify the bonding mode from the **Bonding** list. See [Section 5.4, "Network Bonding",](#page-77-0) for more information regarding network bonding modes.
- 8. Click OK to complete the operation.

Once you have created the bond port, you can make changes to its configuration. You can update its bonding mode, and add or remove ports as well as changing its description and IP addressing.

#### **To update a bond port:**

- 1. In the **Hardware** view, select the **Hardware** tab.
- 2. In the navigation pane, browse the tree structure and select the Oracle VM Server on which the bond port is to be updated.
- 3. In the management pane, select the **Bonding** tab.
- 4. From the list of bond ports for the server, select the bond port to update.
- 5. You can set or change the IP addressing, the description, or the ports that are part of the bond.
- 6. Click OK to save and apply your changes.

If the bond port is no longer in use in any VLAN Group or network, it can be deleted.

#### **To delete a bond port:**

- 1. In the **Hardware** view, select the **Hardware** tab.
- 2. In the navigation pane, browse the tree structure and select the Oracle VM Server on which the bond port is to be deleted.
- 3. In the management pane, select the **Bonding** tab.
- 4. From the list of bond ports for the server, select the bond port to delete.
- 5. Click **Delete** to delete the bond port.

## <span id="page-83-0"></span>**5.9. Managing VLAN Groups**

Oracle VM supports multiple virtual LANs (VLANs) on the same NIC port. Each VLAN is essentially an independent logical network operating with other VLANs over the same physical connection. Using VLANs in an ideal way to minimize the number of required physical connections and NICs while concurrently separating traffic.Configuring networks to support VLAN traffic involves creating one or more VLAN Groups, each of which can house multiple VLANs. Each VLAN is assigned a distinct VLAN identification. The VLAN ID is used by an attached VLAN switch to segregate traffic among the different VLANs operating on the same link. When a VLAN is configured, it functions exactly like a separate physical connection.

VLANs need to be configured in the physical switches before you can use them. See [Section 5.6, "VLAN](#page-79-0) [Groups and VLAN Segments"](#page-79-0) for more information about using VLANs in your networking environment.

### <span id="page-83-1"></span>**5.9.1. Creating a VLAN Group**

#### **To create a VLAN Group:**

- 1. In the **Hardware** view, select the **Hardware** tab.
- 2. In the navigation pane, select **Resources**. In the management pane, select the **VLAN Groups** tab.
- 3. Click **Create** to start the **VLAN Group** creation wizard.

4. Enter a name in the **Name** field, and optionally a description in the **Description** field for the VLAN group and click **Next**.

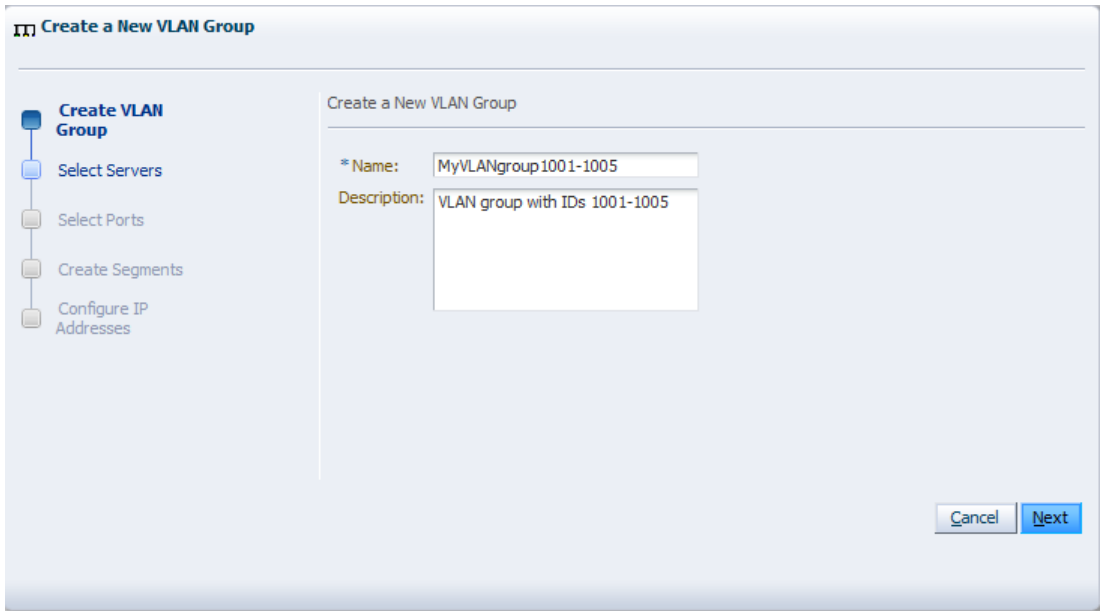

5. Select the Oracle VM Servers that have ports or bonds for this VLAN group and click **Next**.

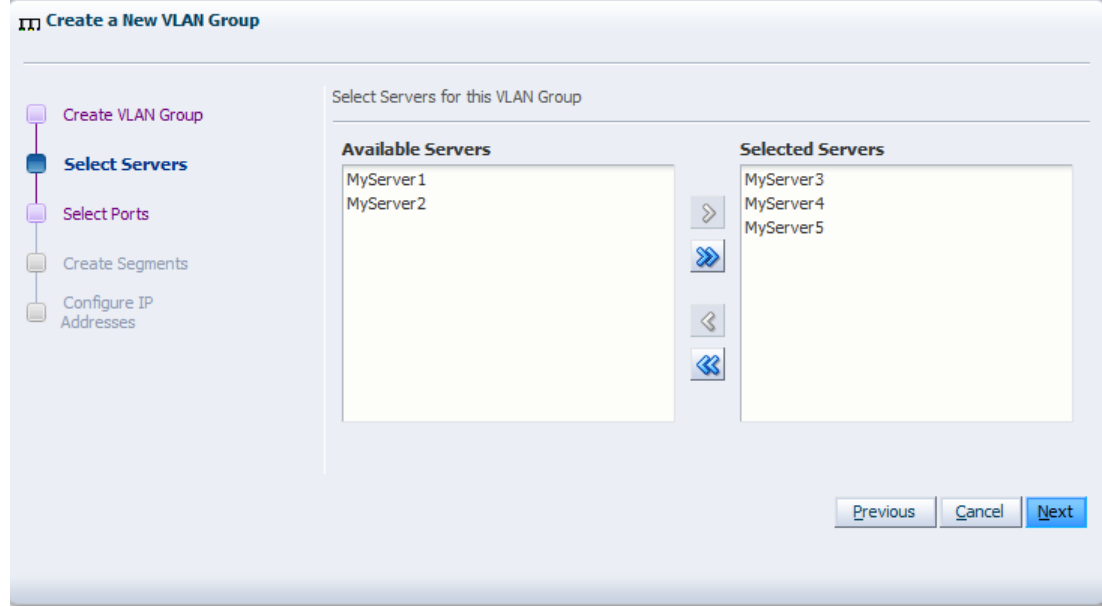

6. Select the port or bond of each Oracle VM Server that belongs to the network and click **Next**. The number between brackets next to the name of the Oracle VM Server corresponds with the NIC of the Oracle VM Server.

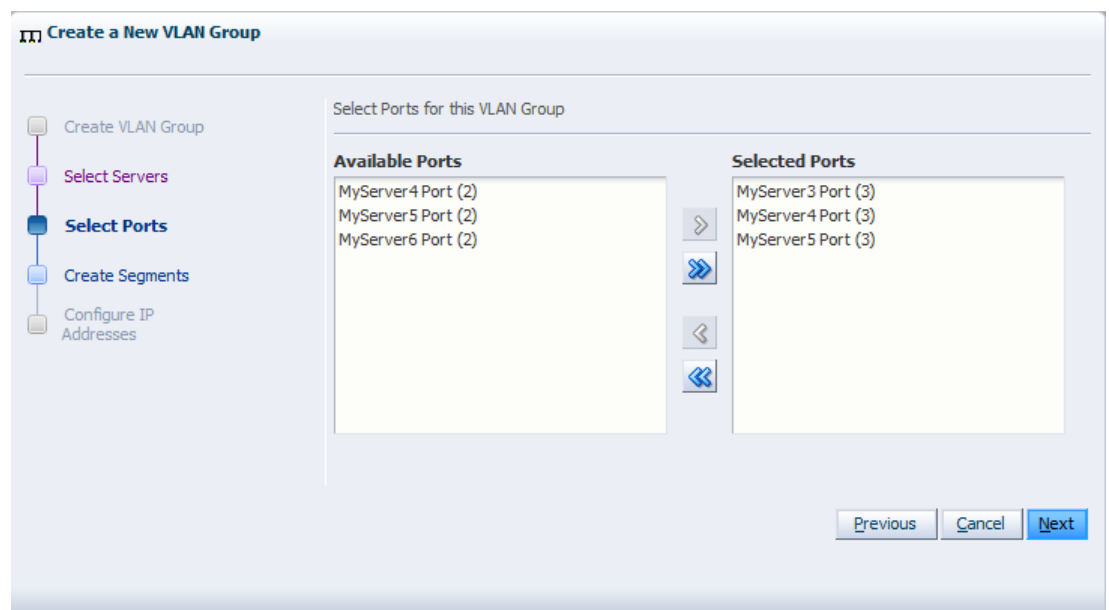

7. Add all VLAN Ids which belong to the VLAN group, and optionally select **Untagged VLAN**. Each selected VLAN ID appears as a separate VLAN segment in the VLAN Group.

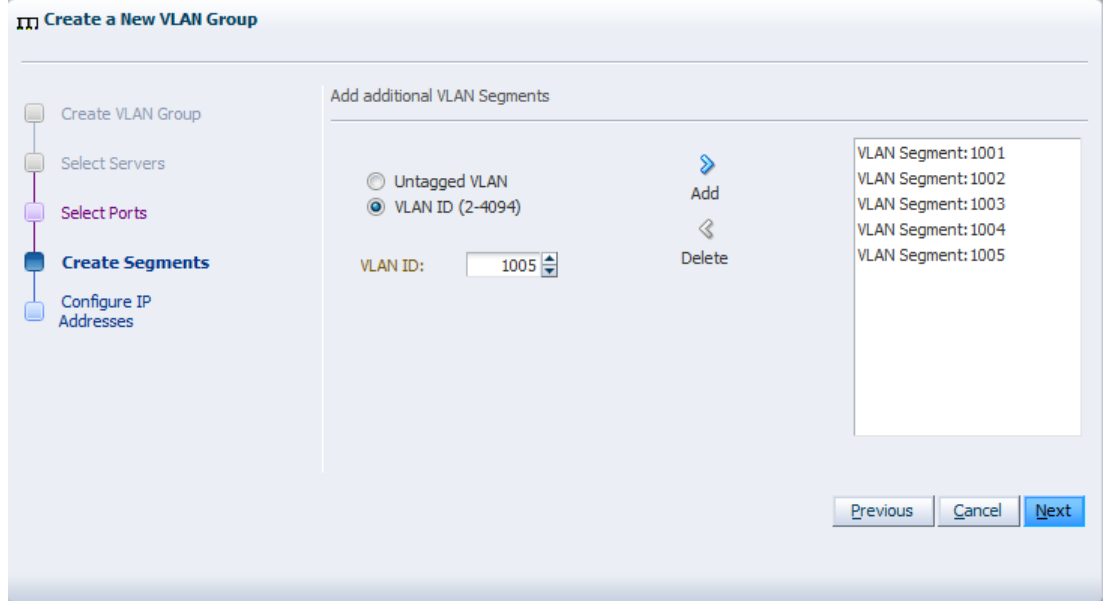

8. In the next screen, you can set IP addressing to either the ports and bonds or to the VLAN interfaces that are part of this new VLAN Group. Generally, you do not specify IP addresses to VLAN interfaces that are part of a network for virtual machines.

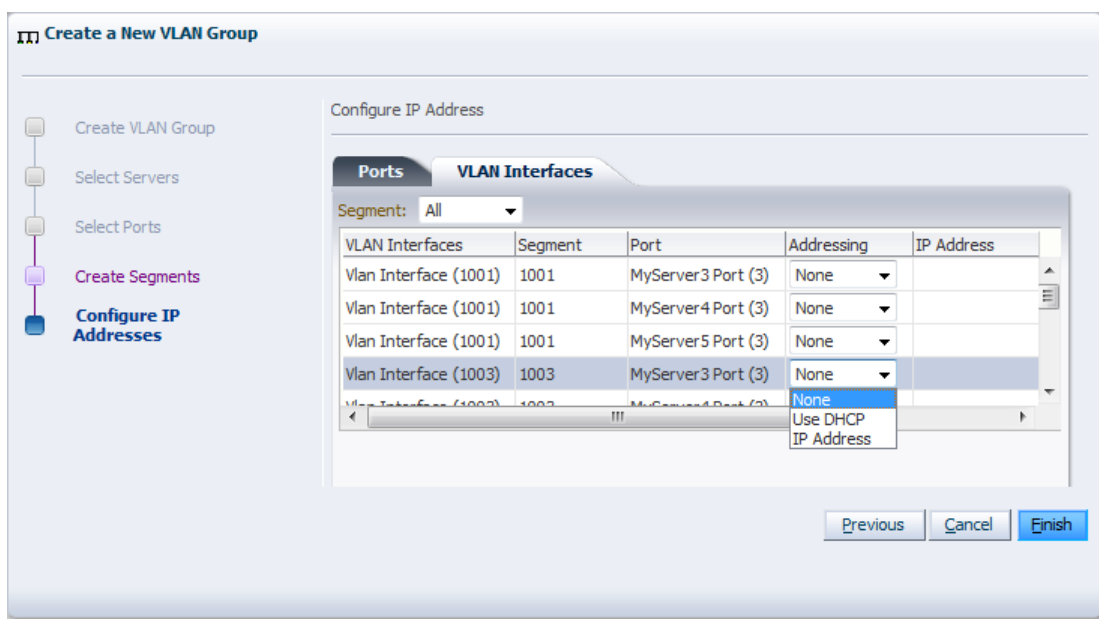

9. Click **Finish** to complete the operation.

### <span id="page-86-0"></span>**5.9.2. Editing a VLAN Group**

**To edit a VLAN Group:**

- 1. In the **Hardware** view, select the **Hardware** tab.
- 2. In the navigation pane, select **Resources**. In the management pane, select the **VLAN Groups** tab.
- 3. From the list of VLAN Groups, select the VLAN Group you want to update and click the **Update** icon. The screens in the wizard are identical to the ones displayed in [Section 5.9.1, "Creating a VLAN](#page-83-1) [Group"](#page-83-1).
- 4. In the Edit VLAN Group screen you can change the name in the **Name** field, and the description in the **Description** field. Click **Next**.
- 5. In the **Select Servers** screen, you can add or remove Oracle VM Servers participating in this VLAN group. Click **Next**.
- 6. In the **Select Ports** screen, you can add or remove ports or bonds for the Oracle VM Servers in this VLAN Group. The number between brackets next to the name of the Oracle VM Server corresponds with the port of the Oracle VM Server. Click **Next**.
- 7. In the **Edit Segments** screen, you can add or remove VLAN IDs from the VLAN Group and optionally select **Untagged VLAN**. Each selected VLAN ID appears as a separate VLAN segment in the VLAN Group. It is possible to combine VLAN Ids with Untagged VLANs, so, first select the proper **VLAN IDs**, and then select **Untagged VLAN**.
- 8. In the **Configure IP Address** screen, you can update information for the ports or bond ports and for the VLAN interfaces that are currently part of the VLAN Group.

Select the **Ports** tab to modify the IP addressing of ports or bond ports that are part of the VLAN Group. You can update the IP addressing type, the IP address if selecting a static address, and the netmask. If the VLAN Group contains bond ports, you can also modify the bonding mode for the bond ports.

Select the **VLAN Interfaces** tab to modify the IP addressing of the VLAN interfaces that are part of the VLAN Group. You can update the IP addressing type, the IP address if selecting a static address, and the netmask.

9. Click **Finish** to complete the update.

### <span id="page-87-0"></span>**5.9.3. Deleting a VLAN Group**

You can only delete a VLAN Group if none of the VLAN segments in the VLAN Group are currently being used by a network.

#### **To delete a VLAN Group:**

- 1. In the **Hardware** view, select the **Hardware** tab.
- 2. In the navigation pane, select **Resources**. In the management pane, select the **VLAN Groups** tab.
- 3. Select a VLAN Group in the table, and click **Delete**.
- 4. Click **OK** to confirm the deletion of the VLAN Group.

The VLAN Group is deleted.

### <span id="page-87-1"></span>**5.10. Managing Networks**

The initial Oracle VM Server installation configures the bare minimum network configuration. This allows Oracle VM Servers to set up their networking sufficiently to establish communication with Oracle VM Manager.

User created network devices (VLAN or a bond) on an Oracle VM Server are discovered by Oracle VM Manager, but these network devices are not associated with logical networks.

The management network, created during the Oracle VM installation, has the following network functions:

- Server Management
- Live Migrate
- Cluster Heartbeat

When an Oracle VM Server is discovered, the port on which the Oracle VM Manager discovers the Oracle VM Server is added to this management network, and the port is configured as a bonded interface. See [Section 5.4, "Network Bonding"](#page-77-0) for details about network bonding. You can add a port to this bond, and you can add or remove network functions for this network other than the management role. You can also remove the Oracle VM Server management interfaces from the management network temporarily if you wish to add them to a VLAN group and configure VLAN interfaces for management traffic and other network functions separately. Other changes are not permitted. You can make the allowed changes to the configuration of the management network at any time using Oracle VM Manager. See [Section 5.11,](#page-96-1) ["Editing Network Data"](#page-96-1) for details about changing a network configuration in Oracle VM Manager.

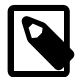

#### **Note**

In Oracle VM the management network interface and the public interface (i.e. default route) are expected to be the same on each Oracle VM Server. Other types of network usage are allowed on the same interface, for example through the use of VLANs and/or network bridges.

Additional network configuration beyond what is done through the discovery process must be done using Oracle VM Manager.

All network configurations are persistent on the Oracle VM Servers to allow HA to work without requiring Oracle VM Manager. This includes enough logical information to allow the configuration to be recreated on Oracle VM Manager in the event that the Oracle VM Manager database is lost. All network configuration is also persistent on Oracle VM Manager.

When you build a new network, you use ports, bond ports or VLAN interfaces as building blocks for the network. For more information on network building blocks, see [Section 5.3, "Building a Network](#page-76-0) [Environment"](#page-76-0). You must also select the network usage for your new network. For a discussion of network functions and rules associated with them, consult [Section 5.7, "Creating Additional Networks"](#page-81-0).

This section discusses managing networks.

### <span id="page-88-0"></span>**5.10.1. Creating a Network**

#### **To create a network:**

- 1. In the **Hardware** view, go to the **Hardware** tab, and select the **Resources** folder.
- 2. Select the **Networks** tab in the management pane.
- 3. Click **Create** to start the **Network Configuration** wizard. The wizard offers the following choices:
	- Create a network with bonds/ports only
	- Create a network with VLANs only
	- Create a hybrid network with bonds/ports and VLANs
	- Create a logical network on a single server

L Create Network

Select a Network Configuration

- C Create a network with bonds/ports only
- Create a network with VLANs only
- © Create a hybrid network with bonds/ports and VLANS
- © Create a logical network on a single server

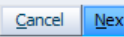

- 4. Select the type of network to create, based on your network infrastructure.
	- If you have created bonds previously, you can now use them to create a network.
- If you select to create a network with VLANs only, you must have created a VLAN Group previously. See [Section 5.8, "Managing Bonded Interfaces"](#page-82-0) for details on how to create a VLAN Group.
- You can also choose to create a network with a combination of bonds and ports, and VLANs.
- The last selection, to create a logical network on a single server, creates an intra-server on a single Oracle VM Server. See [Section 5.3, "Building a Network Environment"](#page-76-0) for information about intraserver networks. To create a logical network on a single server, proceed with [creating a logical](#page-93-1) [network for a single Oracle VM Server \[86\]](#page-93-1). For all other network types, continue with [entering](#page-89-0) [network information \[82\].](#page-89-0)
- <span id="page-89-0"></span>5. Enter the following network information:
	- **Name:** A name for the network.
	- **Description:** A description of the network. This is an optional field.
	- **Network Usage:** Select one or more network functions:
		- Server Management
		- Live Migrate
		- Cluster Heartbeat
		- Virtual Machine

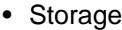

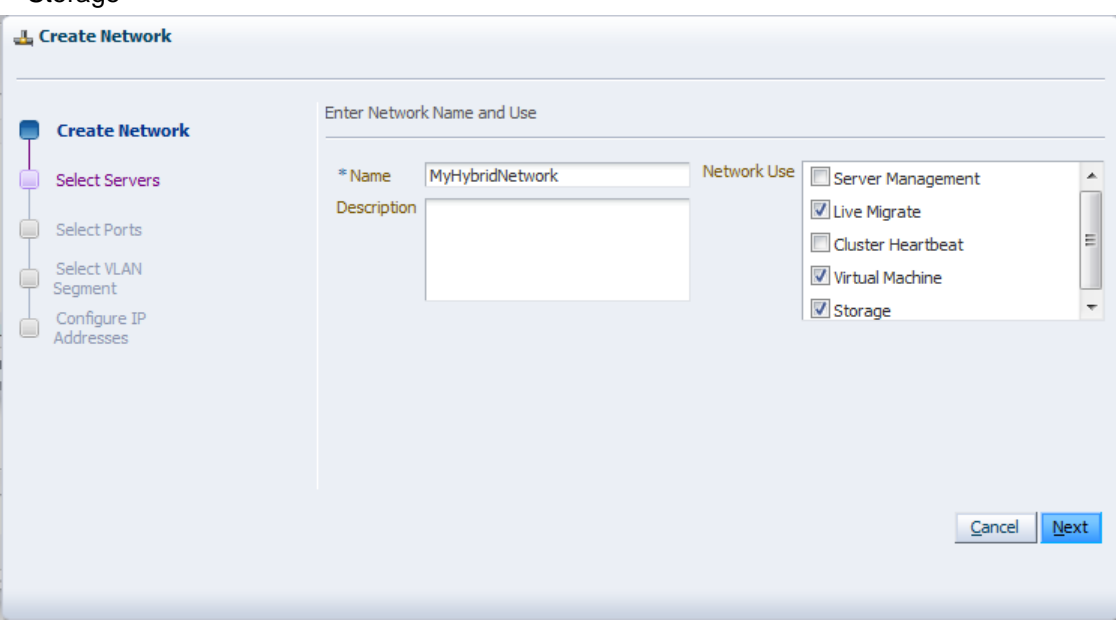

See [Section 5.2, "Network Usage"](#page-73-0) for more information regarding network functions.

- 6. Depending on the network type you selected to create, fill out the applicable screens in the wizard as described below:
	- **Select Servers** screen

(applies to network type: bonds/ports, hybrid – skip for type VLAN only)

Add the servers participating in this network. Click Next.

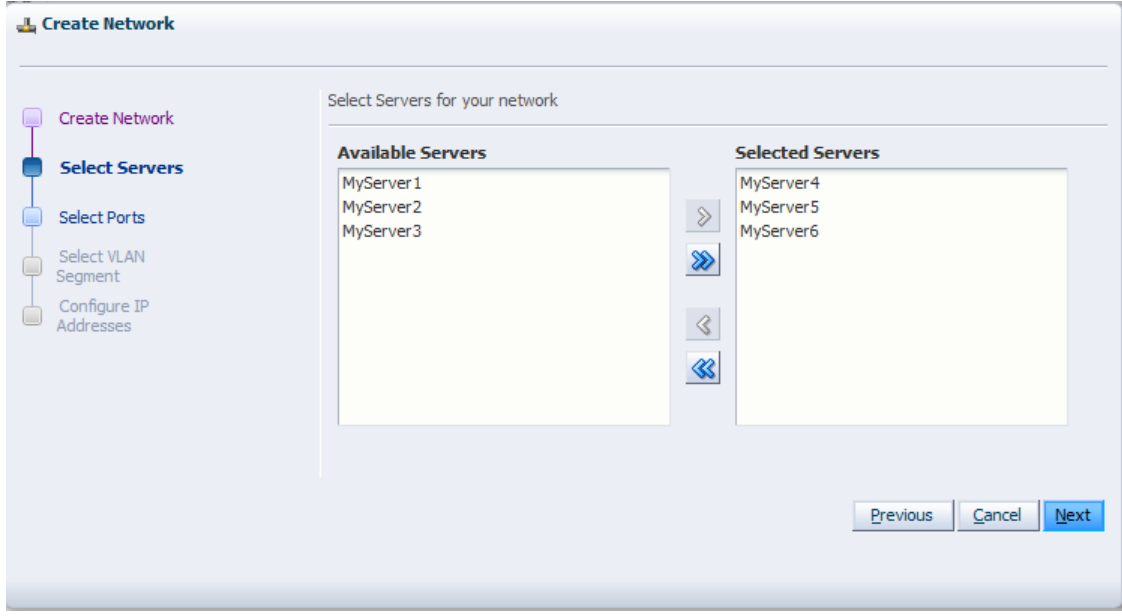

#### • **Select Ports** screen

(applies to network type: bonds/ports, hybrid – skip for type VLAN only)

Select the ports or bonds of each Oracle VM Server that participates in this network. The number between brackets next to the name of the Oracle VM Server corresponds with the NIC of the Oracle VM Server. Click Next.

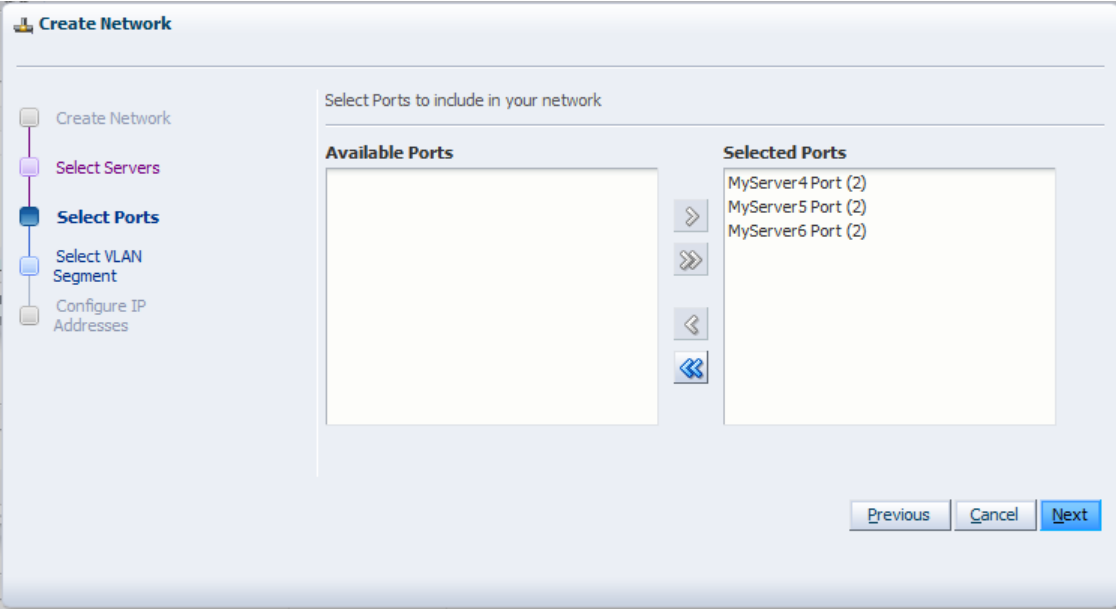

• **Select VLAN Segment** screen

(applies to network type: VLAN only, hybrid – skip for type bonds/ports)

Select the VLAN Group from the list, then select the VLAN segment from the list. All VLAN Groups are available for selection, but VLAN segments already in use do not appear in the drop-down list. Click Next.

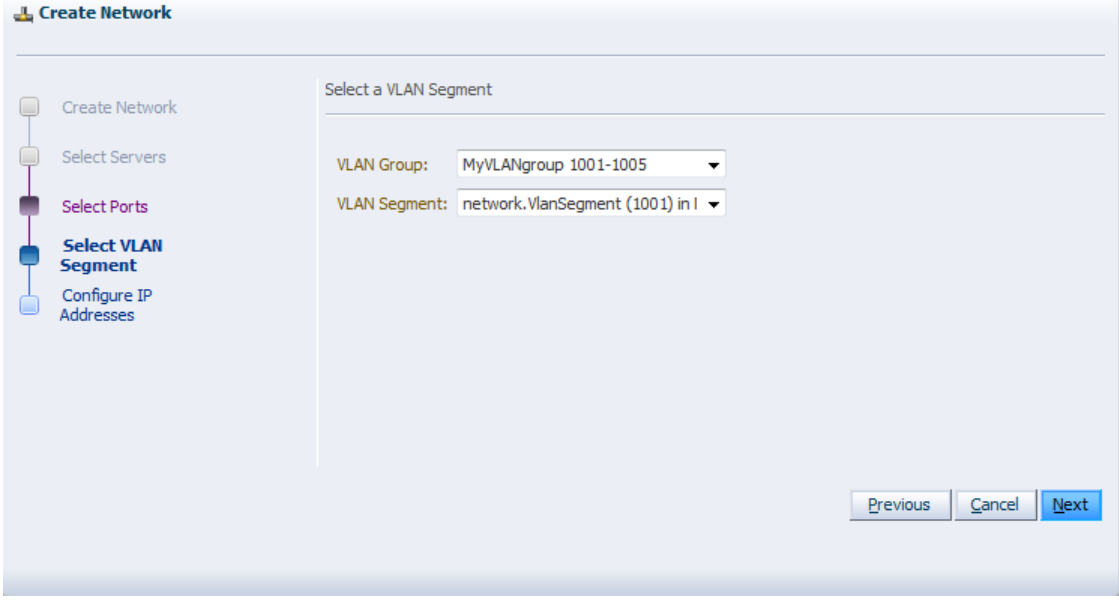

#### • **Configure IP Addresses** screen – **Ports** tab

(applies to network type: bonds/ports, hybrid – select other tab for VLAN only)

Set the IP configuration for each port or bond. If you use static IP addresses, set the IP address, netmask and gateway. If you select DHCP, you still need to setup a DHCP server in your Oracle VM environment, since Oracle VM does not act as a DHCP server.

If your network has the virtual machine function, you do not have to define the IP data, which is required for all other network functions. See [Section 5.5, "Network Bridges"](#page-78-0) for details on creating bridges for virtual machine networks.

If bonding is active, select the Bonding mode. See [Section 5.4, "Network Bonding"](#page-77-0) for a description of the bonding modes.

**Note:** You cannot change the bonding mode for Management networks.

If you are creating a hybrid type network, select the VLAN Interfaces tab. If you are creating a network with bonds and ports only, click Finish to close the wizard and complete the network creation.

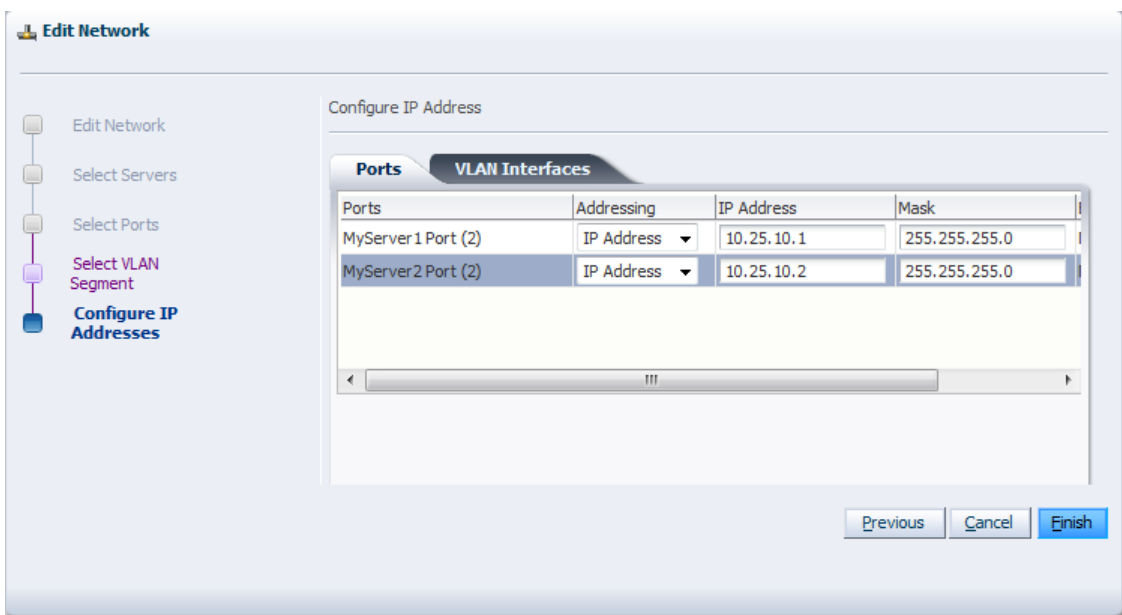

#### • **Configure IP Addresses** screen – **VLAN Interfaces** tab

(applies to network type: VLAN only, hybrid – skip for type bonds/ports)

The VLAN interface selected for each port is listed, along with the IP addressing information. If IP information was supplied when creating the VLAN Group, this IP information is displayed. If no IP information was supplied when creating the VLAN Group, none is displayed.

If the network you are creating contains the virtual machine network function only, you cannot change the IP information from the VLAN Interfaces tab. If the network you are creating contains any other network function, alone, or combined with the virtual machine network function, you can edit the IP information from the VLAN Interfaces tab.

L Create Network Configure IP Address Create Network  $\Box$ Ports **VLAN** Interfaces Select Servers  $\Box$ VLAN Interfaces  $\blacktriangle \bigtriangledown$  Seg... Port Addressing IP Address Mas Ò Select Ports  $25!$ Vlan Interface (1001) 1001 MyServer3 Port (3) IP Address v 10.25.10.3 Select VLAN Segment **Configure IP Addresses**  $\leftarrow$  $\overline{a}$ Ш  $Cancel$ Einish Previous

Click Finish to close the wizard and complete the network creation.

- <span id="page-93-1"></span>7. If you are creating a logical network for a single Oracle VM Server:
	- In the Create Network screen, enter a name and optional description for the new network.
	- In the Select Server screen, choose the server from the drop-down list.

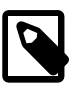

#### **Note**

The virtual machines deployed on a logical network for a single server, also called an intra-server network, are only accessible through their console if no other network is available.

8. Click **Finish** to complete the network creation.

### <span id="page-93-0"></span>**5.10.2. Editing a Network**

The following applies to all types of network except logical networks on a single server (intra-server networks).

#### **To edit a network:**

- 1. In the **Hardware** view, go to the **Hardware** tab, and select the **Resources** folder.
- 2. Select the **Networks** tab in the management pane, select **Networks** and click **Edit...** to start the **Edit Network** wizard.
- 3. Edit the network information and configuration as follows:
	- **Name:** Change the name of the network.
	- **Description:** Add or change a description for the network. This is an optional field.
	- **Network Usage:** Select or deselect one or more network functions:
		- Server Management
		- Live Migrate
		- Cluster Heartbeat
		- Virtual Machine
		- Storage

See [Section 5.2, "Network Usage"](#page-73-0) for more information regarding network functions.

- 4. Depending on the network type you selected to edit, make changes in the applicable screens as described below. The screens in the wizard are identical to the ones displayed in [Section 5.10.1,](#page-88-0) ["Creating a Network"](#page-88-0).
	- **Select Servers** screen

(applies to network type: bonds/ports, hybrid – skip for type VLAN only)

Select or deselect the servers participating in this network. Click Next.

• **Select Ports** screen

(applies to network type: bonds/ports, hybrid – skip for type VLAN only)

Select or deselect the ports or bonds of each Oracle VM Server that participates in this network. The number between brackets next to the name of the Oracle VM Server corresponds with the NIC of the Oracle VM Server. Click Next.

#### • **Select VLAN Segment** screen

(applies to network type: VLAN only, hybrid – skip for type bonds/ports)

Select the VLAN Group from the list, then select the VLAN segment from the list. All VLAN Groups are available for selection, but VLAN segments already in use do not appear in the drop-down list. Click Next.

#### • **Configure IP Addresses** screen – **Ports** tab

(applies to network type: bonds/ports, hybrid – select other tab for VLAN only)

Set or update the IP configuration for each port or bond. If you use static IP addresses, set the IP address, netmask and gateway. If you select DHCP, you still need to setup a DHCP server in your Oracle VM environment, since Oracle VM does not act as a DHCP server.

If your network has the virtual machine function, you do not have to define the IP data, which is required for all other network functions. See [Section 5.5, "Network Bridges"](#page-78-0) for details on creating bridges for virtual machine networks.

If bonding is active, select the Bonding mode. See [Section 5.4, "Network Bonding"](#page-77-0) for a description of the bonding modes.

**Note:** You cannot change the bonding mode for Management networks.

If you are editing a hybrid type network, select the VLAN Interfaces tab. If you are editing a network with bonds and ports only, skip the second tab and proceed [completing the network updates \[87\].](#page-94-0)

#### • **Configure IP Addresses** screen – **VLAN Interfaces** tab

(applies to network type: VLAN only, hybrid – skip for type bonds/ports)

The VLAN interface selected for each port is listed, along with the IP addressing information. If IP information was supplied when creating the VLAN Group, this IP information is displayed. If no IP information was supplied when creating the VLAN Group, none is displayed.

If the network you are creating contains the virtual machine network function only, you cannot change the IP information from the VLAN Interfaces tab. If the network you are creating contains any other network function, alone, or combined with the virtual machine network function, you can edit the IP information from the VLAN Interfaces tab.

<span id="page-94-0"></span>5. After verifying or making the necessary changes to the network, click **Finish** to complete the network updates.

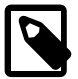

#### **Note**

For logical networks on a single Oracle VM Server, you can only edit the Description field. If you want to change servers, delete the network and re-create it with a different server.

### <span id="page-95-0"></span>**5.10.3. Deleting a Network**

It may occur that a logical network becomes obsolete in Oracle VM. To keep your Oracle VM environment clean, it is recommended to remove all obsolete data, such as obsolete networks.

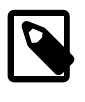

#### **Note**

You cannot remove a virtual machine network if there are running virtual machines using the network.

**To delete a network:**

- 1. In the **Hardware** view, go to the **Hardware** tab, and select the **Resources** folder.
- 2. Select the **Networks** tab in the management pane, select the network in the table and click **Delete**.
- 3. On the **Delete Confirmation** dialog box, click **OK** to delete the network.

The network is deleted.

### <span id="page-95-1"></span>**5.10.4. Configuring the Management Network on a VLAN**

During the installation of the Oracle VM Servers you configure a management interface on each server. These interfaces are added to the default management network when the servers are discovered by Oracle VM Manager. During server installation you have two configuration options for the management network interface: standard or as part of a tagged VLAN.

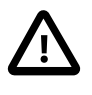

#### **Caution**

The only supported method to obtain a management network on a tagged VLAN is to specify the VLAN tag during the installation. For more information, see [Installing](http://download.oracle.com/docs/cd/E26996_01/E18548/html/CCHIIIAE.html) [Oracle VM Server](http://download.oracle.com/docs/cd/E26996_01/E18548/html/CCHIIIAE.html) in the [Oracle VM Installation and Upgrade Guide](http://download.oracle.com/docs/cd/E26996_01/E18548/html/index.html)

In case you installed the Oracle VM Servers with a management interface on a standard network, not on a VLAN, discovering the servers leads to the creation of a default management network with management IP addresses assigned to a bond0 port containing one Ethernet network interface each. You can use Oracle VM Manager to change this configuration and use the untagged VLAN for the management network. The procedure is described below.

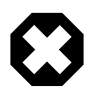

#### **Warning**

Once the VLAN is associated with the management network, this association cannot be broken. The original state of the management network and interfaces cannot be restored. Plan this reconfiguration carefully.

#### **To reconfigure the management network from physical to untagged VLAN:**

- 1. In the **Hardware** view, select **Resources** in the navigation tree and select the **Networks** tab.
- 2. Select the management network and click the **Edit Network** button. Remove the management interfaces of the Oracle VM Servers from the management network.
- 3. Select the **VLAN Groups** tab. Create a new VLAN group.
- 4. In the new VLAN group, add the network ports you removed from the management network earlier. Create the untagged VLAN segment you need for the management network. Include any additional

VLAN segments for other networks for which you want to use a VLAN over the same network interface. Click **Next**.

- 5. With the untagged VLAN the IP addresses must be assigned to the underlying network ports. The management IP address cannot be changed, so you may skip this wizard step and Click **Finish**.
- 6. Return to the **Networks** tab and edit the management network again. Select the VLAN segment you wish to associate with the management network, which is the untagged VLAN segment.

The restriction for the untagged VLAN still applies: the IP address must be on the underlying port, so it cannot be assigned to the VLAN interface. The physical network interface is now available to add other tagged VLAN interfaces to include in other networks.

In case you installed the Oracle VM Servers with a management interface on a tagged VLAN, the bond0 ports are included in a VLAN group during server discovery. The VLAN group is then associated with the management network via the appropriate VLAN tag or segment. Changing this configuration, for example to use the untagged VLAN or a physical network for the management network, is not supported in Oracle VMRelease 3.0.3.

### <span id="page-96-0"></span>**5.10.5. Dealing with Failed Network Operations**

Network configuration is a complex operation involving many different elements in the physical and logical environment. A large number of instructions is sent to the Oracle VM Servers in the process, and in case one instruction in a whole sequence goes wrong, the resulting state of the network configuration is unpredictable. To avoid badly or partly configured network objects, which become unusable, Oracle VM Manager has a mechanism in place that is triggered when a network operation fails: a network discovery is launched for each Oracle VM Server that participated in the operation, and the commands that completed successfully are reflected in the network model displayed in the Oracle VM Manager user interface.

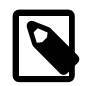

#### **Note**

The automatic network discovery is not instantaneous. The operations start as soon as the job fails, but could take some time to finish: from a few seconds to a couple of minutes. This will depend on how complicated the network configuration is and how many Oracle VM Servers are involved.

To avoid resource locking issues and further failing operations, it is recommended that you wait for the discovery operation to complete before you resume the reconfiguration of the network.

In case your network configuration returns a failed job, you have to manually go through all the physical and logical network elements involved and make the necessary changes one by one in Oracle VM Manager. Typical network elements include: network interfaces, Ethernet ports, bond ports, VLAN groups, VLAN segments and IP addresses. The amount of manual reconfiguration depends on the complexity of your network configuration and the number of Oracle VM Servers involved.

## <span id="page-96-1"></span>**5.11. Editing Network Data**

To edit networking data, for example adding or removing network functions or updating port definitions, VLAN IDs, and so on, you use the **Edit** button in the respective management panes (**Networks** and **VLAN Groups**).

**To go to the Networks and VLAN Groups management pane:**

- 1. Select the **Hardware** view in the **Navigation Tree**.
- 2. Select the **Hardware** tab, and select **Resources**.

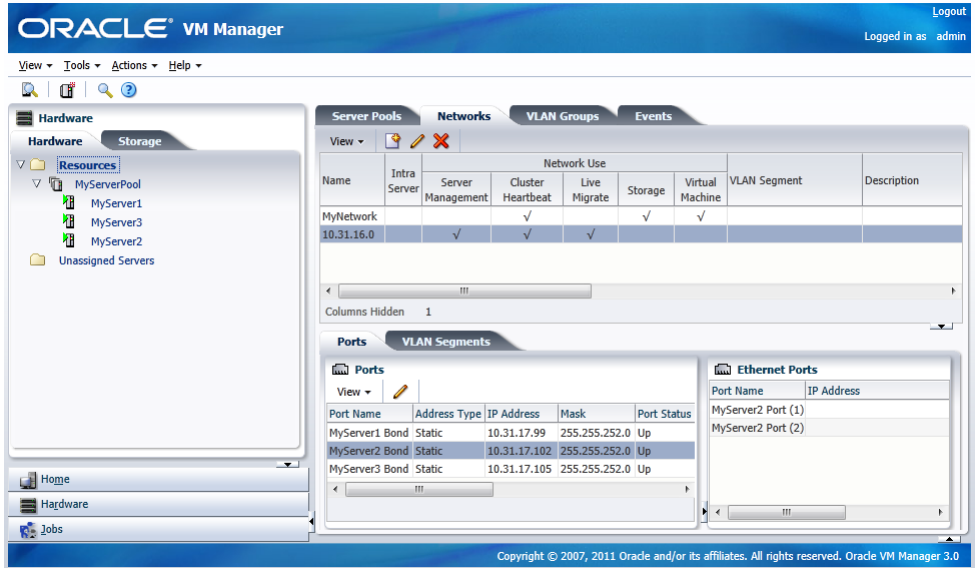

3. Select the **Networks** or **VLAN Groups** tab to view the respective management panes.

Editing a network or VLAN group launches the same wizard as creating networks or VLAN Groups. Update the data in the respective steps of the wizards.

In addition, you can modify most networking configuration data outside these wizards by going into the detailed tabs of the management panes instead of editing the top level network resources step by step.

The table below describes some specific actions to take when editing network ports and bonds. You can update the IP address of ports, and add, remove, and delete bond ports in a network. The following table describes the methods to use for each type of network update.

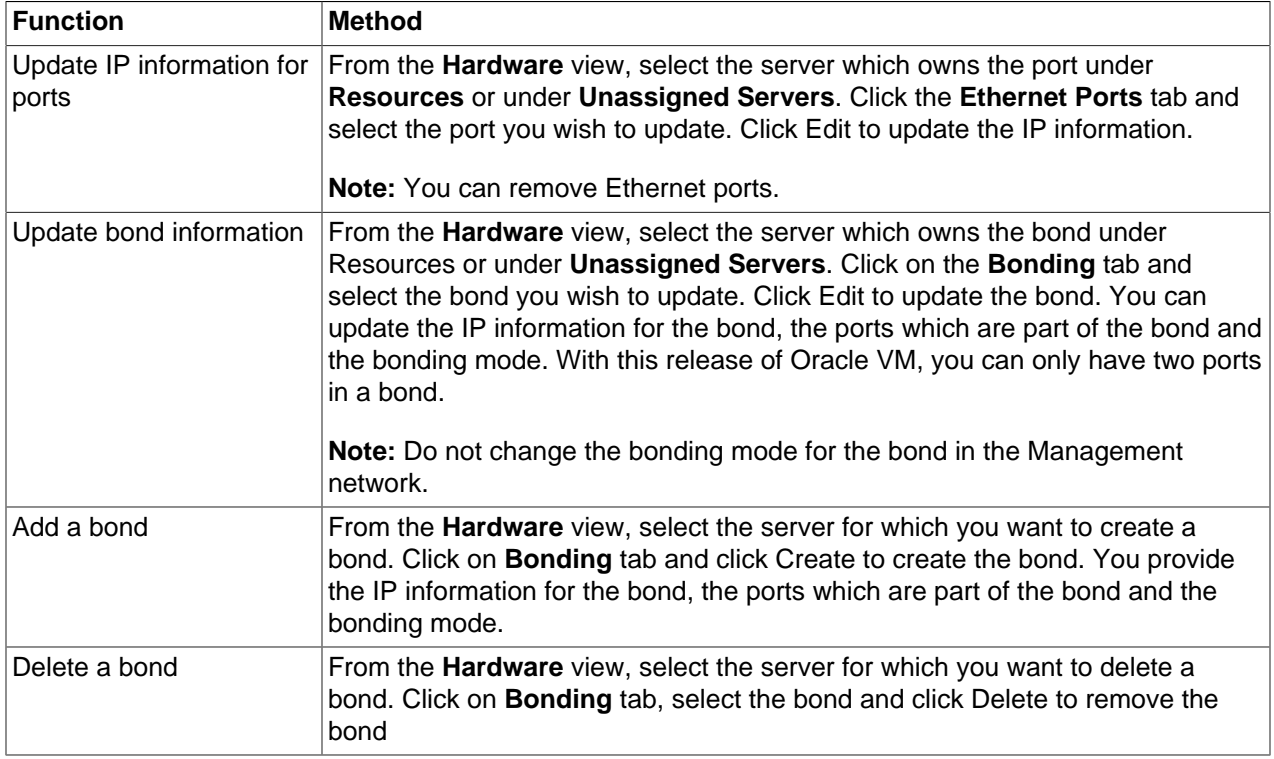

Similarly, network objects related to VLAN groups can also be updated through the detailed tabs of the applicable management pane. If you select a VLAN group in the VLAN Groups tab, you can:

- select the **Ports** tab and edit details of a port related to this VLAN group
- select the **VLAN Segments** tab and remove VLAN IDs or simply verify which networks are using the VLANs in this group

You can only view the VLAN interfaces on the VLAN segment. To edit the address information, for example, you must edit the VLAN group and set a static IP or DHCP in the last step of the wizard.

# Chapter 6. Managing Server Pools

# **Table of Contents**

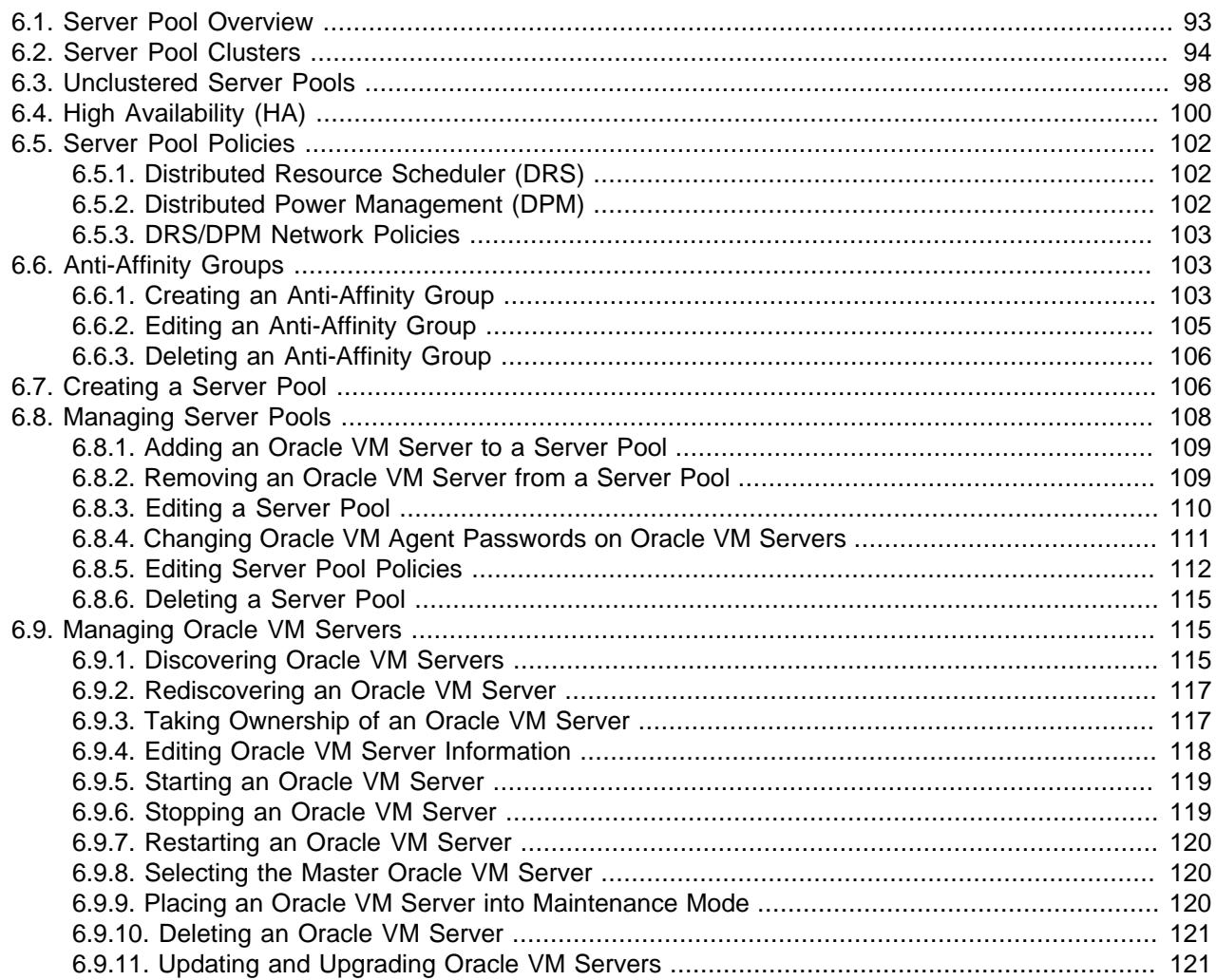

A server pool is a domain of physical and virtual resources to host virtual machines, perform virtual machine migration, HA, and so on.

This chapter describes how to create and manage server pools.

## <span id="page-100-0"></span>**6.1. Server Pool Overview**

A server pool consists of one or more Oracle VM Servers, and represents a logical view of the storage where the virtual machines reside.

A server pool is scalable. If you find a server pool does not have sufficient resources, such as CPU or memory, to run the virtual machines, you can expand the server pool by adding more Oracle VM Servers. See [Section 6.8.1, "Adding an Oracle VM Server to a Server Pool".](#page-116-0)

Oracle VM's deployment architecture utilizes server pools, with shared access to storage across Oracle VM Servers in the server pool. Virtual machines are stored on the shared storage and placed on one of the Oracle VM Servers to balance the workloads of the server pool.

Since the virtual machines are not bound to any specific Oracle VM Server in the server pool, virtual machines are not prevented from starting up simply because an individual Oracle VM Server happens to be down for maintenance or otherwise unavailable at the time. Further, since the load-balancing algorithm assures that a virtual machine is placed on the Oracle VM Server with the most resources available, it also helps assure the maximum aggregate performance from the server pool.

## <span id="page-101-0"></span>**6.2. Server Pool Clusters**

Oracle VM works in concert with Oracle OCFS2 to provide shared access to server pool resources residing in an OCFS2 file system. This shared access feature is crucial in the implementation of high availability (HA) for virtual machines running on the Oracle VM Servers that belong to a server pool with clustering enabled.

OCFS2 is a cluster file system for Linux, which allows multiple nodes (Oracle VM Servers) to access the same disk at the same time. OCFS2, which provides both performance and HA, is used in many applications that are cluster-aware or that have a need for shared file system facilities. With Oracle VM, OCFS2 ensures that Oracle VM Servers belonging to the same server pool access and modify resources in the shared repositories in a controlled manner.

The OCFS2 software includes the core file system, which offers the standard file system interfaces and behavioral semantics and also includes a component which supports the shared disk cluster feature. The shared disk component resides mostly in the kernel and is referred to as the O2CB cluster stack. It includes:

- A disk heartbeat to detect live servers
- A network heartbeat for communication between the nodes
- A Distributed Lock Manager (DLM) which allows shared disk resources to be locked and released by the servers in the cluster

OCFS2 also offers several tools to examine and troubleshoot the OCFS2 components. For detailed information on OCFS2, see the OCFS2 documentation at:

#### <http://oss.oracle.com/projects/ocfs2/documentation/>

Oracle VM decouples storage repositories and clusters so that if a storage repository is taken off-line, the cluster is still available. A loss of one heartbeat device does not force an Oracle VM Server to self fence.

When you create a server pool, you have a choice to activate the cluster function which offers these benefits:

- Shared access to the resources in the repositories accessible by all Oracle VM Servers in the cluster.
- Protection of virtual machines in the event of a failure of any Oracle VM Server in the server pool.

To configure the server pool cluster and enable HA in a server pool, select the **Activate Cluster** check box when you create or edit a server pool. See [Section 6.7, "Creating a Server Pool"](#page-113-1) and [Section 6.8.3,](#page-117-0) ["Editing a Server Pool"](#page-117-0) for more information on creating and editing a server pool.

When you create a server pool, you specify:

- Server pool name and description
- A virtual IP address
- Whether or not to activate the cluster
- A server pool file system for the global heartbeat and other cluster information

During server pool creation, the server pool file system specified for the new server pool is accessed and formatted as an OCFS2 file system. This formatting creates several management areas on the file system including a region for the global disk heartbeat. Oracle VM formats the server pool file system as an OCFS2 file system whether the file system is accessed by the Oracle VM Servers as an NFS share, a FC LUN or iSCSI LUN.

The virtual IP address is used by Oracle VM Manager to communicate with the server that is designated as the Master in the server pool. If the master changes, the virtual IP address is transferred to the new Master, insuring that Oracle VM Manager continues to communicate with the Master.

The next step is to add Oracle VM Servers to the newly created server pool. When Oracle VM Servers are added, Oracle VM:

- 1. Selects a Master Oracle VM Server.
- 2. Configures the Virtual IP address selected during pool creation as a virtual network interface on top of the management interface for the Master Oracle VM Server.
- 3. Creates the cluster configuration file and the cluster time-out file.
- 4. Pushes the configuration files to all Oracle VM Servers in the server pool.
- 5. Starts the cluster.

On each Oracle VM Server in the cluster, the cluster configuration file is located at /etc/ocfs2/cluster.conf, and the cluster time-out file is located at /etc/sysconfig/o2cb.

Starting the cluster activates several services and processes on each of the Oracle VM Servers in the cluster. The most important processes and services are discussed in [Table 6.1, "Cluster services "](#page-102-0).

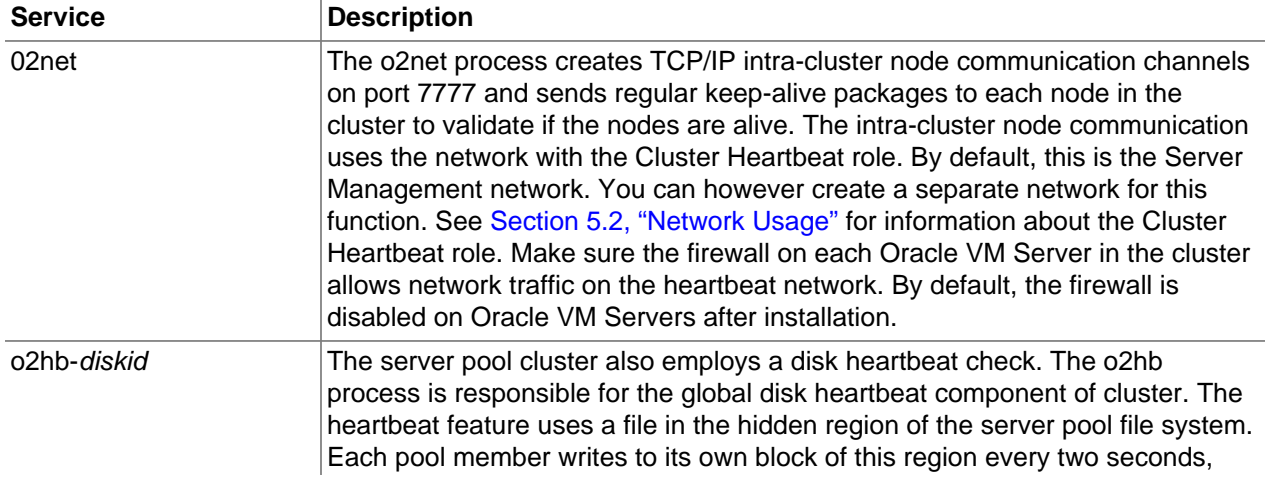

<span id="page-102-0"></span>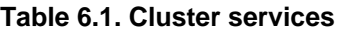

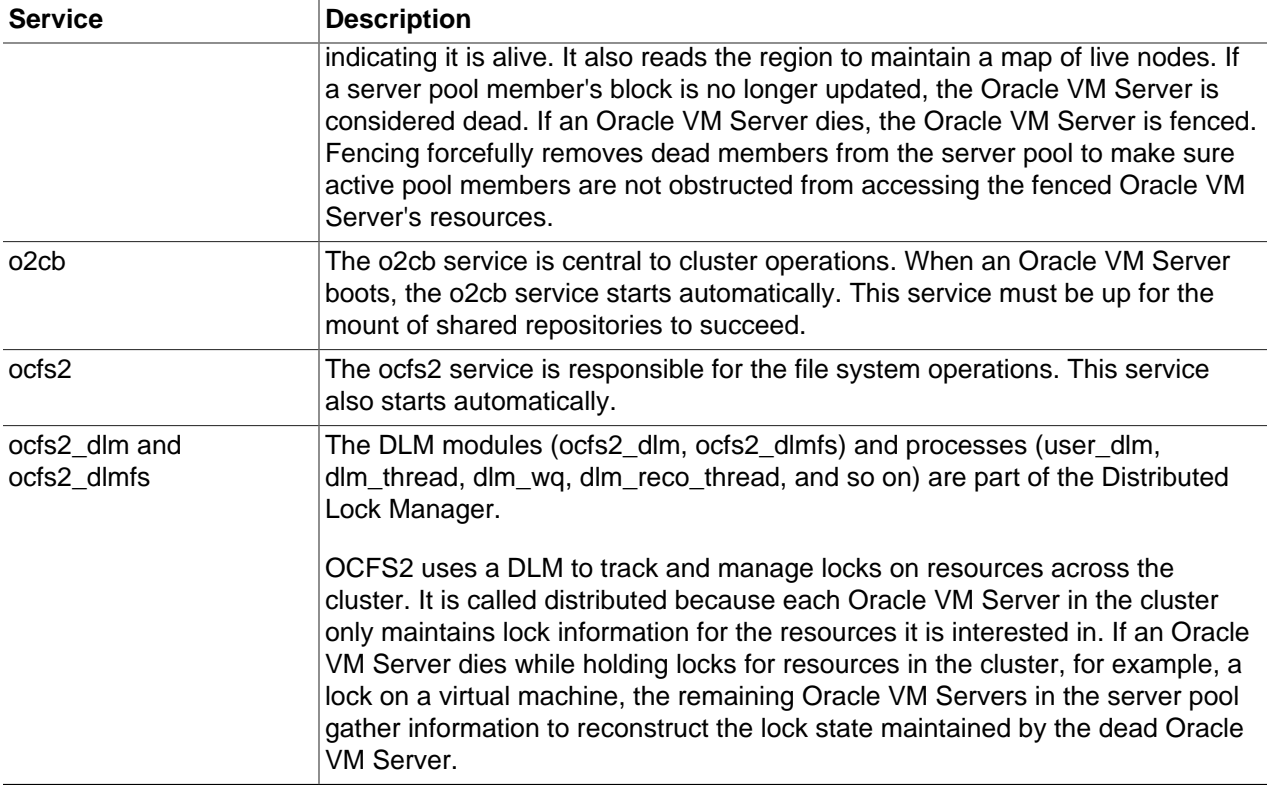

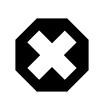

#### **Warning**

Do not manually modify the cluster configuration files, or start and stop the cluster services. Oracle VM Manager automatically starts the cluster on Oracle VM Servers that belong to a server pool. Manually configuring or operating the cluster may lead to cluster failure.

When you create a repository on a shared disk, an OCFS2 file system is created on the shared disk. This occurs for local repositories as well. The resources in the repositories, for example, virtual machine configuration files, virtual disks, ISO files, templates and assemblies, can then be shared safely across the server pool. When a server pool member stops or dies, the resources owned by the departing server are recovered, and the change in status of the server pool members is propagated to all the remaining Oracle VM Servers in the server pool.

[Figure 6.1, "Server Pool clustering with OCFS2 features"](#page-104-0) illustrates server pool clustering, the disk and network heartbeats, and the use of the DLM feature to lock resources across the cluster.

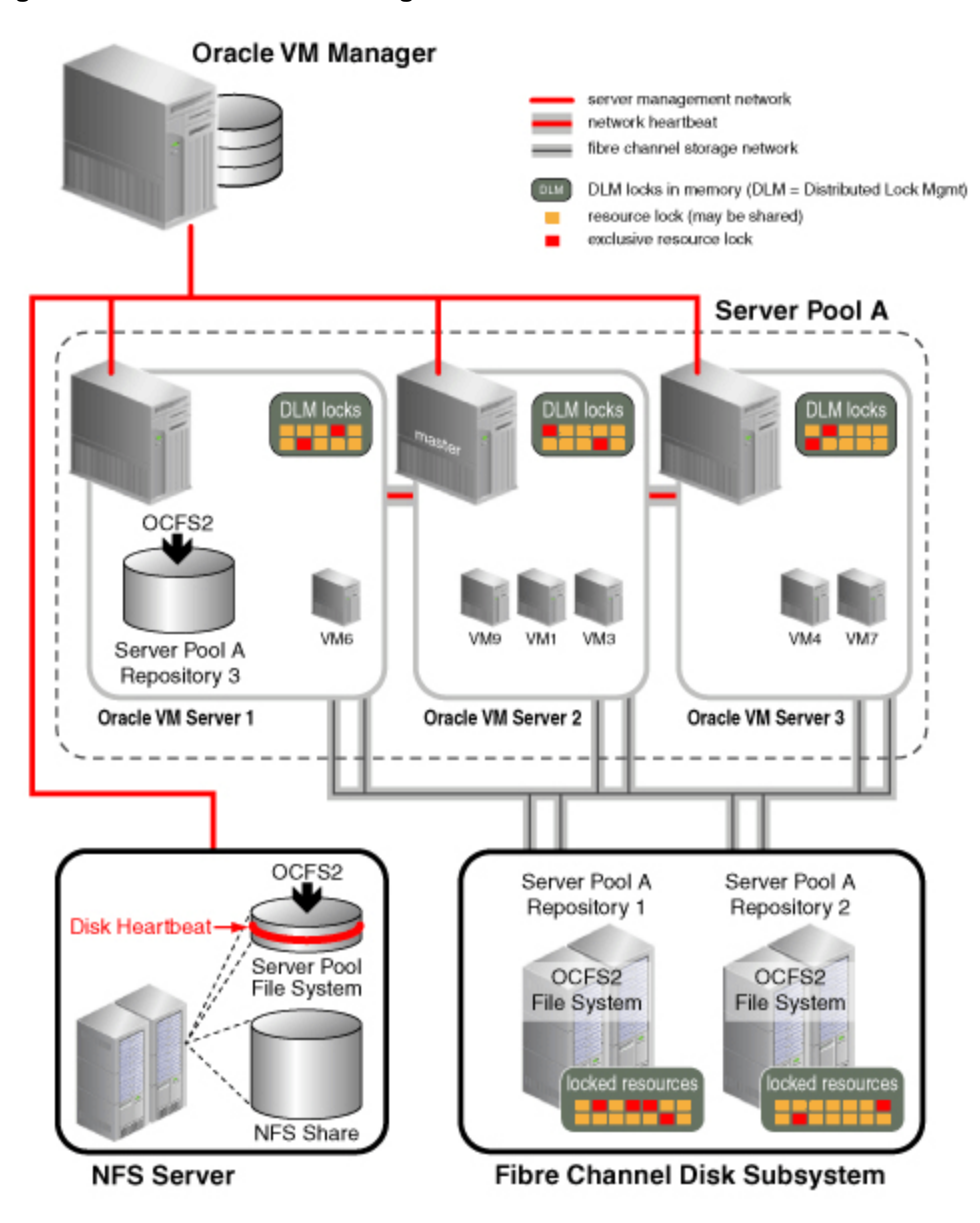

<span id="page-104-0"></span>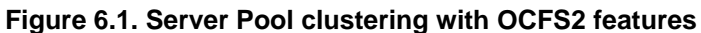

[Figure 6.1, "Server Pool clustering with OCFS2 features"](#page-104-0) represents a server pool with three Oracle VM Servers. The server pool file system associated with this server pool resides on an NFS share. During server pool creation, the NFS share is accessed, a disk image is created on the NFS share and the disk image is formatted as an OCFS2 file system. This technique allows all Oracle VM server pool file systems to be accessed in the same manner, using OCFS2, whether the underlying storage element is an NFS share, an iSCSI LUN or a Fibre Channel LUN.

After the server pool is created, the Oracle VM Servers are added to the server pool. At that time, the cluster configuration is created, and the cluster state changes from off-line to heartbeating. Finally, the server pool file system is mounted on all Oracle VM Servers in the cluster and the cluster state changes from *heartbeating* to DLM ready. As seen in [Figure 6.1, "Server Pool clustering with OCFS2 features",](#page-104-0) the heartbeat region is global to all Oracle VM Servers in the cluster, and resides on the server pool file system. The network heartbeat, which is illustrated as a private network connection between the Oracle VM Servers, is configured before creating the first server pool in your Oracle VM environment. Using

the network heartbeat, the Oracle VM Servers establish communication channels with other Oracle VM Servers in the cluster, and send keep-alive packets to detect any interruption on the channels.

For each newly added repository on a physical storage element, an OCFS2 file system is created on the repository, and the repository is usually presented to all Oracle VM Servers in the pool. [Figure 6.1, "Server](#page-104-0) [Pool clustering with OCFS2 features"](#page-104-0) shows one repository, Repository 3, which is accessible by Oracle VM Server 1 only. Any virtual machine whose resources reside on this repository cannot take advantage of the high availability feature afforded by the server pool.

Note that repositories built on NFS shares are not formatted as OCFS2 file systems. See [Section 4.8,](#page-66-0) ["Preparing and Configuring Storage Repositories"](#page-66-0) for more information on repositories.

[Figure 6.1, "Server Pool clustering with OCFS2 features"](#page-104-0) shows several virtual machines with resources in shared Repositories 1 and 2. As virtual machines are created, started, stopped, or migrated, the resources for these virtual machines are locked by the Oracle VM Servers needing these resources. Each Oracle VM Server ends up managing a subset of all the locked resources in the server pool. A resource may have several locks against it. An exclusive lock is requested when anticipating a write to the resource while several read-only locks can exist at the same time on the same resource. Lock state is kept in memory on each Oracle VM Server as shown in the diagram. The distributed lock manager (DLM) information kept in memory is exposed to user space in the synthetic file system called dlmfs, mounted under /dlm. If an Oracle VM Server fails, its locks are recovered by the other Oracle VM Servers in the cluster and virtual machines running on the failed Oracle VM Server are restarted on another Oracle VM Server in the cluster. If an Oracle VM Server is no longer communicating with the cluster via the heartbeat, it can be forcibly removed from the cluster. This is called fencing. An Oracle VM Server can also fence itself if it realizes that it is no longer part of the cluster. The Oracle VM Server uses a machine reset to fence. This is the quickest way for the Oracle VM Server to rejoin the cluster.

## <span id="page-105-0"></span>**6.3. Unclustered Server Pools**

When creating a server pool, you specify whether the servers in the pool will be part of a cluster or not. In most cases, you create a clustered server pool. You can create a non-clustered pool when all servers in the pool are expected to use only NFS shares as repositories. If your Oracle VM Servers are also expected to access repositories on physical disks, then these servers should be part of a clustered server pool.

[Figure 6.2, "Unclustered Server Pools Using Only NFS Storage"](#page-106-0) illustrates server pools in an unclustered configuration, with shared access to resources on NFS storage but no HA features for the servers.

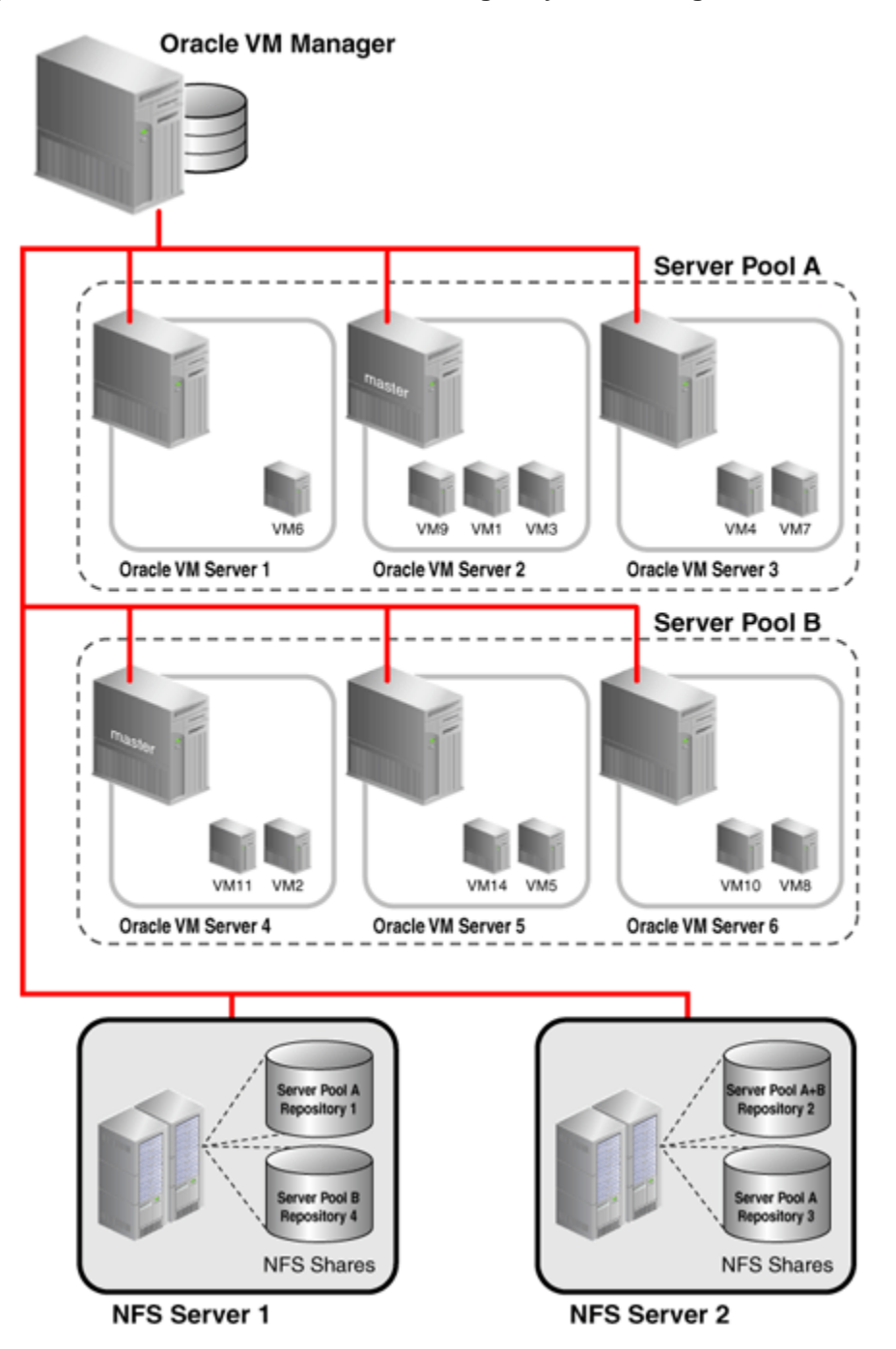

<span id="page-106-0"></span>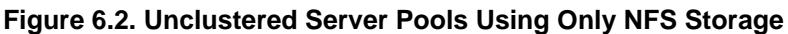

Non-clustered server pools do not require a server pool file system, though a Virtual IP is still required and the Master function is also assigned to one of the server pool members.

A non-clustered server pool does not support HA for virtual machines deployed on its servers. If a server fails, the virtual machines on this server have to be restarted manually on a server in this server pool, or possibly on a server in another server pool, if that server pool also has access to the repositories needed for deploying the virtual machines on the failed server. Live Migration is supported between servers in a non-clustered pool if the servers have the same CPU affinity (same family and type of CPU). One cannot create a repository on a physical disk local to a server if that server does not belong to a clustered server pool. If you want to create a pool with one server, and use a physical disk attached to that server as a repository, you have to create a clustered pool and add this single server to the newly defined clustered pool.

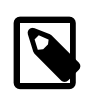

#### **Note**

Converting non-clustered server pools to clustered server pools is not supported in Release 3.0.3 of Oracle VM.

# <span id="page-107-0"></span>**6.4. High Availability (HA)**

You can set up HA to help ensure the uninterrupted availability of a virtual machine. If HA is configured and a Oracle VM Server is restarted or shut down, the virtual machines running on it are either restarted on, or migrated to, another Oracle VM Server.

The following prerequisites are requirement to implement HA:

- The server pool must contain multiple Oracle VM Servers. HA cannot be implemented with a stand-alone Oracle VM Server.
- All Oracle VM Servers must be Oracle VM Server Release 3.0 or above.

To use HA, you must first enable HA on the server pool, then on all virtual machines, as shown in [Figure 6.3, "Enabling HA".](#page-107-1) If you enable HA on the server pool and then for virtual machines, when an Oracle VM Server is shut down or fails, the virtual machines are migrated or restarted on another available Oracle VM Server. HA must be enabled for **both** the server pool **and** for virtual machines.

#### **Figure 6.3. Enabling HA**

<span id="page-107-1"></span>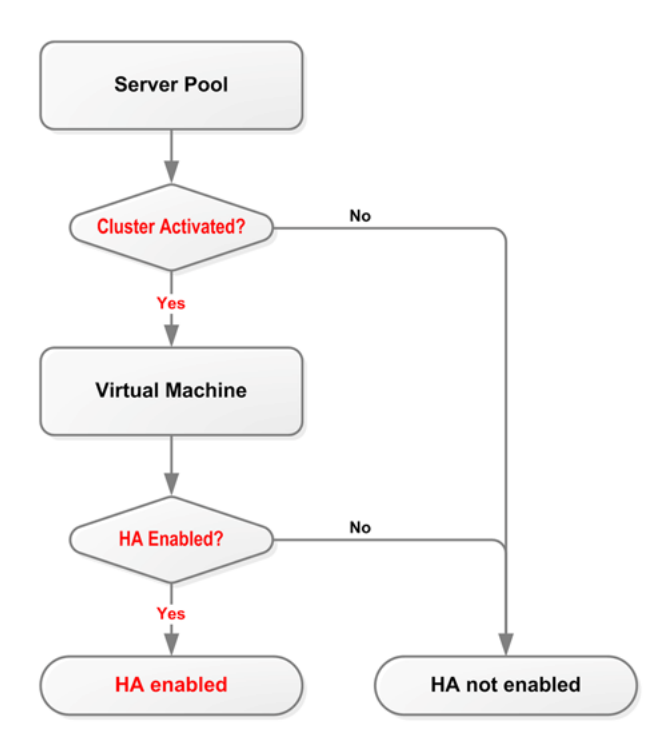

To automatically configure the server pool cluster and enable HA in a server pool, select the **Activate Cluster** check box when you create or edit a server pool. See [Section 6.7, "Creating a Server Pool"](#page-113-1) and [Section 6.8.3, "Editing a Server Pool"](#page-117-0) for more information on creating and editing a server pool.
To enable HA on a virtual machine, select the **Enable High Availability** check box when you create or edit a virtual machine. See [Section 7.7, "Creating a Virtual Machine"](#page-142-0) and [Section 7.9.9, "Editing a Virtual](#page-155-0) [Machine"](#page-155-0) for more information on creating and editing a virtual machine.

If HA is enabled, when you restart, shut down, or delete an Oracle VM Server in Oracle VM Manager, you are prompted to migrate the running HA-enabled virtual machines to another available Oracle VM Server. If you do not migrate the running virtual machines, Oracle VM attempts to find an available Oracle VM Server on which to restart the virtual machines.

If there are no Oracle VM Servers available, the virtual machines are shut down (Powered Off) and are restarted when an Oracle VM Server becomes available.

The possible HA scenarios are:

- If you shut down or restart an Oracle VM Server in Oracle VM Manager, you are prompted which virtual machines to migrate to another available Oracle VM Server. Any virtual machines which are not migrated, are restarted on an available Oracle VM Server.
- If an Oracle VM Server fails, all running virtual machines are restarted automatically on another available Oracle VM Server.
- If an Oracle VM Server fails and no other Oracle VM Servers are available, all running virtual machines are restarted when an Oracle VM Server becomes available.

[Figure 6.4, "HA in effect for an Oracle VM Server failure"](#page-108-0) shows an Oracle VM Server failing and the virtual machines restarting on other Oracle VM Servers in the server pool.

<span id="page-108-0"></span>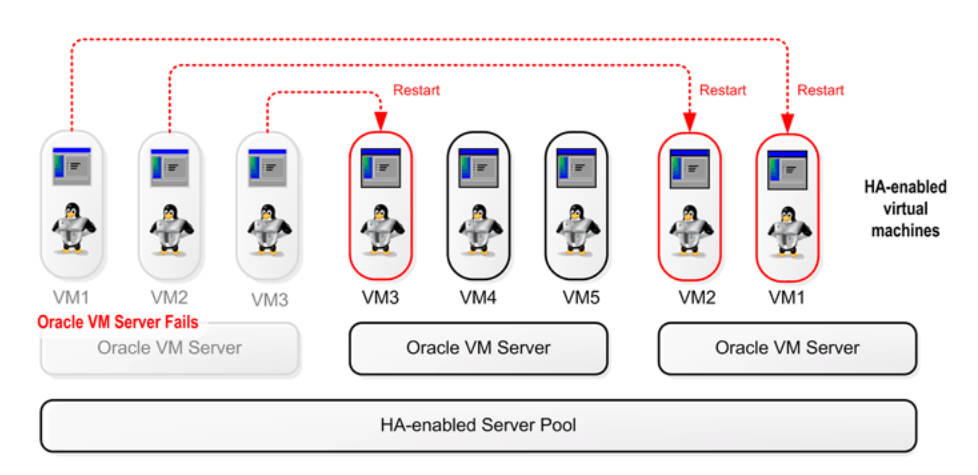

### **Figure 6.4. HA in effect for an Oracle VM Server failure**

You should test your HA configuration to ensure it is properly configured in the event of a real failure.

[Figure 6.5, "HA in effect for an Oracle VM Server restart or shut down"](#page-109-0) shows an Oracle VM Server restarting or shutting down and the virtual machines migrating to other Oracle VM Servers in the server pool.

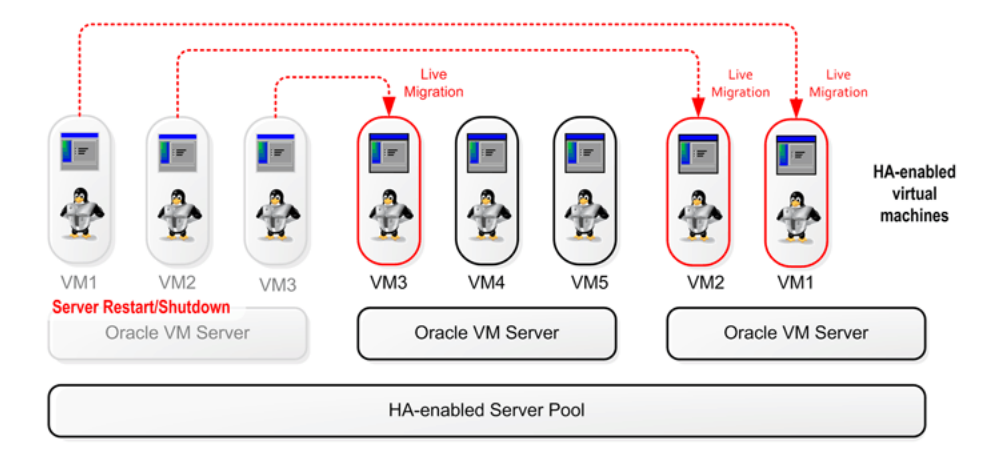

<span id="page-109-0"></span>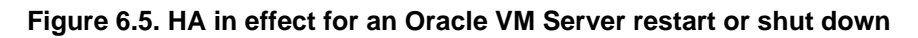

# <span id="page-109-1"></span>**6.5. Server Pool Policies**

This section discusses the policies you can set to manage server pools, the Oracle VM Servers and virtual machines in server pools, and the networks used in a server pool.

# **6.5.1. Distributed Resource Scheduler (DRS)**

The Distributed Resource Scheduler (DRS) optimizes virtual machine resource utilization in a server pool. DRS automatically moves running virtual machines to another Oracle VM Server in a server pool if any of the Oracle VM Servers exceed a specified CPU threshold for a specified period of time. DRS continuously samples performance data from every Oracle VM Server and every virtual machine.

The movement of virtual machines is policy-driven. When a threshold is reached, Oracle VM Manager live migrates the running virtual machine from one Oracle VM Server to another, without down time. Oracle VM Manager allows you to specify a DRS threshold for each server pool, and to choose which Oracle VM Servers participate in the policy.

See [Section 6.8.5, "Editing Server Pool Policies"](#page-119-0) for information on enabling and configuring the DRS in a server pool.

# **6.5.2. Distributed Power Management (DPM)**

Distributed Power Management (DPM) is used when there are periods of relative low resource utilization to increase the consolidation ratio on fewer Oracle VM Servers. DPM dynamically migrates virtual machines from under-utilized Oracle VM Servers. When there are Oracle VM Servers without virtual machines running the Oracle VM Server can be powered off, conserving power until the Oracle VM Server is needed again.

DPM aims to keep only the minimum necessary number of Oracle VM Servers running. If a periodic check reveals that a Oracle VM Server's CPU utilization is operating at below a user-set level, virtual machines are live migrated to other Oracle VM Servers in the same server pool.

When all virtual machines are migrated, the Oracle VM Server is shut down.

If an Oracle VM Server exceeds the DPM policy CPU threshold, Oracle VM Manager looks for other Oracle VM Servers to migrate virtual machines to from the busy Oracle VM Server. If no powered Oracle VM

Servers are available, Oracle VM Manager finds and starts a powered-off Oracle VM Server to power on. When that Oracle VM Server is running, Oracle VM Manager off-loads the virtual machines from the busy Oracle VM Server to the newly started Oracle VM Server.

Oracle VM Manager allows you to specify a DPM threshold for each server pool, and to choose which Oracle VM Servers participate in the policy.

See [Section 6.8.5, "Editing Server Pool Policies"](#page-119-0) for information on enabling and configuring DPM in a server pool.

## **6.5.3. DRS/DPM Network Policies**

Both the DRS and DPM policies can also be set for the networks used by Oracle VM Servers in a server pool. When a network used by an Oracle VM Server exceeds its threshold, virtual machines are migrated to other Oracle VM Servers to either balance the resources used (DRS), or reduce the power used (DPM). Each network on an Oracle VM Server can have a threshold set. The threshold applies to either the received data or the transmitted data. If the threshold is set to say 50%, when an Oracle VM Server's receive or transmit traffic on that network exceeds 50% of the theoretical capacity of the network, the Oracle VM Server is deemed to be over the threshold. The theoretical capacity of a network on an Oracle VM Server is equal to the port speed of the physical Ethernet adapter on the Oracle VM Server. If the network is bonded in a fail-over configuration, then the port capacity is equal to the port speed of one of the Ethernet adapters. If the network is bonded on a Oracle VM Server with link aggregation, then the network capacity is equal to the sum of the speed of the bonded Ethernet adapters.

You set the network policies for DRS and DPM when you set up the server pool policy. See [Section 6.8.5,](#page-119-0) ["Editing Server Pool Policies"](#page-119-0) for information on enabling and configuring network DRS and DPM policies in a server pool.

# **6.6. Anti-Affinity Groups**

Anti-affinity groups specify that specific virtual machines should never run on the same Oracle VM Server. An anti-affinity group applies to all the Oracle VM Servers in a server pool. You may want to set up antiaffinity groups when you want to build-in redundancy or load balancing of specific applications in your environment.

If you add a virtual machine to an anti-affinity group that already has a virtual machine in the group running on the same Oracle VM Server, the job is aborted and the virtual machine is not added to the group. To add the virtual machine to the anti-affinity group, migrate it to another Oracle VM Server, then add it to the group.

# <span id="page-110-0"></span>**6.6.1. Creating an Anti-Affinity Group**

### **To create an anti-affinity group:**

- 1. In the **Home** view, select a server pool in the navigator, then select the **Anti-Affinity Group** tab from the management pane. Select the **Create New Anti-Affinity Group...** icon.
- 2. The **Create Anti-Affinity Group** wizard is displayed.

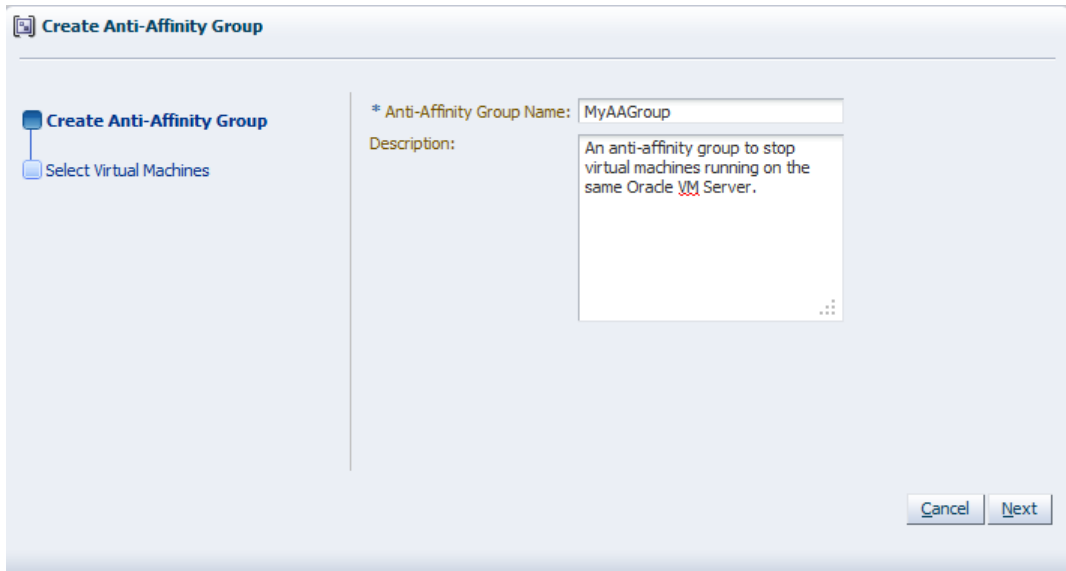

Enter the anti-affinity group information:

- **Anti-Affinity Group Name:** Enter the name of the anti-affinity group.
- **Description:**A description of the anti-affinity group.

Click **Next**.

3. The **Select Virtual Machines** step of the **Create Anti-Affinity Group** wizard is displayed.

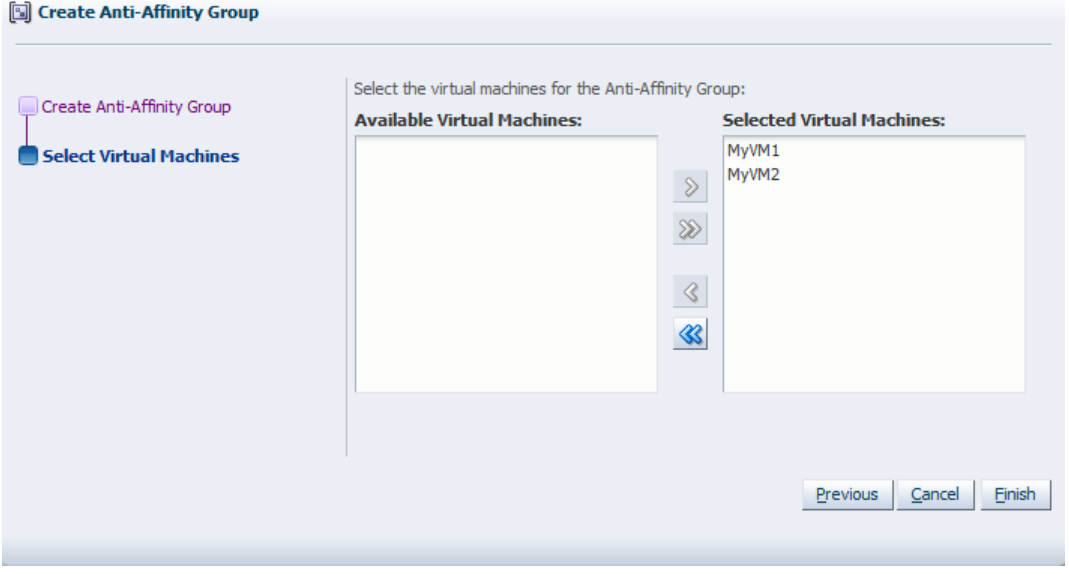

Select the virtual machines to include in the anti-affinity group and move them from the **Available Virtual Machines** column to the **Selected Virtual Machines** column.

Click **Finish**.

The anti-affinity group is created and listed in the **Anti-Affinity Group** table in the **Anti-Affinity Group** tab in the management pane.

## **6.6.2. Editing an Anti-Affinity Group**

### **To edit an anti-affinity group:**

- 1. In the **Home** view, select the server pool to which the anti-affinity group belongs in the navigator, then select the **Anti-Affinity Group** tab from the management pane.
- 2. Select the anti-affinity group in the **Anti-Affinity Group** table. Select the **Edit** icon.
- 3. The **Modify Anti-Affinity Group: group\_name** dialog box is displayed.

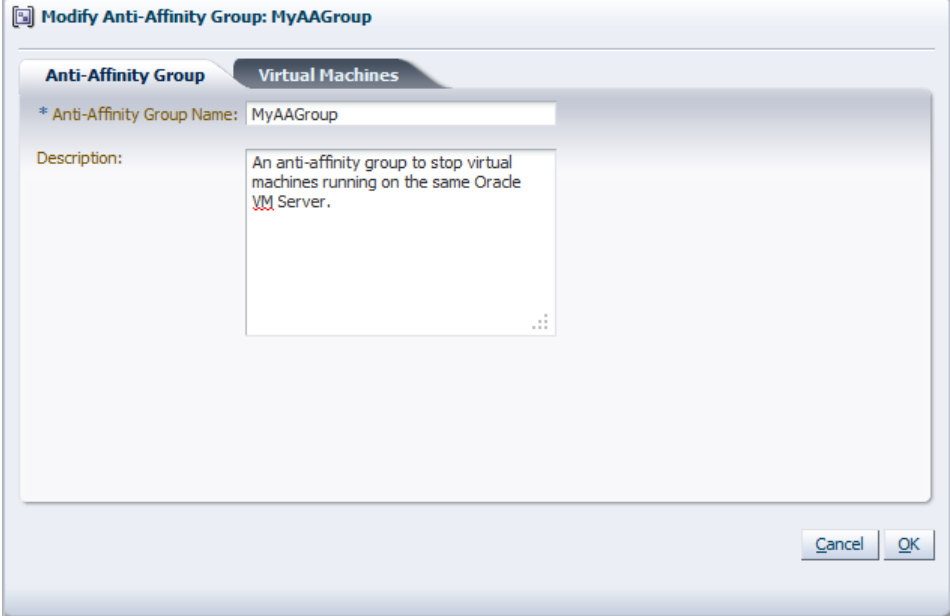

Edit the anti-affinity group as required. To edit the virtual machines in the anti-affinity group, click the **Virtual Machines** tab.

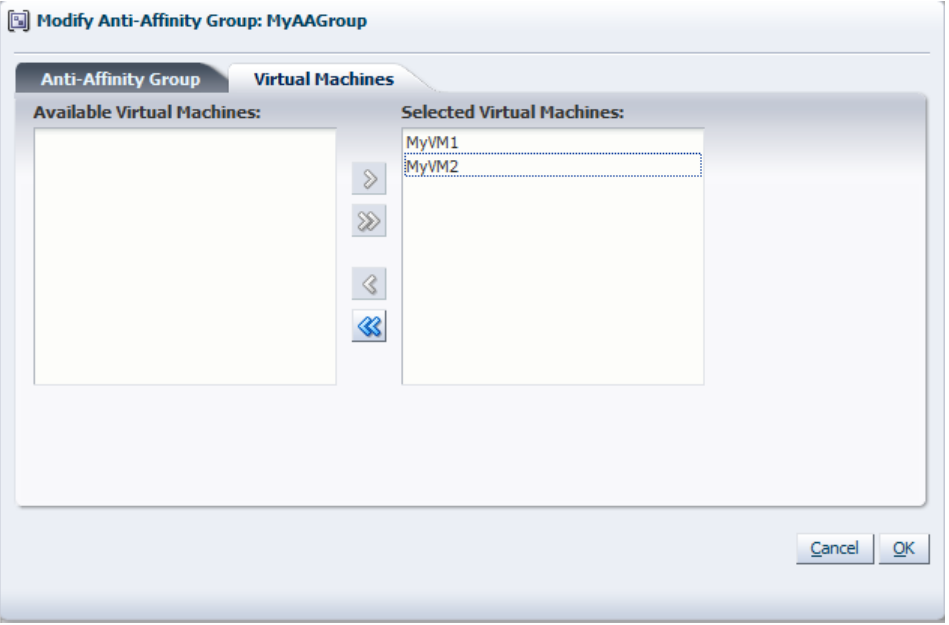

For more information on the tabs in this wizard, see [Section 6.6.1, "Creating an Anti-Affinity Group"](#page-110-0).

### Click **OK**.

The anti-affinity group is edited and displayed in the **Anti-Affinity Group** table in the **Anti-Affinity Group** tab in the management pane.

## **6.6.3. Deleting an Anti-Affinity Group**

**To delete an anti-affinity group:**

- 1. In the **Home** view, select the server pool to which the anti-affinity group belongs in the navigator, then select the **Anti-Affinity Group** tab from the management pane.
- 2. Select the anti-affinity group in the **Anti-Affinity Group** table. Select the **Delete** icon.
- 3. A confirmation dialog box is displayed. Click **OK** to delete the anti-affinity group.

The anti-affinity group is deleted.

# <span id="page-113-0"></span>**6.7. Creating a Server Pool**

A server pool consists of at least one, but usually multiple Oracle VM Servers. All Oracle VM Servers in a server pool should have CPUs in the same CPU family and of the same type. If they are not in the same CPU family and type, some operations such as live migration may fail. Though the CPUs should be in the same CPU family, they may have differing configurations, such as different number of cores. Other hardware components on the host computer may also differ, such as the amount of RAM, the number and size of disk drives, and so on.

Although the host computers may have differing configurations, Oracle recommends that all Oracle VM Servers in a server pool are identical. Oracle VM Manager contains rules for processor compatibility groups. If live migration is attempted between incompatible processors, an error message is displayed.

Before creating a server pool, you must have:

- IP addresses for the Oracle VM Servers.
- IP address to use as the virtual IP address.
- Password to access the Oracle VM Agent installed on the Oracle VM Server(s).

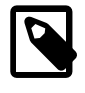

#### **Note**

The Oracle VM Agent password must be the same on each Oracle VM Server in a server pool. For information on changing the Oracle VM Agent password on an Oracle VM Server, see the [Oracle VM Installation and Upgrade Guide](http://download.oracle.com/docs/cd/E26996_01/E18548/html/VMIUG-change-agent-password.html) .

A server pool should have a dedicated file system (either a NAS export, or a LUN) to use as the server pool's file system. Oracle recommends that you create this storage with a size of at least 10 GB.

If any errors are encountered when you create a server pool, the Oracle VM Servers are returned to the unconfigured state.

#### **To create a server pool:**

- 1. In the **Home** view, select **Create Server Pool** from the Actions menu to start the **Create Server Pool** wizard.
- 2. The **Create Server Pool** step is displayed in the wizard.

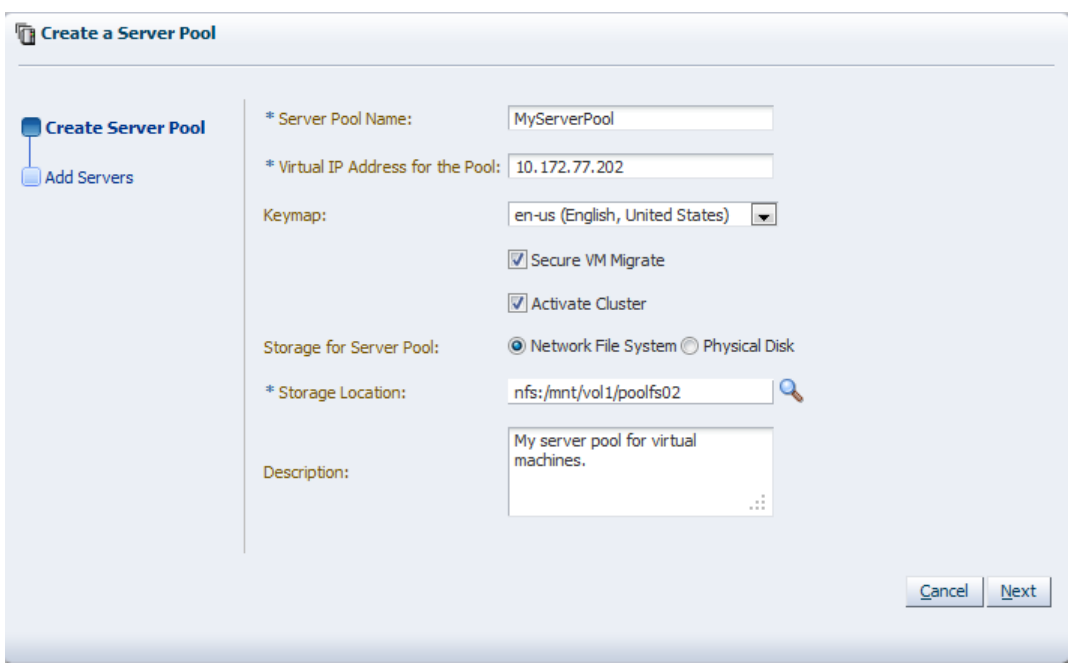

Enter the server pool information:

• **Server Pool Name:** The name of the server pool.

A server pool name must consist of alphanumeric characters, and must not contain spaces or special characters, except the underscore (\_) or hyphen (-) characters. The maximum length of a server pool name is 200 characters.

- **Virtual IP Address for the Pool:** An IP address used to identify the master Oracle VM Server, which controls the other Oracle VM Server in the server pool. In the event that the master Oracle VM Server fails or is placed into maintenance mode, another Oracle VM Server is selected to perform the master role, and this IP address is then assigned to the new host.
- **Keymap:** The key mapping to be used when connecting to a virtual machine's console.
- **Secure VM Migrate:** Select whether to enable encrypted migration of virtual machines. When Secure VM Migrate is checked, virtual machines are migrated using SSL to protect the data during the migration process. Secure migration of a virtual machine may effect the time taken to perform the migration as the encryption and decryption of data requires more system resources and time.
- **Activate Cluster:** Select whether to enable clustering of the Oracle VM Servers in the server pool to enable HA. See [Section 6.4, "High Availability \(HA\)"](#page-107-0) for more information on HA policies and configuration.
- **Storage for Server Pool:** Select the file system type to use for the server pool, either a **Network File System**, or a **Physical Disk**. The server pool file system is used to hold the server pool and cluster data, and is also used for cluster heartbeating. Oracle recommends that you create this storage with a size of at least 12 GB, as a NAS export or LUN.

A server pool file system is exclusive, just like other storage. That is, in the same way that you cannot create two storage repositories on the same export path, the server pool file system cannot be shared with other server pools, or with storage repositories. Each fully qualified export path (for

example, /export/myexport/one, /export/myexport/two) must be used for one, and only one, purpose, that is, for a storage repository, or a server pool file system.

For information on creating storage, see Chapter 4, [Managing Storage](#page-46-0).

- **Network File System:** The file system to use as the pool file system. Click the **Search** icon in the **Storage Location** field to search for a network file system. This field is displayed if you select Network File System in the previous field.
- **Physical Disk:** The file system to use as the pool file system. Click the **Search** icon in the **Storage Location** field to search for a physical disk. This field is displayed if you select Physical Disk in the previous field.
- **Description:** A description of the server pool. This field is optional.

Click **Next**.

3. The **Add Servers** step is displayed in the wizard.

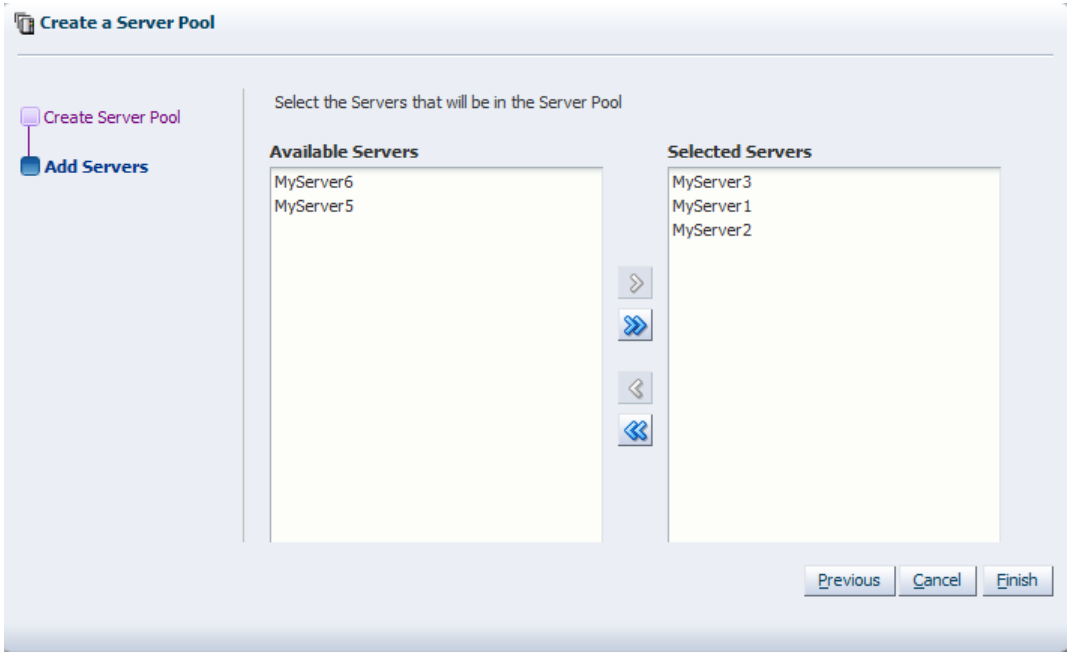

Select the Oracle VM Servers to add to the server pool from the **Available Servers** column and move them to the **Selected Servers** column.

Click **Finish**.

The server pool is created.

# **6.8. Managing Server Pools**

When you have created a server pool, you can perform a number of actions on it, like adding and removing Oracle VM Servers, and editing server pool policies. This section discusses the actions you can perform on a server pool.

## <span id="page-116-0"></span>**6.8.1. Adding an Oracle VM Server to a Server Pool**

When you need more resources in a server pool (such as the number of CPUs and the size of memory), you can add more Oracle VM Servers. For example, when you want to run more virtual machines and the resources in the server pool are reaching capacity, you can add more Oracle VM Servers which increases the available resources.

Adding Oracle VM Servers to a server pool requires the modification of both the cluster configuration information and the server pool information, on all Oracle VM Servers. This is performed automatically.

Adding Oracle VM Servers to a server pool may trigger pending HA operations if there were previously insufficient resources to run all HA virtual machines.

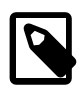

### **Note**

All Oracle VM Servers in a server pool must have the same Oracle VM Agent password.

#### **To add Oracle VM Servers to a server pool:**

1. In the **Home** view, select the server pool in the **Server Pools** folder in the navigation pane. Select **Add/ Remove Servers** from the **Actions** menu. The **Add/Remove Servers from the Server Pool** dialog box is displayed.

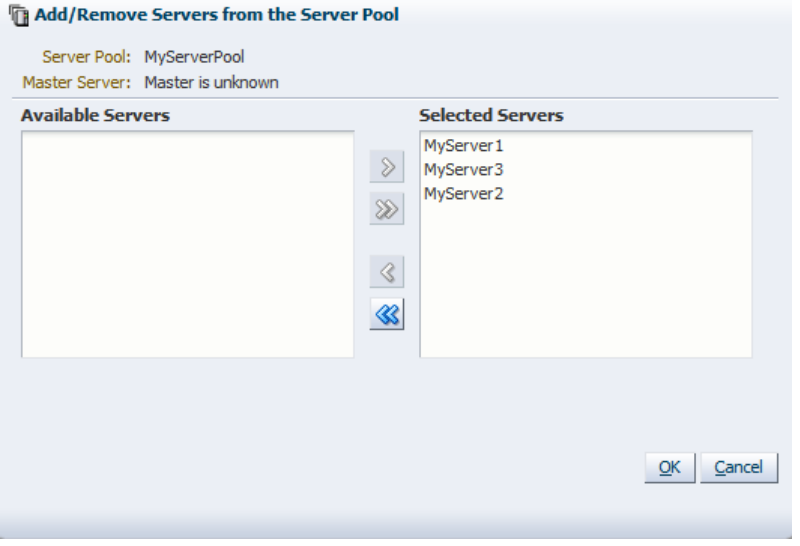

2. Select the Oracle VM Servers you want to add to the server pool from the **Available Servers** list box and move them to the **Selected Servers** list box. Click **OK**.

The server pool is updated to include new Oracle VM Servers.

## <span id="page-116-1"></span>**6.8.2. Removing an Oracle VM Server from a Server Pool**

When you want to remove resources in a server pool, perhaps to be used elsewhere, you can remove an Oracle VM Server from a server pool. Removing an Oracle VM Server from a server pool does not delete it, but places it in the unconfigured state.

Before you can remove an Oracle VM Server from a server pool, it must be suspended from participating in all server pool roles and all virtual machines stopped or migrated. To automatically migrate the running virtual machines and suspend all server pool roles, place the Oracle VM Server in maintenance mode. See [Section 6.9.9, "Placing an Oracle VM Server into Maintenance Mode"](#page-127-0) for information on putting an Oracle VM Server into maintenance mode.

Removing an Oracle VM Server from a server pool requires modification of both cluster configuration information and server pool information on all Oracle VM Servers in the server pool. This is performed automatically.

#### **To remove Oracle VM Servers from a server pool:**

1. In the **Home** view, select the server pool in the **Server Pools** folder in the navigation pane. Select **Add/ Remove Servers** from the **Actions** menu. The **Add/Remove Servers from the Server Pool** dialog box is displayed.

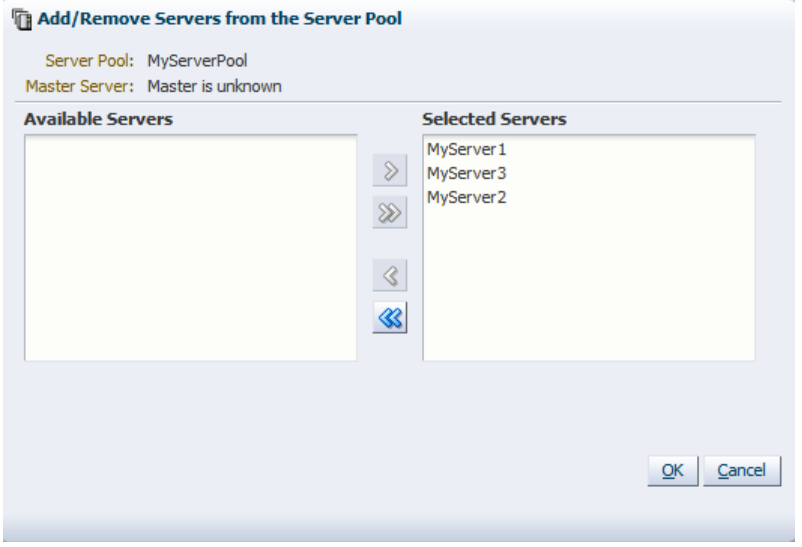

2. Select the Oracle VM Servers you want to remove from the server pool from the **Available Servers** list box and move them to the **Selected Servers** list box. Click **OK**.

The server pool is updated and the Oracle VM Servers are removed and placed in the Unassigned Servers folder in the Hardware view.

## <span id="page-117-0"></span>**6.8.3. Editing a Server Pool**

You can edit the configuration information of a server pool, including the server pool name, description, and key mapping. You can also change the master server, which controls the cluster, as well as whether the virtual machines are migrated securely. You cannot change the virtual IP address or the file system used for the server pool.

To add or remove Oracle VM Servers from a server pool, see [Section 6.8.1, "Adding an Oracle VM Server](#page-116-0) [to a Server Pool"](#page-116-0) and [Section 6.8.2, "Removing an Oracle VM Server from a Server Pool"](#page-116-1).

#### **To edit a server pool:**

1. In the **Home** view, select the server pool in the **Server Pools** folder in the navigation pane. Select **Edit Server Pool** from the **Actions** menu. The **Edit the Server Pool** dialog box is displayed.

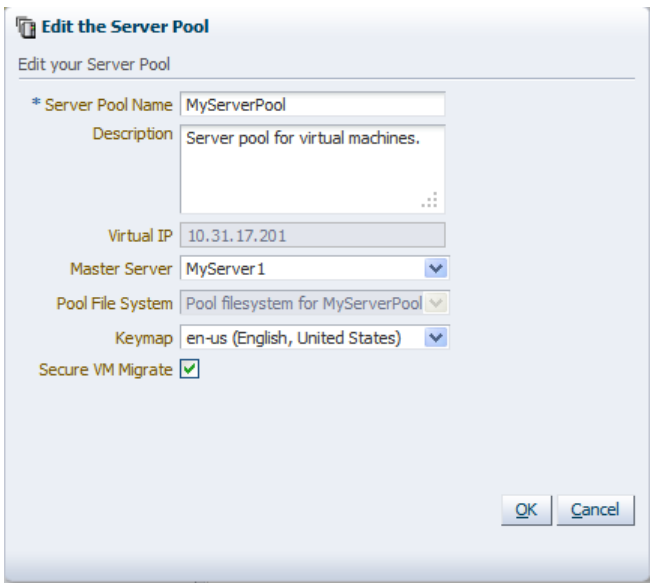

- 2. Edit the server pool information:
	- **Server Pool Name:** The name of the server pool.

A server pool name must consist of alphanumeric characters, and must not contain spaces or special characters, except the underscore (\_) or hyphen (-) characters. The maximum length of a server pool name is 200 characters.

- **Description:** A description of the server pool.
- **Virtual IP**: This field cannot be modified.
- **Pool File System:** This field cannot be modified.
- **Keymap**: The key mapping to use in the consoles for all virtual machines in the server pool.
- **Secure VM Migrate:** Select whether to enable encrypted migration of virtual machines.

Click **OK**.

The server pool changes are automatically propagated to all Oracle VM Servers in the server pool by the server master.

## **6.8.4. Changing Oracle VM Agent Passwords on Oracle VM Servers**

Oracle VM Manager allows you to change the password for the Oracle VM Agent running on each Oracle VM Server. However, you must change the Oracle VM Agent password for all Oracle VM Servers in a server pool. This is why the password change can only be executed at the server pool level and is applied to all Oracle VM Servers in the server pool at the same time.

#### **To change the Oracle VM Agent password for all Oracle VM Servers in a server pool:**

- 1. Choose either of these views to display the list of server pools:
	- In the **Home** view, select **Server Pools** in the navigation pane.
	- In the **Hardware** view, select **Resources** in the navigation pane.

2. In the **Server Pools** tab in the management pane, select the server pool for which you want to change the Oracle VM Agent password. Click the Change Agent Password button.

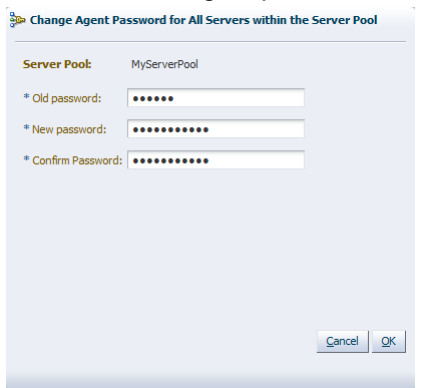

- 3. Enter the current password first. Then enter a new password and confirm it in the respective fields.
- 4. Click **OK** to complete the operation. Oracle VM Manager logs into each Oracle VM Server in the server pool and changes the Oracle VM Agent password.

## <span id="page-119-0"></span>**6.8.5. Editing Server Pool Policies**

When you select a server pool in the navigation pane, a **Policies** tab is available in the management pane. The Policies tab shows the power and resource utilization policy settings for the server pool. The two policies you can set are for:

- Distributed Resource Scheduler (DRS): Optimizes virtual machine resource utilization in a server pool.
- Distributed Power Management (DPM): Increases the consolidation ratio to use fewer Oracle VM Servers during periods of relative low resource utilization.

The policy is also able to be set for networks used in a server pool. You can set the server pool to use either DRS, or DPM, but not both at the same time.

See [Section 6.5, "Server Pool Policies"](#page-109-1) for more information on these server pool policies.

#### **To set or edit a server pool policy:**

- 1. In the **Home** view, select the server pool in the **Server Pools** folder in the navigation pane. Select **Edit Policies** from the **Actions** menu.
- 2. The **Configure Policy** step of the **Configure DRS/DPM** wizard is displayed.

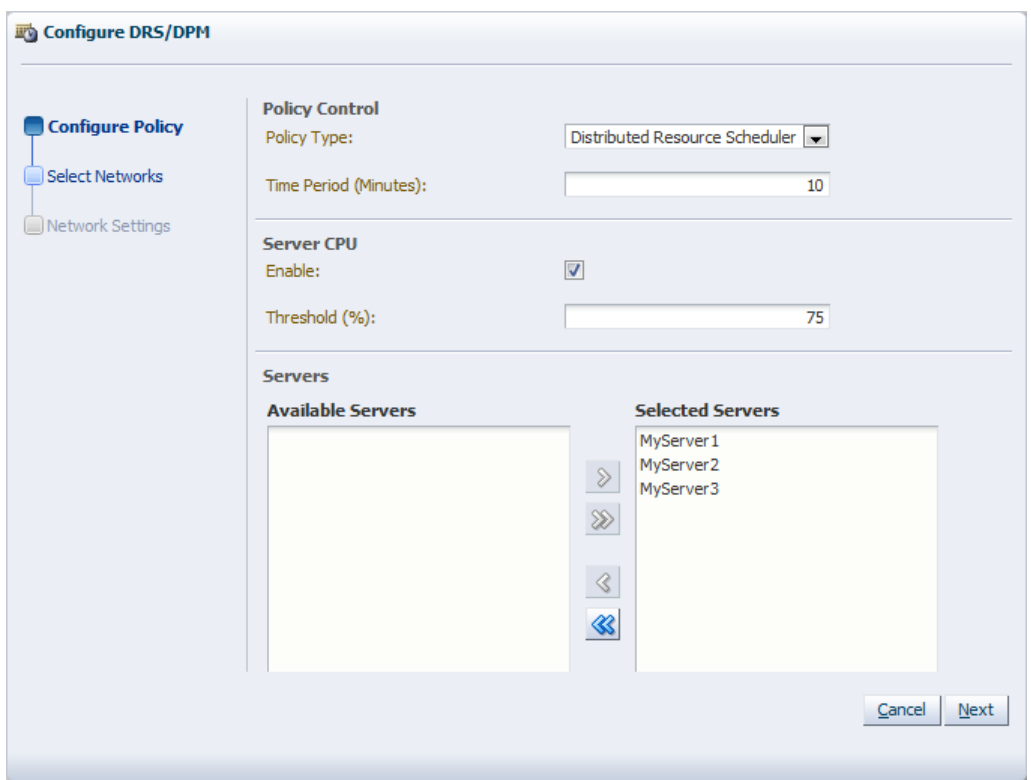

Enter the server pool policy information:

- **Policy Control:**
	- **Policy Type:** You can choose from either DRS, DPM, or none. You cannot set both DRS and DPM to be active at the same time.
	- **Time Period (Minutes):** The time period for the policy job to run. This sets the policy job to run every n minutes, for example, 10 sets the policy job to run every 10 minutes. You can enter a number between 1 and 60.
- **Server CPU:**
	- **Enable:** Set whether to enable or disable logging of CPU performance and utilization.
	- **Threshold (%):** The maximum amount of CPU percentage usage allowed before the policy must be enacted. You can enter between 0 and 99.
- **Servers:** Select the Oracle VM Servers for which the policy is to be enabled by moving the selected Oracle VM Servers from the **Available Servers** to the **Selected Servers** shuttle box.

Click **Next**.

3. The **Select Networks** step of the **Configure DRS/DPM** wizard is displayed.

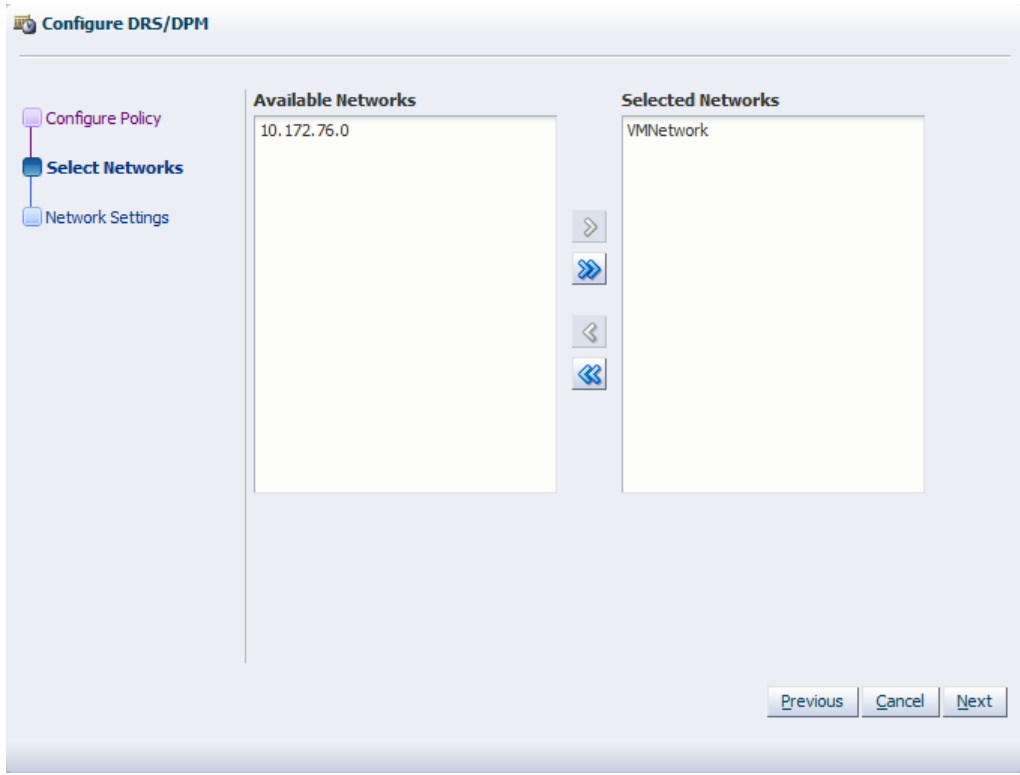

Select the networks to be included in the policy. Click **Next**.

4. The **Network Settings** step of the **Configure DRS/DPM** wizard is displayed.

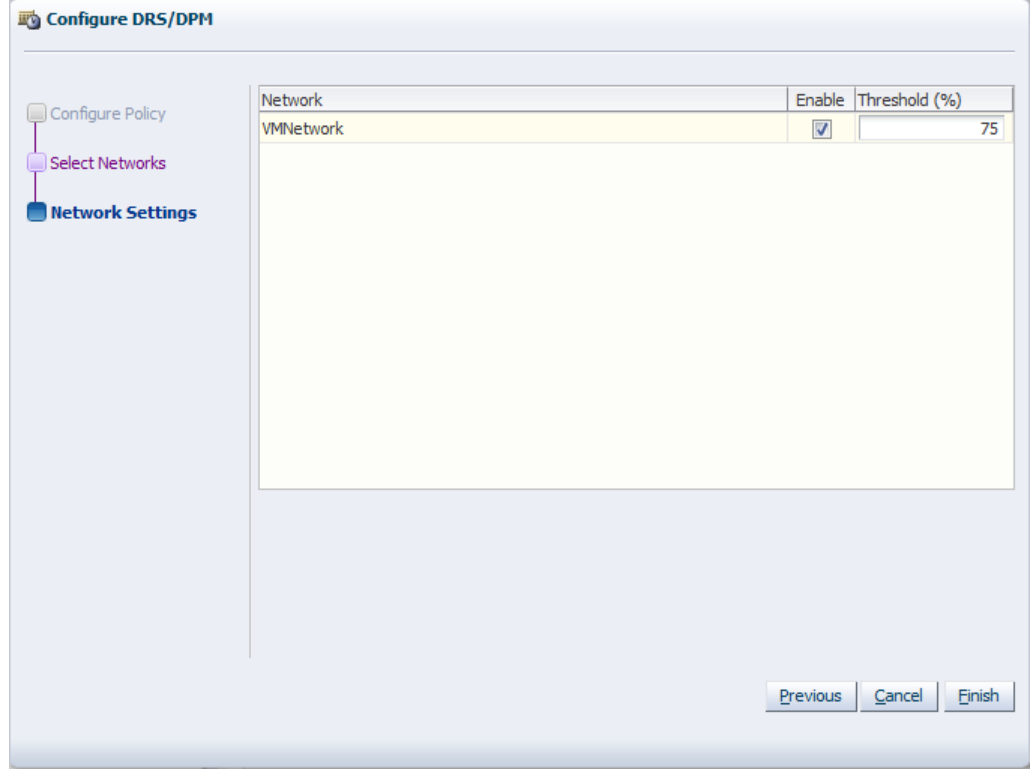

Select whether to enable the policy on the network, and select the threshold at which the policy is to be enacted for the network. Click **Finish**.

The policy is set for the server pool.

## **6.8.6. Deleting a Server Pool**

Before you can delete a server pool, you must delete all virtual machines and remove all Oracle VM Servers from the server pool.

To delete a virtual machine, see [Section 7.9.10, "Deleting a Virtual Machine"](#page-155-1). To remove an Oracle VM Server from a server pool, see [Section 6.8.2, "Removing an Oracle VM Server from a Server Pool"](#page-116-1).

#### **To delete a server pool:**

1. In the **Home** view, select the server pool in the **Server Pools** folder in the navigation pane. Select **Delete** from the **Actions** menu.

The **Delete Confirmation** dialog box is displayed.

2. Select **OK** to delete the server pool.

The server pool is deleted.

### **Tip**

To delete a server pool which is HA-enabled, you must have an Admin server assigned to any NFS file server-based storage. See [Section 4.6.1, "Registering and](#page-52-0) [Configuring File Servers"](#page-52-0) for information on editing a file server to add an Admin server.

# **6.9. Managing Oracle VM Servers**

Use Oracle VM Manager to manage Oracle VM Servers. Do not manage Oracle VM Servers directly using the Oracle VM Server command line.

A server pool must contain at least one Oracle VM Server. After installing an Oracle VM Server, you must discover it in Oracle VM Manager before it can be added to a server pool.

Before you discover Oracle VM Servers and add them to a server pool, you must:

- Identify the IP address of the Oracle VM Server(s). If you installed Oracle VM Server with a static IP address (recommended), this is the IP address you use. If you installed Oracle VM Server with a dynamic IP address, log onto the Oracle VM Server and determine the IP address.
- Identify the password to access the Oracle VM Agent installed on the Oracle VM Server.

## **6.9.1. Discovering Oracle VM Servers**

When an Oracle VM Server is installed and starts up, it listens for Oracle VM Manager server pool discovery events. Before you can add an Oracle VM Server to a server pool, it must first be discovered.

### **To discover an Oracle VM Server:**

1. In the **Hardware** view, select **Discover Servers** from the **Actions** menu. The **Discover Servers** dialog box is displayed.

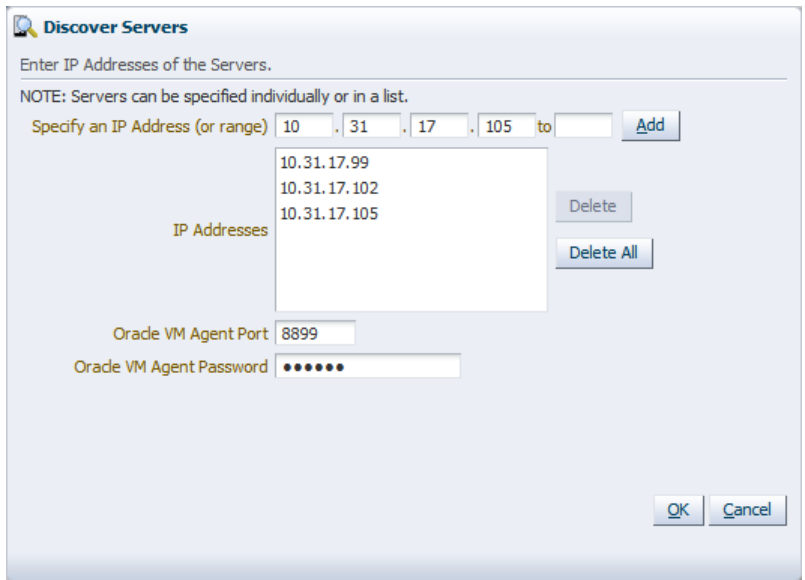

- 2. Enter information about the Oracle VM Server(s) to be discovered:
	- **Specify an IP Address (or range)**: The IP address of the Oracle VM Server. Click **Add**. If you want to discover more Oracle VM Servers, enter the IP address for each, and click **Add** to add the Oracle VM Server to the **IP Addresses** list box.

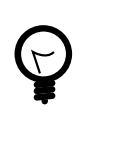

**Tip**

If you want to copy/paste an IP address into this field, copy the IP address into your copy/paste buffer, then in the first IP address field paste the contents of the buffer and press the Tab or Enter key on your keyboard.

- **IP Addresses**: Lists the IP address(es) of the Oracle VM Server(s) to be discovered. Add IP addresses using the **Specify an IP Address** field. To remove an IP address select it and click **Delete**.
- **Oracle VM Agent Port**: The port on which the Oracle VM Agent is listening. This is most likely the default port **8899**.
- **Oracle VM Agent Password**: The password to connect to the Oracle VM Agent. The password must be the same on all Oracle VM Servers.

#### Click **OK**.

The Oracle VM Servers are discovered and added to the Unassigned Servers folder. The newly discovered Oracle VM Server contains some basic information about itself, and about any immediate connectivity to a shared SAN, but it is considered to be in an unconfigured state. The Oracle VM Server cannot be used to perform any virtual machine, or active cluster operations. Physical network and storage configuration can be performed, and any subsequent storage discovery operations may also be performed.

When an Oracle VM Server is discovered, it is configured to use the Oracle VM Manager host computer as the Network Time Protocol (NTP) time source. This ensures that all Oracle VM Servers are in sync with each other in the Oracle VM Manager environment.

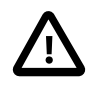

### **Caution**

Time synchronization will only work if the NTP service is configured correctly on the Oracle VM Manager host. For more information and instructions, see [Configuring](http://download.oracle.com/docs/cd/E26996_01/E18548/html/manager_ntpconfig.html) [the NTP Service](http://download.oracle.com/docs/cd/E26996_01/E18548/html/manager_ntpconfig.html) in the [Oracle VM Installation and Upgrade Guide.](http://download.oracle.com/docs/cd/E26996_01/E18548/html/index.html)

The **Utilization %** column in the **Servers** tab does not report the utilization statistics of an Oracle VM Server that is in the **Unassigned Servers** folder . This field does not report utilization statistics unless an Oracle VM Server is included in a server pool.

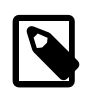

### **Note**

Discovered Oracle VM Servers do not use a Virtual IP address until they are properly configured by being included in a server pool.

When an Oracle VM Server has been discovered, it can be added to a server pool. See [Section 6.8.1,](#page-116-0) ["Adding an Oracle VM Server to a Server Pool"](#page-116-0) for information on adding an Oracle VM Server to a server pool.

## **6.9.2. Rediscovering an Oracle VM Server**

If the physical state of an Oracle VM Server changes, you should discover it again to update the configuration information in Oracle VM Manager.

### **To rediscover an Oracle VM Server:**

- 1. Select the Oracle VM Server in the navigation pane.
- 2. Select **Rediscover Server** from the **Actions** menu.

The configuration information about the Oracle VM Server is updated in Oracle VM Manager.

## <span id="page-124-0"></span>**6.9.3. Taking Ownership of an Oracle VM Server**

By default, the user to who adds the Oracle VM Server to Oracle VM Manager has ownership of that Oracle VM Server. If an Oracle VM Server is in the Unassigned Servers folder in the Hardware view and does not have ownership by your user, you need perform the following steps to take ownership and use the Oracle VM Server in a server pool.

### **To take ownership of an Oracle VM Server:**

1. In the **Hardware** view, select the Oracle VM Server in the **Unassigned Servers** folder in the navigation pane. Select **Edit Server** from the **Actions** menu. The **Edit Server** dialog box is displayed.

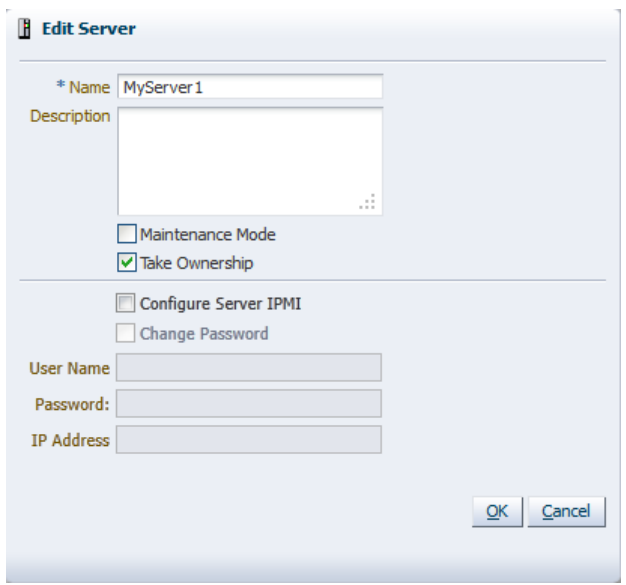

2. Select the **Take Ownership** check box to take ownership of the Oracle VM Server. Click **OK**.

To relinquish ownership of the Oracle VM Server, repeat the same procedure and uncheck the **Take Ownership** check box.

You cannot relinquish ownership of an Oracle VM Server while it is in a server pool, you must first remove it from a server pool. See [Section 6.8.2, "Removing an Oracle VM Server from a Server Pool"](#page-116-1) for information on removing an Oracle VM Server from a server pool.

## <span id="page-125-0"></span>**6.9.4. Editing Oracle VM Server Information**

You can edit the configuration information for an Oracle VM Server to change the name, description, any server pool roles, and to take it off-line to perform system maintenance.

#### **To edit the configuration information of an Oracle VM Server:**

- 1. In the **Home** view, select the Oracle VM Server in the navigation pane. Select **Edit Server** from the **Actions** menu. The **Edit Server** dialog box is displayed.
- 2. Edit the information about the Oracle VM Server:
	- **Name:** The name of the Oracle VM Server.
	- **Description:** A description of the Oracle VM Server.
	- **Maintenance Mode:** Select whether to place the Oracle VM Server in maintenance mode. See [Section 6.9.9, "Placing an Oracle VM Server into Maintenance Mode"](#page-127-0) for more information about Oracle VM Server maintenance mode.
	- **Take Ownership:** Select to take ownership of the Oracle VM Server. See [Section 6.9.3, "Taking](#page-124-0) [Ownership of an Oracle VM Server"](#page-124-0) for information on ownership of an Oracle VM Server.

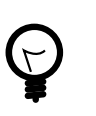

#### **Tip**

You cannot edit the ownership of an Oracle VM Server if it is included in a server pool.

- **Configure Server IPMI:** Select to enable the Intelligent Platform Management Interface (IPMI). IPMI allows you to remotely power off an Oracle VM Server, and to send a wake on lan message to power on an Oracle VM Server without having to physically press the power button. To configure IPMI enter the following information in the fields:
	- **Username:** The username for the IPMI.
	- **Password:** The password for the IPMI.

To set or modify the IPMI password, you must also select the **Change Password** check box.

• I**P Address:** The IP address of the IPMI.

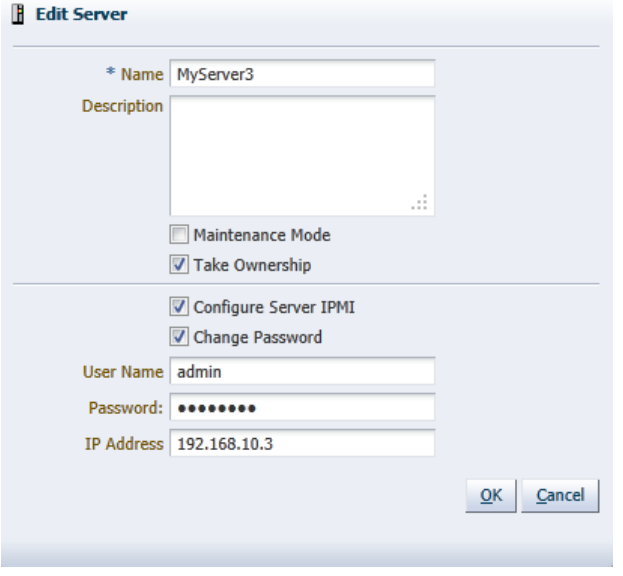

Click **OK**. The Oracle VM Server is updated.

## **6.9.5. Starting an Oracle VM Server**

When you start an Oracle VM Server, it is started using the Intelligent Platform Management Interface (IPMI), or Wake-on-LAN (WOL). If neither IPMI nor WOL have been configured, the job to start the Oracle VM Server cannot be completed. The Oracle VM Server must then be powered on manually. See [Section 6.9.4, "Editing Oracle VM Server Information"](#page-125-0) for information on configuring IPMI.

#### **To start an Oracle VM Server:**

In the **Home** view, select the Oracle VM Server in the navigation pane. Select **Start Server** from the **Actions** menu.

The Oracle VM Server is started.

### **6.9.6. Stopping an Oracle VM Server**

When you stop an Oracle VM Server, it is stopped using the Intelligent Platform Management Interface (IPMI), or a system power off command. Before you can stop an Oracle VM Server, you must stop any running virtual machines, or place the Oracle VM Server into maintenance mode to automatically migrate the running virtual machines.

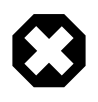

### **Warning**

Make sure that the IPMI is properly configured on the Oracle VM Server, otherwise it cannot be started again remotely. See [Section 6.9.4, "Editing Oracle VM Server](#page-125-0) [Information"](#page-125-0) for IPMI configuration.

Alternatively, make sure that the Oracle VM Server are on the same subnet and activate the Wake-on-LAN (WOL) feature in the Oracle VM Server BIOS. If an Oracle VM Server cannot start through IPMI or WOL, it must be power-cycled manually.

### **To stop an Oracle VM Server:**

- 1. Stop or migrate any running virtual machines. To stop the virtual machines see [Section 7.9.5, "Shutting](#page-154-0) [Down a Virtual Machine".](#page-154-0) To automatically migrate the virtual machines to other Oracle VM Servers in the server pool, place the Oracle VM Server into maintenance mode , see [Section 6.9.9, "Placing an](#page-127-0) [Oracle VM Server into Maintenance Mode"](#page-127-0) .
- 2. In the **Home** view, select the Oracle VM Server in the navigation pane. Select **Stop Server** from the **Actions** menu.

The Oracle VM Server is powered off.

## **6.9.7. Restarting an Oracle VM Server**

When you restart an Oracle VM Server, an operating system restart command is sent and the Oracle VM Server is restarted. Before you can restart an Oracle VM Server, you must stop any running virtual machines, or place the Oracle VM Server into maintenance mode to automatically migrate the running virtual machines.

When the Oracle VM Server is restarted and rejoins the server pool, the master Oracle VM Server initiates any pending HA operations in the server pool. When Oracle VM Manager is notified that the Oracle VM Server is online and available, any pending state changes are reconciled before any policy actions are resumed.

### **To restart an Oracle VM Server:**

- 1. Stop or migrate any running virtual machines. To stop the virtual machines see [Section 7.9.5, "Shutting](#page-154-0) [Down a Virtual Machine".](#page-154-0) To automatically migrate the virtual machines to other Oracle VM Servers in the server pool, place the Oracle VM Server into maintenance mode , see [Section 6.9.9, "Placing an](#page-127-0) [Oracle VM Server into Maintenance Mode"](#page-127-0) .
- 2. In the **Home** view, select the Oracle VM Server in the navigation pane. Select **Restart Server** from the **Actions** menu.

The Oracle VM Server is restarted.

# **6.9.8. Selecting the Master Oracle VM Server**

You can select which Oracle VM Server performs the master Oracle VM Server role in a server pool with the Edit the Server Pool dialog box. See [Section 6.8.3, "Editing a Server Pool"](#page-117-0) for information on using the Edit the Server Pool dialog box.

# <span id="page-127-0"></span>**6.9.9. Placing an Oracle VM Server into Maintenance Mode**

An Oracle VM Server can be placed into *maintenance mode* to perform hardware or software maintenance. When an Oracle VM Server is placed in maintenance mode, any virtual machines running on the Oracle VM Server are automatically migrated to other Oracle VM Servers in the server pool, if they are available, otherwise they are stopped. If the Oracle VM Server is the master Oracle VM Server in the server pool, this role is moved to another Oracle VM Server in the server pool, if available.

#### **To place an Oracle VM Server into maintenance mode:**

- 1. In the **Home** view, select the Oracle VM Server in the navigation pane. Select **Edit Server** from the **Actions** menu. The **Edit Server** dialog box is displayed.
- 2. Select the **Maintenance Mode** check box to place the Oracle VM Server into maintenance mode. Click **OK**.

The Oracle VM Server is placed into maintenance mode. In the navigation pane, you can recognize a server in maintenance mode by its different icon:  $\frac{dP}{dx}$ .

When you have finished performing maintenance on the Oracle VM Server and you are ready for it to rejoin the server pool, perform the same procedure and uncheck the **Maintenance Mode** check box.

## **6.9.10. Deleting an Oracle VM Server**

When you delete an Oracle VM Server, it is removed from the Oracle VM Manager repository and becomes unmanaged. The Oracle VM Server is not stopped, nor is anything physically done to the Oracle VM Server.

Before you can delete an Oracle VM Server, you must stop any running virtual machines, or place the Oracle VM Server into maintenance mode to automatically migrate the running virtual machines. You must also remove the Oracle VM Server from the server pool.

#### **To delete an Oracle VM Server and remove it from Oracle VM Manager:**

- 1. Stop or migrate any running virtual machines. To stop the virtual machines see [Section 7.9.5, "Shutting](#page-154-0) [Down a Virtual Machine".](#page-154-0) To automatically migrate the virtual machines to other Oracle VM Servers in the server pool, place the Oracle VM Server into maintenance mode, see [Section 6.9.9, "Placing an](#page-127-0) [Oracle VM Server into Maintenance Mode".](#page-127-0)
- 2. Remove the Oracle VM Server from the server pool. See [Section 6.8.2, "Removing an Oracle VM](#page-116-1) [Server from a Server Pool"](#page-116-1) for information on removing Oracle VM Server from server pools.
- 3. Select the **Hardware** view. Select the **Hardware** tab in the navigation pane, and select the **Unassigned Servers** folder. Select the Oracle VM Server and select **Delete** from the **Actions** menu.
- 4. The **Delete Confirmation** dialog box is displayed. Click **OK**.

The Oracle VM Server is deleted from Oracle VM Manager.

## **6.9.11. Updating and Upgrading Oracle VM Servers**

Updates and upgrades to Oracle VM Servers can be automatically performed using a Yum repository. To access patch updates for Oracle VM, you should contact Oracle to purchase an Oracle VM Support contract and gain access to the Unbreakable Linux Network (ULN) which contains updates for Oracle VM. If you have access to ULN you can use this to set up your own Yum repository to use when updating your Oracle VM Servers. Setting up a Yum repository is beyond the scope of this documentation, however you can read about setting one up in an OTN article "Yum Repository Setup" at:

#### <http://www.oracle.com/technetwork/topics/linux/yum-repository-setup-085606.html>

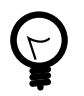

### **Tip**

Make sure you subscribe to the Oracle VM Release 3.0.3 channel on ULN when you set up your Yum repository.

If you have a Yum repository configured for Oracle VM Server updates, you add this to Oracle VM Manager and perform the updates from within the Oracle VM Manager user interface.

### **To add a Yum repository:**

1. Select **Server Update Management (YUM)** from the **Tools** menu. The **Server Update Management (YUM)** dialog box is displayed.

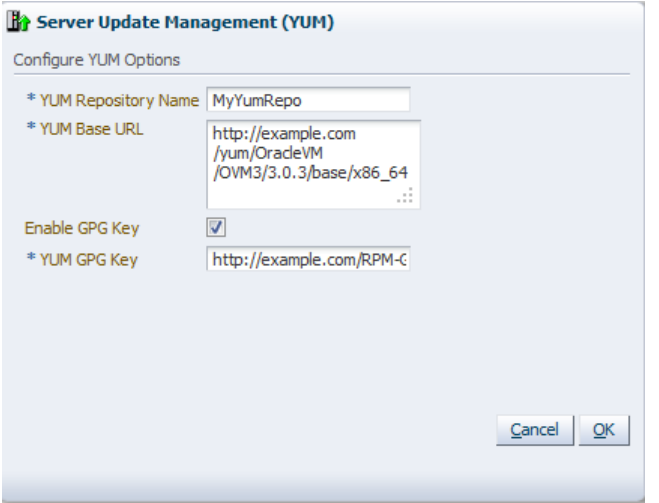

- 2. Enter the following information about the Yum repository:
	- **YUM Repository Name:** A name for the Yum repository.
	- **YUM Base URL:** The URL to access the Yum repository, for example:

http://example.com/yum/OracleVM/OVM3/3.0.3/base/x86\_64

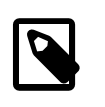

#### **Note**

The YUM Base URL should contain the RPMs and the repodata directory created by the createrepo tool. If you are copying the RPMs from the Oracle VM Server ISO media, or loop mounting the ISO file, make sure to include the Server directory (which includes the repodata directory), for example:

http://example.com/OVM3/Server/

- **Enable GPG Key:** Whether to use a GPG key for the Yum repository. The GPG key (or GnuPG key) is the key used in the GNU project's implementation of the OpenPGP key management standard. The GPG key is used to check the validity of the Yum repository, and any packages (RPMs) downloaded from the repository.
- **YUM GPG Key:** The GPG key for the Yum repository, for example:

http://example.com/RPM-GPG-KEY-OVM-3.0

The GPG key must be available via one of HTTP, FTP, FILE or HTTPS protocols.

The GPG key for Oracle-signed updates from ULN is pre-installed on Oracle VM Server at /etc/pki/ rpm-gpg/RPM-GPG-KEY-oracle. If you want to use this GPG key, enter:

file:///etc/pki/rpm-gpg/RPM-GPG-KEY-oracle

This field is only enabled when you select **Enable GPG Key**.

3. Click **OK**.

The YUM repository is added and ready to use.

When an Oracle VM Server update is available, an event is posted to the Oracle VM Server and displayed in the **Update Required** column in the **Servers** tab. The YUM repository is checked for updates every 6 hours, so there may be a delay between the YUM repository being updated and the notification being displayed in Oracle VM Manager.

### **Figure 6.6. Update Required field in the Servers tab**

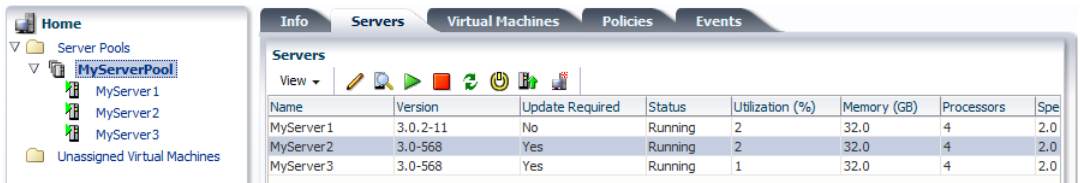

To update an Oracle VM Server, the virtual machines on the Oracle VM Server must first be migrated to another Oracle VM Server. You can manually migrate the virtual machines if you prefer, or have the upgrade job perform the virtual machine migration automatically. If the Oracle VM Server is a master Oracle VM Server, the master role is transferred to another Oracle VM Server in the server pool.

### **To update an Oracle VM Server:**

- 1. Select the Oracle VM Server in the navigation pane and select **Upgrade Server** from the **Actions** menu. Confirm that you want to perform the upgrade. The Oracle VM Server is placed into maintenance mode, and the update performed. Any virtual machines on the Oracle VM Server are automatically migrated to another Oracle VM Server when it is put into maintenance mode. When the update is complete the Oracle VM Server is restarted and remains in maintenance mode.
- 2. To have the Oracle VM Server rejoin the server pool as a fully functioning member, edit the Oracle VM Server and take it out of maintenance mode.

For information on manually migrating virtual machines, see [Section 7.9.2, "Migrating a Virtual Machine"](#page-152-0). For information on taking an Oracle VM Server out of maintenance mode, see [Section 6.9.9, "Placing an](#page-127-0) [Oracle VM Server into Maintenance Mode".](#page-127-0)

# <span id="page-132-1"></span>Chapter 7. Managing Virtual Machines

# **Table of Contents**

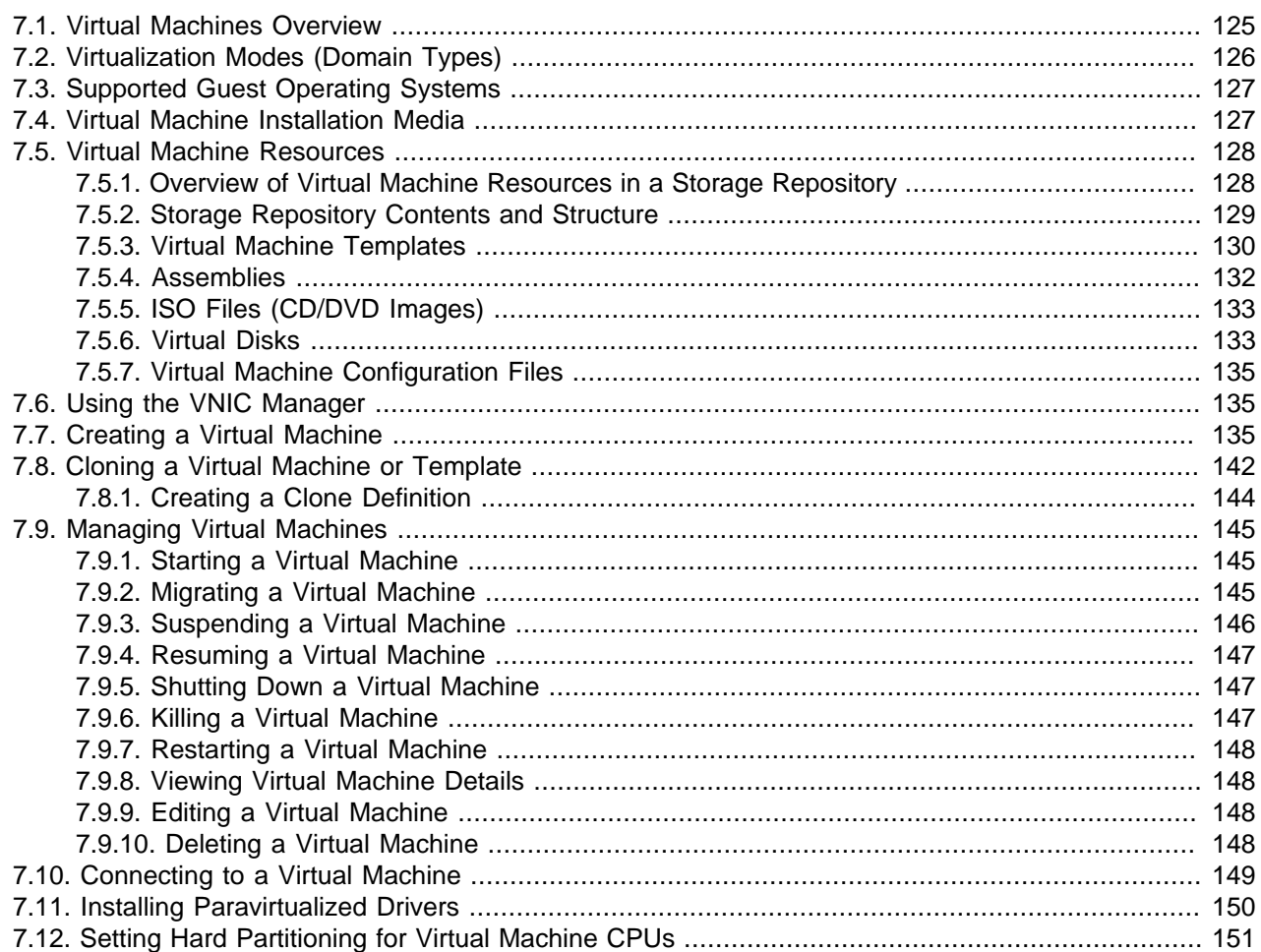

In this chapter we describe in detail all types of virtual machine activities. A virtual machine is a guest operating system, for example, Linux, Windows, or Solaris, and it's associated application software. A virtual machine runs on an Oracle VM Server in a server pool. Full management of a virtual machine is performed using Oracle VM Manager.

This chapter describes how to create and use virtual machines.

# <span id="page-132-0"></span>**7.1. Virtual Machines Overview**

The terms domain, guest and virtual machine are often used interchangeably, but they have subtle differences. A domain is a configurable set of resources, including memory, virtual CPUs, network devices and disk devices, in which virtual machines run. A domain is granted virtual resources and can be started, stopped and restarted independently. A *guest* is a virtualized operating system running within a domain. A guest operating system may be paravirtualized, hardware virtualized, or hardware virtualized with paravirtualized drivers. Multiple guests can run on the same Oracle VM Server. A virtual machine is a guest operating system and its associated application software. For the sake of simplicity, in this Guide we use the term virtual machine to encompass domain, guest and virtual machine. They are synonymous with each other and may be used interchangeably.

Virtual machines can be created using:

- ISO files in a repository (hardware virtualized only)
- Mounted ISO files on an NFS, HTTP or FTP server (paravirtualized only)
- Virtual machine templates (by cloning a template)
- Existing virtual machine (by cloning the virtual machine)
- Virtual machine assemblies

Virtual machines require most installation resources to be in a storage repository, managed by Oracle VM Manager, with the exception of mounted ISO files for paravirtualized guests. See [Section 7.5, "Virtual](#page-135-0) [Machine Resources"](#page-135-0) for information on importing and managing virtual machine resources.

Before you create a virtual machine that requires network connectivity, or a paravirtualized machine which requires network connectivity to perform the operating system install, you should generate some virtual network interfaces using the VNIC Manager. See [Section 7.6, "Using the VNIC Manager"](#page-142-2) for information on using the VNIC Manager.

# <span id="page-133-0"></span>**7.2. Virtualization Modes (Domain Types)**

Virtual machines may run in one of two main modes, paravirtualized (PVM) or hardware virtualized (HVM). In paravirtualized mode, the kernel of the guest operating system is recompiled to be made aware of the virtual environment. This allows the paravirtualized guest to run at near native speed, since most memory, disk and network accesses are optimized for maximum performance.

If support for hardware virtualization is available (either Intel VT or AMD-V), the guest operating system may run completely unmodified. This hardware virtualized guest is carefully monitored and trapped by Oracle VM Server when any instruction is executed which would violate the isolation with other guests or dom0. In the current implementation, there may be performance penalty for certain types of guests and access types, but hardware virtualization also allows many Microsoft Windows™ operating systems and legacy operating systems to run unmodified.

The third virtualization mode is hardware virtualized, with paravirtualized drivers (PVHVM). This mode is identical to hardware virtualized, but with additional paravirtualized drivers installed in the guest's operating system to improve virtual machine performance.

Oracle recommends you create paravirtualized virtual machines if possible, as the performance of a paravirtualized virtual machine is superior to that of a hardware virtualized guest.

There are three virtual machine virtualization modes, or domain types, as shown in [Table 7.1, "Domain](#page-133-1) [Types".](#page-133-1) When you create a virtual machine using the Virtual Machine wizard you must select which mode to use.

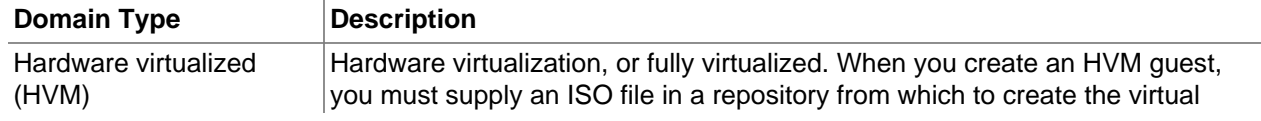

#### <span id="page-133-1"></span>**Table 7.1. Domain Types**

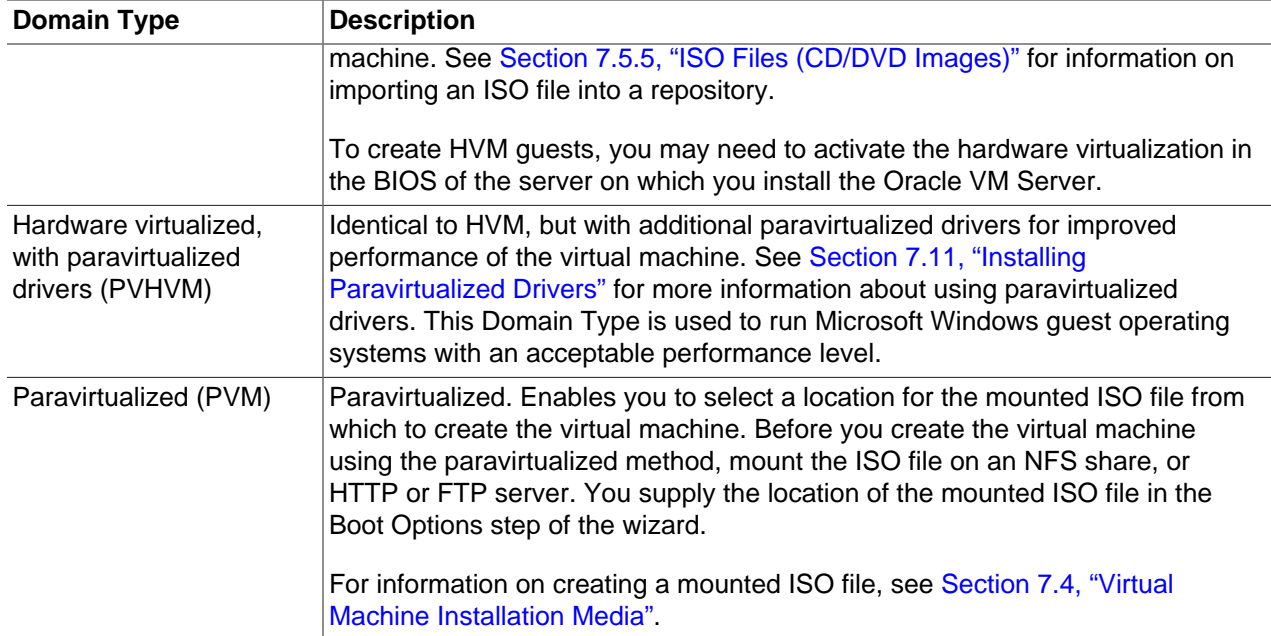

# <span id="page-134-0"></span>**7.3. Supported Guest Operating Systems**

An operating system installed in a virtual machine is known as a guest operating system. Oracle VM supports a variety of guest operating systems. For a list of the supported guest operating systems, see the [Oracle VM Release Notes](http://download.oracle.com/docs/cd/E26996_01/E18546/html/index.html) .

# <span id="page-134-1"></span>**7.4. Virtual Machine Installation Media**

Virtual machines require some form of installation media, whether it be a template, assembly, ISO file, or mounted ISO file. Different domain types may require slightly different installation source files. [Table 7.2,](#page-134-2) ["Virtual machine installation sources"](#page-134-2) lists the installation sources available for HVM and PVM guests.

| <b>Installation Source</b>                  | <b>HVM</b> | <b>PVM</b> |
|---------------------------------------------|------------|------------|
| Template (clone)                            | Yes        | Yes        |
| ISO file in repository                      | Yes        | No         |
| Mounted ISO file on NFS, HTTP or FTP server | No         | Yes        |
| Assembly                                    | Yes        | Yes        |

<span id="page-134-2"></span>**Table 7.2. Virtual machine installation sources**

When you create an HVM guest from an ISO file, you must supply an ISO file which has been preloaded into a storage repository that is presented to the Oracle VM Server on which the virtual machine is to be deployed. See [Section 7.5.5, "ISO Files \(CD/DVD Images\)"](#page-140-0) for information on importing ISO files.

When you create a PVM guest from an ISO file, you cannot use an ISO file from a repository to install the operating system. Instead, you must use a mounted ISO file. A mounted ISO file explodes the contents of the ISO file on to disk and makes the operating system installation tree available to the virtual machine. The mounted ISO file can be made available via an NFS, HTTP or FTP server. When you specify the location of the installation media in the **Network Boot Path** field in the **Create Virtual Machine** wizard, you enter the NFS, HTTP or FTP path to the mounted ISO file. The following examples show how to create and use mounted ISO files on an NFS share, and on an HTTP server.

#### **Example 7.1. Creating an installation tree on an NFS share**

This example creates an installation tree for paravirtualized guests by mounting an ISO file. The installation tree is made available via an NFS share. On the NFS server, enter

```
# mkdir -p /isos/EL5u6-x86_64
# mount -o ro,loop /path/Enterprise-R5-U6-Server-x86_64-dvd.iso /isos/EL5u6-x86_64
# exportfs *:/isos/EL5u6-x86_64/
```
When you create the virtual machine, enter the installation location in the **Network Boot Path** field in the **Create Virtual Machine** wizard as:

```
nfs:example.com:/isos/EL5u6-x86_64
```
#### **Example 7.2. Creating an installation tree on an HTTP server**

This example creates an installation tree from an ISO file that can be accessed via HTTP. On the HTTP server, enter

```
# cd /var/www/html
# mkdir EL5u6-x86_64
# mount -o ro,loop /path/Enterprise-R5-U6-Server-x86_64-dvd.iso EL5u6-x86_64
```
When you create the virtual machine, enter the installation location in the **Network Boot Path** field in the **Create Virtual Machine** wizard as:

http://example.com/Enterprise-R5-U6-Server-x86\_64-dvd.iso/

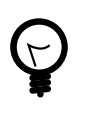

### **Tip**

If you have multiple ISO files (CDs), you can mount each ISO file (CD) and copy the contents into a single directory. All the ISO files are then available from the same location.

# <span id="page-135-0"></span>**7.5. Virtual Machine Resources**

The resources required to create virtual machines are stored in a storage repository. This section provides information on the structure of storage repositories, and describes how you manage virtual machine resources in storage repositories.

## <span id="page-135-1"></span>**7.5.1. Overview of Virtual Machine Resources in a Storage Repository**

A storage repository is used to store virtual machine resources, so that these resources can be made available to Oracle VM Servers in a server pool, without having to copy the resources to each Oracle VM Server. The Oracle VM Servers in a server pool gain access to these virtual machine resources by having the storage repository presented to the them. If your storage is file-based storage, you can present a storage repository to multiple server pools.

The types of virtual machine resources can be categorized as:

- **Virtual machine templates:** Reusable virtual machine templates used to create multiple virtual machines.
- **Assemblies:** Template containing a configuration of multiple virtual machines with their virtual disks and the inter connectivity between them.
- **ISO files:** DVD/CD image files used to create virtual machines from scratch using the installation media.
- **Virtual disks:** Virtual disks used by virtual machines to perform boot operations, to run the operating system, and to extend the storage capability of virtual machines.
- **Virtual machine files:** Configuration files of your virtual machines.

You access and manage virtual machine resources in a storage repository using the **Home** view, selecting **Server Pools** in the navigation pane, and selecting the **Repositories** tab in the management pane.

The following sections describe the structure of a storage repository, and how to manage their contents.

## <span id="page-136-0"></span>**7.5.2. Storage Repository Contents and Structure**

Each storage repository has a predefined structure, which is visible in Oracle VM Manager, and maps to the directory structure of the underlying physical storage. [Figure 7.1, "Graphical User Interface view of](#page-136-1) [storage repository contents"](#page-136-1) shows the repository as seen through the Oracle VM Manager user interface. The directory structure is listed in [Table 7.3, "Storage Repository Directory Structure"](#page-136-2).

<span id="page-136-1"></span>**Figure 7.1. Graphical User Interface view of storage repository contents**

| $\Box$ Home                                 | <b>Templates</b><br><b>Server Pools</b><br><b>Repositories</b><br><b>Events</b>                                              |              |                            |                                                      |                  |                       |                                                           |  |  |
|---------------------------------------------|----------------------------------------------------------------------------------------------------|--------------|----------------------------|------------------------------------------------------|------------------|-----------------------|-----------------------------------------------------------|--|--|
| ▽∩<br><b>Server Pools</b>                   | <b>Repositories</b>                                                                                                    |              |                            |                                                      |                  |                       |                                                           |  |  |
| MyServerPool                                | View $\star$                                                                                                    |              |                            | Create / Edit X Delete 0 Present @Refresh Q Discover |                  | Detach                | Server                                                    |  |  |
| $\triangleright$ $\mathbf{d}$<br>Delphi-105 | <b>Name</b>                                                                                                    | Owned        | File System                | Share Path                                           | Size (GB)        | Used $(C3)$           | Delphi-99                                                 |  |  |
| 佃<br>Delphi-102<br>$\triangleright$ 1       | <b>MyRepo</b>                                                                                                    | Owned by You | 10.31.17.111:/home/export0 |                                                      | 2292.25          | 4.31                  | Delphi-102                                                |  |  |
| Delphi-99                                   | MyNFSRepository                                                                                                    | Owned by You | 10.31.17.111:/home/export1 |                                                      | 1833.8           | 0.19                  | Delphi-105                                                |  |  |
| Unassigned Virtual M                        | MyOCFS2Repository                                                                                                    | Owned by You | OCFS2 File System          |                                                      | 465.76           | 465.76                |                                                           |  |  |
|                                             | <b>TILL</b><br>≤∣                                                                                                    |              |                            |                                                      |                  |                       |                                                           |  |  |
|                                             |                                                                                                    |              |                            |                                                      |                  |                       | $\left\langle \cdot \right\rangle$<br><b>TITLE</b><br>∣∣> |  |  |
|                                             | <b>Template Files</b><br><b>Virtual Disks</b><br><b>VM Files</b><br><b>ISOs</b><br><b>Assemblies</b><br><b>Virtual Disks</b> |              |                            |                                                      |                  |                       |                                                           |  |  |
|                                             |                                                                                                    |              |                            |                                                      |                  |                       |                                                           |  |  |
|                                             |                                                                                                    |              |                            |                                                      |                  |                       |                                                           |  |  |
|                                             | View $\star$                                                                                                    |              |                            | ● Create ♥ Import 』 Resize □ Clone ※ Delete          | <b>PA</b> Detach |                       | Used By                                                   |  |  |
| $\rightarrow$<br>$\blacksquare$             | Name                                                                                                    | Used (GB)    | Max (GB)                   |                                                      | Description      |                       |                                                           |  |  |
| $\rightarrow$                               | <b>MyHVMDisk</b>                                                                                                    | 0.0          | 8.0                        |                                                      |                  |                       |                                                           |  |  |
| $H$ Home                                    | $\left\langle \right\rangle$                                                                                                 |              | <b>TITLE</b>               |                                                      |                  | $\blacktriangleright$ |                                                           |  |  |
| Hardware                                    |                                                                                                    |              |                            |                                                      |                  |                       |                                                           |  |  |
| $\sqrt{2}$ Jobs                             |                                                                                                    |              |                            |                                                      |                  |                       |                                                           |  |  |

The directories listed in [Table 7.3, "Storage Repository Directory Structure"](#page-136-2) are subdirectories of a storage repository file system. On disk they are, in fact, located under the path:

/OVS/Repositories/repository\_id/...

#### <span id="page-136-2"></span>**Table 7.3. Storage Repository Directory Structure**

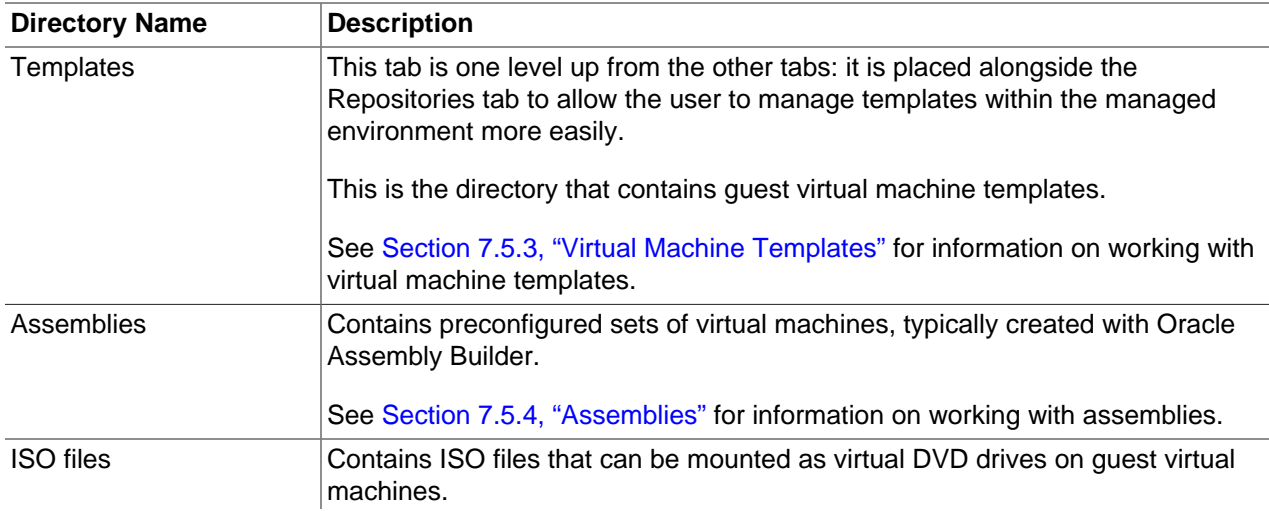

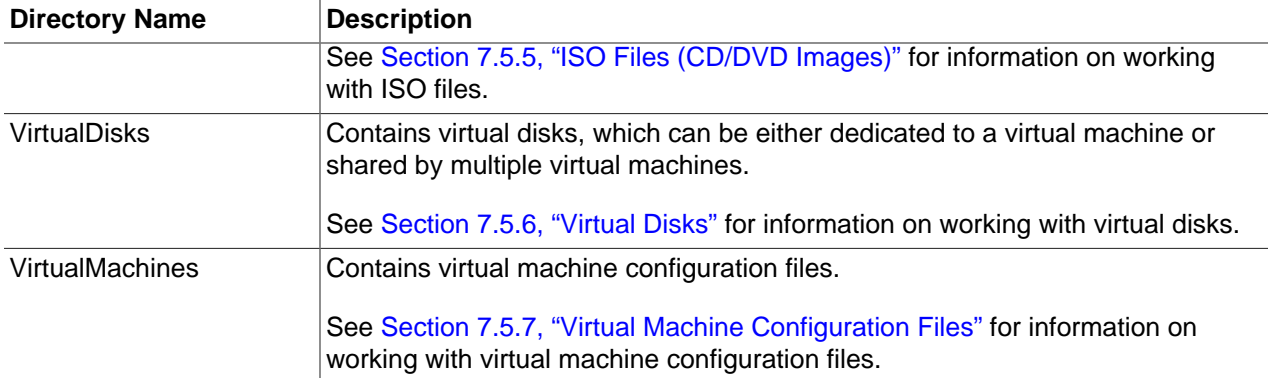

## <span id="page-137-0"></span>**7.5.3. Virtual Machine Templates**

A virtual machine template is a fully pre-installed, pre-configured virtual machine that can be repeatedly used to create new virtual machines. Typically, a virtual machine template might contain:

- An operating system.
- A file which contains the basic configuration information, such as the number of virtual CPUs, the amount of memory, the size of disk, and so on.
- Pre installed applications.

Virtual machine templates contain the configuration of a single virtual machine. Virtual machine templates are shared among users to create new virtual machines. New virtual machines inherit the same contents and configuration from the template. Typically, a virtual machine template contains basic configuration, such as the number of virtual CPUs, the size of memory, virtual disks, virtual network interfaces (VIFs), and so on. It may also contain some software applications.

You can obtain or create a virtual machine template by:

- Downloading an Oracle VM template from the Oracle Technology Network, and importing it into Oracle VM Manager. See [Section 2.10, "Oracle VM Pre-built Templates"](#page-25-0) for more information on downloading a template.
- Cloning an existing virtual machine or template as a template in Oracle VM Manager. For information on cloning virtual machine templates, see [Section 7.8, "Cloning a Virtual Machine or Template".](#page-149-0)

### **7.5.3.1. Importing a Virtual Machine Template**

Before you can use a virtual machine template, you must import it into Oracle VM Manager and make it available to your server pool(s). Virtual machine templates are stored in the server pool's storage repository by importing them from a web server into Oracle VM Manager.

In a storage repository, templates are typically imported as an archive (.tgz, .tar or other). The archive contains a virtual machine configuration file (.cfg) file, and at least one virtual disk image (.img file).

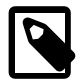

### **Note**

On disk, a template archive is unpacked after import. The .cfg file of the virtual machine is always referenced from the Templates folder, but the virtual disk image files (.img) are placed in the VirtualDisks folder. This makes the creation of virtual machines from template a lot faster, which also applies to cloning of virtual machines.

### **To import a virtual machine template:**

- 1. Place the archive containing the Oracle VM template in a location accessible from your Oracle VM environment using either of these protocols: HTTP, HTTPS or FTP.
- 2. In the **Home** view click **Server Pools** in the navigation pane, then open the **Templates** tab in the management pane.
- 3. Click **Import** to open the **Import Template** dialog box. Select or edit the following:
	- **Repository:** The storage repository in which to import the template.
	- **Server:** The Oracle VM Server to use the perform the template import.
	- **Template URLs:** The URLs for the templates. To import a multi-file template, enter each template component URL on a new line. The URL protocols supported are HTTP, HTTPS, and FTP.

Click **OK** to import the template(s). When the import is complete, the new template(s) appear in the **Templates** table.

- 4. Optionally, click **Edit** to change the name of the template and add a description.
- 5. To remove a template from the storage repository, select it and click **Delete**.

For information about creating a virtual machine from a template, see [Section 7.8, "Cloning a Virtual](#page-149-0) [Machine or Template"](#page-149-0).

### <span id="page-138-0"></span>**7.5.3.2. Using a Virtual Machine Template**

A virtual machine template can be used to create virtual machines, and to create new templates based on the original. To create a virtual machine, or another template from the original, you clone the template. You can either create a simple, or advanced clone, the latter giving you the opportunity to modify the configuration and deployment options for the template. If you used an advanced clone, you must first create a clone definition for the template, then use the clone definition to create a virtual machine, or another template. See [Section 7.8, "Cloning a Virtual Machine or Template"](#page-149-0) for information on cloning.

### **7.5.3.3. Editing a Virtual Machine Template**

You can edit some basic meta information about a virtual machine template.

#### **To edit a virtual machine template:**

- 1. In the **Home** view click **Server Pools** in the navigation pane, then open the **Templates** tab in the management pane.
- 2. Select a template to edit and click **Edit...** to display the **Edit Template** dialog box.
- 3. Edit the following:
	- **Template Name:** The name of the template
	- **Description:** A description of the template.

Click **OK** to save the template information.

### **7.5.3.4. Deleting a Virtual Machine Template**

You can delete a virtual machine template, and the virtual disks associated with it.

### **To delete a virtual machine template:**

- 1. In the **Home** view click **Server Pools** in the navigation pane, then open the **Templates** tab in the management pane.
- 2. Select a template to edit and click **Delete...** to display the **Delete Confirmation** dialog box.
- 3. Select the virtual disks associated with the template you want to delete. Click **OK** to delete the template.

## <span id="page-139-0"></span>**7.5.4. Assemblies**

An assembly is a kind of infrastructure template containing a configuration of multiple virtual machines with their virtual disks and even the inter connectivity between them. Assemblies can be created as a set of .ovf (Open Virtualization Format) and .img (disk image) files, or may all be contained in a single .ova (Open Virtualization Format Archive) file.

To use an assembly, you must first import it into a repository, then create one or more templates from the assembly. You create one virtual machine template for each virtual machine in the assembly. You can then use the template(s) to deploy the virtual machines that originated from the assembly. You cannot deploy all virtual machines in an assembly in one step; you must deploy each virtual machine individually. To perform deployment of all virtual machines, including the associated networking configuration, you should use Oracle Enterprise Manager.

For ease of use, you should use a single .ova file when working with assemblies in Oracle VM. You can also use the .ovf format with the associated disk image files, but you must import all the disk files individually as virtual disks, then import the .ovf file as an assembly before you can use the assembly to create a template.

#### **To import an assembly:**

- 1. Create or locate an assembly file. This should be a single .ova file, which contains the .ovf descriptive file(s), and disk image file(s) for the assembly. If you do not have the assembly in the archive (.ova) format, but instead have a series of virtual disk images and the .ovf file, you must first import all the virtual disk files, then continue with this procedure to import the .ovf file. See [Section 7.5.6, "Virtual](#page-140-1) [Disks"](#page-140-1) for information on importing virtual disk files.
- 2. Place the assembly file in a location accessible from your Oracle VM Manager host computer using either of these protocols: HTTP, HTTPS or FTP.
- 3. In the **Home** view click **Server Pools** in the navigation pane, then open the **Repositories** tab in the management pane.
- 4. Select the storage repository of your choice and open the **Assemblies** tab below.
- 5. Click **Import** to open the **Import Assembly** dialog box. Select an Oracle VM Server from the **Server** list to perform the import, and enter the URL to the assembly file you want to import.
- 6. Click **OK** to import the assembly file. When the import is complete, the assembly file appears in the table. The virtual machines contained in the assembly are listed in the **Assembly Virtual Machines** pane.

When the assembly file(s) are imported, you can use the assembly to create a template for each virtual machine in the assembly. Select the assembly and click the **Create Template** icon in the **Assemblies** sub-tab to create a template for a virtual machine in the assembly. The template is created in the same repository as the assembly is located. When you have created a template from the assembly, you can use the template to create and deploy virtual machines. See [Section 7.5.3.2, "Using a Virtual Machine](#page-138-0) [Template"](#page-138-0) for information on using a template to create a virtual machine.

# <span id="page-140-0"></span>**7.5.5. ISO Files (CD/DVD Images)**

Virtual machines have no access to the physical DVD or CD-ROM drive. You can assign virtual drives to virtual machines by offering ISO files containing the image of a DVD or CD-ROM. These image files can be found in the ISOs tab of the storage repository.

You can import ISO files from a web server into Oracle VM Manager. You can then select the installation media as an ISO file when you create a virtual machine. To create a virtual machine using an ISO file, see [Section 7.7, "Creating a Virtual Machine"](#page-142-0).

To be able to use an ISO file with your virtual machine you must first import the file into an appropriate storage repository, namely one that can be accessed by the server pool where the virtual machine is to be created. If your storage repository uses file-based storage, you can make repository available to multiple server pools, therefore making an ISO file available to multiple server pools. If you are using storage arraybased storage, you can only make a repository available to a single server pool. Virtual machines can only access ISO files that have been assigned to the server pool to which they belong.

### **To import and make available an ISO file:**

- 1. Create or locate an ISO file that contains the disk image of the DVD or CD-ROM you want to make available to your virtual machines.
- 2. Place the ISO file in a location accessible from your Oracle VM Manager host computer using either of these protocols: HTTP, HTTPS or FTP.
- 3. In the **Home** view click **Server Pools** in the navigation pane, then open the **Repositories** tab in the management pane.
- 4. Select the storage repository of your choice and open the **ISOs** tab below.
- 5. Click **Import** to open the **Import ISO** dialog box. Select an Oracle VM Server from the **Server** list to perform the import, and enter the URL to the ISO file you want to import. The ISO file must be available via HTTP, HTTPS or FTP. For example, enter:

http://example.com/isos/myiso.iso

- 6. Click **OK** to import the ISO file. When the import is complete, the ISO file appears in the table.
- 7. Optionally, click **Edit** to change the name of the ISO file and add a description.
- 8. To remove an ISO file from the storage repository, select it and click **Delete**.
- 9. To use an ISO as a virtual DVD drive with your virtual machine, you must add the ISO file in the storage configuration of your virtual machine first, and possibly modify its boot configuration. For details, see [Section 7.7, "Creating a Virtual Machine"](#page-142-0).

## <span id="page-140-1"></span>**7.5.6. Virtual Disks**

A virtual machine needs at least one disk – that is, a disk to boot from and to run the operating system. Virtual disks can be part of a template, can be created as part of the virtual machine creation process, or can be created independently inside the storage repository. Virtual disks can be shared across virtual machines, or dedicated to one virtual machine. All virtual disks available in the storage repository appear in the Virtual Disks tab, regardless of how they are created.

In addition to the standard create and delete operations, Oracle VM Manager also allows you to rename a virtual disk, make it shareable, and resize it, provided the storage repository has sufficient disk space to offer the requested size.

### **To create a new virtual disk:**

- 1. In the **Home** view click **Server Pools** in the navigation pane, then open the **Repositories** tab in the management pane.
- 2. Select the storage repository of your choice and open the **Virtual Disks** tab below.
- 3. Click **Create...** to open the **Create Virtual Disk** dialog box. Enter the following information in the fields:
	- **Virtual Disk Name:** A name for the virtual disk.
	- **Size (GB):** The size of the disk, in GB.
	- **Description:** A description of the virtual disk.
	- **Shareable:** Whether the virtual disk is shareable. Shareable disks have read/write privileges in multiple virtual machines and should be used with caution.
- 4. Click **OK** to create the new disk. It appears in the table.
- 5. To remove a virtual disk from the storage repository, select it and click **Delete**.

When you create a virtual machine from scratch, you are given the opportunity to either create a new virtual disk or use an existing one. The virtual disk you created above is available for selection. For more information about creating a virtual machine from scratch, see [Section 7.7, "Creating a Virtual Machine"](#page-142-0).

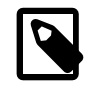

### **Note**

The pane to the right of the Virtual Disks table displays the virtual machine to which the selected virtual disk is attached.

#### **To import a virtual disk:**

- 1. In the **Home** view click **Server Pools** in the navigation pane, then open the **Repositories** tab in the management pane.
- 2. Select the storage repository of your choice and open the **Virtual Disks** tab below.
- 3. Click the **Import Virtual Disk** icon to display the **Import Virtual Disk** dialog box. Select an Oracle VM Server from the **Server** list to perform the import, and enter the URL to the virtual disk file you want to import.
- 4. Click **OK** to import the virtual disk file. When the import is complete, the virtual disk file appears in the table.

### **To edit a virtual disk:**

- 1. In the table of the **Virtual Disks** tab, select the virtual disk you wish to edit.
- 2. Click **Edit Virtual Disk** to open the Edit Virtual Disk dialog box. Enter a new name for the selected virtual disk, a new size in GB, and optionally make it shareable. Click **OK**.

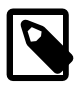

#### **Note**

When resizing a disk there is always a risk of data corruption. Also, the file system on the virtual disk may not be aware of the resize operation, so you may have to run a certain procedure to make the guest aware of the change in disk size.

# <span id="page-142-1"></span>**7.5.7. Virtual Machine Configuration Files**

The final tab in the storage repository contents section is the **VM Files** tab. In the Create Virtual Machine wizard you specify which storage repository to use to store the configuration file of your virtual machine. Consider the VM Files tab to be the home location of all the virtual machines that have been created in the selected storage repository.

When a virtual machine template is imported into a repository, the template is unpacked on disk and the virtual machine configuration file (.cfg) is saved to the Templates folder, and the virtual disk image files (.img) are saved in the VirtualDisks folder.

As well as providing a convenient overview of the virtual machines you deployed, this tab also offers you the possibility to remove virtual machine configuration files from the storage repository by selecting the file and clicking **Delete**. After this, the virtual machine no longer exists, even if its virtual disks remain in the storage repository.

# <span id="page-142-2"></span>**7.6. Using the VNIC Manager**

The VNIC Manager creates virtual NICs, which are used by virtual machines. Basically, you provide virtual network interfaces by defining a range of MAC addresses. Each MAC address corresponds with a single virtual NIC, which is used by a virtual machine.

### **To create a VNIC:**

- 1. Select **Vnic Manager...** from the **Tools** menu.
- 2. Click **Next** in the **MAC Selector** panel to get the next available MAC address.

Alternatively you can enter a specific MAC address.

- 3. Select the number of addresses that you want to create, and click **Generate**.
- 4. Click **OK** to close the Vnic Manager.

After the creation of the VNICs you are able to use them when you create virtual machines. For more information on creating virtual machines, see Chapter 7, [Managing Virtual Machines](#page-132-1).

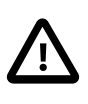

### **Caution**

If you run more than one Oracle VM Manager instance, you must not have overlapping MAC address ranges. If you create a MAC address that is already in the Oracle VM Manager database, an error message is displayed.

# <span id="page-142-0"></span>**7.7. Creating a Virtual Machine**

Before you create a new virtual machine, make sure that the following resources are available:

- A server pool. See [Section 6.7, "Creating a Server Pool"](#page-113-0) for information on creating server pools.
- An Oracle VM Server as part of the server pool.
- Source file(s) in a repository from which to create the virtual machine. The source files can be any of the following:
	- Imported ISO file. See [Section 7.5.5, "ISO Files \(CD/DVD Images\)"](#page-140-0) for more information on how to import ISO files.
	- Virtual machine template. See [Section 7.5.3, "Virtual Machine Templates"](#page-137-0) for more information on how to import a virtual machine template.

• Virtual machine assembly. See [Section 7.5.4, "Assemblies"](#page-139-0) for more information on how to import an assembly.

### **To create a virtual machine:**

- 1. Select the **Home** view and select **Create Virtual Machine** from the **Actions** menu.
- 2. The **Create Virtual Machine** step is displayed in the wizard.

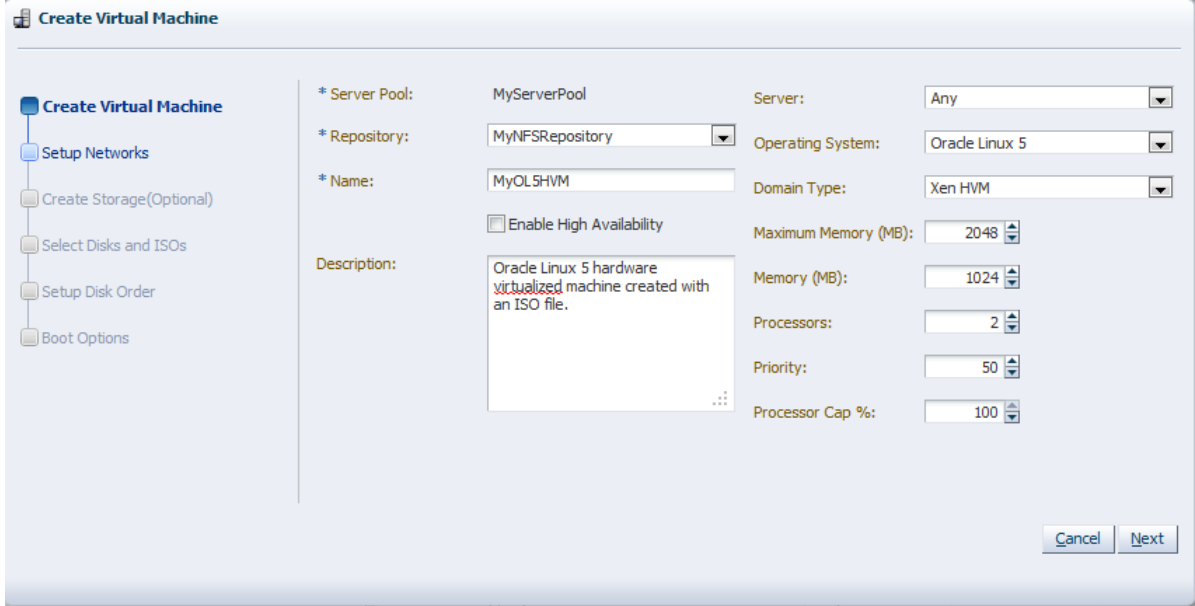

Enter or select the following:

- **Server Pool:** The server pool on which to create the virtual machine.
- **Repository:** Select the repository in which to create the virtual machine configuration file.
- **Name:** A name for the virtual machine.

A virtual machine name must consist of alphanumeric characters, and must not contain spaces or special characters, except the underscore () or hyphen (-) characters. The maximum name length is 200 characters. The name need not be unique.

- **Enable High Availability:** Select to enable HA. See [Section 6.4, "High Availability \(HA\)"](#page-107-0) for more information on HA.
- **Description:** A description of your virtual machine.
- **Server:** A Oracle VM Server on which to run the virtual machine. If you do not have a preference as to which Oracle VM Server to use, select **Any** and the Oracle VM Server with the most available resources is selected to host the virtual machine.
- **Operating System**: The operating system of your virtual machine. This setting enables or disables certain virtual machine settings that your guest operating system may require.
- **Domain Type**: The domain type of the virtual machine. Oracle recommends you create paravirtualized virtual machines if possible, as the performance of a paravirtualized virtual machine is superior to that of a hardware virtualized guest.
- **Xen HVM:** Hardware virtualization, or fully virtualized. When you select this option you must supply an ISO file in a repository (in the Create Storage step of the wizard) from which to create the virtual machine. See [Section 7.5.5, "ISO Files \(CD/DVD Images\)"](#page-140-0) for information on importing an ISO file into a repository.
- **Xen HVM, PV Drivers:** Identical to Xen HVM, but with additional paravirtualized drivers for improved performance of the virtual machine. See [Section 7.11, "Installing Paravirtualized Drivers"](#page-157-0) for more information about using paravirtualized drivers. This Domain Type is used to run Microsoft Windows guest operating systems with an acceptable performance level.
- **Xen PVM:** Paravirtualized. Enables you to select a location for the mounted ISO file from which to create the virtual machine. Before you create the virtual machine using the paravirtualized method, mount the ISO file on an NFS share, or HTTP or FTP server. You supply the location of the mounted ISO file in the **Network Boot Path** field in the **Boot Options** step of the wizard.

For information on creating a mounted ISO file, see [Section 7.4, "Virtual Machine Installation](#page-134-0) [Media".](#page-134-0)

- **Maximum Memory (MB):** The maximum size of the memory the virtual machine is to be allocated. When you edit a running virtual machine, this is the maximum amount of memory that can be allocated.
- **Memory (MB):** The size of the memory the virtual machine is to be allocated. This is the memory allocation to use when starting the virtual machine. You can change this when editing a running virtual machine, up to the value of the maximum memory set in the previous field. For HVM guests, increasing or decreasing the memory requires a restart of the virtual machine. For PVM guests, no restart is required.
- **Processors:** The number of processors to be used by the virtual machine. The number of processors is expressed in number of physical CPU cores, and is limited to 128.
- **Priority**: The CPU priority of the virtual machine. You can select a high (100), intermediate (50), or low (1) priority for the virtual CPUs, or a self-defined priority, by moving the slider. The higher the priority, the more physical CPU cycles are given to the virtual machine.
- **Processor Cap %**: Increase or decrease the percentage to which the virtual CPUs can receive scheduled time. This parameter defines the maximum percentage to which the virtual CPUs can receive scheduled time. You can select a high (100), intermediate (50), or low (1) percentage of scheduled time for the virtual CPUs, or a custom percentage, by moving the slider. Use this parameter to keep low priority virtual machines from consuming too many CPU cycles on a Virtual Machine Server.

The **Priority** and **Processor Cap%** parameters are passed to the hypervisor, which determines the percentage. These two parameters are always combined by the hypervisor and are a key factor for the performance of the virtual machine.

Click **Next**.

3. The **Setup Networks** step is displayed in the wizard.

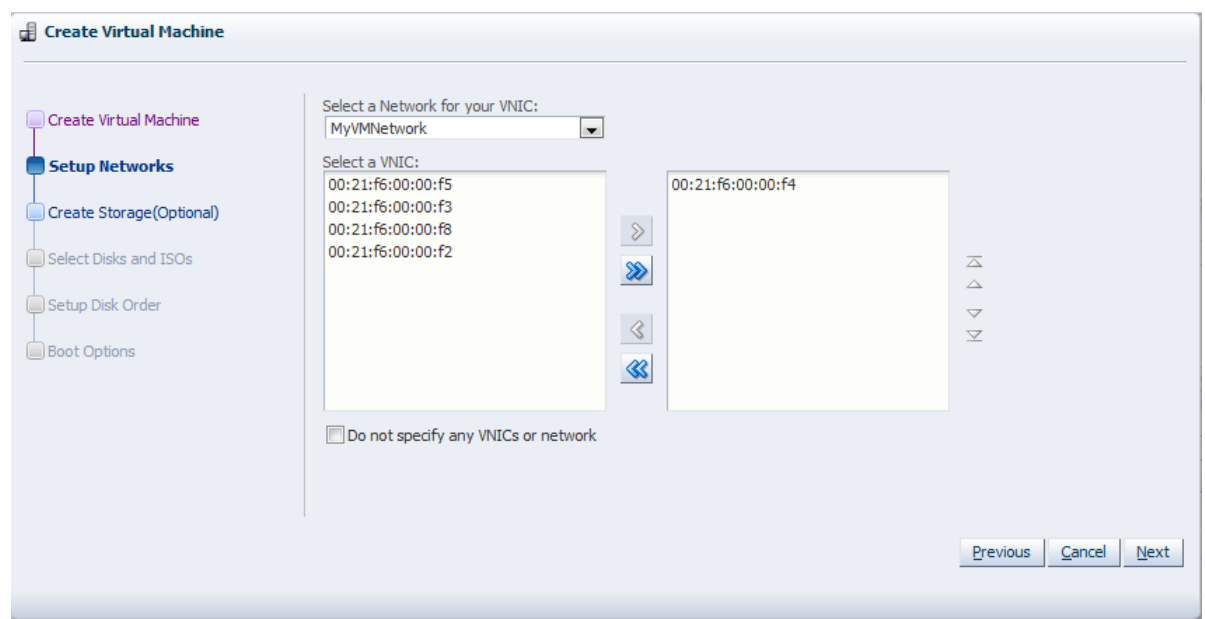

Select one or more VNICs from the **Select a VNIC** column and add them to the virtual machine. A virtual machine can have up to eight virtual network interfaces for emulated guests and up to 31 for PVM guests.

A PVM guest requires network connectivity to perform the operating system install and must have a VNIC.

To select VNICs from another network, select the network in the **Select a Network for your VNIC** drop down. The available VNICs for that network are then displayed in the **Select a VNIC** column.

If you do not want to specify any network settings, check the **Do not specify any VNICs or network** box.

Click **Next**.

4. The **Create Storage (Optional)** step is displayed in the wizard.

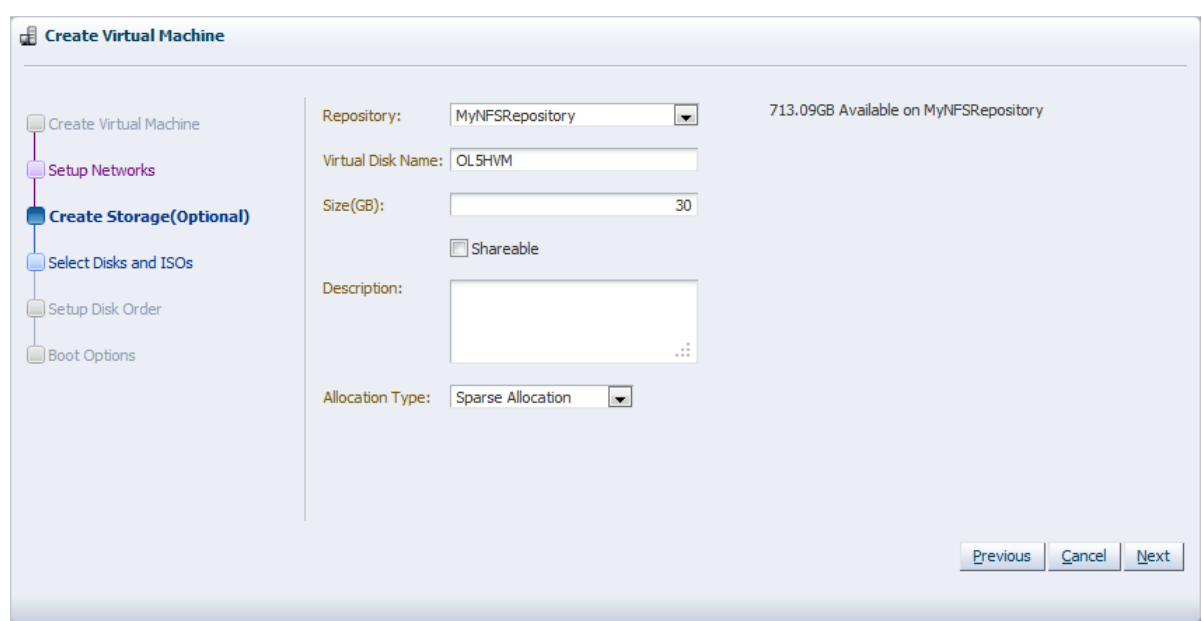

In the **Create Storage (Optional)** step, optionally create a virtual disk. Enter or select the following to create a virtual disk:

- **Repository:** The repository on which the virtual disk is to be created.
- **Virtual Disk Name:** The name of the virtual disk to be created and made available to the virtual machine. See [Section 7.5.6, "Virtual Disks"](#page-140-1) for more information about using virtual disks.
- **Size (GB):** The disk size in GB of the virtual disk.
- **Shareable:** Whether the virtual disk should be shareable (read/write) with other virtual machines.
- **Description:** A description of the virtual disk.
- **Allocation Type:** Whether to use a **Sparse Allocation** or **Non-sparse Allocation**. Sparse Allocation creates a sparse disk, so the size of the disk is initially small and increases as it is used. Sparse allocation is faster than using Non-Sparse Allocation when creating a virtual machine. Non-Sparse Allocation creates the entire disk when the virtual machine is created, and so is slower than creating a sparse disk.

Click **Next**.

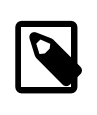

#### **Note**

If your virtual machine needs more than one disk, you can create the disk(s) afterwards in the repository, and add them to the virtual machine. See [Section 7.5.6, "Virtual Disks"](#page-140-1) for more information.

5. The **Select Disks and ISOs** step is displayed in the wizard.

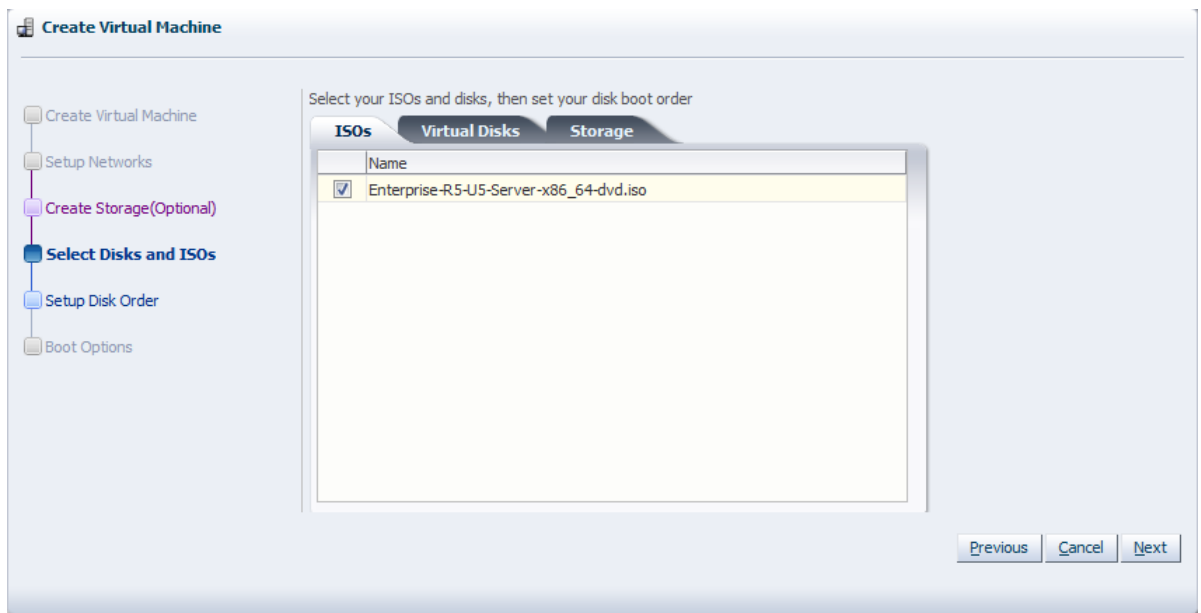

Select the desired storage configuration of your virtual machine, such as virtual and physical disk(s) and ISO file(s).

- **ISOs:** Select the ISO files to add to the virtual machine. ISO files are used to create HVM and PVHVM virtual machines. When creating a virtual machine from an ISO file, you must use a single file. Installations that span multiple ISO files are not supported. ISO files cannot be used to create PVM virtual machines.
- **Virtual Disks:** Select the desired virtual disk(s) to add to the virtual machine.
- **Storage** Select the physical disks to add to the virtual machine. The physical disks are the disks in a storage array. Physical disks can be shared by virtual machines.

Click **Next**.

6. The **Setup Disk Order** step is displayed in the wizard.

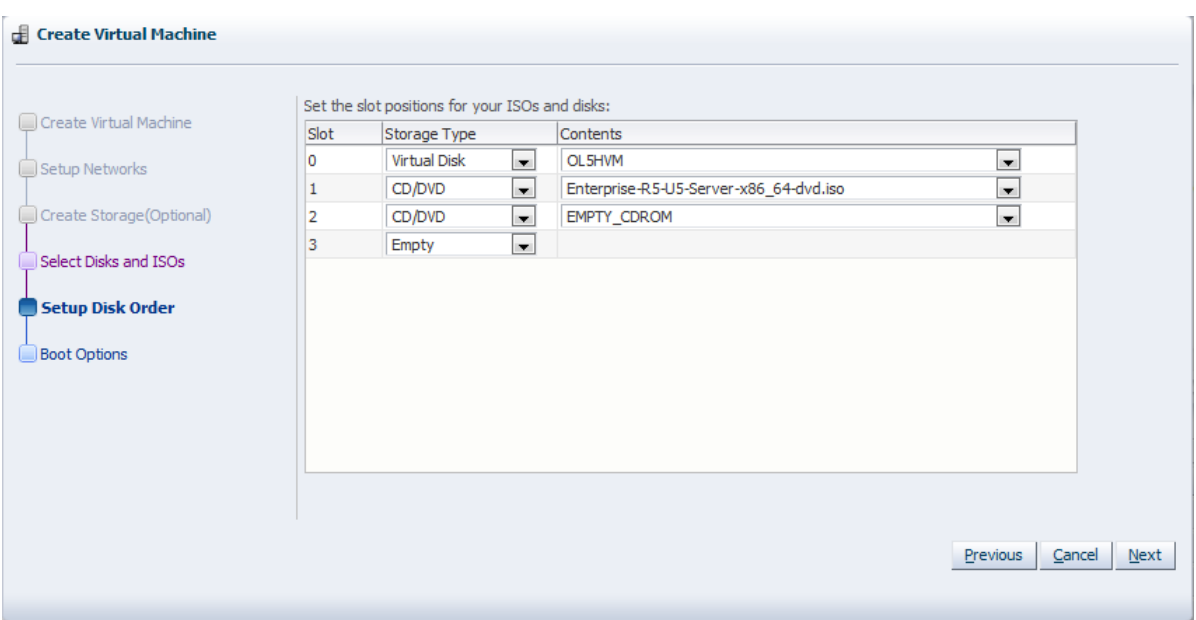

Set the order the disks should appear in the virtual machine. The disk with the boot partition or installation media should be the first disk listed.

An HVM guest can have up to four disks, including empty CD/DVD drives. A PVM or PVHVM guest can have up to 52 disks. Only one slot can contain an empty CD/DVD.

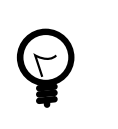

#### **Tip**

When editing a running virtual machine, you can change the CD/DVD using this dialog box and the CD/DVD is mounted in the operating system.

Click **Next**.

#### 7. The **Boot Options** step is displayed in the wizard.

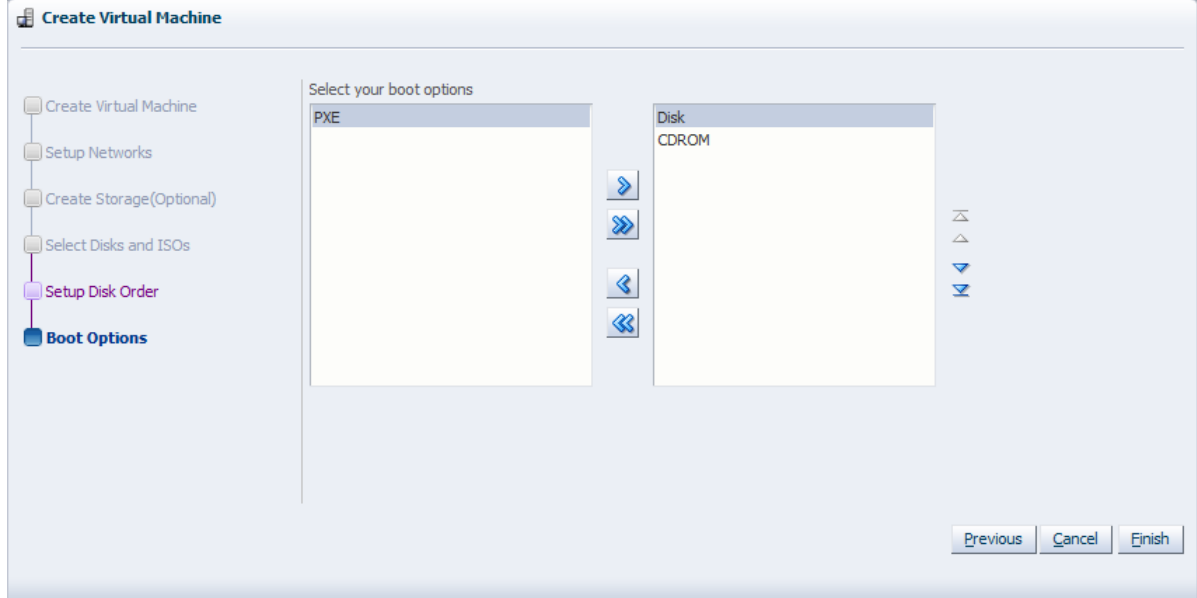

Select the boot media and order for your virtual machine.

If you are creating a hardware virtualized virtual machine (HVM), you can choose the **PXE** boot option. If so, remember to put PXE first in the **Select your boot options** field, and change the boot order again after installation and before rebooting the VM. To use PXE, you must configure a PXE/tftp environment to offer the necessary boot media and instructions to the VM.

If you are creating a paravirtualized virtual machine (PVM), you also have the **Network** option available (not shown in here). If so, specify **Network** to be at the top of the right hand side column, and enter the location of the mounted ISO file from which to perform the operating system installation in the **Network Boot Path** field (also not shown here), for example

http://example.com/Enterprise-R5-U7-Server-x86\_64-dvd.iso/

For information on creating a mounted ISO file, see [Section 7.4, "Virtual Machine Installation Media"](#page-134-0).

You cannot use the **Network Boot Path** field to boot a virtual machine using PXE. This field can only be used to specify the path to a mounted ISO file to use when installing a PVM guest.

Click **Finish**.

The virtual machine is created. The status of the virtual machine is **Stopped**. Now you can start and log in to the virtual machine.

To access the virtual machine, select the **Home** view, and go to the **Server Pools** folder. Select the server pool and find the virtual machine in the **Virtual Machines** tab in the management pane.

If you created a PVM, there are some steps you should take after the operating system installation is completed:

- 1. Stop the virtual machine.
- 2. Edit the virtual machine and remove **PXE** from the **Boot Order** column in the **Boot Options** step of the **Edit Virtual Machine** wizard.
- 3. Start the virtual machine and complete the installation if necessary.

To edit the virtual machine configuration information, see [Section 7.9.9, "Editing a Virtual Machine"](#page-155-0).

# <span id="page-149-0"></span>**7.8. Cloning a Virtual Machine or Template**

Cloning a virtual machine or template enables you to create multiple virtual machines or templates based on the original. There are two methods of cloning virtual machines; a simple clone, and an advanced clone. A simple clone sets up the clone with the same configuration information as the original. An advanced clone enables you to create and use a clone definition with differing configuration from the original. For example, you can change the cloned virtual machine or template to deploy to a different server pool or repository, with changed memory, virtual CPU number, network settings, and so on. Figure [Figure 7.2,](#page-150-0) ["Cloning a virtual machine or template"](#page-150-0) shows the process of creating a clone of a virtual machine or template.

<span id="page-150-0"></span>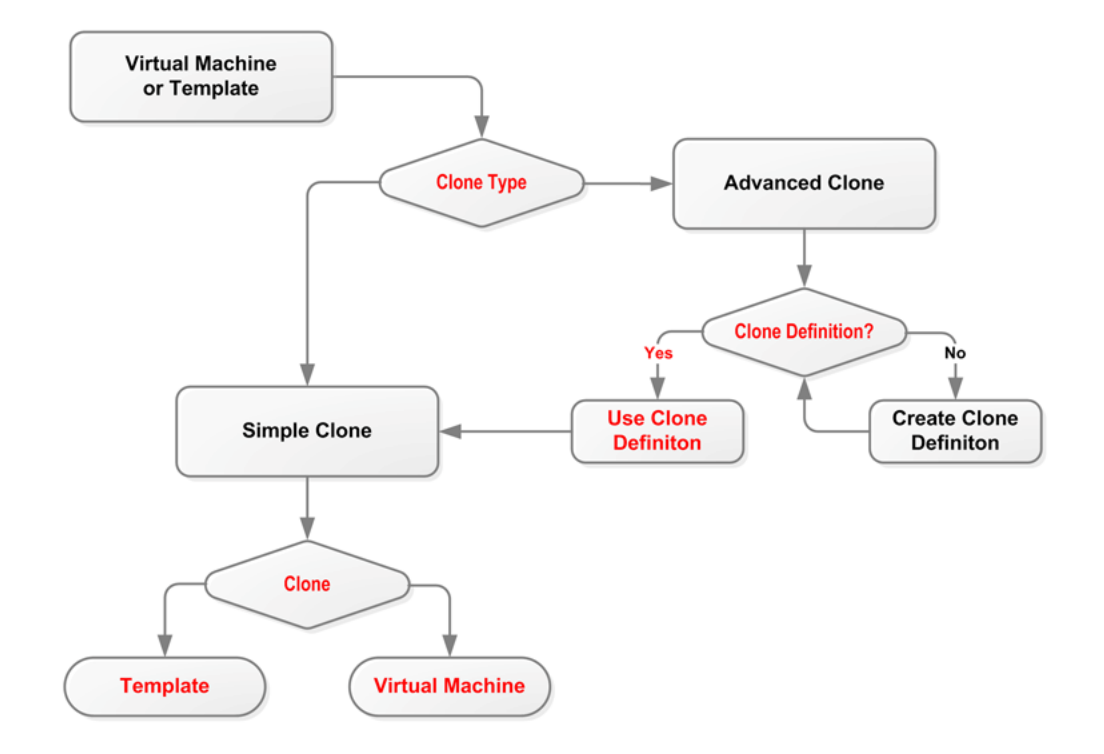

**Figure 7.2. Cloning a virtual machine or template**

To modify the clone parameters, such as virtual disks, network, memory, and so on, you should use a clone definition, and use that clone definition to perform cloning. See [Section 7.8.1, "Creating a Clone](#page-151-0) [Definition"](#page-151-0) to create a clone definition to during cloning.

A cold clone is a clone created from a stopped virtual machine. A cold clone performs a clone of the virtual machine, with safe and consistent virtual disk status. This is useful for creating a virtual machine or template from the original virtual machine. A hot clone is created from a running virtual machine. A hot clone creates a clone with inconsistent disk status, and should only be used as a *snapshot* or back up of a virtual machine, perhaps on a virtual machine that requires 100% uptime and cannot be shut down. If you want to use the hot-cloned virtual machine, you should first repair any virtual disks, using a disk repair utility such as fsck. Do not use hot cloning for virtual machines running an Oracle Database. Instead, you should use an Oracle Database backup strategy, such as the rman utility.

A *thin* clone means copies the virtual machine files and only take up the amount of disk space actually used, not the full specified disk size. Thin cloning can only be used when cloning from and to the same repository, and when the storage used for the storage repository is non-generic (for example, a Sun 7000 or NetApp Storage Connect plug in). Thin cloning is the fastest and most efficient cloning method.

A clone can also be performed using two other file copy methods: sparse copy, and non-sparse copy. These two cloning methods can be used when cloning from and to different repositories, and when the storage used for the storage repository uses a generic Storage Connect plug in. These cloning methods are slower than thin cloning, but more versatile.

#### **To create a clone:**

1. Select the virtual machine or template to clone and display the **Clone Virtual Machine or Template** dialog box. You display this dialog box from different locations, depending on whether you are cloning a virtual machine or a template.

- **Virtual Machine:** In the **Home** view, select the virtual machine to clone in the navigation pane, right click and select **Clone** from the menu.
- **Virtual Machine Template:** In the **Home** view click **Server Pools** in the navigation pane, then open the **Templates** tab in the management pane. Select the template to clone and click **Clone**
- 2. Select the clone type radio button, either **Simple Clone** or **Advanced Clone**. Select or enter the following:
	- **Clone Definition:** Click Search to find the clone definition to use, or to create a new one to use. See [Section 7.8.1, "Creating a Clone Definition".](#page-151-0) This field is only displayed if you select **Advanced Clone**.

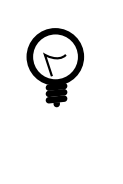

#### **Tip**

If you clone a virtual machine or template using the Simple Clone option, the storage repository is locked for the duration of the cloning job; this may be some time in some circumstances. To quickly create clones and not lock the storage repository, use the Advanced Clone option with a clone definition.

- **Target Clone Type:** Select the clone type, either **Template** or **Virtual Machine**, to specify the object to create from the clone.
- **Name:** A name for the virtual machine or template.
- **Description:** A description for the virtual machine or template.
- **Target Repository:** The repository to store the clone files, such as virtual disks. This field is only displayed if you select **Advanced Clone**.
- **Target Server Pool:** The server pool on which the clone is to be deployed.

Click **OK**.

## <span id="page-151-0"></span>**7.8.1. Creating a Clone Definition**

Cloning a virtual machine or template means making a copy of it, so that you can create multiple virtual machines or templates from the original. When you create an advanced clone a virtual machine or template, you must first create a clone definition to set up the clone parameters, such as networking, and the virtual disk, and ISO resources.

#### **To create a clone definition:**

- 1. Select the virtual machine or template and display the **Clone Virtual Machine or Template** dialog box by:
	- **Virtual Machine:** In the **Home** view, select the virtual machine to clone in the navigation pane, right click and select **Clone...** from the menu.
	- **Virtual Machine Template:** In the **Home** view click **Server Pools** in the navigation pane, then open the **Templates** tab in the management pane. Select the template to clone and click **Clone...**
- 2. Select **Create New Clone Definition** and click **Next**.
- 3. Enter a **Name** and **Description** for the clone definition, and click **Next**.
- 4. Select the virtual disks in the template that you want to include in the clone from the **Disk** column, and the type of storage on which to store the cloned virtual disks from the **Clone Target Type** drop down. Click **Next**.
- 5. Select the storage location for the cloned virtual disks from the **Clone Target** drop down, and click **Next**.
- 6. Select whether to use sparse or non-sparse files for the virtual disks, or to use thin cloning in the **Clone Type** drop down.

If you select thin cloning of a virtual disk, you can create a cloned virtual disk with minimal disk space usage. The original virtual disk is used as a base read-only disk, and any copies created from this clone definition only require disk space to store differences in the new virtual disks.

Click **Next**.

7. Select the **VNIC**s from the template that you want to include in your clone definition, and the **Ethernet Network** to which they should belong. Click **Finish**.

The clone definition is now available to use to create a virtual machine, or template. See [Section 7.8,](#page-149-0) ["Cloning a Virtual Machine or Template"](#page-149-0) for information on using the clone definition to create a virtual machine or template.

You cannot display a list of all the available clone definitions. To see the clone definitions for a virtual machine or template, select the virtual machine or template and display the Clone Virtual Machine or Template dialog box.

## **7.9. Managing Virtual Machines**

When you have created a virtual machine, there are a number of actions you can perform on them in Oracle VM Manager. This section describes the actions you can perform on virtual machines.

### <span id="page-152-0"></span>**7.9.1. Starting a Virtual Machine**

After a virtual machine is created, you can start it. Starting a virtual machine is analogous to starting a computer by pressing the **Power On** button.

#### **To start a virtual machine:**

- 1. Select the **Home** view, and select the virtual machine in the **Server Pools** folder.
- 2. Right-click on the virtual machine and select **Start** from the menu.

The virtual machine is started.

### **7.9.2. Migrating a Virtual Machine**

Live migration is a process to move a running virtual machine from one Oracle VM Server to another, while applications on the existing virtual machine continue to run. Live migration ensures high availability of virtual machines. This feature is important, and useful, when the existing Oracle VM Server may be out of commission, or on a planned shutdown for maintenance purposes.

You can only migrate one virtual machine at a time. Cross-server pool live migration is not allowed. You can only migrate virtual machines from one Oracle VM Server to another within the same server pool. You must use identical computers to perform live migrations, that is, the computer make and model number of both the source computer and the destination computer must be identical.

#### **To migrate a virtual machine:**

- 1. Select the **Home** view, and select the virtual machine in the **Server Pools** folder.
- 2. Right-click the virtual machine, and select **Migrate** from the context menu.
- 3. The **Migrate Virtual Machine: name** dialog box is displayed.

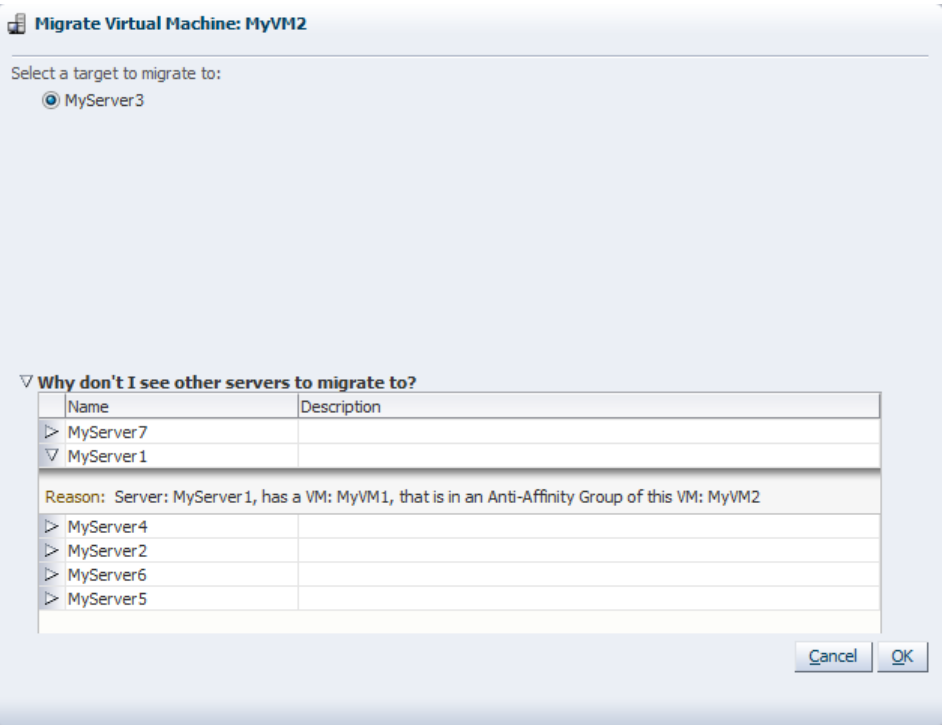

Select the Oracle VM Server to which you want to migrate your virtual machine and click **OK**.

If the Oracle VM Server you want is not listed in the radio list at the top of the dialog box, click the arrow next to **Why don't I see other servers to migrate to?**. A list of all Oracle VM Servers registered with Oracle VM Manager is displayed. Click the arrow next to the Oracle VM Server you want for an explanation as to why it is not available as a migration target.

The virtual machine is migrated.

## <span id="page-153-0"></span>**7.9.3. Suspending a Virtual Machine**

Suspending a virtual machine is analogous to putting a computer into sleep mode. When a virtual machine is suspended, the current state of the operating system, and applications is saved, and the virtual machine put into a suspended mode. When you resume the virtual machine, the operating system and applications continue from the same point you suspended the virtual machine.

The Oracle VM Server resources used by the virtual machine are not released. If you want to release these resources, you should shut down the virtual machine.

#### **To suspend a virtual machine:**

- 1. Select the **Home** view, and select the virtual machine in the **Server Pools** folder.
- 2. Right-click on the virtual machine and select **Suspend** from the menu.

The virtual machine state is saved and the virtual machine suspended.

To resume the virtual machine, see [Section 7.9.4, "Resuming a Virtual Machine".](#page-154-0)

## <span id="page-154-0"></span>**7.9.4. Resuming a Virtual Machine**

Resuming a suspended virtual machine is analogous to waking up a computer that has been in sleep mode. When you resume a suspended virtual machine, the operating system and applications continue from the same point you suspended the virtual machine.

The Oracle VM Server resources used by the virtual machine are not released. If you want to release these resources, you should shut down the virtual machine.

#### **To resume a virtual machine:**

- 1. Select the **Home** view, and select the virtual machine in the **Server Pools** folder.
- 2. Right-click on the virtual machine and select **Resume** from the menu.

The virtual machine state is retrieved and the virtual machine started.

## <span id="page-154-2"></span>**7.9.5. Shutting Down a Virtual Machine**

When a virtual machine is not in use, you should shut it down to release system resources. Stopping a virtual machine is analogous to a normal shutdown of a physical computer.

If you want to save the state of the virtual machine, you should suspend it. See [Section 7.9.3, "Suspending](#page-153-0) [a Virtual Machine"](#page-153-0) for information on suspending a virtual machine.

#### **To shut down a virtual machine:**

- 1. Select the **Home** view, and select the virtual machine in the **Server Pools** folder.
- 2. Right-click on the virtual machine and select **Stop** from the menu.

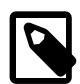

#### **Note**

You can also shut down a virtual machine from within your virtual machine, the same way you shut down a physical computer.

After issuing the stop command, the status of the VM is changed to "Stopped". However, this only indicates that the command was acknowledged. There is no guarantee that the VM is effectively shut down correctly. This is expected behavior since an operating system running on a physical pc may also "hang" during the shutdown sequence.

If the virtual machine fails to shut down, you can power it off using the kill virtual machine option, which is similar to unplugging the power cable from a physical machine. To perform a power off (kill) of a virtual machine, see [Section 7.9.6, "Killing a Virtual Machine".](#page-154-1)

### <span id="page-154-1"></span>**7.9.6. Killing a Virtual Machine**

To kill a virtual machine is equivalent to performing a power off of a virtual machine, similar to unplugging the power cable from a physical machine. This is not the recommended method of shutting down a virtual machine, but may be used if the shut down command fails to shut down the virtual machine.

#### **To kill a virtual machine:**

1. Select the **Home** view, and select the virtual machine in the **Server Pools** folder.

2. Right-click on the virtual machine and select **Kill** from the menu.

## **7.9.7. Restarting a Virtual Machine**

Restarting a virtual machine is analogous to rebooting a computer. You may need to restart a virtual machine if an operating system update requires you to restart the virtual machine, for example Microsoft Windows updates.

#### **To restart a virtual machine:**

- 1. Select the **Home** view, and select the virtual machine in the **Server Pools** folder.
- 2. Right-click on the virtual machine and select **Restart** from the menu.

## **7.9.8. Viewing Virtual Machine Details**

You can view information about a virtual machine on the virtual machine's Info tab. The Info tab contains information about the configuration, networks and storage, and jobs associated with the virtual machine.

#### **To view details of a virtual machine:**

- 1. Select the **Home** view.
- 2. Select the virtual machine from the **Server Pools** folder. The configuration information about the virtual machine is displayed in the **Info** tab.

The **Configuration** management pane contains information about the virtual machine's operating system, processors, memory, repository location, and so on. The **Networks & Storage** management pane contains information on the virtual machine's network configuration, virtual disks, ISOs, repository contents, and so on. The **Jobs** management pane lists all the jobs associated with the virtual machine.

All events associated with the virtual machine are displayed in the **Events** tab.

To edit the virtual machine details, see [Section 7.9.9, "Editing a Virtual Machine".](#page-155-0)

## <span id="page-155-0"></span>**7.9.9. Editing a Virtual Machine**

#### **To edit a virtual machine:**

- 1. Select the **Home** view, and select the virtual machine from the **Server Pools** folder.
- 2. Right-click the virtual machine and select **Edit** from the menu.

The **Edit Virtual Machine** wizard starts. Follow the steps in the wizard to edit the virtual machine. See [Section 7.7, "Creating a Virtual Machine"](#page-142-0) for the details of the wizard.

## **7.9.10. Deleting a Virtual Machine**

When you delete a virtual machine, all the files and data associated with this virtual machine are removed from Oracle VM Manager. Before deleting a virtual machine, make sure you do not need it any longer.

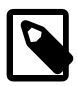

#### **Note**

Delete the virtual machine only when the virtual machine status is **Stopped** or **Error**.

#### **To delete a virtual machine in the Stopped or Error status:**

- 1. Select the **Home** view, and select the virtual machine from the **Server Pools** folder.
- 2. In the Toolbar, click the **Delete** button.
- 3. Select any virtual disks associated with the virtual machine that you want to delete. Click **OK** to delete the virtual machine and the selected virtual disks.

## **7.10. Connecting to a Virtual Machine**

You can connect to a virtual machine using its console. The console is the remote control system of Oracle VM, and enables you to work and interact with your virtual machines.

If you have VNC Viewer (from RealVNC), or TightVNC Viewer installed on your client computer, the Oracle VM Manager user interface finds the installation and uses it to create the connection with the virtual machine. Oracle recommends you install RealVNC on the client computer as it renders more quickly, has better keyboard support, and has less mouse control issues than Tight VNC.

If no client viewer is available, the Oracle VM Manager user interface looks for TightVNC on the Oracle VM Manager host computer and uses this to create the connection with the virtual machine. See Oracle VM Installation and Upgrade Guide for information on installing TightVNC on the Oracle VM Manager host computer.

#### **To connect to a virtual machine's console:**

- 1. Select the **Home** view, and select the virtual machine in the **Server Pools** folder in the navigation pane.
- 2. Select **Launch Console** from the **Actions** menu.
- 3. A dialog box is displayed requesting to start a Java proxy to connect to the virtual machine. Click **OK**.

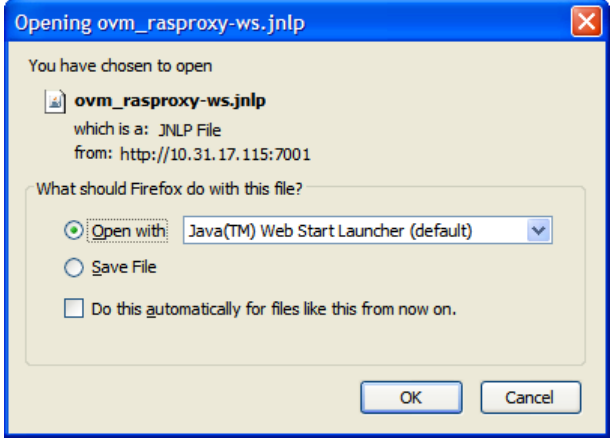

4. If a VNC viewer is found, it is started. You can configure which VNC viewer to use with the **Options** > **Configuration** menu item of the Java proxy window. Enter the path to the VNC client and click **OK**. Use quotes around the path if it contains spaces.

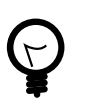

#### **Tip**

If the console does not start, check that your web browser allows pop-ups to be displayed. If you are using Microsoft Internet Explorer, add the base URL of Oracle VM Manager (for example,  $http://example.com)$  to the list of trusted sites in the security settings. You may also need to downgrade the security level from medium to medium-low for the Trusted sites zone.

The virtual machine console is displayed. Log in and interact with the virtual machine as you would through any other VNC session. This example shows the initial installation screen for a virtual machine created with an Oracle Linux operating system ISO file.

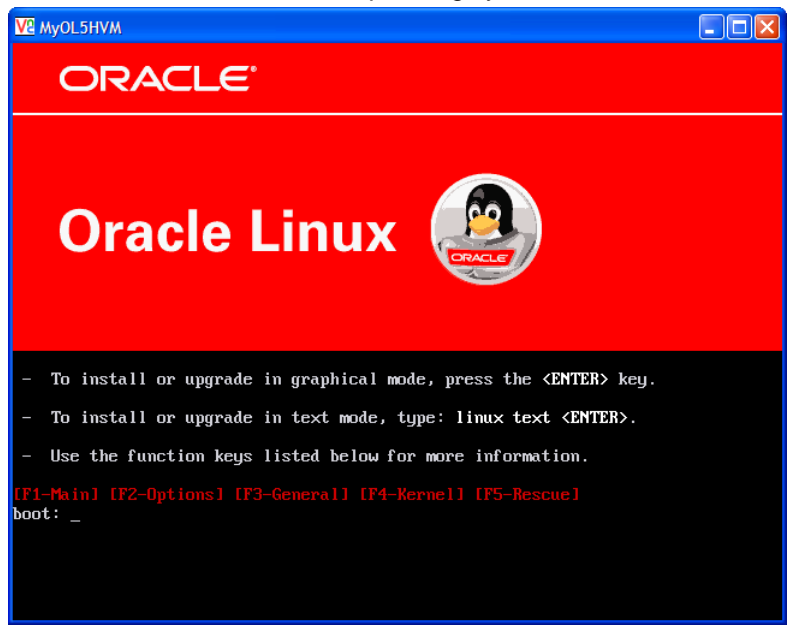

If required, enter the user name and password of the guest operating system to log in to the operating system.

Depending on the method by which you created the virtual machine, you may need to continue with some further tasks before you can use the virtual machine.

- If you created the virtual machine based on a template, you can directly use the guest operating system and applications installed in advance, without any further configuration.
- If you created the virtual machine using the fully virtualized method, the installation of the guest operating system is triggered after your first login. Follow the installation wizard to install the guest operating system. For more information on creating virtual machines using the fully virtualized method, see [Section 7.7, "Creating a Virtual Machine".](#page-142-0)

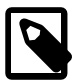

#### **Note**

You must install the guest operating system using a single ISO file. If your operating system installer consists of multiple ISO files, you cannot install it.

For information on the supported guest operating systems, see the [Oracle VM Release Notes](http://download.oracle.com/docs/cd/E26996_01/E18546/html/index.html).

## <span id="page-157-0"></span>**7.11. Installing Paravirtualized Drivers**

For optimized performance, you can install paravirtualized drivers on hardware virtualized machines. Paravirtual drivers are optimized and improve the performance of the operating system in a virtual machine. These drivers enable high performance throughput of I/O operations in guest operating systems on top of the Oracle VM Server hosts.

Creating hardware virtualized machines may require that you install paravirtual drivers for your hardware on the guest operating system.

To install the paravirtual drivers for Windows operating systems, see the [Oracle VM Windows Paravirtual](http://download.oracle.com/docs/cd/E26996_01/E24468/html/index.html) [Drivers Installation Guide](http://download.oracle.com/docs/cd/E26996_01/E24468/html/index.html) .

#### **To install paravirtual drivers on an Oracle Linux guest operating system:**

1. Download the paravirtualized kernel on the virtual machine, for example for an Oracle Enterprise Linux 5.5 64-bit guest, download:

http://public-yum.oracle.com/repo/EnterpriseLinux/EL5/5/base/x86\_64/kernelxen-2.6.18-194.el5.x86\_64.rpm

2. Install the paravirtualized kernel on the virtual machine:

```
# rpm -ivh kernel-xen-version.type.rpm
 Preparing... ########################################### [100%]
    1:kernel-xen ########################################### [100%]
```
3. Back up the old initrd file, and make the new one with xennet, xenblk driver:

```
# mv initrd-oldversion.el5xen.img initrd-oldversion.el5xen.img.old
# mkinitrd initrd-newversion.el5xen.img newversion.el5xen --with=xenblk --with=xennet 
  --preload=xenblk --preload=xennet
```
4. Edit the /boot/grub/grub.conf file to be:

```
default=0
timeout=5
splashimage=(hd0,0)/grub/splash.xpm.gz
hiddenmenu
title Enterprise Linux Enterprise Linux Server (version.el5xen)
        root (hd0,0)
         kernel /vmlinuz-version.el5xen ro root=LABEL=/
         initrd /initrd-version.el5xen.img
```
5. Modify the /etc/modprobe.conf file to include:

```
alias scsi_hostadapter xenblk
alias eth0 xennet
```
- 6. Shut down the virtual machine. See [Section 7.9.5, "Shutting Down a Virtual Machine"](#page-154-2) for information on shutting down a virtual machine.
- 7. Edit the virtual machine and change the **Domain Type** to Xen PVM. See [Section 7.9.9, "Editing a](#page-155-0) [Virtual Machine"](#page-155-0) for information on editing a virtual machine.
- 8. Start the virtual machine. See [Section 7.9.1, "Starting a Virtual Machine"](#page-152-0) for information on starting a virtual machine.

## **7.12. Setting Hard Partitioning for Virtual Machine CPUs**

Oracle VM offers an advanced feature for hard partitioning, also known as CPU pinning. Hard partitioning means binding a virtual machine CPU to a physical CPU or core, and preventing it from running on other physical cores than the ones specified. This is done for Oracle CPU licensing purposes, since Oracle VM is licensed on a per-CPU basis.

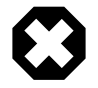

#### **Warning**

Hard partitioning is the ONLY case where you are allowed to modify the virtual machine configuration file manually. For all other changes to a virtual machine, use the Oracle VM Manager user interface.

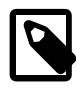

#### **Note**

For more information about special Oracle licensing policies, please consult the [Oracle Technology Network](http://www.oracle.com/us/corporate/pricing/specialty-topics/index.html) and open the PDF document on the subject of Partitioning.

#### **To set hard partitioning for a virtual machine:**

- 1. In the the **Home** view of Oracle VM Manager, use the navigation pane to select the virtual machine you wish to pin to the Oracle VM Server.
- 2. In the **Info** tab of the management pane, look up the virtual machine ID and the storage repository containing the virtual machine configuration file.
- 3. In the navigation pane, select **Server Pools**. In the management pane, open the **Repositories** tab. Look up the file system path of the storage repository containing the virtual machine configuration file.
- 4. Log into the server hosting the storage repository.
- 5. Using a text editor, open the virtual machine configuration file, which is located in this directory: / <repository file system path>/VirtualMachines/<virtual machine ID>/. For example, using the vi text editor, you open the  $vm.cfg$  file as follows:

```
# vi /<repository file system path>/VirtualMachines/<virtual machine ID>/vm.cfg
disk = ['file:/OVS/Repositories/0004fb0000030000a3ff6bbfe68511a6/VirtualDisks/
0004fb0000120000dbafadb0e1e4115f.img,xvda,w']
vif = ['mac=00:21:f6:00:00:00']
uuid = '0004fb00-0006-0000-ebed-b32c30706fad'
OVM_description = 'Oracle Linux 5 64bit quad-core 8GB'
guest_os_type = 'Oracle Linux 5'
OVM_simple_name = 'MyOL5VM'
on_poweroff = 'destroy'
vfb = ['type=vnc,vncunused=1,vnclisten=127.0.0.1']
on_crash = 'restart'
on_reboot = 'restart'
vcpus = 4cpu_weight = 27500
OVM_os_type = 'Oracle Linux 5'
memory = 8192cpu cap = 0OVM_high_availability = False
bootloader = '/usr/bin/pygrub'
maxmem = 2048name = '0004fb0000060000ebedb32c30706fad'
```
6. To pin the virtual CPUs to specific physical cores of the host Oracle VM Server, make sure the  $\rm{vm.cffg}$ file contains a line containing the parameter  $c_{\text{pus}} = \text{value}$ . For example:

```
cpus = '0-3' 
 - or -cpus = '0,1'
```
In the first case, only CPUs or cores 0, 1, 2 and 3 can be used for the virtual machine. In the second case, cores 0 and 1. If the virtual machine has 4 virtual CPUs, and you put  $cpus = 0$  in the vm.  $cfq$ file, then all 4 virtual CPUs will be scheduled on the same physical core.

7. Save vm. cfg the file. The virtual machine is now set up with hard partitioning.

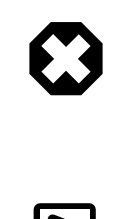

### **Warning**

Live-migration of CPU pinned virtual machines to another Oracle VM Server is not permitted under the terms of the license. Consequently, DRS and DPM policies should not be enabled for server pools containing CPU pinned guests.

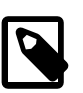

#### **Note**

If your Oracle VM Servers support NUMA (non-uniform memory access), make sure that the systems are running correctly in NUMA mode. In a clustered setup, a CPU can access its local memory faster than non-local and shared memory. To make full use of the performance advantages of NUMA, be sure to pin the virtual CPUs to the physical CPUs in a single Oracle VM Server. For more information about NUMA, consult your server hardware documentation.

# Chapter 8. Converting Hosts

# **Table of Contents**

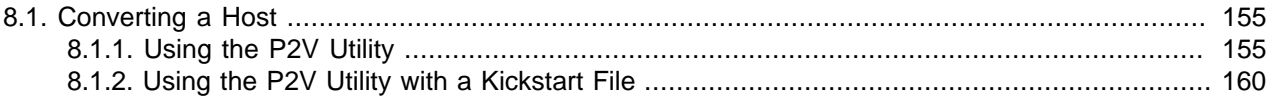

This chapter discusses creating hardware virtualized guest images from existing physical computers running any of the operating systems supported by Oracle VM.

## <span id="page-162-0"></span>**8.1. Converting a Host**

You can convert the operating system and application software on a computer to an Oracle VM hardware virtualized guest image using the Physical to Virtual (P2V) conversion utility. The P2V utility is included on the Oracle VM Server CD. The operating system must be one of the Oracle VM supported guest operating systems. See the [Oracle VM Release Notes](http://download.oracle.com/docs/cd/E26996_01/E18546/html/index.html) for a list of the supported guest operating systems. To perform a P2V conversion, the host computer must have a CPU that supports PAE (Physical Address Extension).

The P2V conversion process creates a virtual machine configuration file (vm.cfg), allows you to make some modifications in terms of sizing of the virtual machine hardware, and then replicates the physical image and transfers it over the network to a storage repository using Oracle VM Manager. The image on your physical computer is not changed in any way.

The P2V utility converts disks on the computer to virtual disk images. The first four virtual disk images are created as IDE disks (hda, hdb, hdc, and hdd) on the guest, using the original disk names. Up to seven additional disks are created as SCSI devices (sda, sdb, sdc, and so on). The disk entries in the vm.cfg file look similar to:

```
disk = ['file:System-sda.img,hda,w',
'file:System-sdb.img,hdb,w',
'file:System-sdc.img,hdc,w',
'file:System-sdd.img,hdd,w',
'file:System-sde.img,sda,w',
'file:System-sdf.img,sdb,w',
'file:System-sdg.img,sdc,w',
'file:System-sdh.img,sdd,w',
'file:System-sdi.img,sde,w',
'file:System-sdj.img,sdf,w',
'file:System-sdk.img,sdg,w',
]
```
The hardware virtualized guest created by the P2V utility must have it's own network configuration. If you use the same network configuration as the original computer, a network clash may occur as two computers on the network may have the same IP and MAC address. When the guest is started, make sure the network device is detected and a new network device is configured.

You can run the P2V utility interactively, or as an automated process using a kickstart configuration file. When you use the P2V utility with a kickstart file, no user intervention is required.

## <span id="page-162-1"></span>**8.1.1. Using the P2V Utility**

When you use the P2V utility, you are prompted for all required information.

**To create a virtual machine image of a computer:**

1. Insert the Oracle VM Server CDROM into the CDROM drive of the computer you want to image.

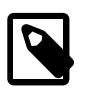

#### **Note**

This procedure is for 64-bit computers. If you want to convert a 32-bit host computer to a virtual machine template, you must use the Oracle VM 2.x CD.

- 2. Start the computer with the Oracle VM Server CDROM.
- 3. The **Oracle VM Server** screen is displayed.

**Figure 8.1. Oracle VM Server Installation Screen**

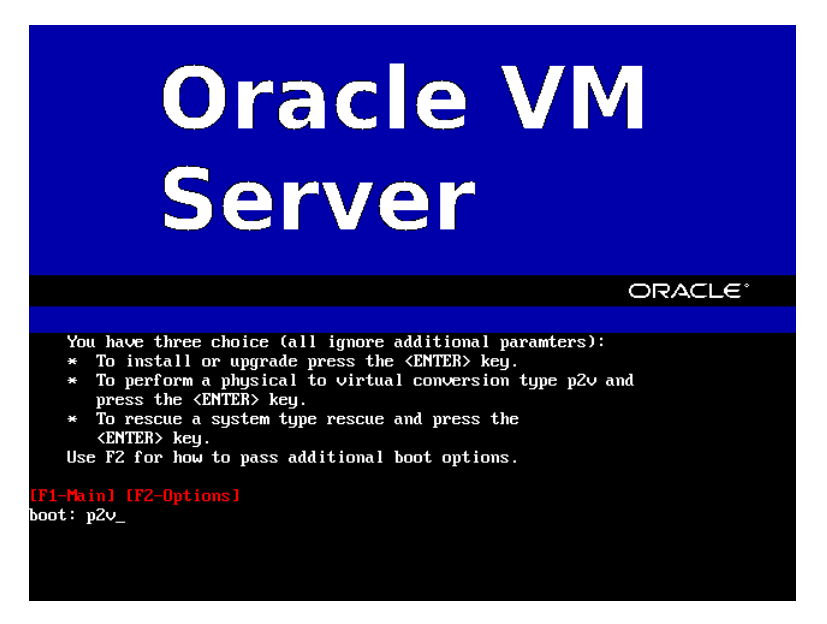

At the boot: prompt, enter:

p2v

Press **Enter**.

4. The **CD Found** screen is displayed.

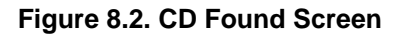

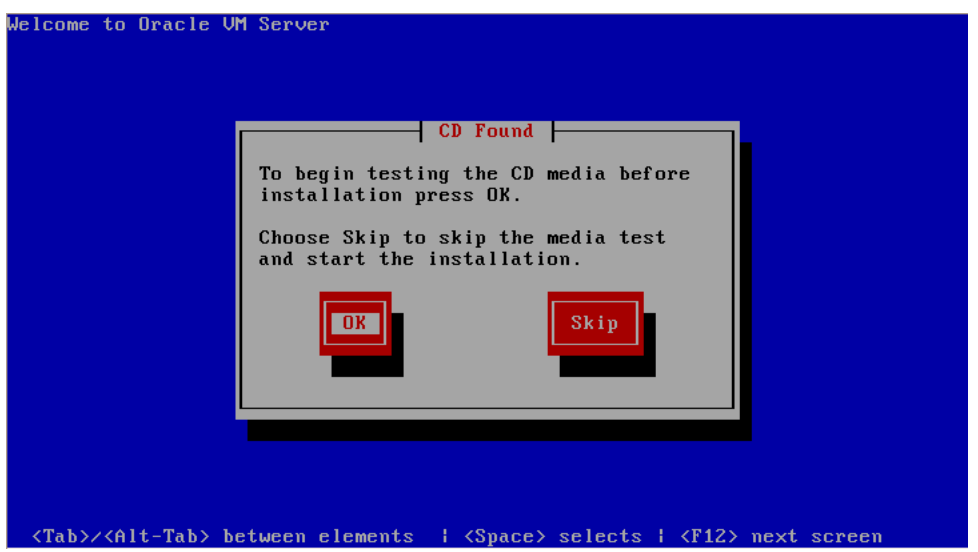

If you want to make sure the CDROM is error free, you can have the installer test it for errors. To test the CDROM, select **OK** and press **Enter**. The CDROM is tested and any errors are reported.

To skip media testing and continue with the installation, select **Skip** and press **Enter**.

5. The **P2V Network Configuration** screen is displayed.

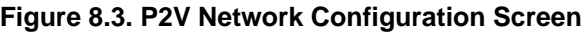

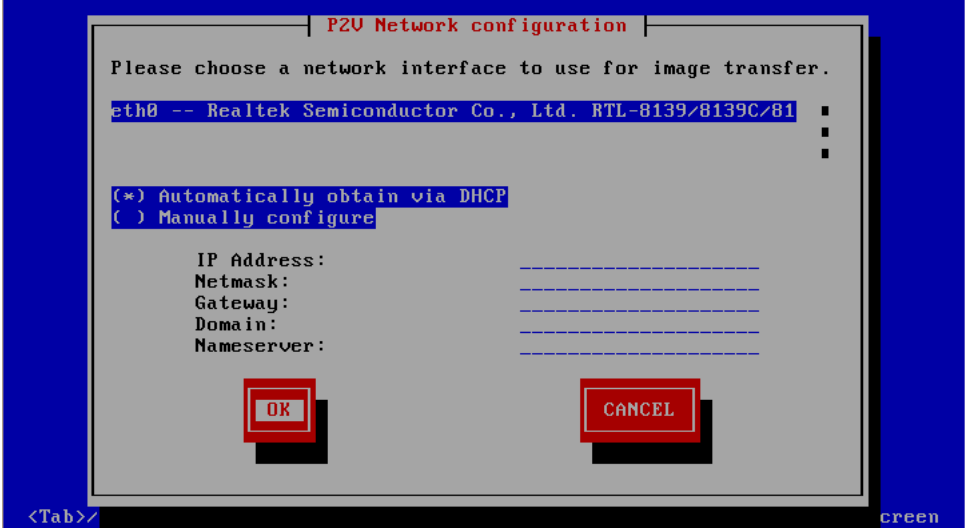

Select your Ethernet driver from the list displayed.

If your computer uses DHCP to assign its IP address, select **Automatically obtain via DHCP**.

If your computer uses a static IP address, select **Manually configure**, and enter the IP address and netmask, gateway, domain and name server for your computer.

Select **OK** and press **Enter**.

6. The disk selection screen is displayed.

#### **Figure 8.4. Disk Selection Screen**

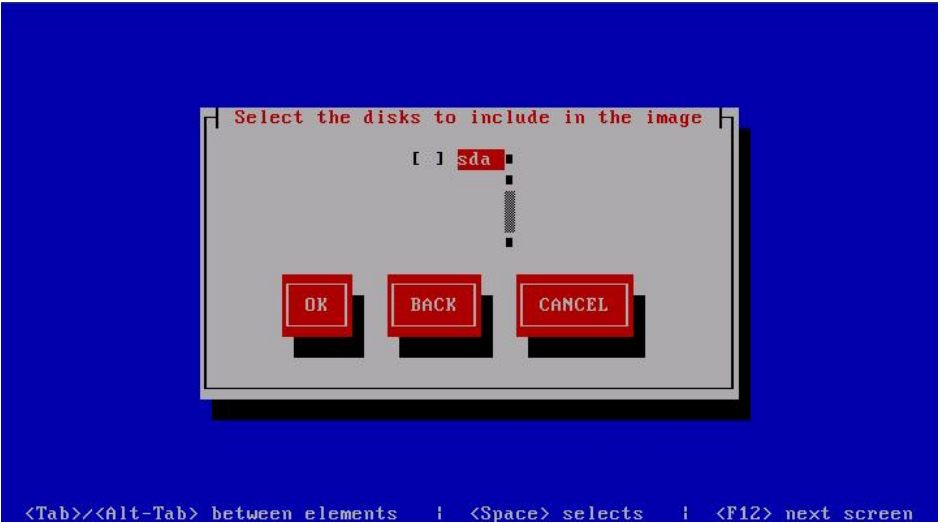

Select the disk partition(s) on the computer to include in the guest image. Select **OK** and press **Enter**.

7. The **Other parameters for VM** screen is displayed.

**Figure 8.5. Other Parameters for VM Screen**

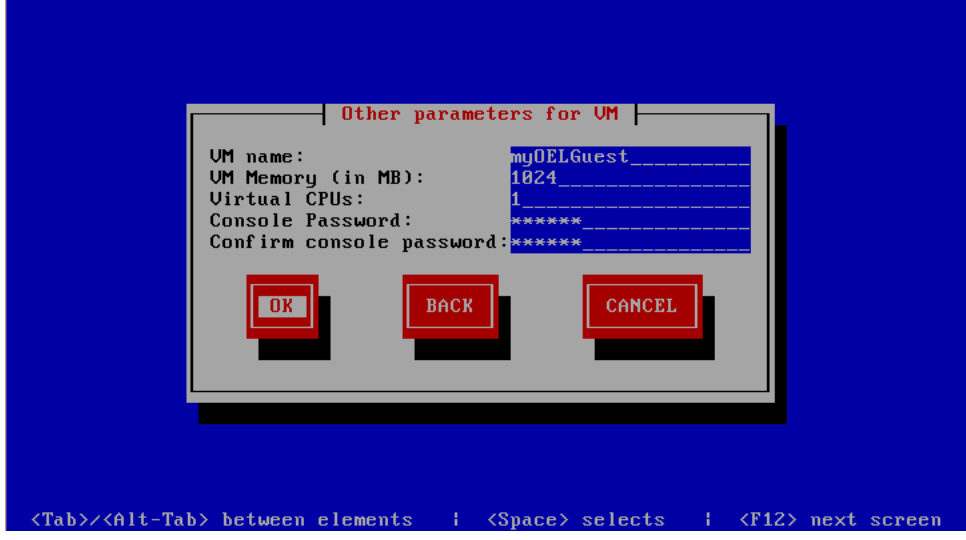

Enter information about the guest image for:

- VM (guest) name
- VM (guest) memory
- Number of virtual CPUs
- Console password. This is no longer required, but you must enter a value.

Select **OK** and press **Enter**.

8. A secure web server (HTTPS) is started. The IP address of the computer, and port number the web server is available on is displayed.

**Figure 8.6. Web Server Screen**

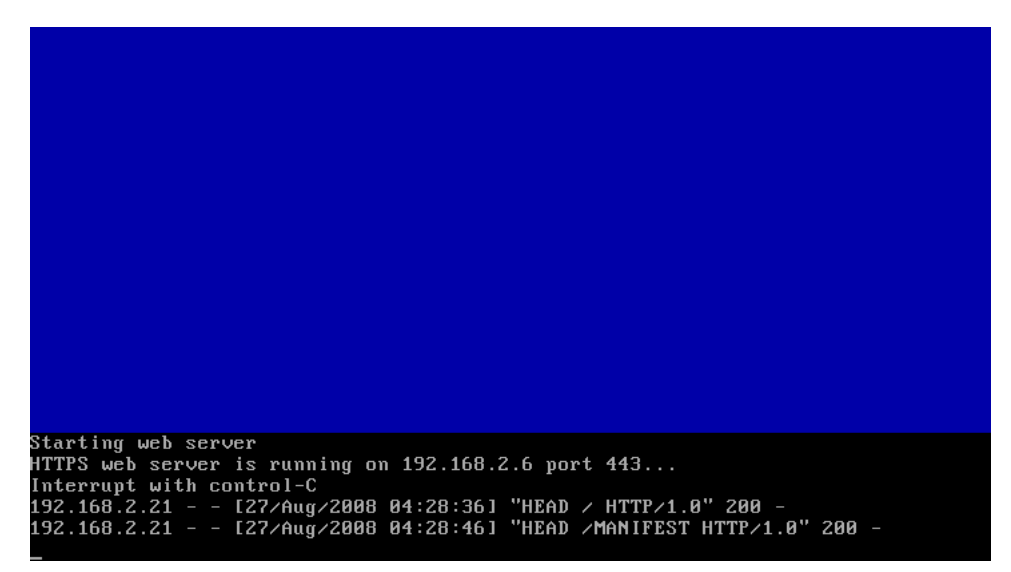

Open a web browser on another computer and enter the URL created using the information displayed on the computer running the P2V utility, for example

https://192.168.2.6/

You do not need to enter the port number as this is the default port number for HTTPs connections. A directory listing is displayed which contains the files created by the P2V utility. Take a note of the URLs for the vm.cfg and \*.img files as you use them in the next step when importing the virtual machine into Oracle VM Manager.

#### **Figure 8.7. List of P2V files**

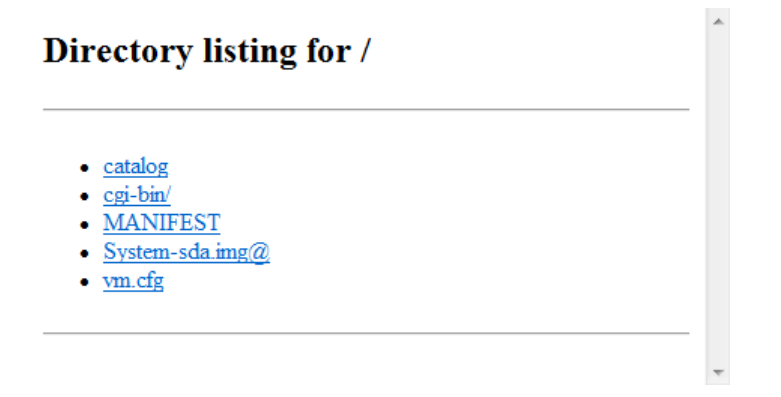

Log in to Oracle VM Manager and import the guest using the import template feature. When you import the guest, you should add the URLs for each virtual disk image and the virtual machine configuration file on a new line in **Template URLs** field in the **Import Template** dialog, as shown in [Figure 8.8,](#page-167-1) ["Importing a virtual machine using P2V"](#page-167-1).

<span id="page-167-1"></span>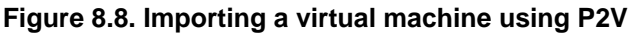

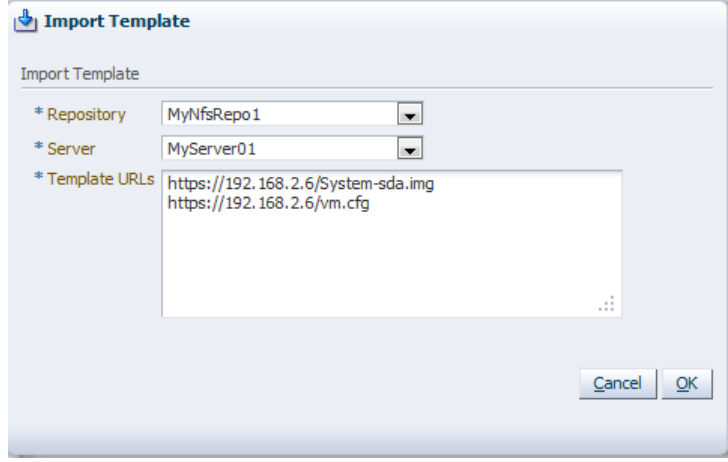

See [Section 7.5.3.1, "Importing a Virtual Machine Template"](#page-137-0) for information on importing templates.

9. When the virtual machine template is added to the repository, you should terminate the P2V utility on the host computer. Press **Control**+**C** to terminate the P2V utility on the computer. Remove the Oracle VM Server CDROM from your CDROM drive. Restart the computer.

The guest image is created and available in the repository as a hardware virtualized virtual machine template.

## <span id="page-167-0"></span>**8.1.2. Using the P2V Utility with a Kickstart File**

You can use a kickstart file to automate the creation of a guest image of a physical computer using the P2V utility. When you use the P2V utility with a kickstart file, no user intervention is required. If there are any missing parameters in the kickstart file, you are prompted to enter them.

To use a P2V kickstart file, you must create a file with the P2V configuration options and parameters and place it on a kickstart server. The kickstart server can be made available using NFS, FTP, or HTTP. The kickstart server is set up in the same way as a standard Oracle Linux or Red Hat kickstart server and is beyond the scope of this book.

The following example P2V kickstart file starts sends the guest image to an instance of Oracle VM Manager via network device eth0, which obtained an IP address via DHCP:

```
p2v
cdrom
lang en_US.UTF-8
keyboard us
target --ovmmanager
network --device eth0 --bootproto dhcp
diskimage --device /dev/sda --type IDE
vm_options --name myGuest --mem 1024 --vcpus 1 --consolepasswd mypassword
```
See Appendix A, [P2V Parameters](#page-170-0) for detailed information on the P2V kickstart file options and parameters.

**To create an Oracle VM virtual machine image of a computer using the P2V utility with a kickstart file:**

- 1. Create a P2V kickstart file and copy it to your kickstart server.
- 2. Insert the Oracle VM Server CDROM into your CDROM drive of the computer you want to image.
- 3. Restart the computer with the Oracle VM Server CDROM.
- 4. The **Oracle VM Server** screen is displayed. At the boot: prompt, enter p2v and the protocol and location for the kickstart file. For example, to use a kickstart file called ks.cfg on an HTTP server named http://example.com, enter:

p2v ks=http://example.com/mypath/ks.cfg

Press **Enter**.

- 5. If there are any missing parameters in the kickstart file, you are prompted to enter them.
- 6. If the kickstart file includes the directive to import the guest image to Oracle VM Manager, a secure web server (HTTPS) is started. A screen is displayed giving the IP address of the computer, and port number the web server is available on. Log in to Oracle VM Manager and import the guest using the import template feature as described in [Section 8.1.1, "Using the P2V Utility"](#page-162-1).
- 7. When the virtual machine template is added to the repository, you should terminate the P2V utility on the host computer. Press **Control**+**C** to terminate the P2V utility on the computer. Remove the Oracle VM Server CDROM from your CDROM drive. Restart the computer.

The guest image is created and available in the repository as a hardware virtualized virtual machine template.

# <span id="page-170-0"></span>Appendix A. P2V Parameters

# **Table of Contents**

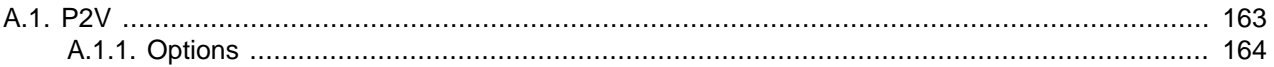

This appendix contains information about the Physical to Virtual (P2V) conversion utility and details the usage, syntax and parameters.

## <span id="page-170-1"></span>**A.1. P2V**

The P2V conversion utility enables you to convert a computer's operating system (Linux and Windows) and applications to an Oracle VM hardware virtualized guest image. The P2V utility is included on the Oracle VM Server CD. You can access the P2V utility by restarting a computer with the Oracle VM Server CD. The Oracle VM Server startup screen is displayed. At the boot: prompt, enter:

p2v

You can use a P2V kickstart file to automate creation of hardware virtualized guest images from physical computers. This section discusses the options and parameters of the P2V kickstart file.

The P2V utility converts disks on the computer to virtual disk images. The virtual disk images are created as IDE disks (hda, hdb, hdc, hdd, and so on) on the guest, using the original disk names. When you use a P2V kickstart file, up to four disks are automatically deployed in the guest. Any extra disks are converted and added to the guest configuration file (vm.cfg), although they are not deployed. To deploy the additional disks in the guest, edit the guest configuration file, remove the comments from the disk entries, and map the additional disks to SCSI device names, for example, sda, sdb, and sdc. The boot disk must always be mapped to device hda. Any files on the guest which contain references to these devices must also be changed, for example, the /etc/fstab file may contain references to /dev/hda1, /dev/sda1, and so on.

When you use a P2V kickstart file, at least one network interface must use DHCP. This is required for the computer running the P2V utility to read the kickstart file over the network. The network configuration for this network interface cannot be modified from the kickstart file.

If you want the P2V utility's web server to listen using a network interface other than the one used to initiate the kickstart session, the network configuration (DHCP or static IP address) for that network interface can be specified in the kickstart file.

A number of screens may be displayed prior to the P2V utility starting with a kickstart file. You can suppress these screens to fully automate the P2V utility. Prior to the P2V utility starting, you may see up to four screens:

- P2V Network Configuration screen
- Language selection screen
- Keyboard selection screen
- Installation source screen

The following examples show how to suppress these screens.

#### **Example A.1. Suppressing the P2V Network Configuration Screen**

To suppress the P2V Network Configuration screen, supply the Ethernet device on the command line, for example:

p2v ks=http://example.com/ks.cfg ksdevice=eth0

#### **Example A.2. Suppressing the Language Selection Screen**

To suppress the Language selection screen, supply the language kickstart parameter, for example:

lang en\_US.UTF-8

#### **Example A.3. Suppressing the Keyboard Selection Screen**

To suppress the Keyboard selection screen, supply the keyboard kickstart parameter, for example:

keyboard us

#### **Example A.4. Suppressing the Installation Source Screen**

To suppress the Installation source screen, supply the source kickstart parameter, for example:

cdrom

#### **Example A.5. P2V Kickstart File**

An example P2V kickstart file follows:

```
p2v
cdrom
lang en_US.UTF-8
keyboard us
target --ovmmanager
network --device eth0 --bootproto dhcp
diskimage --device /dev/sda --type IDE
vm_options --name myGuest --mem 1024 --vcpus 1 --consolepasswd mypassword
```
## <span id="page-171-0"></span>**A.1.1. Options**

The following parameters are accepted in a P2V kickstart file.

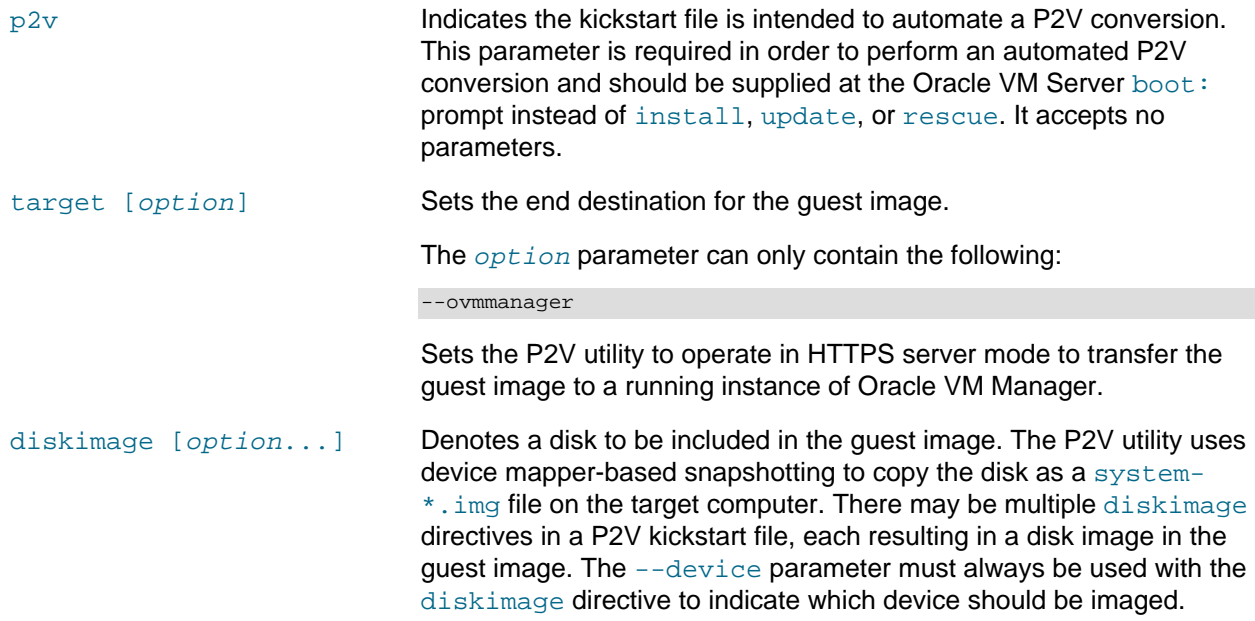

The *option* parameter is one or more of the following:

```
--device path
```
The device to image. path must be the full path to the device. For example:

```
diskimage --device /dev/sda
```
--type [IDE | SCSI | LVM | MDRAID]

Sets the type of disk. Must be one of IDE, SCSI, LVM, or MDRAID. Devices /dev/hda, /dev/hdb, /dev/hdc, and /dev/hdd should be IDE. Devices /dev/sd[a-zz] should be SCSI. A logical volume should be LVM. Devices /dev/md[a-zz] should be MDRAID. For example:

diskimage --device /dev/hda --type IDE

network [option...] Configures network information for the computer.

The *option* parameter is one or more of the following:

--bootproto [dhcp | bootp | static]

Sets the method by which the network configuration is determined. Must be dhcp, bootp, or static. The default is dhcp. bootp and dhcp are treated as the same.

dhcp uses a DHCP server to obtain the networking configuration, for example:

network --bootproto dhcp

static requires all the necessary networking information. As the name implies, this information is static and is used during and after the installation. The entry for static networking is more complex, as you must include all network configuration information on one line. You must specify the IP address, netmask, gateway, and nameserver, for example:

```
network --bootproto static --ip 10.0.2.15 --netmask 255.255.255.0 
--gateway 10.0.2.254 --nameserver 10.0.2.1
```
The static method has the following restrictions:

- All static networking configuration information must be specified on one line; you cannot wrap lines using a backslash.
- You can only specify one nameserver.

--ip ipaddress

The IP address for the computer.

--gateway ipaddress

The IP address for the default gateway.

#### **Options**

--nameserver ipaddress

The IP address for the primary nameserver.

--netmask netmask

The netmask for the computer.

vm\_options [option...] Sets the configuration options for the guest.

--name name

The name of the guest.

--mem size

The memory allocation for the guest in Mb.

--vcpus number

The number of VCPUs for the guest.

--consolepasswd password

The console password for the guest. For example:

vm\_options --name myGuest --mem 1024 --vcpus 1 --consolepasswd mypassword

# Appendix B. Troubleshooting

# **Table of Contents**

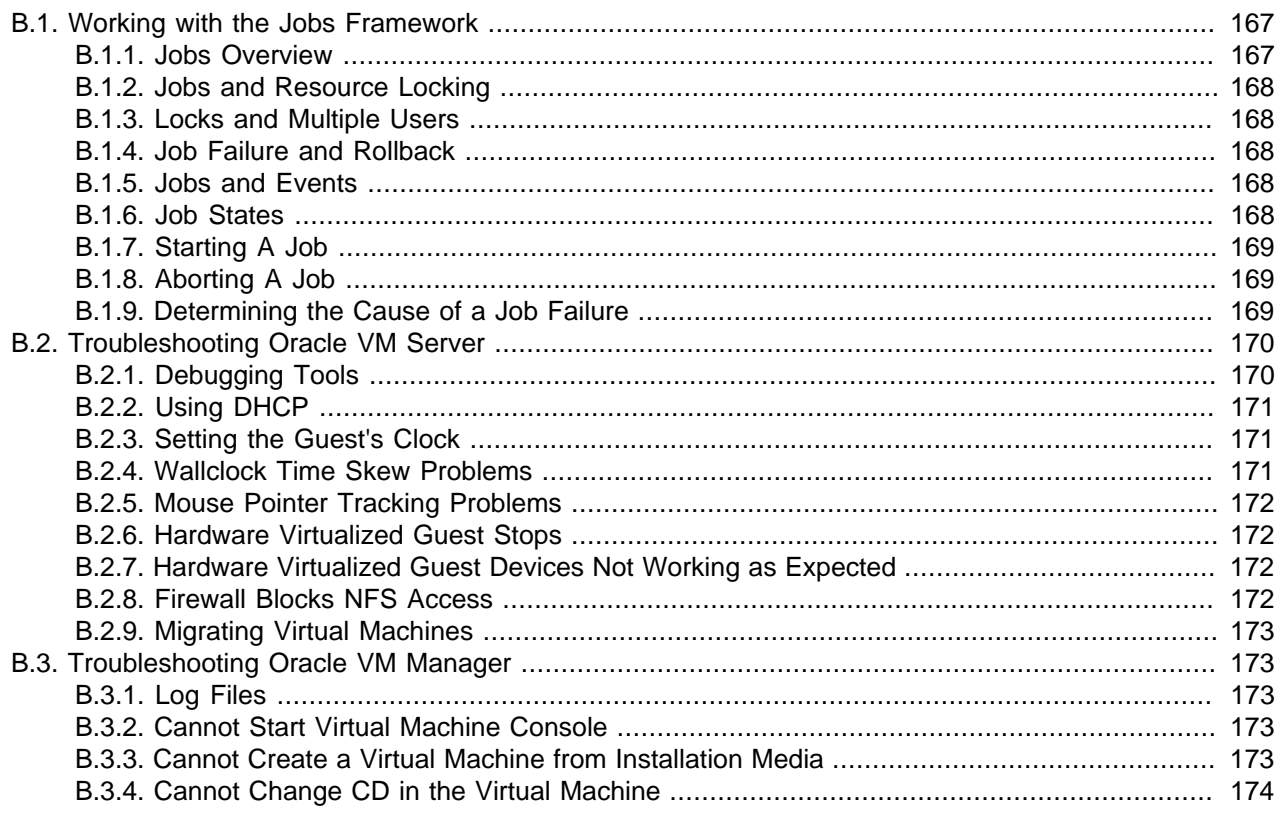

This chapter contains information on using the jobs framework, and troubleshooting Oracle VM.

For additional information, see the Oracle support-oriented Web sites:

- My Oracle Support, <http://support.oracle.com>
- Oracle Virtualization Forum, <http://forums.oracle.com/forums/forum.jspa?forumID=823>

## <span id="page-174-0"></span>**B.1. Working with the Jobs Framework**

Oracle VM Manager uses a job operations framework that supports a flexible approach to the configuration of physical and virtual objects. Oracle VM Manager maintains an accurate and consistent view of the virtualization environment while users perform separate and simultaneous jobs. Each configuration change (a transaction performed by a single user) is considered a job.

The following sections describe jobs, and how resources are locked and released at the start and conclusion of each job, and how to manage jobs.

## <span id="page-174-1"></span>**B.1.1. Jobs Overview**

A job is a configuration change that affects one or more physical or virtual objects. Examples of user operations that can be included in a job are:

• Adding or deleting a server pool

• Adding a VNIC to a virtual machine

A single job can contain one or many individual operations. When a job is in progress, a yellow lock appears to the left of the resources included in the job.

## <span id="page-175-0"></span>**B.1.2. Jobs and Resource Locking**

A single job can contain one or many individual operations. When a job is in progress, a yellow lock appears to the left of the resources included in the job.

Objects involved in a job are locked to all other Oracle VM Manager users until the job is completed or aborted. Only a user with the same permission level on the object can unlock it. This assures that a consistent and accurate view is maintained for all users.

The state of locked objects cannot be known until the locks are cleared. The state of Oracle VM Manager is always accurately reflected by the state of objects that are not locked.

## <span id="page-175-1"></span>**B.1.3. Locks and Multiple Users**

A number of different users may perform jobs simultaneously, provided they are performed on different objects. For example, suppose User A has created a Finance-One server pool and begins a job by moving Oracle VM Servers into another server pool. At the same time, User B modifies the resources of the Commodities server pool. Each user has a separate job pane for jobs, and would see each other's objects as locked. The objects remain locked until the jobs are completed.

Prior to completing a job, a lock can be cleared in two ways:

- By logging out the user who initiated the lock. This action can be performed by the user, or by an Oracle VM Manager administrator.
- By direct action of an Oracle VM Manager administrator.

As a job completes, its progress is shown in the Jobs tab. All locks are cleared when a job completes.

## <span id="page-175-2"></span>**B.1.4. Job Failure and Rollback**

Job operations are validated by Oracle VM Manager as they are added to the Job tab. The failure of any operation causes the following to happen:

- The job is cancelled.
- All operations specified by the job are cancelled.
- The state of Oracle VM Manager is rolled back to the state it was prior to the start of the job.
- All locks in the operation are released.

## <span id="page-175-3"></span>**B.1.5. Jobs and Events**

When a job operation fails, one or more events may be generated and displayed in Oracle VM Manager. Events are flagged with yellow or red icons in the navigation tree.

To get information on failed events, click the **Events** tab in the **Jobs** management pane.

### <span id="page-175-4"></span>**B.1.6. Job States**

A job listed in the Job tab can have any of the states defined in [Table B.1, "Job states".](#page-176-3)

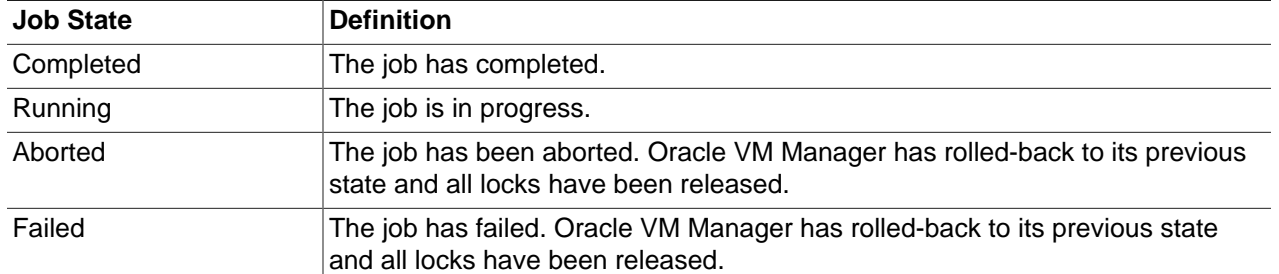

#### <span id="page-176-3"></span>**Table B.1. Job states**

## <span id="page-176-0"></span>**B.1.7. Starting A Job**

A job begins when you make any change in Oracle VM Manager. Each change you make appears in the Job pane as a discrete operation. Job operations can be comparatively minor actions, such as renaming a virtual machine. Operations may also have a wider scope, such as the creation of a new network or storage device. Performing any of these actions changes the configuration of Oracle VM Manager. When a new job is started, information about the job is displayed in the Jobs pane at the bottom of the management pane to show the job's progress.

## <span id="page-176-1"></span>**B.1.8. Aborting A Job**

If a job is running or fails to complete, you can abort the job to cancel it. Administrators can abort the jobs of all users.

If you abort a job, all queued operations roll back to the pre-job state. Some job operations, such as renaming an object, complete quickly. Others, such as adjusting the memory used by a virtual machine, take longer.

There are two ways to abort a job:

- Using the Jobs view
- Using the Jobs pane in any view, other than the Jobs view.

Both procedures for aborting jobs are listed below.

#### **To abort a job using the Jobs view:**

- 1. Select the **Jobs** view.
- 2. Select the **Jobs** tab.
- 3. Select the job in the **Jobs** table.
- 4. Click **Abort** in the toolbar.

#### **To abort a job using the Jobs pane:**

- 1. In any view, other than the Jobs view, select the job in the **Jobs** pane.
- 2. Click **Abort** in the **Abort** column.

### <span id="page-176-2"></span>**B.1.9. Determining the Cause of a Job Failure**

If a job succeeds, all operations associated with it performed in Oracle VM Manager. A **Job Succeeded** message appears in the **Job Progress** area.

If a job fails, the state of Oracle VM Manager returns to its pre-job state. Click **Details** to see high-level information on all operations in the job.

## <span id="page-177-0"></span>**B.2. Troubleshooting Oracle VM Server**

This section describes some problems you may encounter when using Oracle VM Server, and explains how to resolve them.

## <span id="page-177-1"></span>**B.2.1. Debugging Tools**

If domain creation fails, check the Oracle VM Server log files and use the command-line tools to help you find the cause of a problem. There are a number of useful command-line tools, important directories, and log files that you should check when troubleshooting problems with Oracle VM Server. This section discusses:

- Oracle VM Server directories
- Oracle VM Server log files
- Oracle VM Server command-line tools

#### **B.2.1.1. Oracle VM Server Directories**

The important Oracle VM Server directories you should check when troubleshooting problems with Oracle VM Server are listed in [Table B.2, "Oracle VM Server directories"](#page-177-2)

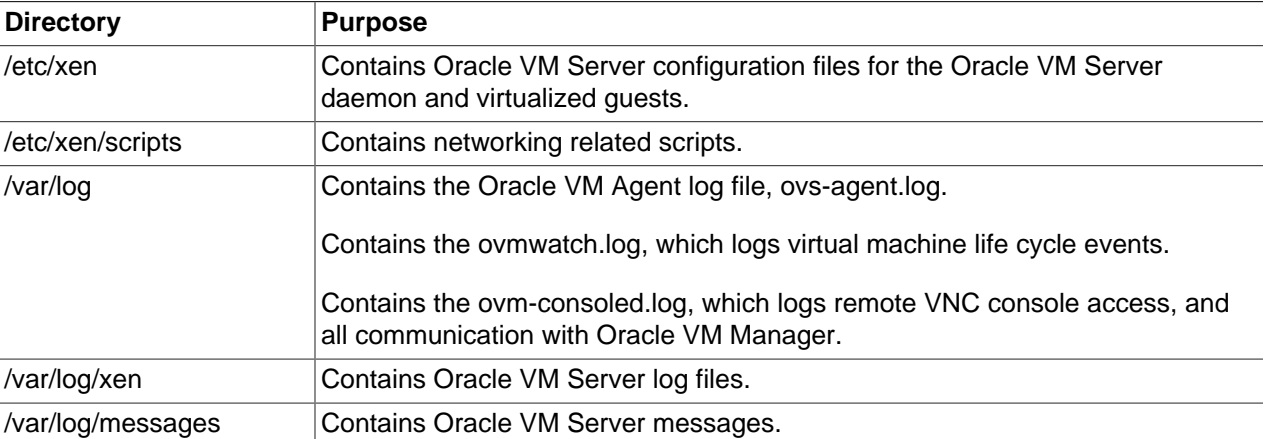

#### <span id="page-177-2"></span>**Table B.2. Oracle VM Server directories**

### **B.2.1.2. Oracle VM Server Log Files**

The Oracle VM Server log files you should check when troubleshooting problems with Oracle VM Server are listed in [Table B.3, "Oracle VM Server log files"](#page-177-3)

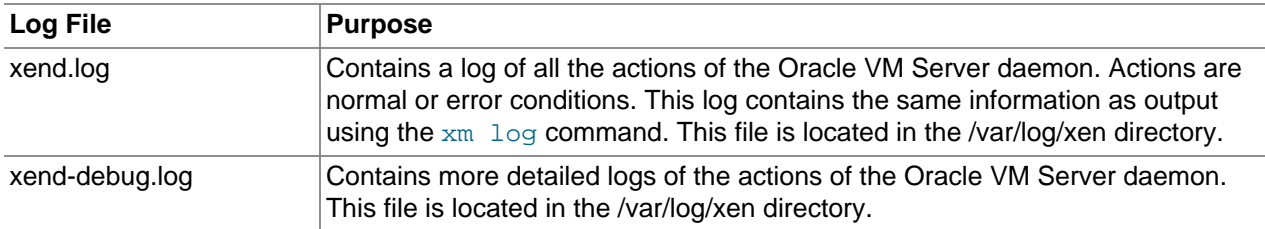

#### <span id="page-177-3"></span>**Table B.3. Oracle VM Server log files**

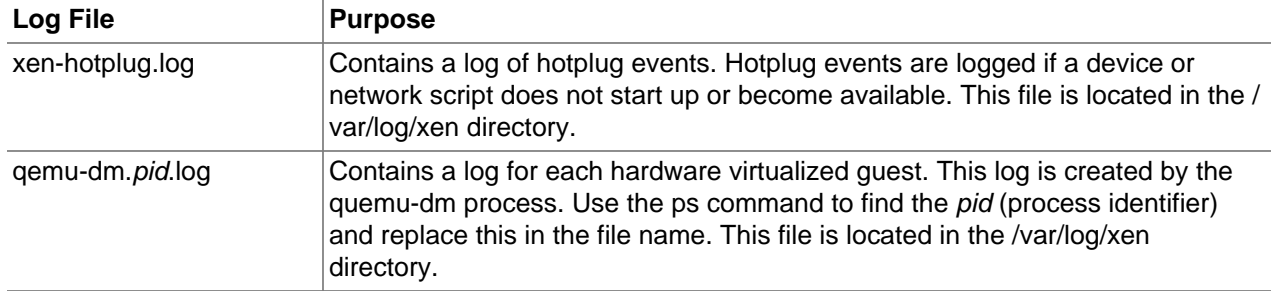

#### **B.2.1.3. Oracle VM Server Command-Line Tools**

The Oracle VM Server command-line tools you should use when troubleshooting problems with Oracle VM Server are listed in [Table B.4, "Oracle VM Server command-line tools"](#page-178-3).

<span id="page-178-3"></span>**Table B.4. Oracle VM Server command-line tools**

| <b>Command-Line Tool</b> | <b>Purpose</b>                                                     |
|--------------------------|--------------------------------------------------------------------|
| xentop                   | Displays real-time information about Oracle VM Server and domains. |
| xm dmesg                 | Displays log information on the hypervisor.                        |
| xm log                   | Displays log information of the Oracle VM Server daemon.           |

## <span id="page-178-0"></span>**B.2.2. Using DHCP**

It is recommended that you install Oracle VM Server on a computer with a static IP address. If your computers uses DHCP you should configure your DHCP server to assign static DHCP addresses. This makes sure your host always receives the same IP address. The behavior of the Oracle VM Server host is undefined if used in an environment where your IP address may change due to DHCP lease expiry.

## <span id="page-178-1"></span>**B.2.3. Setting the Guest's Clock**

Paravirtualized guests may perform their own system clock management, for example, using the NTPD (Network Time Protocol daemon), or the hypervisor may perform system clock management for all guests.

You can set paravirtualized guests to manage their own system clocks by setting the xen.independent\_wallclock parameter to 1 in the /etc/sysctl.conf file. For example

"xen.independent\_wallclock = 1"

If you want to set the hypervisor to manage paravirtualized guest system clocks, set xen.independent\_wallclock to 0. Any attempts to set or modify the time in a guest will fail.

You can temporarily override the setting in the /proc file. For example

```
"echo 1 > /proc/sys/xen/independent_wallclock"
```
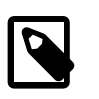

**Note**

This setting does not apply to hardware virtualized guests.

## <span id="page-178-2"></span>**B.2.4. Wallclock Time Skew Problems**

Additional parameters may be needed in the boot loader (grub.conf) configuration file for certain operating system variants after the guest is installed. Specifically, for optimal clock accuracy, Linux guest boot

parameters should be specified to ensure that the *pit* clock source is utilized. Adding clock=pit nohpet nopmtimer for most guests will result in the selection of pit as the clock source for the quest. Published templates for Oracle VM include these additional parameters.

Proper maintenance of virtual time can be tricky. The various parameters provide tuning for virtual time management and supplement, but do not replace, the need for an *ntp* time service running within guest. Ensure that the  $ntpd$  service is running and that the /etc/ntpd.conf configuration file is pointing to valid time servers.

## <span id="page-179-0"></span>**B.2.5. Mouse Pointer Tracking Problems**

If your mouse pointer fails to track your cursor in a VNC Viewer session in a hardware virtualized guest, add the following to the Oracle VM Server configuration file located at /etc/xen/xend-config.sxp to force the device model to use absolute (tablet) coordinates:

usbdevice='tablet'

Restart the Oracle VM Server for the changes to take effect. You may need to do this for each Oracle VM Server in the server pool.

## <span id="page-179-1"></span>**B.2.6. Hardware Virtualized Guest Stops**

When running hardware virtualized guests, the QEMU process (qemu-dm) may have its memory usage grow substantially, especially under heavy I/O loads. This may cause the hardware virtualized guest to stop as it runs out of memory. If the guest is stopped, increase the memory allocation for dom0, for example from 512MB to 768MB.

## <span id="page-179-2"></span>**B.2.7. Hardware Virtualized Guest Devices Not Working as Expected**

Some devices, such as sound cards, may not work as expected in hardware virtualized guests. In a hardware virtualized guest, a device that requires physical memory addresses instead uses virtualized memory addresses, so incorrect memory location values may be set. This is because DMA (Direct Memory Access) is virtualized in hardware virtualized guests.

Hardware virtualized guest operating systems expect to be loaded in memory starting somewhere around address 0 and upwards. This is only possible for the first hardware virtualized guest loaded. Oracle VM Server virtualizes the memory address to be 0 to the size of allocated memory, but the guest operating system is actually loaded at another memory location. The difference is fixed up in the shadow page table, but the operating system is unaware of this.

For example, a sound is loaded into memory in a hardware virtualized guest running Windows at an address of 100MB may produce garbage through the sound card, instead of the intended audio. This is because the sound is actually loaded at 100MB plus 256MB. The sound card receives the address of 100MB, but it is actually at 256MB.

An IOMMU (Input/Output Memory Management Unit) in the computer's memory management unit would remove this problem as it would take care of mapping virtual addresses to physical addresses, and enable hardware virtualized guests direct access to the hardware.

### <span id="page-179-3"></span>**B.2.8. Firewall Blocks NFS Access**

Oracle VM Server blocks NFS access from any external computer (or guest) by default. This may cause problems when trying to create a guest using an NFS connection. To resolve this, disable the firewall with the following command:
```
# service iptables stop
```
## **B.2.9. Migrating Virtual Machines**

You cannot migrate virtual machines on computers with hardware that is not identical. To migrate a virtual machines, you must have hardware that is the same make and model and the CPU must be in the same CPU family. You must also have the same Oracle VM Server release number.

## **B.3. Troubleshooting Oracle VM Manager**

This section describes some problems you may encounter when using Oracle VM Manager, and explains how to resolve them.

### **B.3.1. Log Files**

Oracle VM Manager messages are displayed in the User Interface, in the Jobs view, or under the object's Events tab.

[Table B.5, "Oracle VM Manager Log Files"](#page-180-0) lists any other log files for Oracle VM Manager.

### **Table B.5. Oracle VM Manager Log Files**

<span id="page-180-0"></span>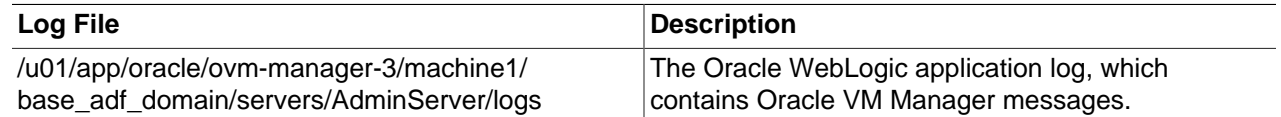

### **B.3.2. Cannot Start Virtual Machine Console**

If you launch the console of a virtual machine in Oracle VM Manager, and an error is displayed, you may not have installed the VNC viewer on the Oracle VM Manager host computer. To resolve this problem, install a VNC viewer on the Oracle VM Manager host. See [Installing and Configuring a VNC Viewer](http://download.oracle.com/docs/cd/E26996_01/E18548/html/BABFBEIF.html) for more information.

You can also install a VNC viewer on the client accessing the Oracle VM Manager UI. Oracle recommends you also install a VNC viewer on the Oracle VM Manager host computer so that if a client does not have a VNC viewer, this problem does not occur.

### **B.3.3. Cannot Create a Virtual Machine from Installation Media**

The following message is displayed: "Error: There is no server supporting hardware virtualization in the selected server pool."

To solve this problem, make sure the Oracle VM Server supports hardware virtualization.

Follow these steps to check:

a. Run the following command to check if hardware virtualization is supported by the CPU:

# cat /proc/cpuinfo |grep -E 'vmx|smx'

If any information that contains  $\text{vmx}$  or  $\text{smx}$  is displayed, it means that the CPU supports hardware virtualization. Here is an example of the returned message:

flags : fpu tsc msr pae mce cx8 apic mtrr mca cmov pat pse36 clflush dts acpi mmx fxsr sse sse2 ss ht tm pbe nx lm constant\_tsc pni monitor ds\_cpl vmx est tm2 cx16 xtpr lahf\_lm

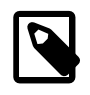

### **Note**

The **/proc/cpuinfo** command only shows virtualization capabilities starting with Linux 2.6.15 (Intel) and Linux 2.6.16 (AMD). Use the **uname -r** command to query your kernel version.

- b. Make sure you have enabled hardware virtualization in the BIOS.
- c. Run the following command to check if the operating system supports hardware virtualization:

```
# xm info |grep hvm
```
The following is an example of the returned message:

```
xen_caps : xen-3.0-x86_64 xen-3.0-x86_32p hvm-3.0-x86_32 hvm-3.0-x
```
If the CPU does not support hardware virtualization, use the paravirtualized method to create the virtual machine. See [Section 7.7, "Creating a Virtual Machine".](#page-142-0)

## **B.3.4. Cannot Change CD in the Virtual Machine**

To change the CD in a virtual machine:

a. Unmount the first CD:

# umount mount-point

- b. Select the second ISO file, and click **Change CD**.
- c. Mount the second CD:

# mount /dev/cdrom mount-point

# Appendix C. Third Party Licenses

# **Table of Contents**

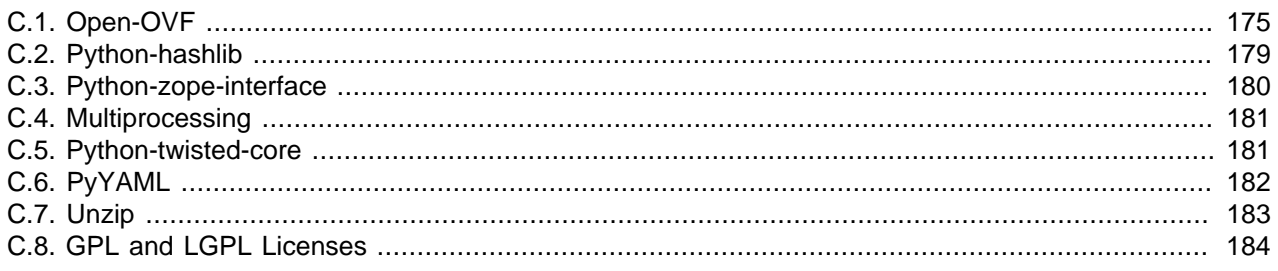

This Appendix includes the software licenses for third party software products included as part of Oracle VM.

## <span id="page-182-0"></span>**C.1. Open-OVF**

Open-ovf is included with Oracle VM Server.

The following files are available in source code form under the Eclipse Public License at:

<http://www.eclipse.org/org/documents/epl-v10.php>

The EPL license is reproduced below.

All past Contributors to the Open-OVF disclaim all warranties and conditions, express and implied, including warranties or conditions of title and non-infringement, and implied warranties or conditions of merchantability and fitness for a particular purpose. In addition, such Contributors are not liable for any damages, including direct, indirect, special, incidental and consequential damages, such as lost profits.

Oracle has modified the following files:

setup.py py/ovf/\_\_init\_\_.py py/ovf/Ovf.py py/ovf/OvfCertificate.py py/ovf/OvfPlatform.py py/ovf/OvfFile.py py/ovf/OvfManifest.py py/ovf/OvfReferencedFile.py py/ovf/OvfSet.py py/ovf/OvfLibvirt.py py/ovf/OvfTransport.py py/ovf/env/EnvironmentSection.py py/ovfapi/\_\_init\_\_.py py/ovfapi/ovfapi.py py/ovfapi/ovfova.py py/scripts/chovf py/scripts/lsovf py/scripts/mkovf py/scripts/rmovf py/scripts/ova schemas/README.ORACLE

schemas/ovf-envelope.xsd schemas/ovf-environment.xsd schemas/CIM\_ResourceAllocationSettingData.xsd schemas/CIM\_VirtualSystemSettingData.xsd schemas/ovf-envelope-ovm.xsd

The modifications made to the files are:

- Update version and schemas to OVF spec 1.1.0
- Support OVM extensions
- Add XML namespace to elements in envelope and environment files
- Support chunksize/compression attribute of File element
- Support certificate file creation with user supplied X509 certificate and private key
- Verify certificate as part of ova package validation
- Extract the contents of the appliance to a specified location after validating the appliance
- Add Oracle VM specific VirtualSystemTypes
	- 'DMTF:Oracle:OracleVM:PVM' for xenpv
	- 'DMTF:Oracle:OracleVM:HVM' for xenfv
- Remove libvirt dependency
- Other minor fixes

### **Eclipse License**

Eclipse Public License - v 1.0

THE ACCOMPANYING PROGRAM IS PROVIDED UNDER THE TERMS OF THIS ECLIPSE PUBLIC LICENSE ("AGREEMENT"). ANY USE, REPRODUCTION OR DISTRIBUTION OF THE PROGRAM CONSTITUTES RECIPIENT'S ACCEPTANCE OF THIS AGREEMENT.

```
1. DEFINITIONS
```
"Contribution" means:

 a) in the case of the initial Contributor, the initial code and documentation distributed under this Agreement, and

 b) in the case of each subsequent Contributor: i) changes to the Program, and ii) additions to the Program;

where such changes and/or additions to the Program originate from and are distributed by that particular Contributor. A Contribution 'originates' from a Contributor if it was added to the Program by such Contributor itself or anyone acting on such Contributor's behalf. Contributions do not include additions to the Program which: (i) are separate modules of software distributed in conjunction with the Program under their own license agreement, and (ii) are not derivative works of the Program.

"Contributor" means any person or entity that distributes the Program.

"Licensed Patents " mean patent claims licensable by a Contributor which are necessarily infringed by the use or sale of its Contribution alone or when combined with the Program.

"Program" means the Contributions distributed in accordance with this Agreement.

"Recipient" means anyone who receives the Program under this Agreement, including all Contributors.

2. GRANT OF RIGHTS

 a) Subject to the terms of this Agreement, each Contributor hereby grants Recipient a non-exclusive, worldwide, royalty-free copyright license to reproduce, prepare derivative works of, publicly display, publicly perform, distribute and sublicense the Contribution of such Contributor, if any, and such derivative works, in source code and object code form.

 b) Subject to the terms of this Agreement, each Contributor hereby grants Recipient a non-exclusive, worldwide, royalty-free patent license under Licensed Patents to make, use, sell, offer to sell, import and otherwise transfer the Contribution of such Contributor, if any, in source code and object code form. This patent license shall apply to the combination of the Contribution and the Program if, at the time the Contribution is added by the Contributor, such addition of the Contribution causes such combination to be covered by the Licensed Patents. The patent license shall not apply to any other combinations which include the Contribution. No hardware per se is licensed hereunder.

 c) Recipient understands that although each Contributor grants the licenses to its Contributions set forth herein, no assurances are provided by any Contributor that the Program does not infringe the patent or other intellectual property rights of any other entity. Each Contributor disclaims any liability to Recipient for claims brought by any other entity based on infringement of intellectual property rights or otherwise. As a condition to exercising the rights and licenses granted hereunder, each Recipient hereby assumes sole responsibility to secure any other intellectual property rights needed, if any. For example, if a third party patent license is required to allow Recipient to distribute the Program, it is Recipient's responsibility to acquire that license before distributing the Program.

 d) Each Contributor represents that to its knowledge it has sufficient copyright rights in its Contribution, if any, to grant the copyright license set forth in this Agreement.

### 3. REQUIREMENTS

A Contributor may choose to distribute the Program in object code form under its own license agreement, provided that:

a) it complies with the terms and conditions of this Agreement; and

b) its license agreement:

 i) effectively disclaims on behalf of all Contributors all warranties and conditions, express and implied, including warranties or conditions of title and non-infringement, and implied warranties or conditions of merchantability and fitness for a particular purpose;

 ii) effectively excludes on behalf of all Contributors all liability for damages, including direct, indirect, special, incidental and consequential damages, such as lost profits;

 iii) states that any provisions which differ from this Agreement are offered by that Contributor alone and not by any other party; and

 iv) states that source code for the Program is available from such Contributor, and informs licensees how to obtain it in a reasonable manner on or through a medium customarily used for software exchange.

When the Program is made available in source code form:

- a) it must be made available under this Agreement; and
- b) a copy of this Agreement must be included with each copy of the Program.

Contributors may not remove or alter any copyright notices contained within the Program.

Each Contributor must identify itself as the originator of its Contribution, if any, in a manner that reasonably allows subsequent Recipients to identify the originator of the Contribution.

### 4. COMMERCIAL DISTRIBUTION

Commercial distributors of software may accept certain responsibilities with respect to end users, business partners and the like. While this license is intended to facilitate the commercial use of the Program, the Contributor who includes the Program in a commercial product offering should do so in a manner which does not create potential liability for other Contributors. Therefore, if a Contributor includes the Program in a commercial product offering, such Contributor ("Commercial Contributor") hereby agrees to defend and indemnify every other Contributor ("Indemnified Contributor") against any losses, damages and costs (collectively "Losses") arising from claims, lawsuits and other legal actions brought by a third party against the Indemnified Contributor to the extent caused by the acts or omissions of such Commercial Contributor in connection with its distribution of the Program in a commercial product offering. The obligations in this section do not apply to any claims or Losses relating to any actual or alleged intellectual property infringement. In order to qualify, an Indemnified Contributor must: a) promptly notify the Commercial Contributor in writing of such claim, and b) allow the Commercial Contributor to control, and cooperate with the Commercial Contributor in, the defense and any related settlement negotiations. The Indemnified Contributor may participate in any such claim at its own expense.

For example, a Contributor might include the Program in a commercial product offering, Product X. That Contributor is then a Commercial Contributor. If that Commercial Contributor then makes performance claims, or offers warranties related to Product X, those performance claims and warranties are such Commercial Contributor's responsibility alone. Under this section, the Commercial Contributor would have to defend claims against the other Contributors related to those performance claims and warranties, and if a court requires any other Contributor to pay any damages as a result, the Commercial Contributor must pay those damages.

#### 5. NO WARRANTY

EXCEPT AS EXPRESSLY SET FORTH IN THIS AGREEMENT, THE PROGRAM IS PROVIDED ON AN "AS IS" BASIS, WITHOUT WARRANTIES OR CONDITIONS OF ANY KIND, EITHER EXPRESS OR IMPLIED INCLUDING, WITHOUT LIMITATION, ANY WARRANTIES OR CONDITIONS OF TITLE, NON-INFRINGEMENT, MERCHANTABILITY OR FITNESS FOR A PARTICULAR PURPOSE. Each Recipient is solely responsible for determining the appropriateness of using and distributing the Program and assumes all risks associated with its exercise of rights under this Agreement , including but not limited to the risks and costs of program errors, compliance with applicable laws, damage to or loss of data, programs or equipment, and unavailability or interruption of operations.

### 6. DISCLAIMER OF LIABILITY

EXCEPT AS EXPRESSLY SET FORTH IN THIS AGREEMENT, NEITHER RECIPIENT NOR ANY CONTRIBUTORS SHALL HAVE ANY LIABILITY FOR ANY DIRECT, INDIRECT, INCIDENTAL, SPECIAL, EXEMPLARY, OR CONSEQUENTIAL DAMAGES (INCLUDING WITHOUT LIMITATION LOST PROFITS), HOWEVER CAUSED AND ON ANY THEORY OF LIABILITY, WHETHER IN CONTRACT, STRICT LIABILITY, OR TORT (INCLUDING NEGLIGENCE OR OTHERWISE) ARISING IN ANY WAY OUT OF THE USE OR DISTRIBUTION OF THE PROGRAM OR THE EXERCISE OF ANY RIGHTS GRANTED HEREUNDER, EVEN IF ADVISED OF THE POSSIBILITY OF SUCH DAMAGES.

7. GENERAL

If any provision of this Agreement is invalid or unenforceable under applicable law, it shall not affect the validity or enforceability of the remainder of the terms of this Agreement, and without further action by the parties hereto, such provision shall be reformed to the minimum extent necessary to make such provision valid and enforceable.

If Recipient institutes patent litigation against any entity (including a cross-claim or counterclaim in a lawsuit) alleging that the Program itself (excluding combinations of the Program with other software or hardware) infringes such Recipient's patent(s), then such Recipient's rights granted under Section 2(b) shall terminate as of the date such litigation is filed.

All Recipient's rights under this Agreement shall terminate if it fails to comply with any of the material terms or conditions of this Agreement and does not cure such failure in a reasonable period of time after becoming aware of such noncompliance. If all Recipient's rights under this Agreement terminate, Recipient agrees to cease use and distribution of the Program as soon as reasonably practicable. However, Recipient's obligations under this Agreement and any licenses granted by Recipient relating to the Program shall continue and survive.

Everyone is permitted to copy and distribute copies of this Agreement, but in order to avoid inconsistency the Agreement is copyrighted and may only be modified in the following manner. The Agreement Steward reserves the right to publish new versions (including revisions) of this Agreement from time to time. No one other than the Agreement Steward has the right to modify this Agreement. The Eclipse Foundation is the initial Agreement Steward. The Eclipse Foundation may assign the responsibility to serve as the Agreement Steward to a suitable separate entity. Each new version of the Agreement will be given a distinguishing version number. The Program (including Contributions) may always be distributed subject to the version of the Agreement under which it was received. In addition, after a new version of the Agreement is published, Contributor may elect to distribute the Program (including its Contributions) under the new version. Except as expressly stated in Sections 2(a) and 2(b) above, Recipient receives no rights or licenses to the intellectual property of any Contributor under this Agreement, whether expressly, by implication, estoppel or otherwise. All rights in the Program not expressly granted under this Agreement are reserved.

This Agreement is governed by the laws of the State of New York and the intellectual property laws of the United States of America. No party to this Agreement will bring a legal action under this Agreement more than one year after the cause of action arose. Each party waives its rights to a jury trial in any resulting litigation.

## <span id="page-186-0"></span>**C.2. Python-hashlib**

Python-hashlib is included with Oracle VM Server.

 $\frac{1}{2}$  , and the set of the set of the set of the set of the set of the set of the set of the set of the set of the set of the set of the set of the set of the set of the set of the set of the set of the set of the set

Oracle has not modified any files.

### **Python Software Foundation License**

```
PYTHON SOFTWARE FOUNDATION LICENSE VERSION 2
--------------------------------------------
```
1. This LICENSE AGREEMENT is between the Python Software Foundation ("PSF"), and the Individual or Organization ("Licensee") accessing and otherwise using this software ("Python") in source or binary form and its associated documentation.

2. Subject to the terms and conditions of this License Agreement, PSF hereby grants Licensee a nonexclusive, royalty-free, world-wide license to reproduce, analyze, test, perform and/or display publicly, prepare derivative works, distribute, and otherwise use Python alone or in any derivative version, provided, however, that PSF's License Agreement and PSF's notice of copyright, i.e., "Copyright (c) 2001, 2002, 2003, 2004, 2005, 2006 Python Software Foundation; All Rights Reserved" are retained in Python alone or in any derivative version prepared by Licensee.

3. In the event Licensee prepares a derivative work that is based on or incorporates Python or any part thereof, and wants to make the derivative work available to others as provided herein, then Licensee hereby agrees to include in any such work a brief summary of the changes made to Python.

4. PSF is making Python available to Licensee on an "AS IS" basis. PSF MAKES NO REPRESENTATIONS OR WARRANTIES, EXPRESS OR IMPLIED. BY WAY OF EXAMPLE, BUT NOT LIMITATION, PSF MAKES NO AND DISCLAIMS ANY REPRESENTATION OR WARRANTY OF MERCHANTABILITY OR FITNESS FOR ANY PARTICULAR PURPOSE OR THAT THE USE OF PYTHON WILL NOT INFRINGE ANY THIRD PARTY RIGHTS.

5. PSF SHALL NOT BE LIABLE TO LICENSEE OR ANY OTHER USERS OF PYTHON FOR ANY INCIDENTAL, SPECIAL, OR CONSEQUENTIAL DAMAGES OR LOSS AS A RESULT OF MODIFYING, DISTRIBUTING, OR OTHERWISE USING PYTHON, OR ANY DERIVATIVE THEREOF, EVEN IF ADVISED OF THE POSSIBILITY THEREOF.

6. This License Agreement will automatically terminate upon a material breach of its terms and conditions.

7. Nothing in this License Agreement shall be deemed to create any relationship of agency, partnership, or joint venture between PSF and Licensee. This License Agreement does not grant permission to use PSF trademarks or trade name in a trademark sense to endorse or promote products or services of Licensee, or any third party.

8. By copying, installing or otherwise using Python, Licensee agrees to be bound by the terms and conditions of this License Agreement.

## <span id="page-187-0"></span>**C.3. Python-zope-interface**

Python-zope-interface is included with Oracle VM Server.

\_\_\_\_\_\_\_\_\_\_\_\_\_\_\_\_\_\_\_\_\_\_\_\_\_\_\_\_\_\_\_\_\_\_\_\_\_\_\_\_\_\_\_\_

Oracle has not modified any files.

### **Zope License**

Zope Public License (ZPL) Version 2.1

A copyright notice accompanies this license document that identifies the copyright holders.

This license has been certified as open source. It has also been designated as GPL compatible by the Free Software Foundation (FSF).

Redistribution and use in source and binary forms, with or without modification, are permitted provided that the following conditions are met:

 1. Redistributions in source code must retain the accompanying copyright notice, this list of conditions, and the following disclaimer.

2. Redistributions in binary form must reproduce the accompanying copyright

 notice, this list of conditions, and the following disclaimer in the documentation and/or other materials provided with the distribution.

- 3. Names of the copyright holders must not be used to endorse or promote products derived from this software without prior written permission from the copyright holders.
- 4. The right to distribute this software or to use it for any purpose does not give you the right to use Servicemarks (sm) or Trademarks (tm) of the copyright holders. Use of them is covered by separate agreement with the copyright holders.
- 5. If any files are modified, you must cause the modified files to carry prominent notices stating that you changed the files and the date of any change.

Disclaimer

THIS SOFTWARE IS PROVIDED BY THE COPYRIGHT HOLDERS ``AS IS'' AND ANY EXPRESSED OR IMPLIED WARRANTIES, INCLUDING, BUT NOT LIMITED TO, THE IMPLIED WARRANTIES OF MERCHANTABILITY AND FITNESS FOR A PARTICULAR PURPOSE ARE DISCLAIMED. IN NO EVENT SHALL THE COPYRIGHT HOLDERS BE LIABLE FOR ANY DIRECT, INDIRECT, INCIDENTAL, SPECIAL, EXEMPLARY, OR CONSEQUENTIAL DAMAGES (INCLUDING, BUT NOT LIMITED TO, PROCUREMENT OF SUBSTITUTE GOODS OR SERVICES; LOSS OF USE, DATA, OR PROFITS; OR BUSINESS INTERRUPTION) HOWEVER CAUSED AND ON ANY THEORY OF LIABILITY, WHETHER IN CONTRACT, STRICT LIABILITY, OR TORT (INCLUDING NEGLIGENCE OR OTHERWISE) ARISING IN ANY WAY OUT OF THE USE OF THIS SOFTWARE, EVEN IF ADVISED OF THE POSSIBILITY OF SUCH DAMAGE.

## <span id="page-188-0"></span>**C.4. Multiprocessing**

Multiprocessing is included with Oracle VM Server.

### **Multiprocessing License**

Multiprocessing Copyright (c) 2006-2008, R Oudkerk and Contributors

All rights reserved.

Redistribution and use in source and binary forms, with or without modification, are permitted provided that the following conditions are met:

- 1. Redistributions of source code must retain the above copyright notice, this list of conditions and the following disclaimer.
- 2. Redistributions in binary form must reproduce the above copyright notice, this list of conditions and the following disclaimer in the documentation and/or other materials provided with the distribution.
- 3. Neither the name of author nor the names of any contributors may be used to endorse or promote products derived from this software without specific prior written permission.

THIS SOFTWARE IS PROVIDED BY THE AUTHOR AND CONTRIBUTORS "AS IS" AND ANY EXPRESS OR IMPLIED WARRANTIES, INCLUDING, BUT NOT LIMITED TO, THE IMPLIED WARRANTIES OF MERCHANTABILITY AND FITNESS FOR A PARTICULAR PURPOSE ARE DISCLAIMED. IN NO EVENT SHALL THE AUTHOR OR CONTRIBUTORS BE LIABLE FOR ANY DIRECT, INDIRECT, INCIDENTAL, SPECIAL, EXEMPLARY, OR CONSEQUENTIAL DAMAGES (INCLUDING, BUT NOT LIMITED TO, PROCUREMENT OF SUBSTITUTE GOODS OR SERVICES; LOSS OF USE, DATA, OR PROFITS; OR BUSINESS INTERRUPTION) HOWEVER CAUSED AND ON ANY THEORY OF LIABILITY, WHETHER IN CONTRACT, STRICT LIABILITY, OR TORT (INCLUDING NEGLIGENCE OR OTHERWISE) ARISING IN ANY WAY OUT OF THE USE OF THIS SOFTWARE, EVEN IF ADVISED OF THE POSSIBILITY OF SUCH DAMAGE.

## <span id="page-188-1"></span>**C.5. Python-twisted-core**

Python-twisted-core is included with Oracle VM Server.

### **Python-twisted-core License**

python-twisted-core: Copyright (c) 2001-2008 Allen Short Andrew Bennetts Apple Computer, Inc. Benjamin Bruheim Bob Ippolito Canonical Limited Christopher Armstrong David Reid Donovan Preston Eric Mangold Itamar Shtull-Trauring James Knight Jason A. Mobarak Jean-Paul Calderone Jonathan Lange Jonathan D. Simms Jürgen Hermann Kevin Turner Mary Gardiner Matthew Lefkowitz Massachusetts Institute of Technology Moshe Zadka Paul Swartz Pavel Pergamenshchik Ralph Meijer Sean Riley Software Freedom Conservancy Travis B. Hartwell Thomas Herve Eyal Lotem Antoine Pitrou Andy Gayton

Permission is hereby granted, free of charge, to any person obtaining a copy of this software and associated documentation files (the "Software"), to deal in the Software without restriction, including without limitation the rights to use, copy, modify, merge, publish, distribute, sublicense, and/or sell copies of the Software, and to permit persons to whom the Software is furnished to do so, subject to the following conditions:

The above copyright notice and this permission notice shall be included in all copies or substantial portions of the Software.

THE SOFTWARE IS PROVIDED "AS IS", WITHOUT WARRANTY OF ANY KIND, EXPRESS OR IMPLIED, INCLUDING BUT NOT LIMITED TO THE WARRANTIES OF MERCHANTABILITY, FITNESS FOR A PARTICULAR PURPOSE AND NONINFRINGEMENT. IN NO EVENT SHALL THE AUTHORS OR COPYRIGHT HOLDERS BE LIABLE FOR ANY CLAIM, DAMAGES OR OTHER LIABILITY, WHETHER IN AN ACTION OF CONTRACT, TORT OR OTHERWISE, ARISING FROM, OUT OF OR IN CONNECTION WITH THE SOFTWARE OR THE USE OR OTHER DEALINGS IN THE SOFTWARE.

## <span id="page-189-0"></span>**C.6. PyYAML**

PyYAML is included with Oracle VM Server and Oracle VM Manager.

### **PyYAML License**

PyYAML

Copyright (c) 2006 Kirill Simonov

Permission is hereby granted, free of charge, to any person obtaining a copy of this software and associated documentation files (the "Software"), to deal in the Software without restriction, including without limitation the rights to use, copy, modify, merge, publish, distribute, sublicense, and/or sell copies of the Software, and to permit persons to whom the Software is furnished to do so, subject to the following conditions:

The above copyright notice and this permission notice shall be included in all copies or substantial portions of the Software.

THE SOFTWARE IS PROVIDED "AS IS", WITHOUT WARRANTY OF ANY KIND, EXPRESS OR IMPLIED, INCLUDING BUT NOT LIMITED TO THE WARRANTIES OF MERCHANTABILITY, FITNESS FOR A PARTICULAR PURPOSE AND NONINFRINGEMENT. IN NO EVENT SHALL THE AUTHORS OR COPYRIGHT HOLDERS BE LIABLE FOR ANY CLAIM, DAMAGES OR OTHER LIABILITY, WHETHER IN AN ACTION OF CONTRACT, TORT OR OTHERWISE, ARISING FROM, OUT OF OR IN CONNECTION WITH THE SOFTWARE OR THE USE OR OTHER DEALINGS IN THE SOFTWARE.

### <span id="page-190-0"></span>**C.7. Unzip**

Unzip is included with Oracle VM Server.

### **Unzip License**

This is version 2009-Jan-02 of the Info-ZIP license. The definitive version of this document should be available at ftp://ftp.info-zip.org/pub/infozip/license.html indefinitely and a copy at http://www.info-zip.org/pub/infozip/license.html. Copyright (c) 1990-2009 Info-ZIP. All rights reserved. For the purposes of this copyright and license, "Info-ZIP" is defined as the following set of individuals: Mark Adler, John Bush, Karl Davis, Harald Denker, Jean-Michel Dubois, Jean-loup Gailly, Hunter Goatley, Ed Gordon, Ian Gorman, Chris Herborth, Dirk Haase, Greg Hartwig, Robert Heath, Jonathan Hudson, Paul Kienitz, David Kirschbaum, Johnny Lee, Onno van der Linden, Igor Mandrichenko, Steve P. Miller, Sergio Monesi, Keith Owens, George Petrov, Greg Roelofs, Kai Uwe Rommel, Steve Salisbury, Dave Smith, Steven M. Schweda, Christian Spieler, Cosmin Truta, Antoine Verheijen, Paul von Behren, Rich Wales, Mike White. This software is provided "as is," without warranty of any kind, express or implied. In no event shall Info-ZIP or its contributors be held liable for any direct, indirect, incidental, special or consequential damages arising out of the use of or inability to use this software.

Permission is granted to anyone to use this software for any purpose, including commercial applications, and to alter it and redistribute it freely, subject to the above disclaimer and the following restrictions:

- 1. Redistributions of source code (in whole or in part) must retain the above copyright notice, definition, disclaimer, and this list of conditions.
- 2. Redistributions in binary form (compiled executables and libraries) must reproduce the above copyright notice, definition, disclaimer, and this list of conditions in documentation and/or other materials provided with the distribution. Additional documentation is not needed for executables where a command line license option provides these and a note regarding this option is in the executable's startup banner. The sole exception to this condition is redistribution of a standard UnZipSFX binary (including SFXWiz) as part of a self-extracting archive;

 that is permitted without inclusion of this license, as long as the normal SFX banner has not been removed from the binary or disabled.

- 3. Altered versions--including, but not limited to, ports to new operating systems, existing ports with new graphical interfaces, versions with modified or added functionality, and dynamic, shared, or static library versions not from Info-ZIP--must be plainly marked as such and must not be misrepresented as being the original source or, if binaries, compiled from the original source. Such altered versions also must not be misrepresented as being Info-ZIP releases--including, but not limited to, labeling of the altered versions with the names "Info-ZIP" (or any variation thereof, including, but not limited to, different capitalizations), "Pocket UnZip," "WiZ" or "MacZip" without the explicit permission of Info-ZIP. Such altered versions are further prohibited from misrepresentative use of the Zip-Bugs or Info-ZIP e-mail addresses or the Info-ZIP URL(s), such as to imply Info-ZIP will provide support for the altered versions.
	- 4. Info-ZIP retains the right to use the names "Info-ZIP," "Zip," "UnZip," "UnZipSFX," "WiZ," "Pocket UnZip," "Pocket Zip," and "MacZip" for its own source and binary releases.

## <span id="page-191-0"></span>**C.8. GPL and LGPL Licenses**

The following products are included with Oracle VM Server under the GPL (GNU General Public License) and LGPL (GNU Lesser General Public License) licenses:

- liblockfile
- lsscsi
- pypxeboot
- python-crypto
- python-paramiko
- python-pycurl
- python-urlgrabber
- socat
- udhcp

For binaries (i) that you receive from Oracle on physical media or where the source code was not available when you downloaded the binaries and (ii) that are licensed under any version of the GNU General Public License (GPL) or the GNU LGPL, you can receive a complete machine-readable copy of the source code by sending a written request to:

Oracle America, Inc. Attn: Associate General Counsel, Development and Engineering Legal 500 Oracle Parkway, 7th Floor Redwood Shores, CA 94065

Your request should include (i) the name of the covered binary, (ii) the name and version number of the Oracle product containing the covered binary, (iii) your name, (iv) your company name (if applicable), and (v) your return mailing and email address (if available).

We may charge you a nominal fee to cover the cost of the media and distribution.

Your request must be sent within three (3) years of the date you received the physical media containing the GPL or LGPL covered binary.

For your convenience, some or all of the source code may also be found at the following URLs:

https://edelivery.oracle.com/oraclevm

http://oss.oracle.com/oraclevm/server/3.0/SRPMS

### **Election to use GPL v2 or LGPL v 2.1 instead of GPL v3 or LGPL v3 where applicable**

Oracle elects to use only the GNU Lesser General Public License version 2.1 (LGPL)/GNU General Public License version 2 (GPL) for any software where a choice of LGPL/GPL license versions are made available with the language indicating that LGPLv2.1/GPLv2 or any later version may be used, or where a choice of which version of the LGPL/GPL applies is unspecified. Where a choice is available between the GPL or the LGPL and any other license, and no specific election has been made with respect to that particular component, Oracle chooses the other license.

### **GNU License**

 GNU GENERAL PUBLIC LICENSE Version 2, June 1991

 Copyright (C) 1989, 1991 Free Software Foundation, Inc., 51 Franklin Street, Fifth Floor, Boston, MA 02110-1301 USA Everyone is permitted to copy and distribute verbatim copies of this license document, but changing it is not allowed.

### Preamble

 The licenses for most software are designed to take away your freedom to share and change it. By contrast, the GNU General Public License is intended to guarantee your freedom to share and change free software--to make sure the software is free for all its users. This General Public License applies to most of the Free Software Foundation's software and to any other program whose authors commit to using it. (Some other Free Software Foundation software is covered by the GNU Lesser General Public License instead.) You can apply it to your programs, too.

 When we speak of free software, we are referring to freedom, not price. Our General Public Licenses are designed to make sure that you have the freedom to distribute copies of free software (and charge for this service if you wish), that you receive source code or can get it if you want it, that you can change the software or use pieces of it in new free programs; and that you know you can do these things.

 To protect your rights, we need to make restrictions that forbid anyone to deny you these rights or to ask you to surrender the rights. These restrictions translate to certain responsibilities for you if you distribute copies of the software, or if you modify it.

 For example, if you distribute copies of such a program, whether gratis or for a fee, you must give the recipients all the rights that you have. You must make sure that they, too, receive or can get the source code. And you must show them these terms so they know their rights.

 We protect your rights with two steps: (1) copyright the software, and (2) offer you this license which gives you legal permission to copy, distribute and/or modify the software.

 Also, for each author's protection and ours, we want to make certain that everyone understands that there is no warranty for this free software. If the software is modified by someone else and passed on, we want its recipients to know that what they have is not the original, so that any problems introduced by others will not reflect on the original authors' reputations.

 Finally, any free program is threatened constantly by software patents. We wish to avoid the danger that redistributors of a free program will individually obtain patent licenses, in effect making the program proprietary. To prevent this, we have made it clear that any patent must be licensed for everyone's free use or not licensed at all.

 The precise terms and conditions for copying, distribution and modification follow.

 GNU GENERAL PUBLIC LICENSE TERMS AND CONDITIONS FOR COPYING, DISTRIBUTION AND MODIFICATION

 0. This License applies to any program or other work which contains a notice placed by the copyright holder saying it may be distributed under the terms of this General Public License. The "Program", below, refers to any such program or work, and a "work based on the Program" means either the Program or any derivative work under copyright law: that is to say, a work containing the Program or a portion of it, either verbatim or with modifications and/or translated into another language. (Hereinafter, translation is included without limitation in the term "modification".) Each licensee is addressed as "you".

Activities other than copying, distribution and modification are not covered by this License; they are outside its scope. The act of running the Program is not restricted, and the output from the Program is covered only if its contents constitute a work based on the Program (independent of having been made by running the Program). Whether that is true depends on what the Program does.

 1. You may copy and distribute verbatim copies of the Program's source code as you receive it, in any medium, provided that you conspicuously and appropriately publish on each copy an appropriate copyright notice and disclaimer of warranty; keep intact all the notices that refer to this License and to the absence of any warranty; and give any other recipients of the Program a copy of this License along with the Program.

You may charge a fee for the physical act of transferring a copy, and you may at your option offer warranty protection in exchange for a fee.

 2. You may modify your copy or copies of the Program or any portion of it, thus forming a work based on the Program, and copy and distribute such modifications or work under the terms of Section 1 above, provided that you also meet all of these conditions:

 a) You must cause the modified files to carry prominent notices stating that you changed the files and the date of any change.

 b) You must cause any work that you distribute or publish, that in whole or in part contains or is derived from the Program or any part thereof, to be licensed as a whole at no charge to all third parties under the terms of this License.

 c) If the modified program normally reads commands interactively when run, you must cause it, when started running for such interactive use in the most ordinary way, to print or display an announcement including an appropriate copyright notice and a notice that there is no warranty (or else, saying that you provide a warranty) and that users may redistribute the program under these conditions, and telling the user how to view a copy of this License. (Exception: if the Program itself is interactive but does not normally print such an announcement, your work based on the Program is not required to print an announcement.)

These requirements apply to the modified work as a whole. If identifiable sections of that work are not derived from the Program,

and can be reasonably considered independent and separate works in themselves, then this License, and its terms, do not apply to those sections when you distribute them as separate works. But when you distribute the same sections as part of a whole which is a work based on the Program, the distribution of the whole must be on the terms of this License, whose permissions for other licensees extend to the entire whole, and thus to each and every part regardless of who wrote it.

Thus, it is not the intent of this section to claim rights or contest your rights to work written entirely by you; rather, the intent is to exercise the right to control the distribution of derivative or collective works based on the Program.

In addition, mere aggregation of another work not based on the Program with the Program (or with a work based on the Program) on a volume of a storage or distribution medium does not bring the other work under the scope of this License.

 3. You may copy and distribute the Program (or a work based on it, under Section 2) in object code or executable form under the terms of Sections 1 and 2 above provided that you also do one of the following:

 a) Accompany it with the complete corresponding machine-readable source code, which must be distributed under the terms of Sections 1 and 2 above on a medium customarily used for software interchange; or,

 b) Accompany it with a written offer, valid for at least three years, to give any third party, for a charge no more than your cost of physically performing source distribution, a complete machine-readable copy of the corresponding source code, to be distributed under the terms of Sections 1 and 2 above on a medium customarily used for software interchange; or,

 c) Accompany it with the information you received as to the offer to distribute corresponding source code. (This alternative is allowed only for noncommercial distribution and only if you received the program in object code or executable form with such an offer, in accord with Subsection b above.)

The source code for a work means the preferred form of the work for making modifications to it. For an executable work, complete source code means all the source code for all modules it contains, plus any associated interface definition files, plus the scripts used to control compilation and installation of the executable. However, as a special exception, the source code distributed need not include anything that is normally distributed (in either source or binary form) with the major components (compiler, kernel, and so on) of the operating system on which the executable runs, unless that component itself accompanies the executable.

If distribution of executable or object code is made by offering access to copy from a designated place, then offering equivalent access to copy the source code from the same place counts as distribution of the source code, even though third parties are not compelled to copy the source along with the object code.

 4. You may not copy, modify, sublicense, or distribute the Program except as expressly provided under this License. Any attempt otherwise to copy, modify, sublicense or distribute the Program is void, and will automatically terminate your rights under this License. However, parties who have received copies, or rights, from you under this License will not have their licenses terminated so long as such parties remain in full compliance.

 5. You are not required to accept this License, since you have not signed it. However, nothing else grants you permission to modify or distribute the Program or its derivative works. These actions are

prohibited by law if you do not accept this License. Therefore, by modifying or distributing the Program (or any work based on the Program), you indicate your acceptance of this License to do so, and all its terms and conditions for copying, distributing or modifying the Program or works based on it.

 6. Each time you redistribute the Program (or any work based on the Program), the recipient automatically receives a license from the original licensor to copy, distribute or modify the Program subject to these terms and conditions. You may not impose any further restrictions on the recipients' exercise of the rights granted herein. You are not responsible for enforcing compliance by third parties to this License.

 7. If, as a consequence of a court judgment or allegation of patent infringement or for any other reason (not limited to patent issues), conditions are imposed on you (whether by court order, agreement or otherwise) that contradict the conditions of this License, they do not excuse you from the conditions of this License. If you cannot distribute so as to satisfy simultaneously your obligations under this License and any other pertinent obligations, then as a consequence you may not distribute the Program at all. For example, if a patent license would not permit royalty-free redistribution of the Program by all those who receive copies directly or indirectly through you, then the only way you could satisfy both it and this License would be to refrain entirely from distribution of the Program.

If any portion of this section is held invalid or unenforceable under any particular circumstance, the balance of the section is intended to apply and the section as a whole is intended to apply in other circumstances.

It is not the purpose of this section to induce you to infringe any patents or other property right claims or to contest validity of any such claims; this section has the sole purpose of protecting the integrity of the free software distribution system, which is implemented by public license practices. Many people have made generous contributions to the wide range of software distributed through that system in reliance on consistent application of that system; it is up to the author/donor to decide if he or she is willing to distribute software through any other system and a licensee cannot impose that choice.

This section is intended to make thoroughly clear what is believed to be a consequence of the rest of this License.

 8. If the distribution and/or use of the Program is restricted in certain countries either by patents or by copyrighted interfaces, the original copyright holder who places the Program under this License may add an explicit geographical distribution limitation excluding those countries, so that distribution is permitted only in or among countries not thus excluded. In such case, this License incorporates the limitation as if written in the body of this License.

 9. The Free Software Foundation may publish revised and/or new versions of the General Public License from time to time. Such new versions will be similar in spirit to the present version, but may differ in detail to address new problems or concerns.

Each version is given a distinguishing version number. If the Program specifies a version number of this License which applies to it and "any later version", you have the option of following the terms and conditions either of that version or of any later version published by the Free Software Foundation. If the Program does not specify a version number of this License, you may choose any version ever published by the Free Software Foundation.

 10. If you wish to incorporate parts of the Program into other free programs whose distribution conditions are different, write to the author to ask for permission. For software which is copyrighted by the Free Software Foundation, write to the Free Software Foundation; we sometimes make exceptions for this. Our decision will be guided by the two goals of preserving the free status of all derivatives of our free software and of promoting the sharing and reuse of software generally.

### NO WARRANTY

 11. BECAUSE THE PROGRAM IS LICENSED FREE OF CHARGE, THERE IS NO WARRANTY FOR THE PROGRAM, TO THE EXTENT PERMITTED BY APPLICABLE LAW. EXCEPT WHEN OTHERWISE STATED IN WRITING THE COPYRIGHT HOLDERS AND/OR OTHER PARTIES PROVIDE THE PROGRAM "AS IS" WITHOUT WARRANTY OF ANY KIND, EITHER EXPRESSED OR IMPLIED, INCLUDING, BUT NOT LIMITED TO, THE IMPLIED WARRANTIES OF MERCHANTABILITY AND FITNESS FOR A PARTICULAR PURPOSE. THE ENTIRE RISK AS TO THE QUALITY AND PERFORMANCE OF THE PROGRAM IS WITH YOU. SHOULD THE PROGRAM PROVE DEFECTIVE, YOU ASSUME THE COST OF ALL NECESSARY SERVICING, REPAIR OR CORRECTION.

 12. IN NO EVENT UNLESS REQUIRED BY APPLICABLE LAW OR AGREED TO IN WRITING WILL ANY COPYRIGHT HOLDER, OR ANY OTHER PARTY WHO MAY MODIFY AND/OR REDISTRIBUTE THE PROGRAM AS PERMITTED ABOVE, BE LIABLE TO YOU FOR DAMAGES, INCLUDING ANY GENERAL, SPECIAL, INCIDENTAL OR CONSEQUENTIAL DAMAGES ARISING OUT OF THE USE OR INABILITY TO USE THE PROGRAM (INCLUDING BUT NOT LIMITED TO LOSS OF DATA OR DATA BEING RENDERED INACCURATE OR LOSSES SUSTAINED BY YOU OR THIRD PARTIES OR A FAILURE OF THE PROGRAM TO OPERATE WITH ANY OTHER PROGRAMS), EVEN IF SUCH HOLDER OR OTHER PARTY HAS BEEN ADVISED OF THE POSSIBILITY OF SUCH DAMAGES.

#### END OF TERMS AND CONDITIONS

### How to Apply These Terms to Your New Programs

 If you develop a new program, and you want it to be of the greatest possible use to the public, the best way to achieve this is to make it free software which everyone can redistribute and change under these terms.

 To do so, attach the following notices to the program. It is safest to attach them to the start of each source file to most effectively convey the exclusion of warranty; and each file should have at least the "copyright" line and a pointer to where the full notice is found.

 <one line to give the program's name and a brief idea of what it does.> Copyright (C) <year> <name of author>

 This program is free software; you can redistribute it and/or modify it under the terms of the GNU General Public License as published by the Free Software Foundation; either version 2 of the License, or (at your option) any later version.

 This program is distributed in the hope that it will be useful, but WITHOUT ANY WARRANTY; without even the implied warranty of MERCHANTABILITY or FITNESS FOR A PARTICULAR PURPOSE. See the GNU General Public License for more details.

 You should have received a copy of the GNU General Public License along with this program; if not, write to the Free Software Foundation, Inc., 51 Franklin Street, Fifth Floor, Boston, MA 02110-1301 USA.

Also add information on how to contact you by electronic and paper mail.

If the program is interactive, make it output a short notice like this when it starts in an interactive mode:

 Gnomovision version 69, Copyright (C) year name of author Gnomovision comes with ABSOLUTELY NO WARRANTY; for details type `show w'.

 This is free software, and you are welcome to redistribute it under certain conditions; type `show c' for details.

The hypothetical commands `show w' and `show c' should show the appropriate parts of the General Public License. Of course, the commands you use may be called something other than `show w' and `show c'; they could even be mouse-clicks or menu items--whatever suits your program.

You should also get your employer (if you work as a programmer) or your school, if any, to sign a "copyright disclaimer" for the program, if necessary. Here is a sample; alter the names:

 Yoyodyne, Inc., hereby disclaims all copyright interest in the program `Gnomovision' (which makes passes at compilers) written by James Hacker.

 <signature of Ty Coon>, 1 April 1989 Ty Coon, President of Vice

This General Public License does not permit incorporating your program into proprietary programs. If your program is a subroutine library, you may consider it more useful to permit linking proprietary applications with the library. If this is what you want to do, use the GNU Lesser General Public License instead of this License.

# Appendix D. Glossary

### **A**

<span id="page-198-3"></span><span id="page-198-2"></span><span id="page-198-1"></span><span id="page-198-0"></span>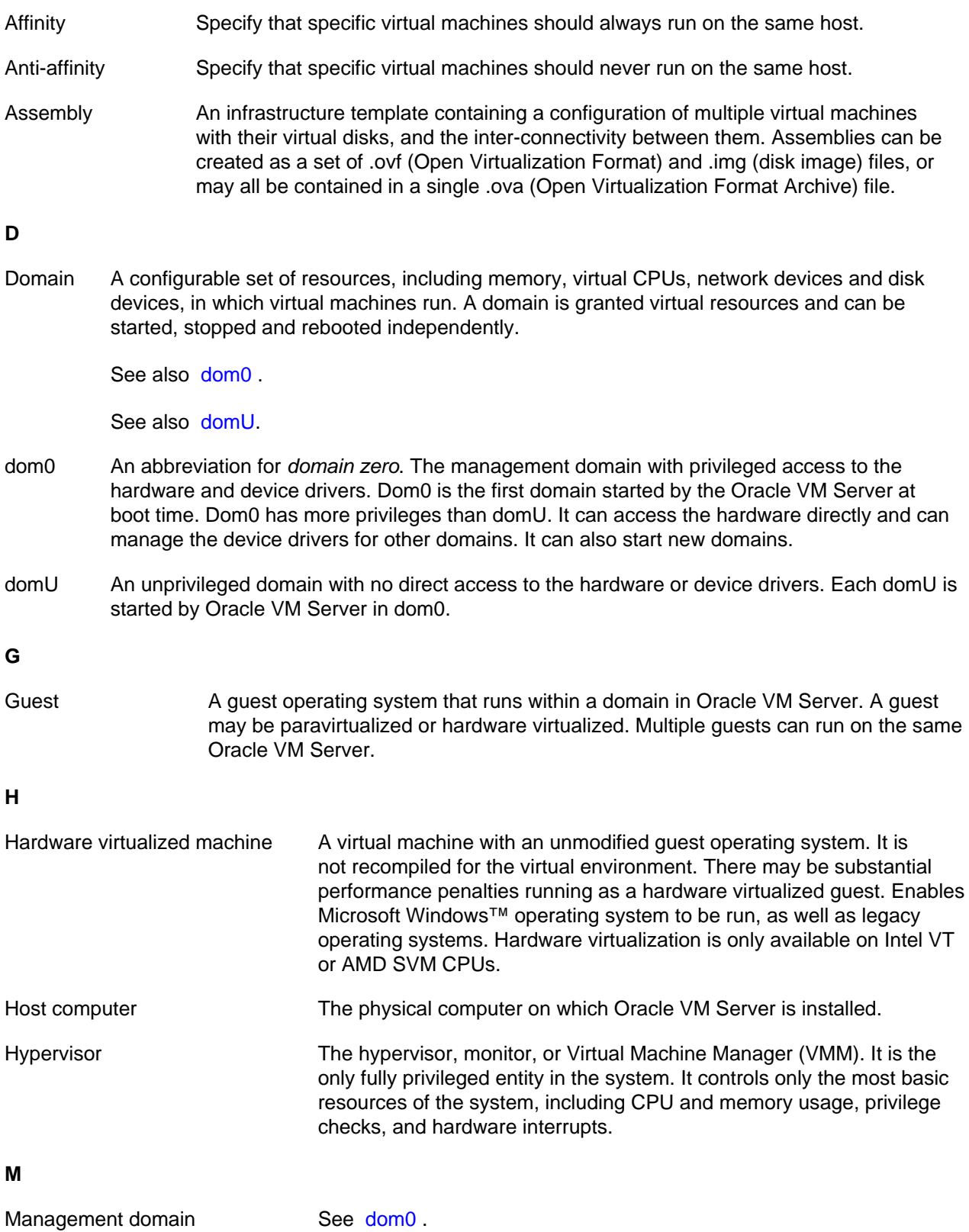

<span id="page-199-1"></span><span id="page-199-0"></span>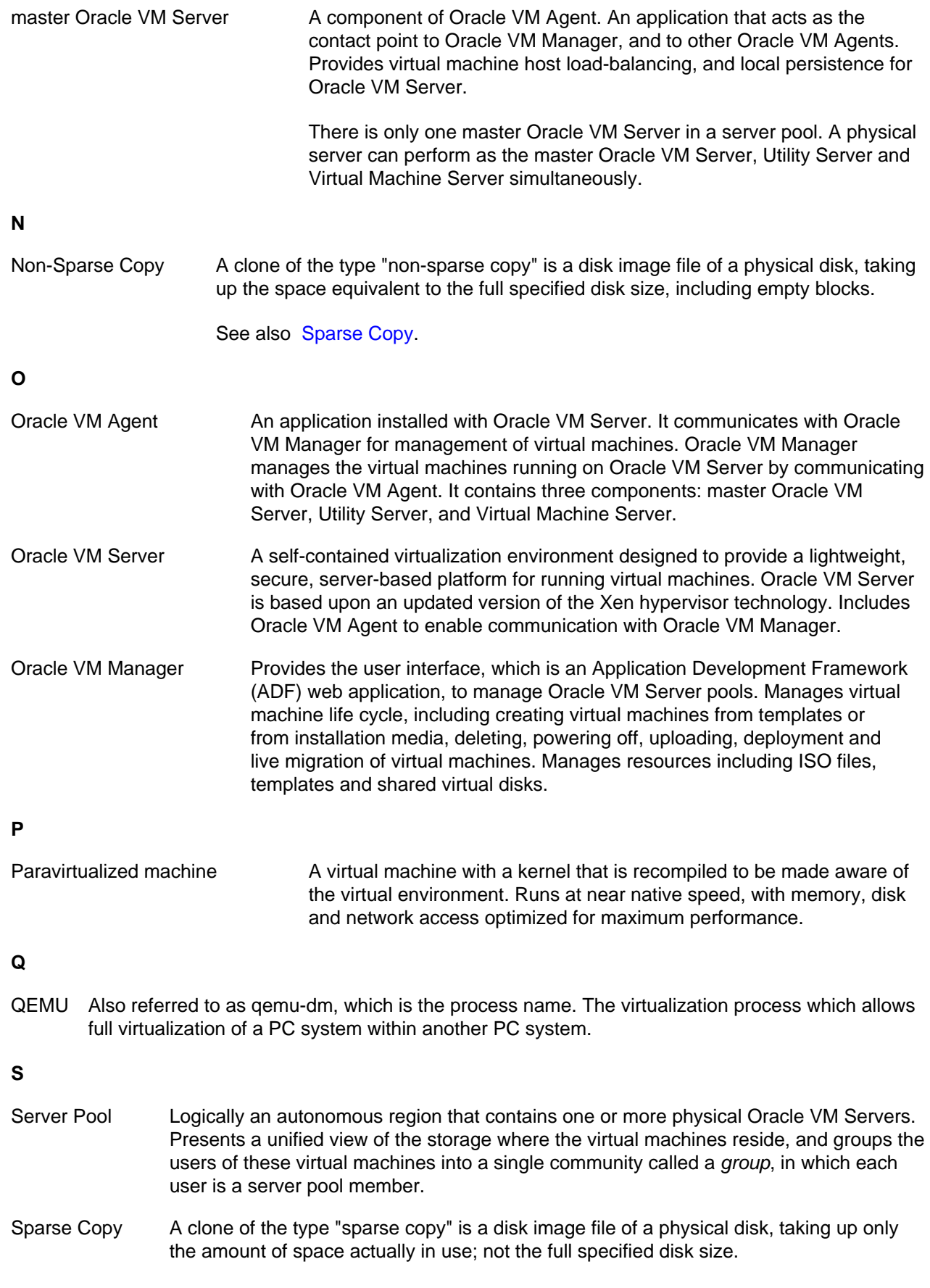

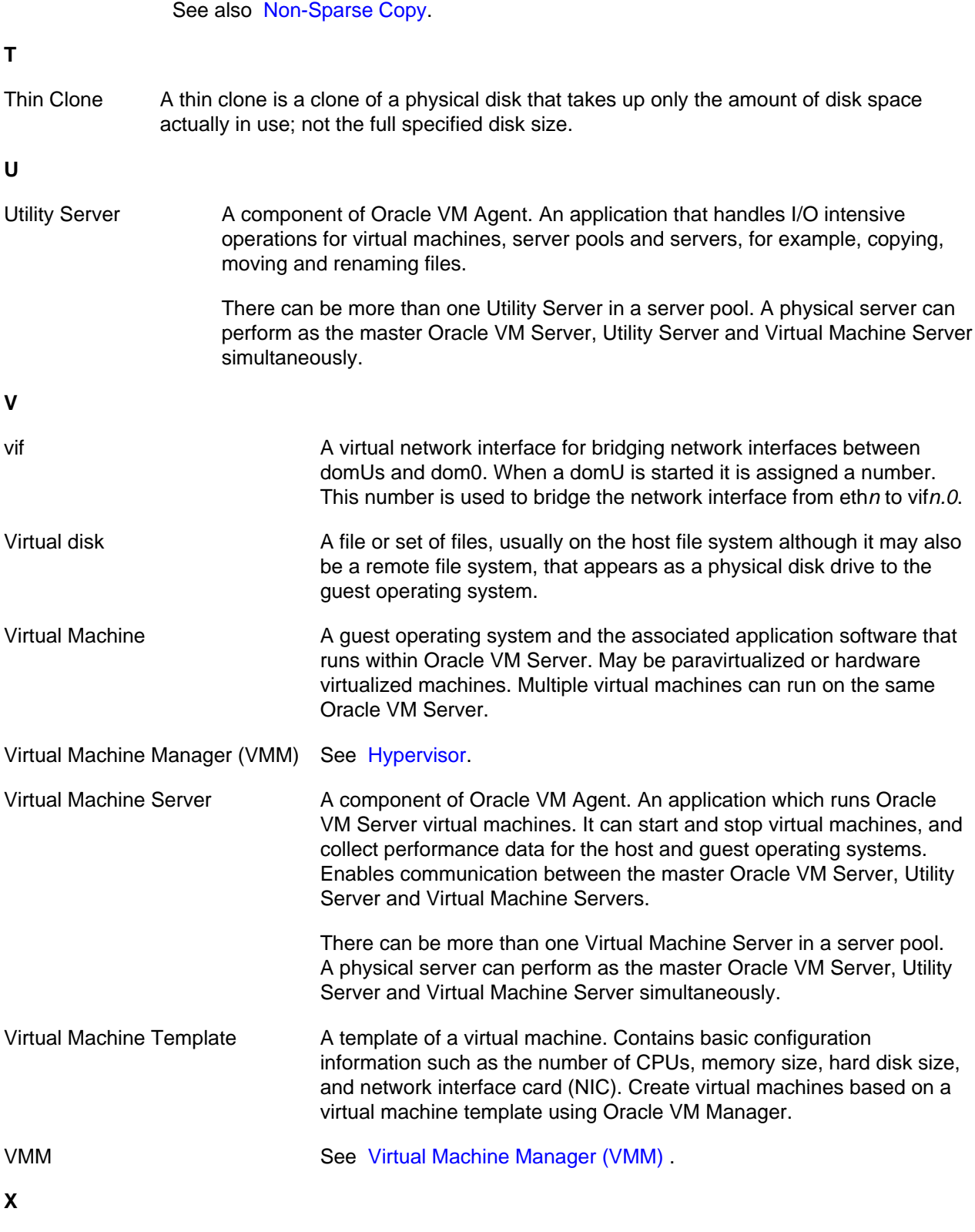

<span id="page-200-1"></span><span id="page-200-0"></span>Xen™ The Xen hypervisor is a small, lightweight, software virtual machine monitor, for x86-compatible computers. The Xen hypervisor securely executes multiple virtual machines on one physical system. Each virtual machine has its own guest operating system with almost native performance. The Xen hypervisor was originally created by researchers at Cambridge University, and derived from work done on the Linux kernel.

# Index

# **Symbols**

/OVS directory, [129](#page-136-0)

# **A**

access group, [52](#page-59-0) admin server, [46](#page-53-0), [51](#page-58-0) Affinity, agent, [116](#page-123-0) change password, [111](#page-118-0) Anti-affinity, [103,](#page-110-0) Application Toolbar Hardware, [31](#page-38-0) Home, [28](#page-35-0) Architecture of Oracle VM Manager, [16](#page-23-0) Assemblies, [132](#page-139-0) Assembly, [132,](#page-139-0)

# **B**

Backup virtual machine, [143](#page-150-0) block-based storage, [49](#page-56-0) bonding mode, [70](#page-77-0)

# **C**

Clock, [171](#page-178-0) Setting, [171](#page-178-1) Clone, [143](#page-150-0) cloning virtual machines, [142](#page-149-0) cluster, [10](#page-17-0), [13,](#page-20-0) [94](#page-101-0) activate, [107](#page-114-0) DLM, [96](#page-103-0) fencing, [98](#page-105-0) heartbeat, [95,](#page-102-0) [96](#page-103-0) services, [95](#page-102-1) Cold clone, [143](#page-150-0) Command line tools, [171](#page-178-2) configurations of virtual machines, [148](#page-155-0) Console, [149](#page-156-0) Convert host to guest, [163](#page-170-0) Converting Linux hosts, [155](#page-162-0) Converting VMWare Virtual Machines, [155](#page-162-0) CPU pinning, [151](#page-158-0) creating server pools, [106](#page-113-0) creating virtual machines, [135](#page-142-1)

## **D**

Delete virtual machine, [135](#page-142-2) Delete Oracle VM Server, [121](#page-128-0) details of virtual machine, [148](#page-155-1) DHCP, [171](#page-178-3) discover server, [115](#page-122-0) Distributed Power Management, [102](#page-109-0) Distributed Resource Scheduler, [102](#page-109-0) DLM, [96](#page-103-0) dom0, Explanation, [10](#page-17-1) domain, [10](#page-17-2) Domain, domU, [10](#page-17-3), DPM, [14,](#page-21-0) [102](#page-109-0) DRS, [14,](#page-21-0) [102](#page-109-0)

## **E**

event, [11](#page-18-0)

## **F**

fencing, [98](#page-105-0) fibre channel, [42](#page-49-0) file server, [45](#page-52-0) vendor-specific, [46](#page-53-1) File system server pool, [45](#page-52-1) Firewall Stopping, [172](#page-179-0)

## **G**

Global links, [23](#page-30-0) guest, [10](#page-17-2) Guest, Guest clock Setting, [171](#page-178-1) Guest operating system, [191](#page-198-3)

## **H**

HA, [14,](#page-21-0) [100](#page-107-0) enabling, [106](#page-113-0) hard partitioning, [151](#page-158-0) Hardware virtualization Overview, [126](#page-133-0) Hardware virtualized machine, Hardware, Application Toolbar, [31](#page-38-0) heartbeat, [95](#page-102-0) high availability, [14](#page-21-0) High Availability, [100](#page-107-0) Host computer, Hot clone, [143](#page-150-0) Hypervisor, [9,](#page-16-0)

## **I**

Import template, [130](#page-137-0) importing ISO files, [133](#page-140-0) initiator, [52,](#page-59-1) [53,](#page-60-0) [54](#page-61-0)

Installation source screen, [163](#page-170-1) installing paravirtual drivers, [150](#page-157-0) IPMI, [119,](#page-126-0) [119](#page-126-1), [119](#page-126-2) iSCSI, [41](#page-48-0) initiator, [52,](#page-59-2) [54](#page-61-1) ISO files importing, [133](#page-140-0) iso\_pool, [129](#page-136-1)

## **J**

job, [11](#page-18-0) Job Operations tab, [168](#page-175-0) jobs events, [168](#page-175-1) failure of, [168](#page-175-2) operations, [168](#page-175-0) resource locks, [168](#page-175-0) states of, [168](#page-175-3)

## **K**

Keyboard selection screen, [163](#page-170-2) Kickstart file, [163](#page-170-0) kill a virtual machine, [147](#page-154-0)

## **L**

Language selection screen, [163](#page-170-3) Links, [23](#page-30-0) Linux host conversion, [155](#page-162-0) live migration, [101](#page-108-0) load balancing, [14](#page-21-0) local storage, [40](#page-47-0), [57](#page-64-0) Log Oracle VM Server, [170](#page-177-0) LUN, [10](#page-17-4)

### **M**

Maintenance mode, [120](#page-127-0) Management controller, [119](#page-126-3) Management domain, [10,](#page-17-1) master, [95](#page-102-2) Master Oracle VM Server Select, [120](#page-127-1) master Oracle VM Server, master server, [12,](#page-19-0) [120](#page-127-1) Master server change, [110](#page-117-0) migrating virtual machines, [145](#page-152-0) multipath, [58](#page-65-0) multiple-users, and jobs, [168](#page-175-0)

## **N**

Navigation tree, [36](#page-43-0)

network, [11,](#page-18-1) [13](#page-20-1) bond, [69,](#page-76-0) [70,](#page-77-1) [75](#page-82-0) bonding modes, [70](#page-77-0) bridge, [71](#page-78-0) design, [14](#page-21-1) elements, [69](#page-76-1) features, [11](#page-18-1) function, [11,](#page-18-1) [66](#page-73-0), [74](#page-81-0) functions, [14](#page-21-2) intra-server, [70](#page-77-2) logical, [66](#page-73-1), [69](#page-76-1) physical, [66](#page-73-1) usage, [66](#page-73-0) VLAN, [69](#page-76-2) VLAN group, [76](#page-83-0) NFS, [41,](#page-48-1) [45](#page-52-0) NFS access blocked, [172](#page-179-0) Non-sparse copy, [143](#page-150-1) non-sparse copy, NTP, [116](#page-123-1)

## **O**

OCFS2, [13](#page-20-0), [94](#page-101-0) Oracle VM, [4](#page-11-0), [7](#page-14-0) Oracle VM Agent, Oracle VM Manager, [4,](#page-11-1) [8,](#page-15-0) architecture, [16](#page-23-1) main features, [9](#page-16-1) Oracle VM Server, Delete, [121](#page-128-0) Maintenance mode, [120](#page-127-0)

## **P**

P2V, [155](#page-162-0), [163](#page-170-0) P2V kickstart file, [163](#page-170-0) P2V network configuration screen, [163](#page-170-4) paravirtual drivers, [150](#page-157-0) Paravirtualization Overview, [126](#page-133-0) Paravirtualized machine, Patch updates, [121](#page-128-1) physical disk, [10](#page-17-4) Policies DRS/DPM, [102](#page-109-0) Network, [102](#page-109-0) Server pool, [102](#page-109-0) power management, [14](#page-21-0) power off a virtual machine, [147](#page-154-0) present repository, [63](#page-70-0)

## **Q**

QEMU, [172](#page-179-1),

# **R**

repository, [10,](#page-17-5) [43](#page-50-0), [59](#page-66-0) operations, [60](#page-67-0) present, [63](#page-70-0) resource locking, [168](#page-175-0) running\_pool, [130](#page-137-1)

## **S**

SAN, [41](#page-48-0), [49](#page-56-0) Secure migrate, [107](#page-114-1) seed\_pool, [129](#page-136-2) server, [11](#page-18-2) change agent password, [111](#page-118-0) delete, [121](#page-128-0) discover, [115](#page-122-0) edit configuration, [118](#page-125-0) maintenance mode, [120](#page-127-0) master, [120](#page-127-1) ownership, [117](#page-124-0) rediscover, [117](#page-124-1) restart, [120](#page-127-2) shutdown, [101](#page-108-0) start, [119](#page-126-2) stop, [119](#page-126-4) update, [121](#page-128-1) upgrade, [121](#page-128-1) server pool, [10](#page-17-0), [11,](#page-18-2) [93](#page-100-0) activate cluster, [107](#page-114-2) add server, [110](#page-117-1) change agent password, [111](#page-118-0) cluster, [12](#page-19-1), [13,](#page-20-0) [94](#page-101-0) edit, [110](#page-117-0) edit policies, [112](#page-119-0) pool file system, [10,](#page-17-4) [13](#page-20-0) unclustered, [10](#page-17-0), [98](#page-105-1) virtual IP, [95](#page-102-2) Server pool edit, [110](#page-117-0) file system, [45](#page-52-2) Server Pool, server pools creating, [106](#page-113-0) Servers concept, [16](#page-23-2) sharedDisk, [130](#page-137-2) Snapshot, [143](#page-150-0) Sparse copy, [143](#page-150-1) sparse copy, SSL migration, [107](#page-114-1) states, jobs, [168](#page-175-2) storage, [39](#page-46-0) block-based, [49](#page-56-0) fibre channel, [42](#page-49-0) file server, [45](#page-52-0)

generic, [12](#page-19-2) iSCSI, [41](#page-48-0) local, [40](#page-47-0), [57](#page-64-0) LUN, [49](#page-56-0) NFS, [41](#page-48-1) plug-ins, [12](#page-19-3) plugin benefits, [13](#page-20-2) present repository, [63](#page-70-0) repository, [10,](#page-17-5) [43](#page-50-0), [59](#page-66-0) storage array, [49](#page-56-0) types, [40](#page-47-1) vendor-specific, [12](#page-19-4) VM resources, [13](#page-20-3) storage array, [49](#page-56-0) access group, [52](#page-59-0) required information, [50](#page-57-0) unmanaged, [48](#page-55-0) Storage Connect, [12,](#page-19-3) [42](#page-49-1) benefits, [13](#page-20-2) plug-in installation, [43](#page-50-1) storage initiator, [52](#page-59-3), [53,](#page-60-1) [54](#page-61-2) storage repository operations, [60](#page-67-0) Suppress P2V screens, [164](#page-171-0) System Clock Setting, [171](#page-178-1)

## **T**

Template, [131](#page-138-0) create, [131](#page-138-0) import, [130](#page-137-0) Thin clone, [143](#page-150-2) thin clone,

## **U**

unmanaged storage array, [48](#page-55-0) Update Oracle VM Servers, [121](#page-128-1) Upgrade Oracle VM Servers, [121](#page-128-1) user domain, [10](#page-17-3) Utility Server,

## **V**

vendor-specific storage, [46](#page-53-2) View menu, [23](#page-30-1) vif, Virtual disk, virtual disks creating, [133](#page-140-1) virtual IP, [12,](#page-19-0) [95](#page-102-2) Virtual machine console, [149](#page-156-0) create, [131](#page-138-0) create using template, [131](#page-138-0)

delete, [135](#page-142-3) virtual machine create, [135](#page-142-1) Virtual Machine, Virtual Machine Manager, , Virtual Machine Server, Virtual machine template, [131](#page-138-0), importing, [130](#page-137-0) virtual machines cloning, [142](#page-149-0) configuring, [148](#page-155-0) deleting, [148](#page-155-2) hard partitioning, [151](#page-158-0) killing, [147](#page-154-0) migrating, [145](#page-152-0) paravirtual drivers, [150](#page-157-0) restarting, [148](#page-155-3) resuming, [147](#page-154-1) shutting down, [147,](#page-154-2) [147](#page-154-0) starting, [145](#page-152-1) suspending, [146](#page-153-0) Virtual Network Interface, virtualization mode, [15](#page-22-0) VLAN, [11,](#page-18-1) [69](#page-76-2), [72](#page-79-0) group, [73](#page-80-0) VLAN group, [72](#page-79-0), [76](#page-83-0) VLAN segment, [72](#page-79-0) VM, assembly, [15](#page-22-1) clone, [15](#page-22-1) console, [16](#page-23-3) migration, [101](#page-108-0) template, [15](#page-22-1) virtualization modes, [15](#page-22-0) VM Server, VMM, , VMware virtual machine conversion, [155](#page-162-0) Vnic Manager, [135](#page-142-4)

### **W**

Wallclock Time Skew, [171](#page-178-0)

## **X**

Xen, Xen hypervisor, [3,](#page-10-0) [193](#page-200-1) xen.independent\_wallclock Setting, [171](#page-178-1)

## **Y**

Yum repository, [121](#page-128-1) YUM repository, [121](#page-128-1)